Dell™ PowerVault™ NX300 Systeme

# Hardware-Benutzerhandbuch

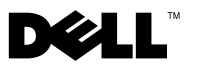

### Anmerkungen, Vorsichtshinweise und **Warnungen**

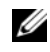

**ZANMERKUNG:** Eine ANMERKUNG macht auf wichtige Informationen aufmerksam, mit denen Sie das System besser einsetzen können.

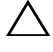

 $\wedge$  vORSICHTSHINWEIS: Durch VORSICHTSHINWEISE werden Sie auf potenzielle Gefahrenquellen hingewiesen, die Hardwareschäden oder Datenverlust zur Folge haben könnten, wenn die Anweisungen nicht befolgt werden.

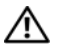

 $\sqrt{N}$  WARNUNG: Durch eine WARNUNG werden Sie auf Gefahrenquellen hingewiesen, die materielle Schäden, Verletzungen oder sogar den Tod von Personen zur Folge haben können.

\_\_\_\_\_\_\_\_\_\_\_\_\_\_\_\_\_\_\_\_

August 2009 Rev. A00

**Irrtümer und technische Änderungen vorbehalten. © 2009 Dell Inc. Alle Rechte vorbehalten.**

Die Vervielfältigung oder Wiedergabe dieser Materialien in jeglicher Weise ohne vorherige schriftliche Genehmigung von Dell Inc. ist strengstens untersagt.

In diesem Text verwendete Marken: *Dell*, das *DELL*-Logo und *PowerVault* sind Marken von Dell Inc.; *Microsoft*, *Windows* und *Windows Server* sind entweder Marken oder eingetragene Marken der Microsoft Corporation in den USA und/oder anderen Ländern.

Alle anderen in dieser Dokumentation genannten Marken und Handelsbezeichnungen sind Eigentum der entsprechenden Hersteller und Firmen. Dell Inc. erhebt keinen Anspruch auf Markenzeichen und Handelsbezeichnungen mit Ausnahme der eigenen.

# Inhalt

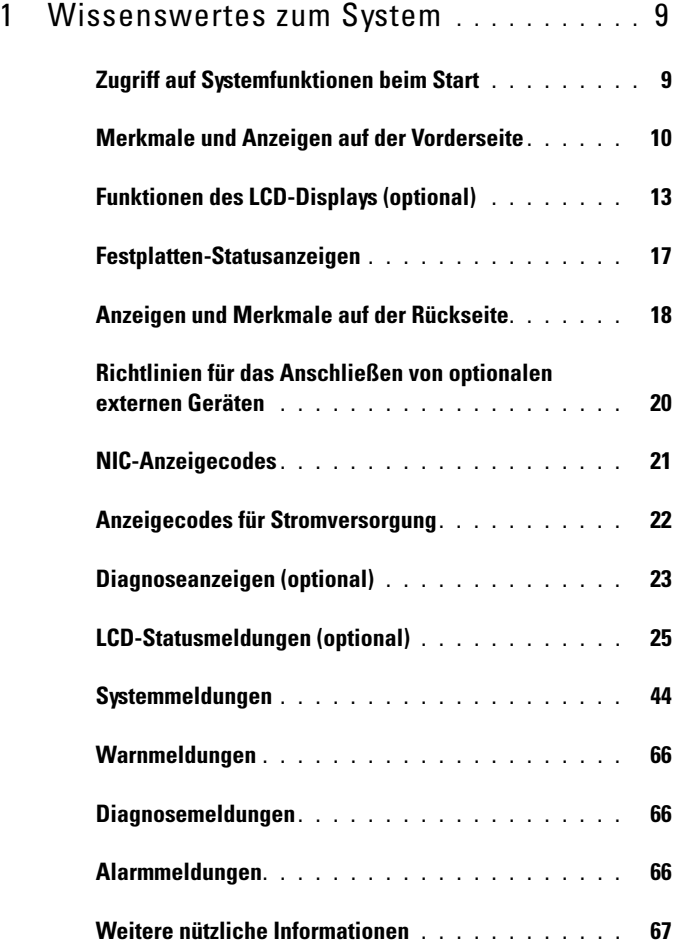

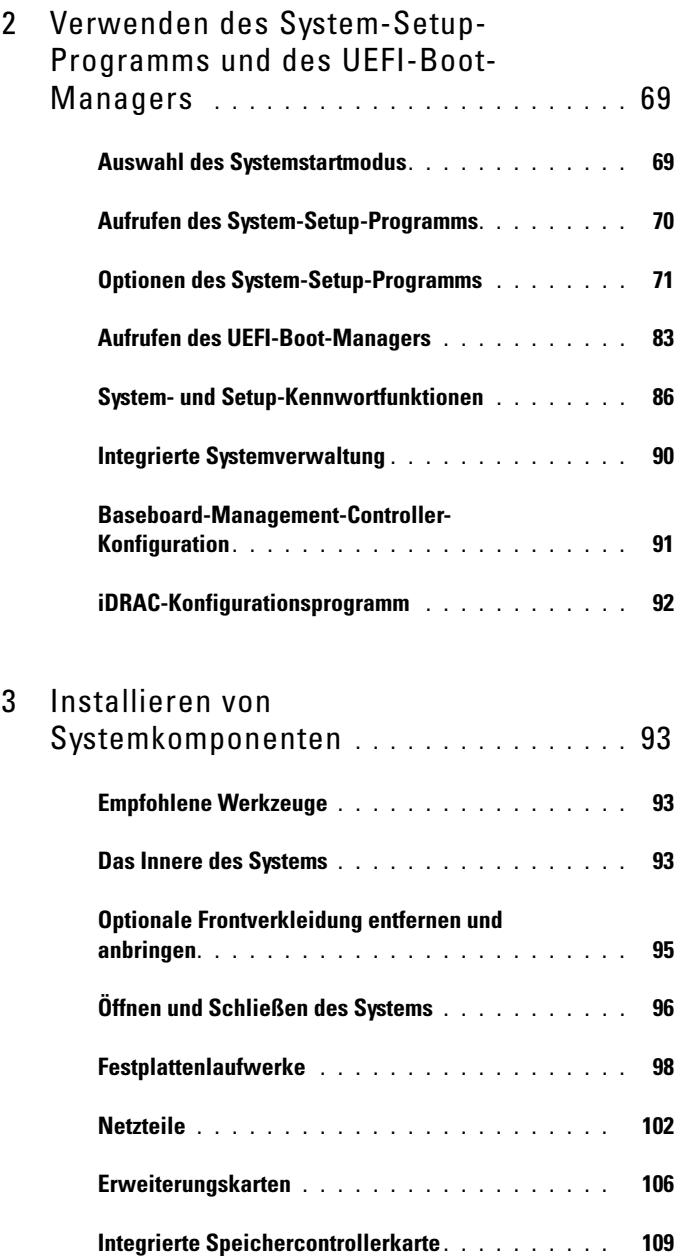

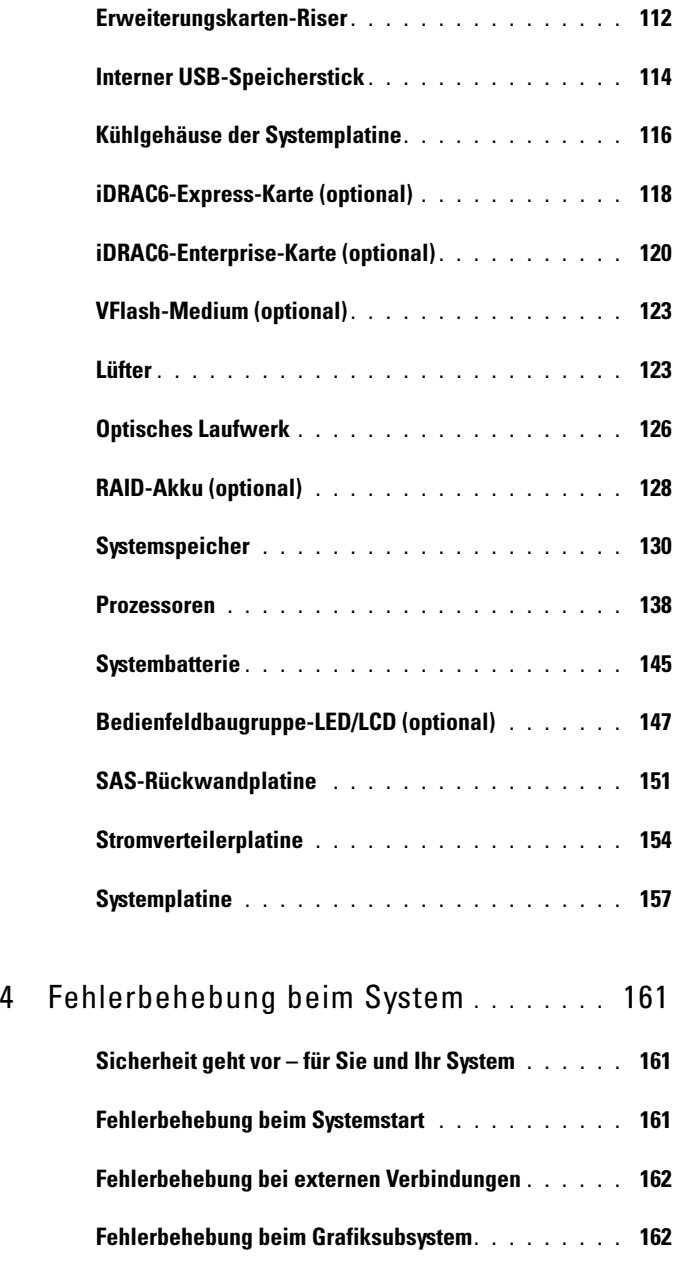

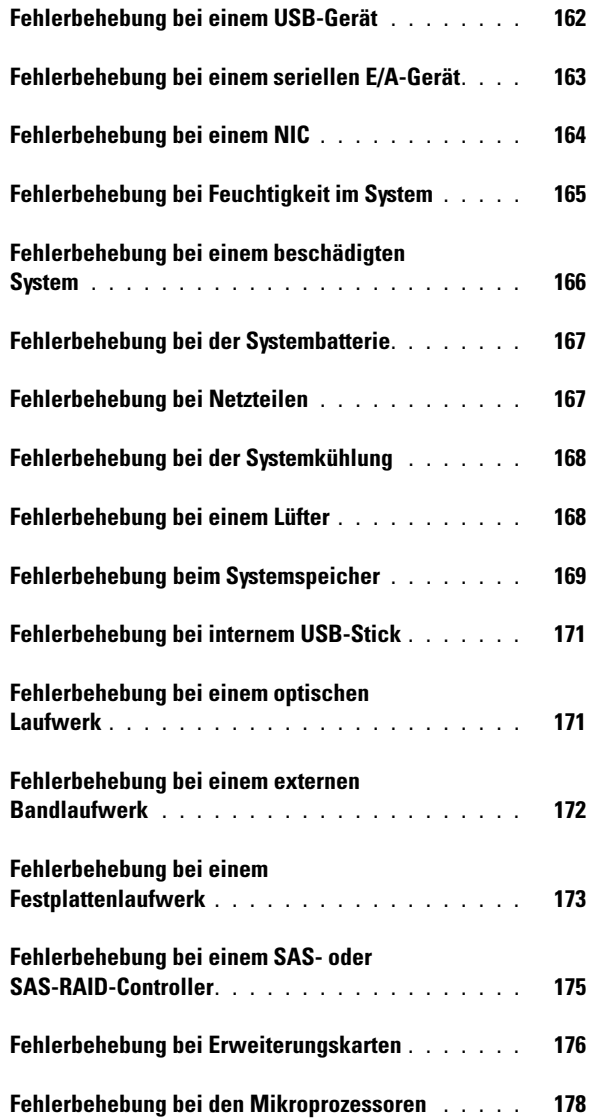

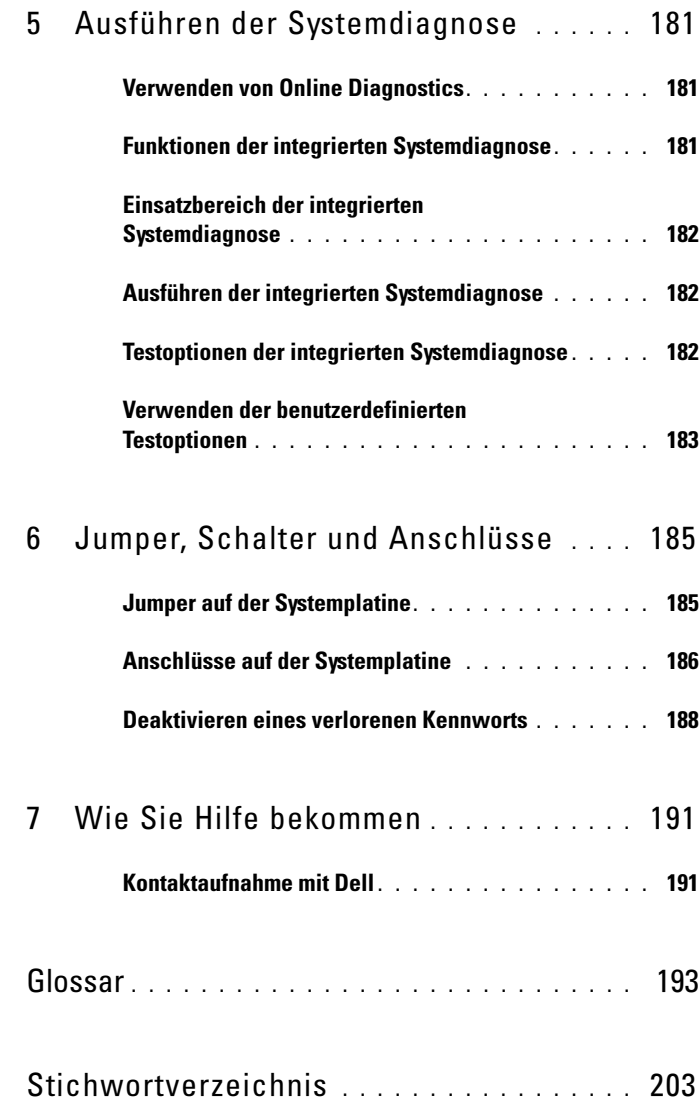

#### 8 | Inhalt

# <span id="page-8-0"></span>Wissenswertes zum System

### <span id="page-8-1"></span>Zugriff auf Systemfunktionen beim Start

Mit den folgenden Tastenkombinationen erhalten Sie beim Hochfahren Zugriff auf Systemfunktionen.

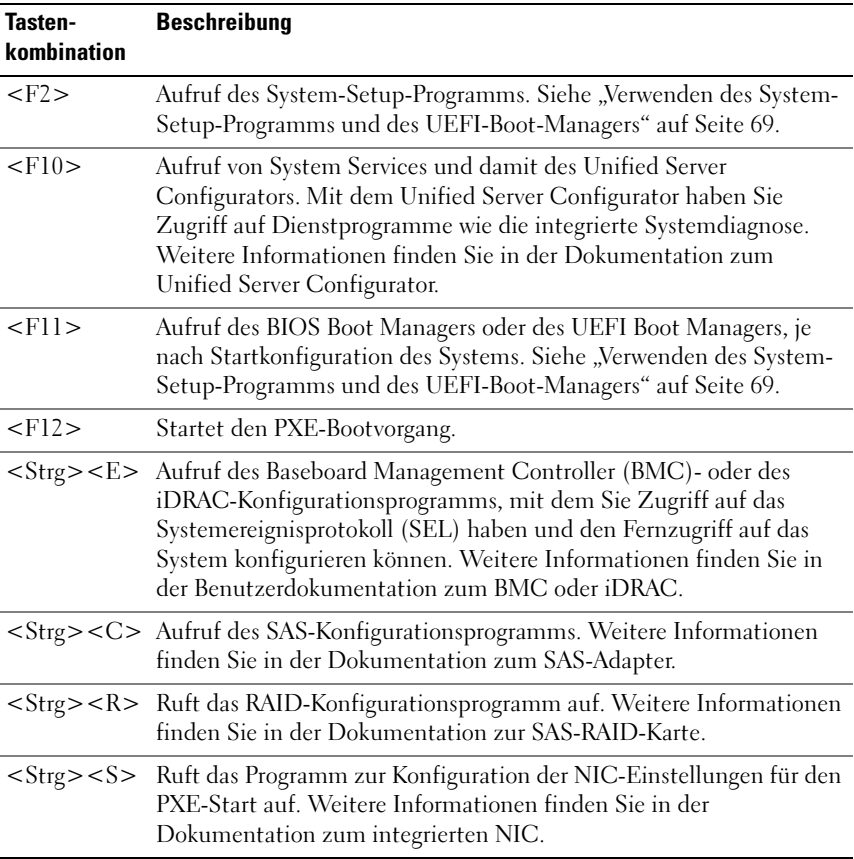

### <span id="page-9-0"></span>Merkmale und Anzeigen auf der Vorderseite

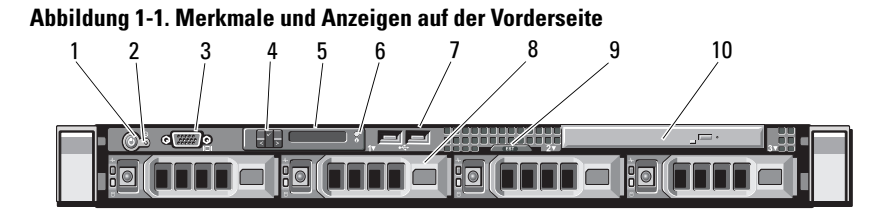

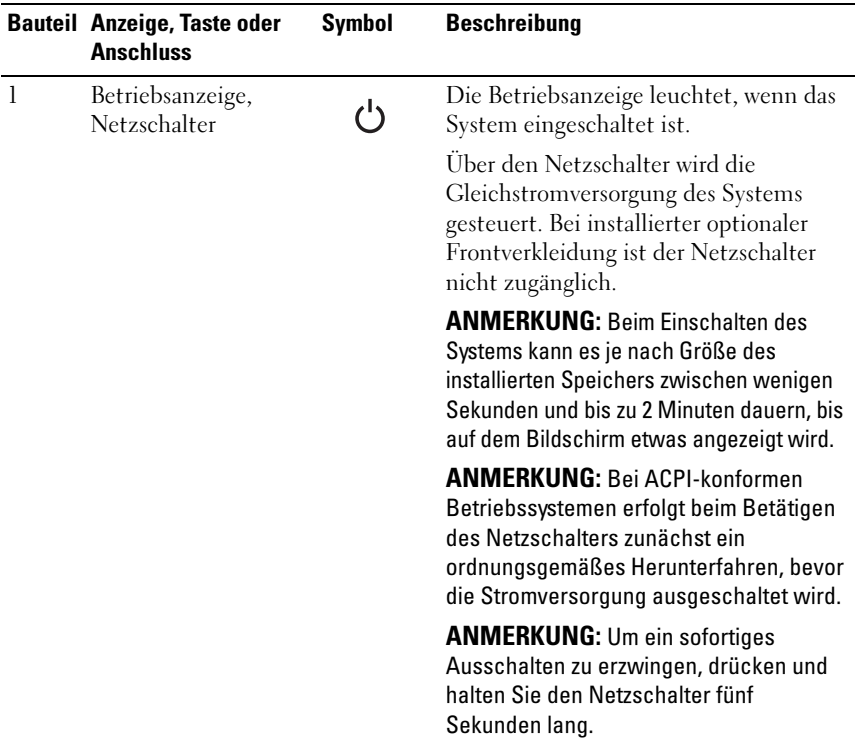

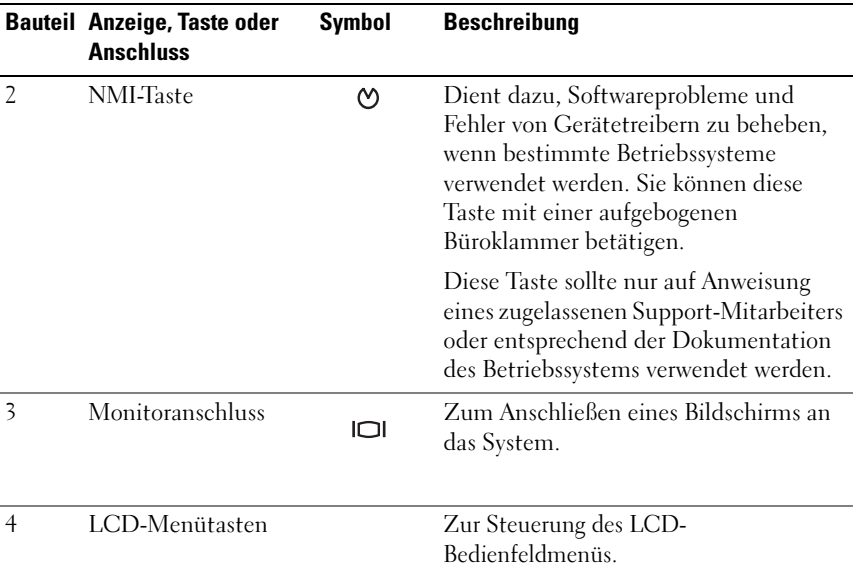

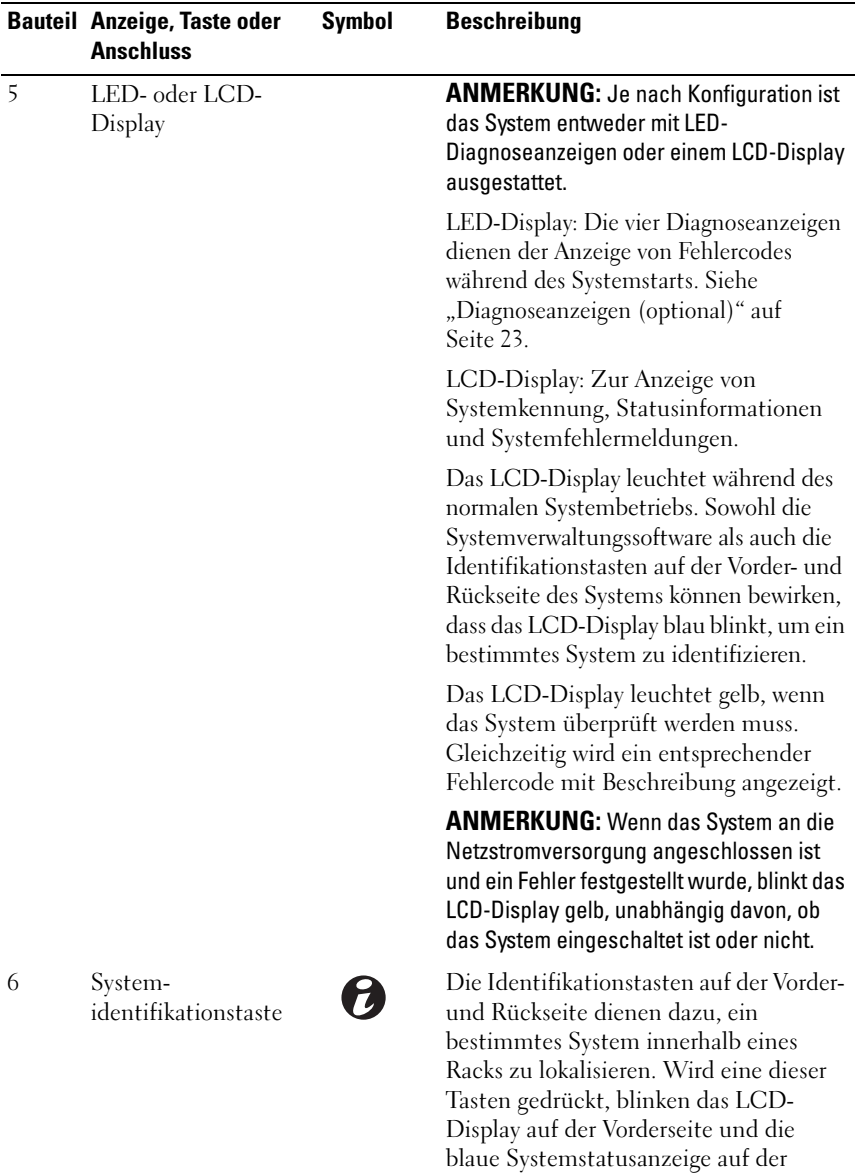

Rückseite, bis eine der Tasten erneut

gedrückt wird.

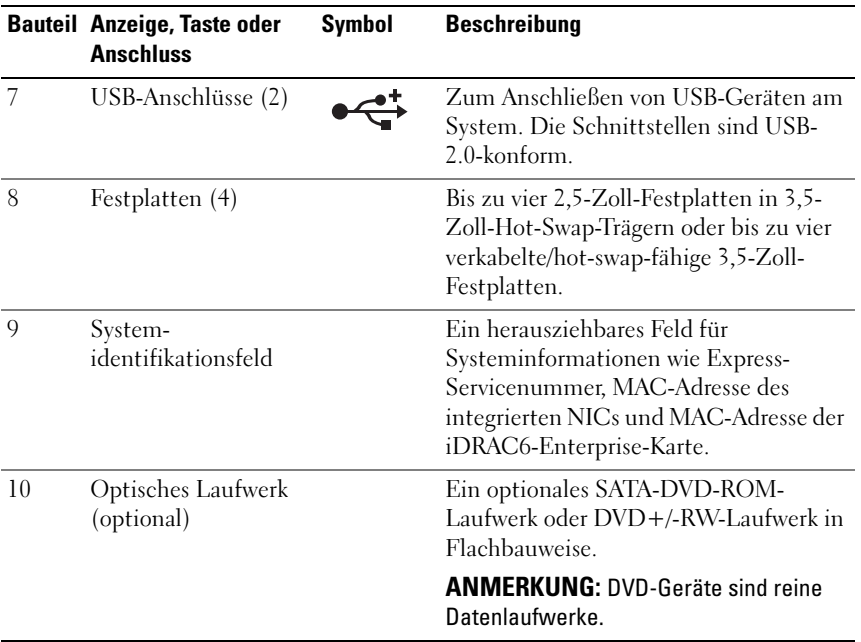

### <span id="page-12-0"></span>Funktionen des LCD-Displays (optional)

Auf dem LCD-Display werden Systeminformationen sowie Status- und Fehlermeldungen angezeigt, die darüber informieren, ob das System ordnungsgemäß funktioniert oder überprüft werden muss. Nähere Informationen über bestimmte Statuscodes finden Sie unter ["LCD-](#page-24-0)[Statusmeldungen \(optional\)" auf Seite 25.](#page-24-0)

Die LCD-Hintergrundbeleuchtung leuchtet im normalen Betriebszustand blau und im Fehlerfall gelb. Wenn sich das System im Standbyzustand befinden, schaltet sich die LCD-Hintergrundbeleuchtung nach fünf Minuten Inaktivität aus und lässt sich durch Drücken der Auswahltaste am LCD-Bedienfeld wiedereinschalten. Die LCD-Hintergrundbeleuchtung bleibt aus, wenn die LCD-Meldungen über das BMC- oder iDRAC-Dienstprogramm, das LCD-Bedienfeld oder anderweitig deaktiviert wurden.

#### Abbildung 1-2. Merkmale des LCD-Bedienfelds

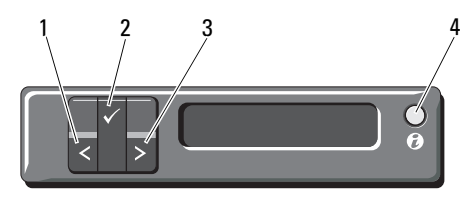

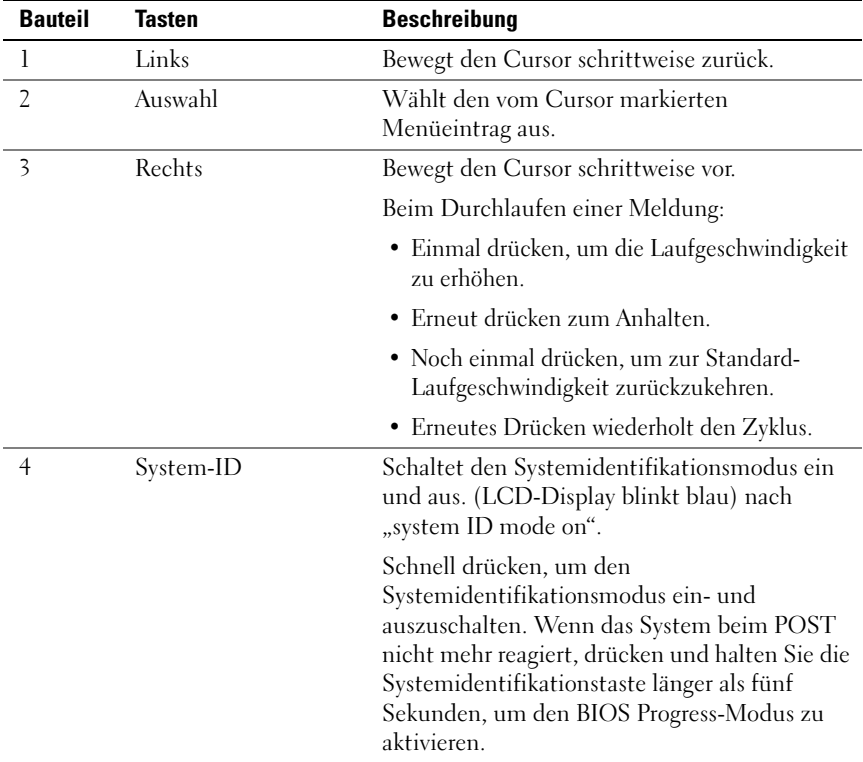

### Home-Bildschirm

Auf dem Home-Bildschirm werden vom Benutzer konfigurierbare Informationen über das System angezeigt. Dieser Bildschirm wird beim normalen Systembetrieb angezeigt, wenn keine Status- oder Fehlermeldungen anstehen. Wenn sich das System im Standby-Modus befindet, erlischt die LCD-Hintergrundbeleuchtung nach fünf Minuten Inaktivität, wenn keine Fehlermeldungen anstehen. Um den Home-Bildschirm anzuzeigen, drücken Sie eine der drei Steuertasten (Auswahl, Links oder Rechts).

Um den Home-Bildschirm von einem anderen Menü aus aufzurufen, wählen Sie den Pfeil nach oben  $\uparrow$ , bis das Home-Symbol  $\spadesuit$  angezeigt wird, und wählen Sie dann das Home-Symbol aus.

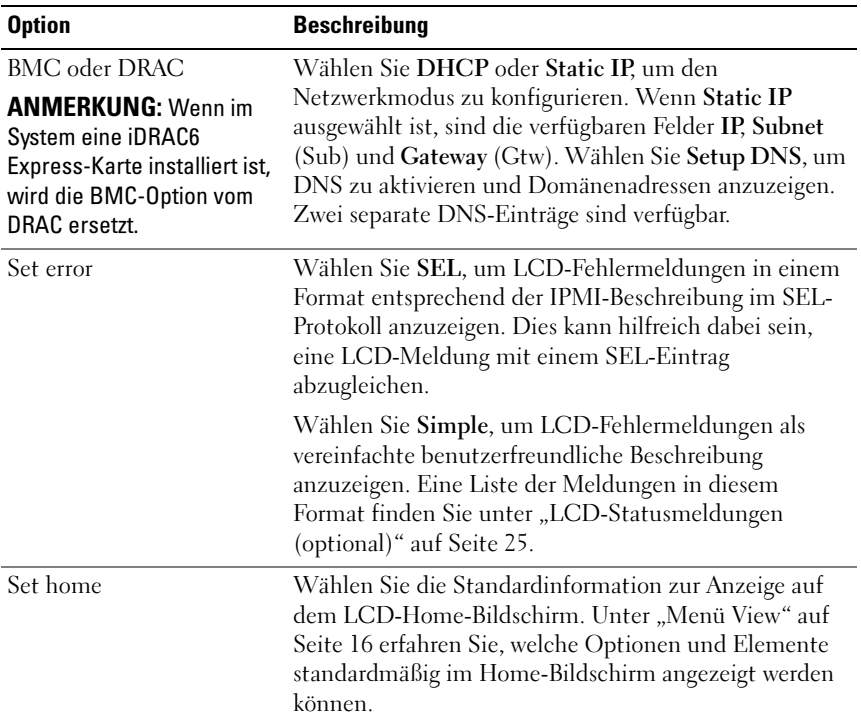

#### <span id="page-14-0"></span>Menü Setup

### <span id="page-15-0"></span>Menü View

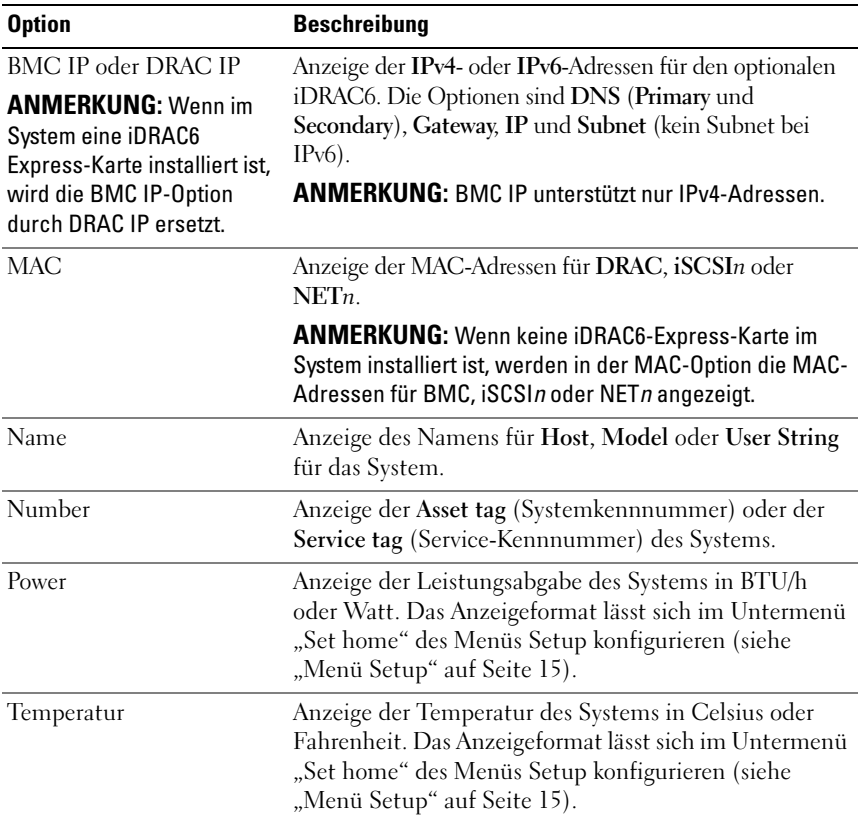

### <span id="page-16-0"></span>Festplatten-Statusanzeigen

Abbildung 1-3. Festplattenanzeigen

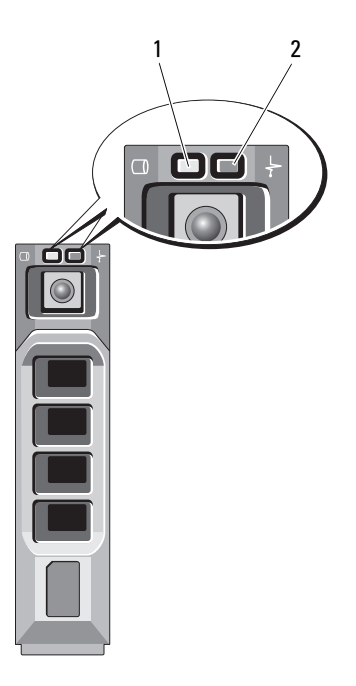

- 1 Laufwerkaktivitätsanzeige (grün)
- 2 Laufwerkstatusanzeige (grün und gelb)

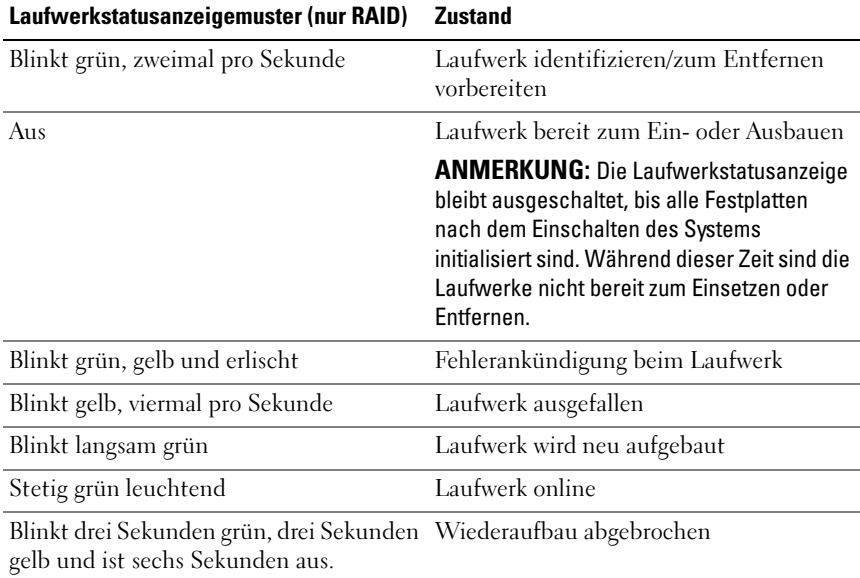

### <span id="page-17-0"></span>Anzeigen und Merkmale auf der Rückseite

[Abbildung 1-4](#page-17-1) zeigt die Bedienelemente, Anzeigen und Anschlüsse auf der Systemrückseite.

#### <span id="page-17-1"></span>Abbildung 1-4. Anzeigen und Merkmale auf der Rückseite

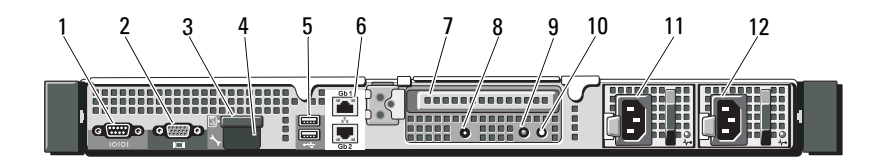

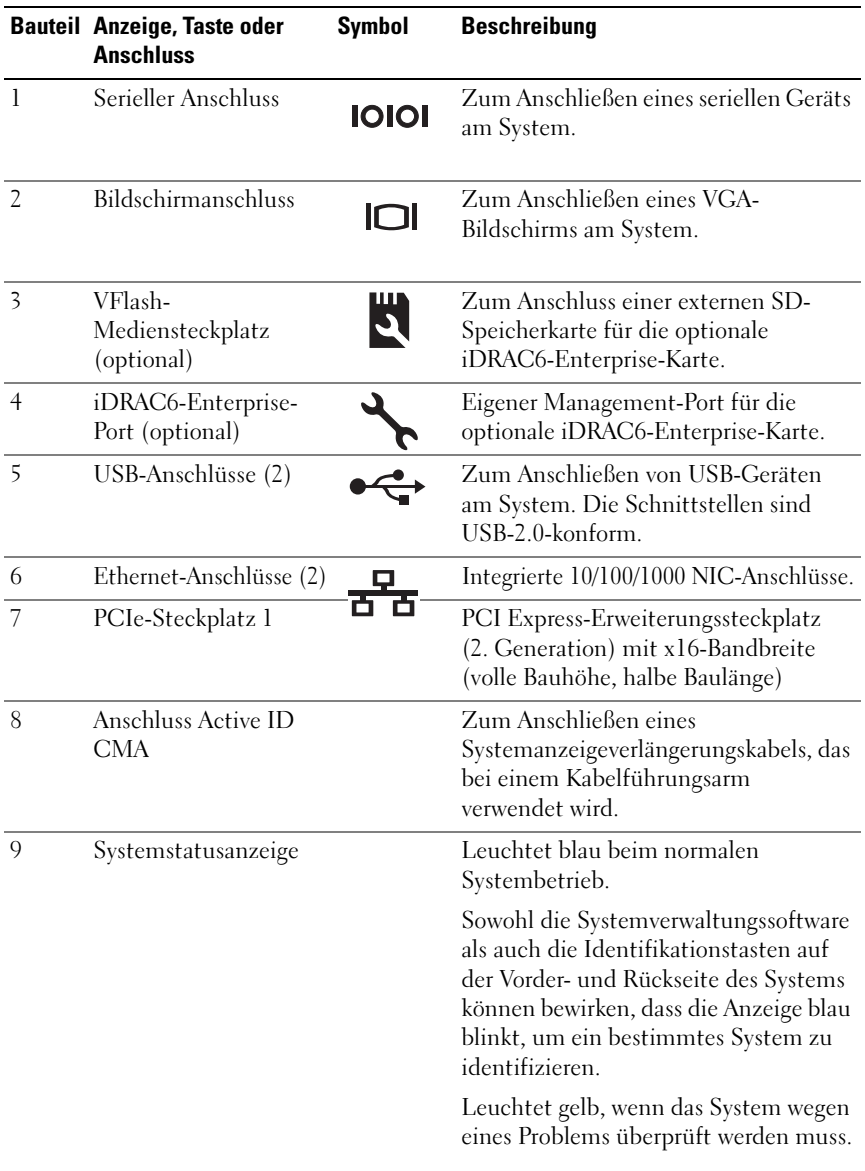

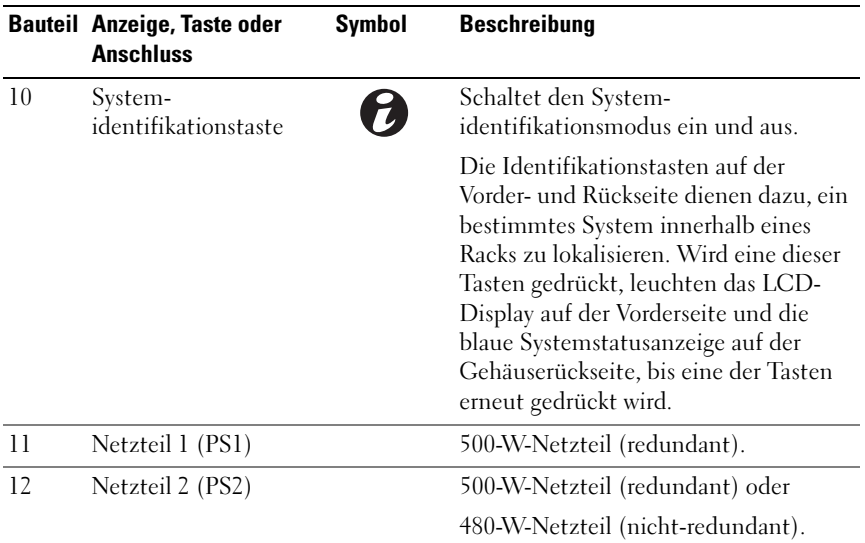

### <span id="page-19-0"></span>Richtlinien für das Anschließen von optionalen externen Geräten

- Schalten Sie die Stromversorgung des Systems und der externen Geräte aus, bevor Sie ein neues externes Gerät anschließen. Schalten Sie zuerst alle externen Geräte ein, bevor Sie das System einschalten (es sei denn, die Gerätedokumentation gibt etwas anderes an).
- Stellen Sie sicher, dass ein geeigneter Treiber für das angeschlossene Gerät auf dem System installiert wurde.
- Aktivieren Sie gegebenenfalls Schnittstellen im System-Setup-Programm. Siehe ["Verwenden des System-Setup-Programms und des UEFI-Boot-](#page-68-2)[Managers" auf Seite 69](#page-68-2).

### <span id="page-20-0"></span>NIC-Anzeigecodes

#### Abbildung 1-5. NIC-Anzeigen

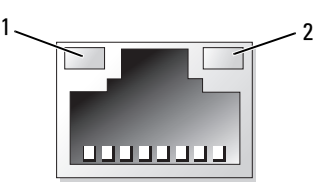

1 Verbindungsanzeige 2 Aktivitätsanzeige

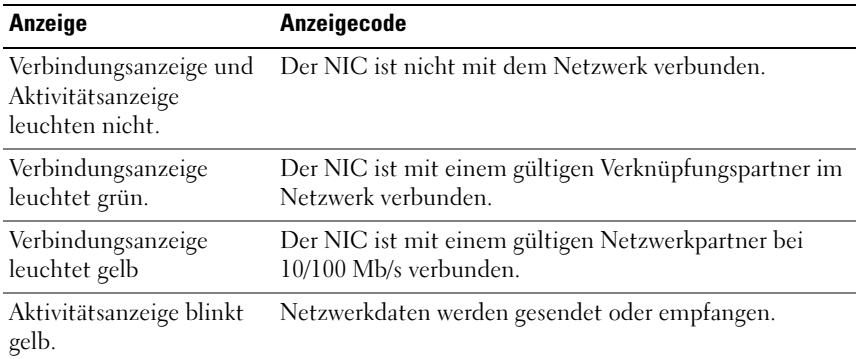

## <span id="page-21-0"></span>Anzeigecodes für Stromversorgung

Eine LED am Netzschalter zeigt an, wenn das System mit Strom versorgt wird und in Betrieb ist.

Eine Anzeige am jeweiligen Netzteil informiert darüber, ob Strom vorhanden oder ein Stromausfall aufgetreten ist.

- Leuchtet nicht Wechselstrom ist nicht angeschlossen.
- Grün Zeigt im Standby-Zustand an, dass eine zulässige Wechselstromquelle mit dem Netzteil verbunden und das Netzteil in Betrieb ist. Informiert bei eingeschaltetem System außerdem darüber, dass das System vom Netzteil mit Gleichstrom versorgt wird.
- Gelb Zeigt ein Problem mit dem Netzteil an.
- Abwechselnd grün und gelb Beim Hinzufügen eines Netzteils bei laufendem Betrieb wird hiermit angezeigt, dass das Netzteil nicht auf das andere Netzteil abgestimmt ist (ein High-Output-Netzteil und ein Energy-Smart-Netzteil sind im gleichen System installiert). Ersetzen Sie das Netzteil mit der blinkenden Anzeige durch ein Netzteil, dass der Leistung des anderen installierten Netzteils entspricht.

#### Abbildung 1-6. Netzteil-Statusanzeige

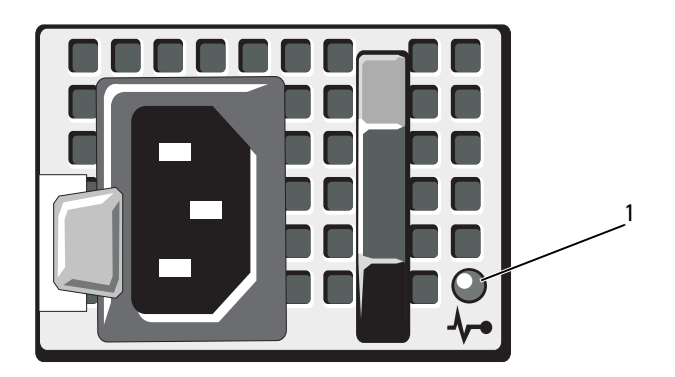

1 Netzteilstatus

## <span id="page-22-0"></span>Diagnoseanzeigen (optional)

Die vier Diagnoseanzeigen auf der Vorderseite geben Fehlercodes beim Systemstart wieder. [Tabelle 1-1](#page-22-1) enthält Ursachen und mögliche Behebungsmaßnahmen für diese Codes. Ein ausgefüllter Kreis bedeutet, dass die Anzeige leuchtet; ein leerer Kreis bedeutet, dass die Anzeige nicht leuchtet.

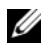

**ZANMERKUNG:** Die Diagnose-LEDs sind nicht vorhanden, wenn das System mit einem LCD-Display ausgestattet ist.

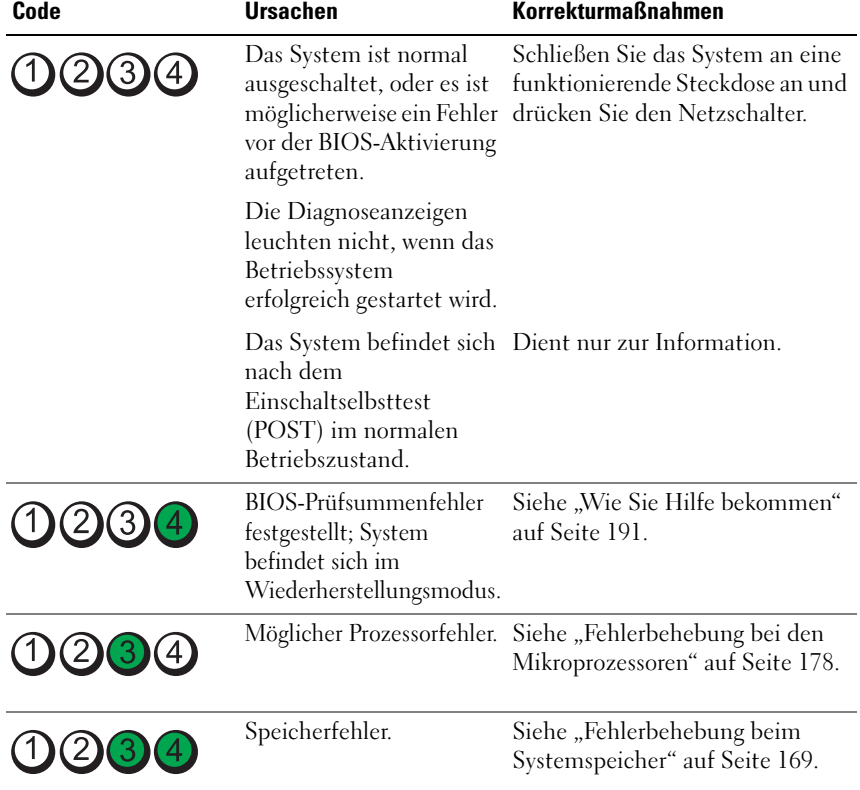

<span id="page-22-1"></span>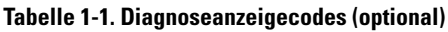

| Code               | <b>Ursachen</b>                                                    | <b>Korrekturmaßnahmen</b>                                                                                                    |
|--------------------|--------------------------------------------------------------------|----------------------------------------------------------------------------------------------------|
| $1)$ (2)(3)(4)     | Möglicher<br>Erweiterungskartenfehler.                             | Siehe "Fehlerbehebung bei<br>Erweiterungskarten" auf<br>Seite 176.                                                                                                    |
| $\left[3\right]$   | Möglicher Grafikfehler.                                            | Siehe "Wie Sie Hilfe bekommen"<br>auf Seite 191.                                                                                                    |
|                    | Festplattenfehler.                                                 | Stellen Sie sicher, dass das<br>Diskettenlaufwerk und die<br>Festplatte korrekt angeschlossen<br>sind. Informationen zu den im<br>System installierten Laufwerken<br>finden Sie unter<br>"Festplattenlaufwerke" auf<br>Seite 98. |
| (1)(2)(3)(4)       | Möglicher USB-Fehler.                                              | Siehe "Fehlerbehebung bei einem<br>USB-Gerät" auf Seite 162.                                                                                                    |
| $(2)$ <sup>3</sup> | Es wurden keine<br>Speichermodule erkannt.                         | Siehe "Fehlerbehebung beim<br>Systemspeicher" auf Seite 169.                                                                                                    |
| $(2)$ $(3)$        | Systemplatinenfehler.                                              | Siehe "Wie Sie Hilfe bekommen"<br>auf Seite 191.                                                                                                    |
| (2)<br>3<br>(4     | Speicher-<br>konfigurationsfehler.                                 | Siehe "Fehlerbehebung beim<br>Systemspeicher" auf Seite 169.                                                                                                    |
|                    | Möglicher Fehler bei<br>Systemplatinenressource<br>bzw. -hardware. | Siehe "Wie Sie Hilfe bekommen"<br>auf Seite 191.                                                                                                    |
|                    | Möglicher<br>Konfigurationsfehler bei<br>Systemressource.          | Siehe "Kontaktaufnahme mit<br>Dell" auf Seite 191.                                                                                                    |

Tabelle 1-1. Diagnoseanzeigecodes (optional) (fortgesetzt)

| Code         | <b>Ursachen</b> | <b>Korrekturmaßnahmen</b>                                                                                                    |
|--------------|-----------------|----------------------------------------------------------------------------------------------------|
| (1)(2)(3)(4) | Anderer Fehler. | Stellen Sie sicher, dass das<br>Diskettenlaufwerk, das optische<br>Laufwerk und die Festplatte<br>korrekt angeschlossen sind.<br>Informationen zu den<br>entsprechenden Laufwerken<br>finden Sie unter "Fehlerbehebung<br>beim System" auf Seite 161.<br>Wenn das Problem weiterhin<br>besteht, lesen Sie "Wie Sie Hilfe<br>bekommen" auf Seite 191. |

Tabelle 1-1. Diagnoseanzeigecodes (optional) (fortgesetzt)

### <span id="page-24-0"></span>LCD-Statusmeldungen (optional)

Das LCD-Display auf dem Bedienfeld informiert mit Statusmeldungen darüber, wenn das System ordnungsgemäß funktioniert oder überprüft werden muss.

Das LCD-Display leuchtet bei normalem Betrieb blau. Im Fehlerfall leuchtet die Anzeige gelb. Das LCD-Display zeigt eine Laufmeldung mit einem Fehlercode und einer Beschreibung. In der folgenden Tabelle sind LCD-Statusmeldungen und die wahrscheinliche Ursache für die jeweilige Meldung aufgeführt. Die LCD-Meldungen beziehen sich auf Ereignisse, die im Systemereignisprotokoll aufgezeichnet werden. Informationen über das SEL und über die Konfiguration der Systemverwaltungseinstellungen finden Sie in der Dokumentation der Systemverwaltungssoftware.

**ZANMERKUNG:** Wenn das System nicht startet, drücken Sie die Systemidentifikationstaste mindestens fünf Sekunden lang, bis ein Fehlercode auf dem LCD-Display erscheint. Notieren Sie sich den Code und lesen Sie dann den Abschnitt ["Wie Sie Hilfe bekommen" auf Seite 191.](#page-190-2)

| Code  | <b>Text</b>                                                                                                    | <b>Ursachen</b>                                                                                                    | <b>Korrekturmaßnahmen</b>                                                                                  |
|-------|----------------------------------------------------------------------------------------------------|----------------------------------------------------------------------------------------------------|----------------------------------------------------------------------------------------------------|
|       | Eine 62-stellige<br>SYSTEM NAME<br>Zeichenkette, die im<br>System-Setup-Programm<br>definiert werden kann.<br>SYSTEM NAME wird unter<br>den folgenden | Diese Meldung dient<br>ausschließlich zur<br>Information.<br>Sie können die System-<br>ID und den Namen im<br>System-Setup-Programm |                                                                                                    |
|       |                                                                                                    | Bedingungen angezeigt:<br>• Das System ist<br>eingeschaltet.                                                                        | ändern. Siehe "Verwenden<br>des System-Setup-<br>Programms und des                                         |
|       |                                                                                                    | • Die Stromzufuhr ist<br>ausgeschaltet, und<br>aktive Fehler werden<br>angezeigt.                                                   | UEFI-Boot-Managers"<br>auf Seite 69.                                                                       |
| E1000 | Failsafe<br>voltage error.<br>Contact<br>support.                                                                                                    | Überprüfen Sie das<br>Systemereignisprotokoll<br>auf kritische<br>Fehlerereignisse.                                                 | Trennen Sie das System<br>für 10 Sekunden von der<br>Stromversorgung und<br>starten Sie das System<br>neu. |
|       |                                                                                                    |                                                                                                    | Wenn das Problem<br>weiterhin besteht, lesen<br>Sie "Wie Sie Hilfe<br>bekommen" auf Seite 191.             |
| E1114 | Ambient Temp<br>exceeds<br>allowed range.                                                                                                    | Die<br>Umgebungstemperatur<br>hat einen Wert außerhalb<br>des zulässigen Bereichs<br>erreicht.                                      | Siehe "Fehlerbehebung<br>bei der Systemkühlung"<br>auf Seite 168.                                          |

Tabelle 1-2. LCD-Statusmeldungen (optional)

| Code  | <b>Text</b>                                                        | <b>Ursachen</b>                                                                                                    | <b>Korrekturmaßnahmen</b>                                                                                                    |
|-------|--------------------------------------------------------------------|----------------------------------------------------------------------------------------------------|----------------------------------------------------------------------------------------------------|
| E1116 | Memory<br>disabled, temp<br>above range.<br>Power cycle<br>AC.     | Speicher hat den<br>zulässigen<br>Temperaturbereich<br>überschritten und wurde<br>deaktiviert, um die<br>Komponenten vor<br>Beschädigung zu<br>schützen. | Trennen Sie das System<br>für 10 Sekunden von der<br>Stromversorgung und<br>starten Sie das System<br>neu.                                                                                       |
|       |                                                                    |                                                                                                    | Siehe "Fehlerbehebung<br>bei der Systemkühlung"<br>auf Seite 168. Wenn das<br>Problem weiterhin<br>besteht, lesen Sie "Wie<br>Sie Hilfe bekommen" auf<br>Seite 191.                              |
| E1210 | Motherboard<br>battery<br>failure. Check<br>battery.               | CMOS-Batterie nicht<br>vorhanden, oder die<br>Spannung ist außerhalb<br>des zulässigen Bereichs.                                                         | Siehe "Fehlerbehebung<br>bei der Systembatterie"<br>auf Seite 167.                                                                                                    |
| E1211 | <b>RAID</b><br>Controller<br>battery<br>failure. Check<br>battery. | RAID-Akku ist nicht<br>vorhanden, fehlerhaft, oder<br>lässt sich aufgrund von<br>Temperaturproblemen<br>nicht aufladen.                                  | Setzen Sie den RAID-<br>Akkustecker neu ein.<br>Siehe "Installieren des<br>RAID-Akkus" auf<br>Seite 129 und<br>"Fehlerbehebung bei der<br>Systemkühlung" auf<br>Seite 168.                       |
| E1216 | 3.3V Regulator<br>failure.<br>Reseat PCIe<br>cards.                | Der 3,3-V-Spannungsregler<br>ist ausgefallen.                                                                                                    | Entfernen Sie die PCIe-<br>Erweiterungskarten und<br>setzen Sie sie neu ein.<br>Wenn das Problem<br>weiterhin besteht, lesen<br>Sie "Fehlerbehebung bei<br>Erweiterungskarten" auf<br>Seite 176. |

Tabelle 1-2. LCD-Statusmeldungen (optional) (fortgesetzt)

| Code  | <b>Text</b>                                         | <b>Ursachen</b>                                                                        | <b>Korrekturmaßnahmen</b>                                                                                            |
|-------|-----------------------------------------------------|----------------------------------------------------------------------------------------|----------------------------------------------------------------------------------------------------|
| E1229 | CPU # VCORE<br>Regulator<br>failure.<br>Reseat CPU. | Der Spannungsregler für<br>den angegebenen<br>Prozessor VCORE ist<br>ausgefallen.      | Setzen Sie den/die<br>Prozessor(en) neu ein.<br>Siehe "Fehlerbehebung<br>bei den Mikroprozessoren"<br>auf Seite 178. |
|       |                                                     |                                                                                        | Wenn das Problem<br>weiterhin besteht, lesen<br>Sie "Wie Sie Hilfe<br>bekommen" auf<br>Seite 191.                    |
| E122A | CPU # VTT<br>Regulator<br>failure.<br>Reseat CPU.   | Der Spannungsregler für<br>den angegebenen<br>Prozessor VTT ist<br>ausgefallen.        | Setzen Sie den/die<br>Prozessor(en) neu ein.<br>Siehe "Fehlerbehebung<br>bei den Mikroprozessoren"<br>auf Seite 178. |
|       |                                                     |                                                                                        | Wenn das Problem<br>weiterhin besteht, lesen<br>Sie "Wie Sie Hilfe<br>bekommen" auf Seite 191.                       |
| E122C | CPU Power<br>Fault. Power<br>cycle AC.              | Beim Einschalten des<br>Prozessors/der Prozessoren<br>kam es zu einem<br>Stromausfall. | Trennen Sie das System<br>für 10 Sekunden von der<br>Stromversorgung und<br>starten Sie das System<br>neu.           |
|       |                                                     |                                                                                        | Wenn das Problem<br>weiterhin besteht, lesen<br>Sie "Wie Sie Hilfe<br>bekommen" auf Seite 191.                       |
| E122D | Memory<br>Regulator #<br>Failed. Reseat<br>DIMMs.   | Einer der Regler für den<br>Speicher ist ausgefallen.                                  | Setzen Sie die<br>Speichermodule neu ein.<br>Siehe "Fehlerbehebung<br>beim Systemspeicher"<br>auf Seite 169.         |

Tabelle 1-2. LCD-Statusmeldungen (optional) (fortgesetzt)

| Code  | <b>Text</b>                                            | <b>Ursachen</b>                                                                                                    | <b>Korrekturmaßnahmen</b>                                                                                               |
|-------|--------------------------------------------------------|----------------------------------------------------------------------------------------------------|----------------------------------------------------------------------------------------------------|
| E122E | On-board<br>regulator<br>failed. Call<br>support.      | Einer der eingebauten<br>Spannungsregler ist<br>ausgefallen.                                                                                 | Trennen Sie das System<br>für 10 Sekunden von der<br>Stromversorgung und<br>starten Sie das System<br>neu.              |
|       |                                                        |                                                                                                    | Wenn das Problem<br>weiterhin besteht, lesen<br>Sie "Wie Sie Hilfe<br>bekommen" auf Seite 191.                          |
| E1310 | Fan ## RPM<br>exceeding<br>range. Check<br>fan.        | RPM des angegebenen<br>Lüfters ist außerhalb des<br>angestrebten<br>Betriebsbereichs.                                                        | Siehe "Fehlerbehebung<br>bei der Systemkühlung"<br>auf Seite 168.                                                       |
| E1311 | Fan module ##<br>RPM exceeding<br>range. Check<br>fan. | RPM des angegebenen<br>Lüfters im angegebenen<br>Modul ist außerhalb des<br>angestrebten<br>Betriebsbereichs.                                | Siehe "Fehlerbehebung<br>bei der Systemkühlung"<br>auf Seite 168.                                                       |
| E1313 | Fan redundancy<br>lost.<br>Check<br>fans.              | Die Lüfter des Systems<br>sind nicht mehr redundant.<br>Bei einem weiteren<br>Lüfterausfall besteht<br>Überhitzungsgefahr für das<br>System. | Überprüfen Sie das LCD<br>auf weitere<br>Laufmeldungen. Siehe<br>"Fehlerbehebung bei<br>einem Lüfter" auf<br>Seite 168. |
| E1410 | Internal Error<br>detected.<br>Check "FRU X".          | Am angegebenen<br>Prozessor ist ein interner<br>Fehler aufgetreten. Die<br>Fehlerursache kann beim<br>Prozessor liegen oder auch             | Trennen Sie das System<br>für 10 Sekunden von der<br>Stromversorgung und<br>starten Sie das System<br>neu.              |
|       |                                                        | nicht.                                                                                                    | Wenn das Problem<br>weiterhin besteht, lesen<br>Sie "Wie Sie Hilfe<br>bekommen" auf Seite 191.                          |

Tabelle 1-2. LCD-Statusmeldungen (optional) (fortgesetzt)

| Code         | <b>Text</b>                                                            | <b>Ursachen</b>                                                                                                    | <b>Korrekturmaßnahmen</b>                                                                                                    |
|--------------|------------------------------------------------------------------------|----------------------------------------------------------------------------------------------------|----------------------------------------------------------------------------------------------------|
| E1414        | CPU # temp<br>exceeding<br>range. Check<br>CPU heatsink.               | Der angegebene Prozessor<br>befindet sich außerhalb<br>des zulässigen<br>Temperaturbereichs.                                  | Stellen Sie sicher, dass die<br>Prozessorkühlkörper<br>ordnungsgemäß<br>installiert sind. Siehe<br>"Fehlerbehebung bei den<br>Mikroprozessoren" auf<br>Seite 178 und<br>"Fehlerbehebung bei der<br>Systemkühlung" auf<br>Seite 168. |
| E1418        | CPU# not<br>detected.<br>Check CPU is<br>seated<br>properly.           | Der angegebene Prozessor<br>ist nicht vorhanden oder<br>fehlerhaft, und die<br>Systemkonfiguration wird<br>nicht unterstützt. | Stellen Sie sicher, dass<br>der angegebene<br>Mikroprozessor richtig<br>installiert ist. Siehe<br>"Fehlerbehebung bei den<br>Mikroprozessoren" auf<br>Seite 178.                                                                    |
| <b>E141C</b> | Unsupported<br>CPU<br>configuration.<br>Check CPU or<br>BIOS revision. | Die Konfiguration der<br>Prozessoren wird nicht<br>unterstützt.                                                               | Stellen Sie sicher, dass die<br>Prozessoren aufeinander<br>abgestimmt sind und<br>dem Typ entsprechen, der<br>in den technischen Daten<br>für Prozessoren des<br>Handbuchs zum Einstieg<br>beschrieben ist.                         |
| <b>E141F</b> | CPU # protocol<br>error. Power<br>cycle AC.                            | Das System-BIOS hat<br>einen Prozessor-<br>Protokollfehler gemeldet.                                                          | Trennen Sie das System<br>für 10 Sekunden von der<br>Stromversorgung und<br>starten Sie das System<br>neu.<br>Wenn das Problem<br>weiterhin besteht, lesen<br>Sie "Wie Sie Hilfe<br>bekommen" auf Seite 191.                        |

Tabelle 1-2. LCD-Statusmeldungen (optional) (fortgesetzt)

| Code  | <b>Text</b>                                                                  | <b>Ursachen</b>                                                                                                    | <b>Korrekturmaßnahmen</b>                                                                                  |
|-------|------------------------------------------------------------------------------|----------------------------------------------------------------------------------------------------|----------------------------------------------------------------------------------------------------|
| E1420 | CPU Bus parity<br>error. Power<br>cycle AC.                                  | Das System-BIOS hat<br>einen Prozessor-<br>Busparitätsfehler<br>gemeldet.                                                           | Trennen Sie das System<br>für 10 Sekunden von der<br>Stromversorgung und<br>starten Sie das System<br>neu. |
|       |                                                                              |                                                                                                    | Wenn das Problem<br>weiterhin besteht, lesen<br>Sie "Wie Sie Hilfe<br>bekommen" auf Seite 191.             |
| E1422 | $CPU$ # machine<br>check error.<br>Power<br>cycle AC.                        | Das System-BIOS hat<br>einen<br>Maschinenprüffehler<br>gemeldet.                                                                    | Trennen Sie das System<br>für 10 Sekunden von der<br>Stromversorgung und<br>starten Sie das System<br>neu. |
|       |                                                                              |                                                                                                    | Wenn das Problem<br>weiterhin besteht, lesen<br>Sie "Wie Sie Hilfe<br>bekommen" auf Seite 191.             |
| E1610 | Power Supply #<br>(### W)<br>missing. Check<br>power supply.                 | Das angegebene Netzteil<br>wurde entfernt oder fehlt<br>im System.                                                                  | Siehe "Fehlerbehebung<br>bei Netzteilen" auf<br>Seite 167.                                                 |
| E1614 | Power Supply #<br>$(\# \# \# W)$ error.<br>Check power<br>supply.            | Das angegebene Netzteil<br>ist fehlerhaft.                                                                                          | Siehe "Fehlerbehebung<br>bei Netzteilen" auf<br>Seite 167.                                                 |
| E1618 | Predictive<br>failure on<br>Power Supply #<br>$(\# \# \# W)$ . Check<br>PSU. | Ein<br>Übertemperaturzustand<br>oder ein Netzteil-<br>Kommunikationsfehler<br>hat eine Netzteil-<br>Ausfallvoraussage<br>ausgelöst. | Siehe "Fehlerbehebung<br>bei Netzteilen" auf<br>Seite 167.                                                 |

Tabelle 1-2. LCD-Statusmeldungen (optional) (fortgesetzt)

| Code  | <b>Text</b>                                                                | <b>Ursachen</b>                                                                                                    | <b>Korrekturmaßnahmen</b>                                                                                                    |
|-------|----------------------------------------------------------------------------|----------------------------------------------------------------------------------------------------|----------------------------------------------------------------------------------------------------|
| E161C | Power Supply #<br>$(\# \# \# W)$ lost<br>AC power.<br>Check PSU<br>cables. | Das angegebene Netzteil<br>ist an das System<br>angeschlossen, erhält<br>jedoch keinen<br>Wechselstrom mehr.               | Überprüfen Sie die<br>Wechselstromquelle für<br>das angegebene Netzteil.<br>Wenn das Problem<br>weiterhin besteht, lesen<br>Sie "Fehlerbehebung bei<br>Netzteilen" auf Seite 167.                      |
| E1620 | Power Supply #<br>(### W) AC<br>power error.<br>Check PSU<br>cables.       | Der Wechselstromeingang<br>des angegebenen Netzteils<br>liegt außerhalb des<br>zulässigen Bereichs.                        | Uberprüfen Sie die<br>Wechselstromquelle für<br>das angegebene Netzteil.<br>Wenn das Problem<br>weiterhin besteht, lesen<br>Sie "Fehlerbehebung bei<br>Netzteilen" auf Seite 167.                      |
| E1624 | Lost power<br>supply<br>redundancy.<br>Check PSU<br>cables.                | Das Netzteilsubsystem ist<br>nicht mehr redundant.<br>Wenn das verbleibende<br>Netzteil ausfällt, fällt das<br>System aus. | Siehe "Fehlerbehebung<br>bei Netzteilen" auf<br>Seite 167.                                                                                                    |
| E1626 | Power Supply<br>Mismatch. PSU1<br>$=$ ### W, PSU2<br>$=$ ### $W$ .         | Die Leistungsdaten der<br>Netzteile im System<br>stimmen nicht überein.                                                    | Achten Sie darauf, dass<br>Netzteile mit<br>übereinstimmenden<br>Leistungsdaten installiert<br>sind. Informieren Sie sich<br>im Handbuch zum Einstieg<br>für Ihr System über die<br>technischen Daten. |
| E1629 | Power required<br>> PSU wattage.<br>Check PSU and<br>config.               | Die Systemkonfiguration<br>benötigt auch bei<br>Drosselung mehr Strom<br>als die Netzteile liefern<br>können.              | Schalten Sie das System<br>aus, entfernen Sie einige<br>Hardwaregeräte oder<br>installieren Sie Netzteile<br>mit höherer Leistung und<br>starten Sie das System<br>neu.                                |

Tabelle 1-2. LCD-Statusmeldungen (optional) (fortgesetzt)

| Code  | <b>Text</b>                                               | <b>Ursachen</b>                                                                                                    | <b>Korrekturmaßnahmen</b>                                                                                                    |
|-------|-----------------------------------------------------------|----------------------------------------------------------------------------------------------------|----------------------------------------------------------------------------------------------------|
| E1710 | $I/O$ channel<br>check error.<br>Review & clear<br>SEL.   | Das System-BIOS hat<br>einen E/A-Kanalprüffehler<br>gemeldet.                                                                                                    | Überprüfen Sie das SEL<br>auf weitere<br>Informationen und<br>löschen Sie dann das<br>SEL. Trennen Sie das<br>System für 10 Sekunden<br>von der Stromversorgung<br>und starten Sie das<br>System neu.<br>Wenn das Problem |
|       |                                                           |                                                                                                    | weiterhin besteht, lesen<br>Sie "Wie Sie Hilfe<br>bekommen" auf Seite 191.                                                                                                    |
| E1711 | PCI parity<br>error on Bus<br>## Device ##<br>Function ## | Das System-BIOS hat<br>einen PCI-Paritätsfehler<br>bei einer Komponente im<br>PCI-Konfigurationsraum<br>bei Bus Nr. ##, Gerät Nr.<br>##, Funktion Nr. ##<br>gemeldet. | Entfernen Sie die PCIe-<br>Erweiterungskarten und<br>setzen Sie sie neu ein.<br>Wenn das Problem<br>weiterhin besteht, lesen<br>Sie "Fehlerbehebung bei<br>Erweiterungskarten" auf<br>Seite 176.                          |
|       | PCI parity<br>error on Slot<br>#. Review &<br>clear SEL.  | Das System-BIOS hat<br>einen PCI-Paritätsfehler<br>bei einer Komponente im<br>angegebenen Steckplatz<br>gemeldet.                                                     | Entfernen Sie die PCIe-<br>Erweiterungskarten und<br>setzen Sie sie neu ein.<br>Wenn das Problem<br>weiterhin besteht, lesen<br>Sie "Fehlerbehebung bei<br>Erweiterungskarten" auf<br>Seite 176.                          |
| E1712 | PCI system<br>error on Bus<br>## Device ##<br>Function ## | Das System-BIOS hat<br>einen PCI-Systemfehler<br>bei einer Komponente im<br>PCI-Konfigurationsraum<br>bei Bus Nr. ##, Gerät Nr.<br>##, Funktion Nr. ##<br>gemeldet.   | Entfernen Sie die PCIe-<br>Erweiterungskarten und<br>setzen Sie sie neu ein.<br>Wenn das Problem<br>weiterhin besteht, lesen<br>Sie "Fehlerbehebung bei<br>Erweiterungskarten" auf<br>Seite 176.                          |

Tabelle 1-2. LCD-Statusmeldungen (optional) (fortgesetzt)

| Code         | <b>Text</b>                                               | <b>Ursachen</b>                                                                                                    | <b>Korrekturmaßnahmen</b>                                                                                                    |
|--------------|-----------------------------------------------------------|----------------------------------------------------------------------------------------------------|----------------------------------------------------------------------------------------------------|
| E1714        | Unknown error.<br>Review & clear<br>SEL.                  | Das System-BIOS hat<br>einen Systemfehler<br>erkannt, kann aber nicht<br>die Ursache feststellen.                                                                                  | Überprüfen Sie das SEL<br>auf weitere Informationen<br>und löschen Sie dann das<br>SEL. Trennen Sie das<br>System für 10 Sekunden<br>von der Stromversorgung<br>und starten Sie das<br>System neu. |
|              |                                                           |                                                                                                    | Wenn das Problem<br>weiterhin besteht, lesen<br>Sie "Wie Sie Hilfe<br>bekommen" auf Seite 191.                                                                                                    |
| <b>E171F</b> | PCIe fatal<br>error on Bus<br>## Device ##<br>Function ## | Das System-BIOS hat<br>einen schwerwiegenden<br>PCIe-Fehler bei einer<br>Komponente im PCI-<br>Konfigurationsraum bei<br>Bus Nr. ##, Gerät Nr.<br>##, Funktion Nr. ##<br>gemeldet. | Entfernen Sie die PCIe-<br>Erweiterungskarten und<br>setzen Sie sie neu ein.<br>Wenn das Problem<br>weiterhin besteht, lesen<br>Sie "Fehlerbehebung bei<br>Erweiterungskarten" auf<br>Seite 176.   |
| E1810        | Hard drive ##<br>fault. Review<br>& clear SEL.            | Bei der angegebenen<br>Festplatte ist ein Fehler<br>aufgetreten.                                                                                                    | Siehe "Fehlerbehebung<br>bei einem<br>Festplattenlaufwerk" auf<br>Seite 173.                                                                                                    |
| E1812        | Hard drive ##<br>removed. Check<br>drive.                 | Die angegebene Festplatte<br>wurde aus dem System<br>entfernt.                                                                                                    | Dient nur zur<br>Information.                                                                                                    |
| E1920        | iDRAC6 Upgrade<br>Failed.                                 | Das Upgrade des<br>optionalen iDRAC6 ist<br>fehlgeschlagen.                                                                                                    | Siehe "Fehlerbehebung<br>bei Erweiterungskarten"<br>auf Seite 176.                                                                                                    |

Tabelle 1-2. LCD-Statusmeldungen (optional) (fortgesetzt)

| Code  | <b>Text</b>                                                 | <b>Ursachen</b>                                                       | <b>Korrekturmaßnahmen</b>                                                                              |
|-------|-------------------------------------------------------------|-----------------------------------------------------------------------|----------------------------------------------------------------------------------------------------|
| E1A14 | SAS cable A<br>failure. Check<br>connection.                | SAS-Kabel A ist nicht<br>vorhanden oder fehlerhaft.                   | Befestigen Sie das Kabel.<br>Falls das Problem<br>weiterhin besteht,<br>tauschen Sie das Kabel<br>aus. |
|       |                                                             |                                                                       | Wenn das Problem<br>weiterhin besteht, lesen<br>Sie "Wie Sie Hilfe<br>bekommen" auf<br>Seite 191.      |
| E1A15 | SAS cable B<br>failure. Check<br>connection.                | SAS-Kabel B ist nicht<br>vorhanden oder fehlerhaft. Falls das Problem | Befestigen Sie das Kabel.<br>weiterhin besteht,<br>tauschen Sie das Kabel<br>aus.                      |
|       |                                                             |                                                                       | Wenn das Problem<br>weiterhin besteht, lesen<br>Sie "Wie Sie Hilfe<br>bekommen" auf<br>Seite 191.      |
| E1A1D | Control panel<br>USB cable not<br>detected.<br>Check cable. | USB-Kabel zum<br>Bedienfeld fehlt oder ist<br>defekt.                 | Befestigen Sie das Kabel.<br>Falls das Problem<br>weiterhin besteht,<br>tauschen Sie das Kabel<br>aus. |
|       |                                                             |                                                                       | Wenn das Problem<br>weiterhin besteht, lesen<br>Sie "Wie Sie Hilfe<br>bekommen" auf Seite 191.         |

Tabelle 1-2. LCD-Statusmeldungen (optional) (fortgesetzt)

| Code  | <b>Text</b>                                           | <b>Ursachen</b>                                                                                                    | <b>Korrekturmaßnahmen</b>                                                                                                    |
|-------|-------------------------------------------------------|----------------------------------------------------------------------------------------------------|----------------------------------------------------------------------------------------------------|
| E2010 | Memory not<br>detected.<br>Inspect DIMMs.             | Im System wurde kein<br>Speicher erkannt.                                                                                            | Installieren Sie Speicher<br>oder setzen Sie die<br>Speichermodule neu ein.<br>Siehe "Installieren von<br>Speichermodulen" auf<br>Seite 134 oder<br>"Fehlerbehebung beim<br>Systemspeicher" auf<br>Seite 169. |
| E2011 | Memory<br>configuration<br>failure. Check<br>DIMMs.   | Speicher wurde erkannt,<br>lässt sich jedoch nicht<br>konfigurieren. Bei der<br>Speicherkonfiguration ist<br>ein Fehler aufgetreten. | Siehe "Fehlerbehebung<br>beim Systemspeicher"<br>auf Seite 169.                                                                                                    |
| E2012 | Memory<br>configured but<br>unusable.<br>Check DIMMs. | Speicher ist zwar<br>konfiguriert, aber nicht<br>nutzbar.                                                                            | Siehe "Fehlerbehebung<br>beim Systemspeicher"<br>auf Seite 169.                                                                                                    |
| E2013 | BIOS unable to<br>shadow memory.<br>Check DIMMs.      | Das System-BIOS konnte<br>sein Flash-Image nicht in<br>den Speicher kopieren.                                                        | Siehe "Fehlerbehebung<br>beim Systemspeicher"<br>auf Seite 169.                                                                                                    |
| E2014 | CMOS RAM<br>failure. Power<br>cycle AC.               | CMOS-Fehler. CMOS-<br>RAM funktioniert nicht<br>korrekt.                                                                             | Trennen Sie das System<br>für 10 Sekunden von der<br>Stromversorgung und<br>starten Sie das System<br>neu.                                                                                                    |
|       |                                                       |                                                                                                    | Wenn das Problem<br>weiterhin besteht, lesen<br>Sie "Wie Sie Hilfe<br>bekommen" auf Seite 191.                                                                                                    |

Tabelle 1-2. LCD-Statusmeldungen (optional) (fortgesetzt)
| Code  | Text                                                   | <b>Ursachen</b>                                        | <b>Korrekturmaßnahmen</b>                                                                                  |
|-------|--------------------------------------------------------|--------------------------------------------------------|----------------------------------------------------------------------------------------------------|
| E2015 | DMA Controller<br>failure. Power<br>cycle AC.          | DMA-Controllerfehler.                                  | Trennen Sie das System<br>für 10 Sekunden von der<br>Stromversorgung und<br>starten Sie das System<br>neu. |
|       |                                                        |                                                        | Wenn das Problem<br>weiterhin besteht, lesen<br>Sie "Wie Sie Hilfe<br>bekommen" auf Seite 191.             |
| E2016 | Interrupt<br>Controller<br>failure. Power<br>cycle AC. | Interrupt-Controllerfehler. Trennen Sie das System     | für 10 Sekunden von der<br>Stromversorgung und<br>starten Sie das System<br>neu.                           |
|       |                                                        |                                                        | Wenn das Problem<br>weiterhin besteht, lesen<br>Sie "Wie Sie Hilfe<br>bekommen" auf Seite 191.             |
| E2017 | Timer refresh<br>failure. Power<br>cycle AC.           | Fehler bei der<br>Zeitgeberaktualisierung.             | Trennen Sie das System<br>für 10 Sekunden von der<br>Stromversorgung und<br>starten Sie das System<br>neu. |
|       |                                                        |                                                        | Wenn das Problem<br>weiterhin besteht, lesen<br>Sie "Wie Sie Hilfe<br>bekommen" auf Seite 191.             |
| E2018 | Programmable<br>Timer error.<br>Power cycle<br>AC.     | Fehler beim<br>programmierbaren<br>Intervallzeitgeber. | Trennen Sie das System<br>für 10 Sekunden von der<br>Stromversorgung und<br>starten Sie das System<br>neu. |
|       |                                                        |                                                        | Wenn das Problem<br>weiterhin besteht, lesen<br>Sie "Wie Sie Hilfe<br>bekommen" auf Seite 191.             |

Tabelle 1-2. LCD-Statusmeldungen (optional) (fortgesetzt)

| Code  | <b>Text</b>                                         | <b>Ursachen</b>                                                                | <b>Korrekturmaßnahmen</b>                                                                                                    |
|-------|-----------------------------------------------------|--------------------------------------------------------------------------------|----------------------------------------------------------------------------------------------------|
| E2019 | Parity error.<br>Power cycle<br>AC.                 | Paritätsfehler                                                                 | Trennen Sie das System<br>für 10 Sekunden von der<br>Stromversorgung und<br>starten Sie das System<br>neu.                                                                                            |
|       |                                                     |                                                                                | Wenn das Problem<br>weiterhin besteht, lesen<br>Sie "Wie Sie Hilfe<br>bekommen" auf Seite 191.                                                                                                    |
| E201A | SuperIO<br>failure. Power<br>cycle AC.              | SIO-Fehler.                                                                    | Trennen Sie das System<br>für 10 Sekunden von der<br>Stromversorgung und<br>starten Sie das System<br>neu.                                                                                            |
|       |                                                     |                                                                                | Wenn das Problem<br>weiterhin besteht, lesen<br>Sie "Wie Sie Hilfe<br>bekommen" auf Seite 191.                                                                                                    |
| E201B | Keyboard<br>Controller<br>error. Power<br>cycle AC. | Fehler beim<br>Tastaturcontroller.                                             | Trennen Sie 10 Sekunden<br>lang die<br>Wechselstromverbindung<br>und starten Sie das<br>System neu. Wenn das<br>Problem weiterhin<br>besteht, lesen Sie "Wie Sie<br>Hilfe bekommen" auf<br>Seite 191. |
| E201C | SMI<br>failure. Power<br>cycle AC.                  | SMI-Initialisierungsfehler<br>initialization (System Management<br>Interrupt). | Trennen Sie das System<br>für 10 Sekunden von der<br>Stromversorgung und<br>starten Sie das System<br>neu.                                                                                            |
|       |                                                     |                                                                                | Wenn das Problem<br>weiterhin besteht, lesen<br>Sie "Wie Sie Hilfe<br>bekommen" auf Seite 191.                                                                                                    |

Tabelle 1-2. LCD-Statusmeldungen (optional) (fortgesetzt)

| Code         | Text                                                                | <b>Ursachen</b>                            | <b>Korrekturmaßnahmen</b>                                                                                                    |
|--------------|---------------------------------------------------------------------|--------------------------------------------|----------------------------------------------------------------------------------------------------|
| E201D        | Shutdown test<br>failure. Power<br>cycle AC.                        | Fehler beim BIOS-<br>Shutdown-Test.        | Trennen Sie das System<br>für 10 Sekunden von der<br>Stromversorgung und<br>starten Sie das System<br>neu.                                        |
|              |                                                                     |                                            | Wenn das Problem<br>weiterhin besteht, lesen<br>Sie "Wie Sie Hilfe<br>bekommen" auf Seite 191.                                                    |
| <b>E201E</b> | POST memory<br>test failure.<br>Check DIMMs.                        | BIOS-POST-Speicher-<br>überprüfungsfehler. | Siehe "Fehlerbehebung<br>beim Systemspeicher"<br>auf Seite 169.                                                                                   |
|              |                                                                     |                                            | Wenn das Problem<br>weiterhin besteht, lesen<br>Sie "Wie Sie Hilfe<br>bekommen" auf Seite 191.                                                    |
| E2020        | <b>CPU</b><br>configuration<br>failure. Check<br>screen<br>message. | Prozessor-<br>Konfigurationsfehler.        | Auf dem Bildschirm<br>werden spezifische<br>Fehlermeldungen<br>angezeigt. Siehe<br>"Fehlerbehebung bei den<br>Mikroprozessoren" auf<br>Seite 178. |
| E2021        | Incorrect<br>memory<br>configuration.<br>Review User<br>Guide.      | Falsche<br>Speicherkonfiguration.          | Auf dem Bildschirm<br>werden spezifische<br>Fehlermeldungen<br>angezeigt. Siehe<br>"Fehlerbehebung beim<br>Systemspeicher" auf<br>Seite 169.      |
| E2022        | General<br>failure during<br>POST. Check<br>screen<br>message.      | Allgemeiner Fehler nach<br>Grafik.         | Auf dem Bildschirm<br>werden spezifische<br>Fehlermeldungen<br>angezeigt.                                                                         |

Tabelle 1-2. LCD-Statusmeldungen (optional) (fortgesetzt)

| Code  | <b>Text</b>                                        | <b>Ursachen</b>                                                                                                    | <b>Korrekturmaßnahmen</b>                                                                                                    |
|-------|----------------------------------------------------|----------------------------------------------------------------------------------------------------|----------------------------------------------------------------------------------------------------|
| E2023 | BIOS Unable to<br>mirror memory.<br>Check DIMMs.   | Das System-BIOS konnte<br>die Speicherspiegelung<br>aufgrund eines<br>fehlerhaften<br>Speichermoduls oder einer<br>unzulässigen<br>Speicherkonfiguration<br>nicht aktivieren.                                                | Siehe "Fehlerbehebung<br>beim Systemspeicher"<br>auf Seite 169.                                                                                                    |
| E2110 | Multibit Error<br>on DIMM ##.<br>Reseat DIMM.      | Am Speichermodul im<br>Sockel "##" ist ein Multi- beim Systemspeicher"<br>Bit-Fehler (MBE)<br>aufgetreten.                                                                                                    | Siehe "Fehlerbehebung<br>auf Seite 169.                                                                                                    |
| E2111 | SBE log<br>disabled on<br>DIMM ##.<br>Reseat DIMM. | Das System-BIOS hat die<br>Protokollierung von<br>Speicher-Einfachbitfehlern<br>(SBE) deaktiviert und setzt<br>die SBE-Protokollierung<br>erst beim nächsten<br>Neustart fort. "##" ist das<br>betreffende<br>Speichermodul. | Trennen Sie das System<br>für 10 Sekunden von der<br>Stromversorgung und<br>starten Sie das System<br>neu.<br>Wenn das Problem<br>weiterhin besteht, lesen<br>Sie "Fehlerbehebung<br>beim Systemspeicher"<br>auf Seite 169. |
| E2112 | Memory spared<br>on DIMM ##.<br>Power cycle<br>AC. | Das System-BIOS hat den<br>Speicher ausgelassen, weil<br>darin zu viele Fehler<br>festgestellt wurden. "##"<br>ist das betreffende<br>Speichermodul.                                                                         | Trennen Sie das System<br>für 10 Sekunden von der<br>Stromversorgung und<br>starten Sie das System<br>neu.<br>Wenn das Problem<br>weiterhin besteht, lesen<br>Sie "Fehlerbehebung<br>beim Systemspeicher"<br>auf Seite 169. |

Tabelle 1-2. LCD-Statusmeldungen (optional) (fortgesetzt)

| Code         | <b>Text</b>                                             | <b>Ursachen</b>                                                                                                    | <b>Korrekturmaßnahmen</b>                                                                                                    |
|--------------|---------------------------------------------------------|----------------------------------------------------------------------------------------------------|----------------------------------------------------------------------------------------------------|
| E2113        | Mem mirror OFF<br>on DIMM ## &<br>##. Power<br>cycle AC | Das System-BIOS hat die<br>Speicherspiegelung<br>deaktiviert, weil in einer<br>Spiegelhälfte zu viele<br>Fehler festgestellt wurden.<br>"## & ##" ist das<br>betreffende<br>Speichermodulpaar.                         | Trennen Sie das System<br>für 10 Sekunden von der<br>Stromversorgung und<br>starten Sie das System<br>neu.<br>Wenn das Problem<br>weiterhin besteht, lesen<br>Sie "Fehlerbehebung<br>beim Systemspeicher"<br>auf Seite 169. |
| <b>I1910</b> | Intrusion<br>detected.<br>Check chassis<br>cover.       | Systemabdeckung wurde<br>abgenommen.                                                                                                    | Dient nur zur<br>Information.                                                                                                    |
| I1911        | LCD Log Full.<br>Check SEL to<br>review all<br>Errors.  | LCD-Überlaufmeldung.<br>Auf dem LCD-Display<br>können höchstens zehn<br>Fehlermeldungen<br>angezeigt werden. Die<br>elfte Meldung fordert den<br>Benutzer auf, im SEL<br>nach Details zu den<br>Ereignissen zu suchen. | Weitere Informationen<br>zu den Ereignissen sind<br>ım<br>Systemereignisprotokoll<br>(SEL) enthalten.<br>Trennen Sie das System<br>für 10 Sekunden von der<br>Stromversorgung oder<br>löschen Sie das SEL.                  |
| I1912        | SEL full.<br>Review & clear<br>log.                     | Das<br>Systemereignisprotokoll<br>(SEL) ist voll; es können<br>keine weitere Ereignisse<br>protokolliert werden.                                                                                                    | Überprüfen Sie das SEL<br>auf Informationen über<br>die Ereignisse, und<br>löschen Sie dann das<br>SEL.                                                                                                    |
| I1920        | iDRAC6 Upgrade<br>Successful                            | Das Upgrade des<br>optionalen iDRAC6 wurde Information.<br>erfolgreich durchgeführt.                                                                                                    | Dient nur zur                                                                                                    |

Tabelle 1-2. LCD-Statusmeldungen (optional) (fortgesetzt)

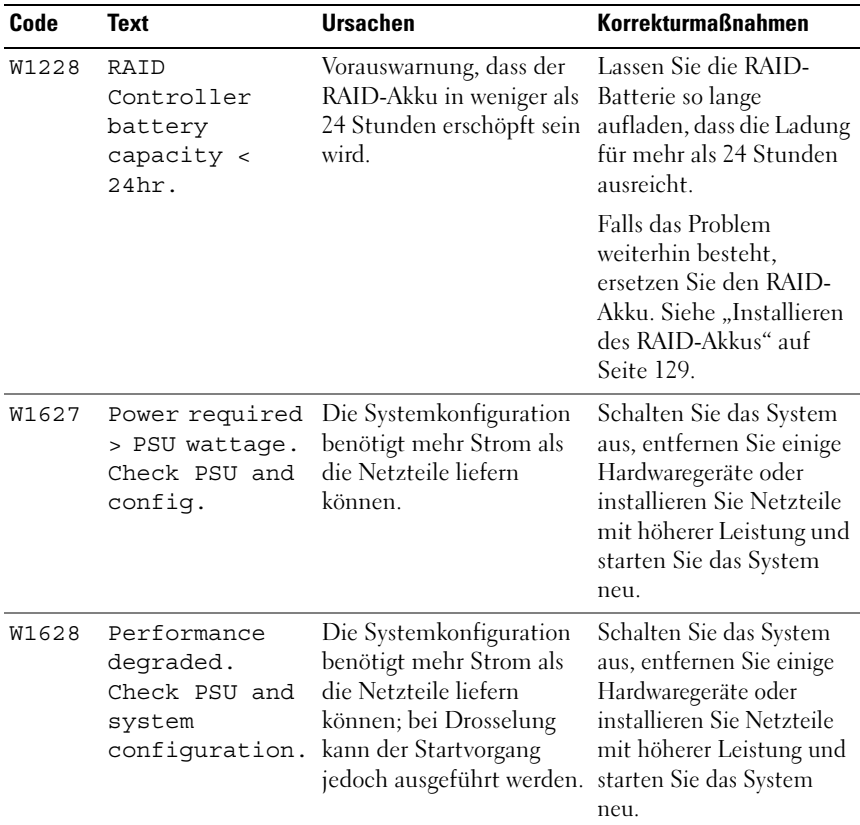

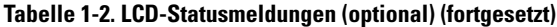

ANMERKUNG: Die vollständigen Namen der in dieser Tabelle verwendeten Abkürzungen bzw. Akronyme finden Sie im ["Glossar" auf Seite 193.](#page-192-0)

## Beheben von Problemen, die durch LCD-Statusmeldungen beschrieben werden (optional)

Die Codes und Texte auf dem LCD-Display beschreiben einen Fehlerzustand oftmals sehr präzise, sodass er einfach behoben werden kann. Wenn z. B. der Code E1418 CPU\_1\_Presence angezeigt wird, ist in Sockel 1 kein Mikroprozessor installiert.

Im Gegensatz dazu können Sie eventuell das Problem feststellen, wenn mehrere zusammenhängende Fehler auftreten. Wenn Sie beispielsweise eine Reihe von Meldungen erhalten, dass mehrere Spannungsfehler vorliegen, können Sie auf eine fehlerhafte Stromversorgung schließen.

## Entfernen von LCD-Statusmeldungen (optional)

Bei Fehlern mit Sensoren, wie z. B. Temperatur, Spannung, Lüfter usw. wird die LCD-Meldung automatisch gelöscht, wenn der Sensor wieder in den Normalzustand zurückgekehrt ist. Wenn beispielsweise die Temperatur für ein Bauteil außerhalb des zulässigen Bereichs liegt, wird auf dem LCD-Display die entsprechende Fehlermeldung angezeigt; wenn die Temperatur dann wieder in den zulässigen Bereich zurückkehrt, wird die Meldung vom LCD-Display gelöscht. Bei anderen Fehlern müssen Sie eine der folgenden Maßnahmen durchführen, damit die Meldung vom Display gelöscht wird:

- Systemereignisprotokoll löschen Sie können diese Maßnahme per Fernzugriff durchführen, verlieren dann aber die Ereignisprotokolldatei des Systems.
- System abschalten Schalten Sie das System ab und ziehen Sie den Netzstecker; warten Sie etwa zehn Sekunden, schließen Sie das Netzstromkabel wieder an und starten Sie das System neu.

Durch alle diese Maßnahmen werden die Fehlermeldungen gelöscht und die Statusanzeigen und die Farben des LCD-Displays zeigen wieder den normalen Zustand an. Unter folgenden Bedingungen werden die Meldungen wieder angezeigt:

- Der Sensor kehrt wieder in den normalen Zustand zurück, erkennt jedoch wieder einen Fehlerzustand und es erscheint ein neuer Eintrag im Systemereignisprotokoll.
- Das System wird zurückgesetzt und neue Fehlerereignisse werden festgestellt.
- Ein Fehler, der von einer anderen Quelle aufgezeichnet wird, wird mit derselben Meldung auf dem LCD-Display dargestellt.

# <span id="page-43-0"></span>Systemmeldungen

Systemmeldungen werden auf dem Bildschirm angezeigt, um Sie auf mögliche Systemprobleme aufmerksam zu machen.

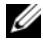

 $\mathscr U$  ANMERKUNG: Wenn eine Systemmeldung ausgegeben wird, die nicht in der Tabelle aufgeführt ist, können Sie die Erklärung der Meldung und die empfohlene Maßnahme in der Dokumentation zur Anwendung, welche bei der Anzeige der Meldung ausgeführt wird, oder in der Dokumentation zum Betriebssystem, nachschlagen.

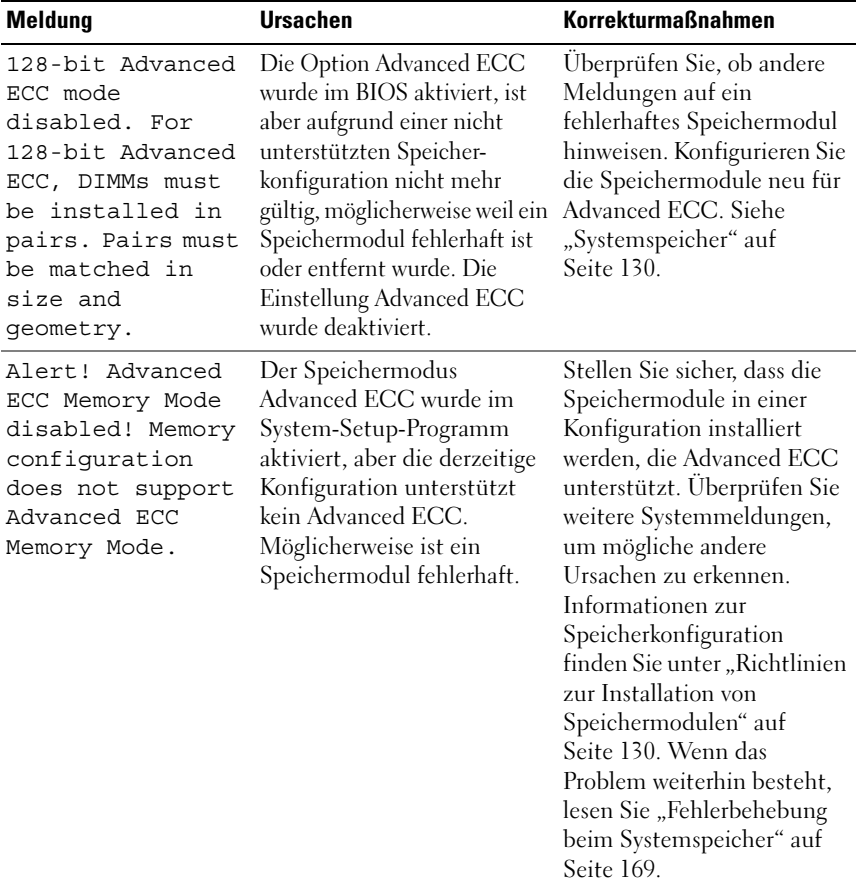

### Tabelle 1-3. Systemmeldungen

| Meldung                                                                                                    | <b>Ursachen</b>                                                                                                    | <b>Korrekturmaßnahmen</b>                                                                               |
|----------------------------------------------------------------------------------------------------|----------------------------------------------------------------------------------------------------|----------------------------------------------------------------------------------------------------|
| Alert! iDRAC6 not<br>responding.<br>Rebooting.                                                                                                    | Der optionale iDRAC6<br>reagiert nicht auf BIOS-<br>Kommunikation, entweder<br>weil er nicht korrekt<br>funktioniert oder die<br>Initialisierung nicht<br>abgeschlossen ist. Das<br>System wird neu gestartet.                                                                | Warten Sie, bis das System<br>neu gestartet wurde.                                                      |
| Alert! iDRAC6 not<br>responding.<br>Power required<br>may exceed PSU<br>wattage.<br>Alert!<br>Continuing<br>system boot<br>accepts the risk<br>that system may<br>power down<br>without warning. | Der optionale iDRAC6 hat<br>nicht mehr reagiert.<br>Der optionale iDRAC6<br>wurde remote zurückgesetzt,<br>während das System startete.<br>Nach Wiederherstellen der<br>Wechselstromversorgung<br>benötigt der optionale<br>iDRAC6 länger als normal<br>für den Startvorgang. | Trennen Sie das System für<br>10 Sekunden von der<br>Stromversorgung und<br>starten Sie das System neu. |

Tabelle 1-3. Systemmeldungen (fortgesetzt)

| <b>Meldung</b>                                                                                                    | <b>Ursachen</b>                                                                                                    | <b>Korrekturmaßnahmen</b>                                                                                                    |
|----------------------------------------------------------------------------------------------------|----------------------------------------------------------------------------------------------------|----------------------------------------------------------------------------------------------------|
| Alert! Node<br>Interleaving<br>disabled! Memory<br>configuration<br>does not support<br>Node<br>Interleaving.                                                                                                 | Die Speicherkonfiguration<br>unterstützt kein Knoten-<br>Interleaving, oder die<br>Konfiguration wurde<br>geändert (zum Beispiel ein<br>defektes Speichermodul),<br>sodass kein Knoten-<br>Interleaving erfolgen kann.<br>Das System funktioniert<br>zwar, aber ohne Knoten-<br>Interleaving. | Stellen Sie sicher, dass die<br>Speichermodule in einer<br>Konfiguration installiert<br>werden, die Knoten-<br>Interleaving unterstützt.<br>Überprüfen Sie weitere<br>Systemmeldungen, um<br>mögliche andere Ursachen<br>zu erkennen. Informationen<br>zur Speicherkonfiguration<br>finden Sie unter "Richtlinien<br>zur Installation von<br>Speichermodulen" auf<br>Seite 130. Wenn das<br>Problem weiterhin besteht,<br>lesen Sie "Fehlerbehebung<br>beim Systemspeicher" auf<br>Seite 169. |
| Alert! Power<br>required exceeds<br>PSU wattage.<br>Check PSU and<br>system<br>configuration.<br>Alert!<br>Continuing<br>system boot<br>accepts the risk<br>that system may<br>power down<br>without warning. | Die Systemkonfiguration aus<br>Prozessoren,<br>Speichermodulen und<br>Erweiterungskarten wird<br>möglicherweise von den<br>Netzteilen nicht unterstützt.                                                                                                    | Falls für Systemkomponenten<br>gerade ein Upgrade erfolgt<br>ist, versetzen Sie das System<br>wieder in die vorherige<br>Konfiguration zurück. Wenn<br>das System ohne diese<br>Warnmeldung startet, werden<br>die ersetzten Komponenten<br>von diesem Netzteil nicht<br>unterstützt. Wenn Energy-<br>Smart-Netzteile installiert<br>sind, ersetzen Sie sie durch<br>High-Output-Netzteile, um<br>diese Komponenten zu<br>nutzen. Siehe "Netzteile" auf<br>Seite 102.                         |

Tabelle 1-3. Systemmeldungen (fortgesetzt)

| <b>Meldung</b>                                                                                                    | <b>Ursachen</b>                                                                                                    | <b>Korrekturmaßnahmen</b>                                                                                                    |
|----------------------------------------------------------------------------------------------------|----------------------------------------------------------------------------------------------------|----------------------------------------------------------------------------------------------------|
| Alert! Redundant<br>memory disabled!<br>Memory<br>configuration<br>does not support<br>redundant<br>memory.                                                                  | Memory Sparing oder<br>Memory Mirroring wurde im<br>System-Setup-Programm<br>aktiviert, aber die derzeitige<br>Konfiguration unterstützt<br>keinen redundanten<br>Speicher. Möglicherweise ist<br>ein Speichermodul<br>fehlerhaft. | Überprüfen Sie die<br>Speichermodule auf<br>Defekte. Siehe<br>"Fehlerbehebung beim<br>Systemspeicher" auf<br>Seite 169. Setzen Sie<br>gegebenenfalls die<br>Speichereinstellung zurück.<br>Siehe "Verwenden des<br>System-Setup-Programms<br>und des UEFI-Boot-<br>Managers" auf Seite 69. |
| Alert! System<br>fatal error<br>during previous<br>boot.                                                                                                    | Ein Fehler hat zum<br>Systemneustart geführt.                                                                                                    | Überprüfen Sie weitere<br>Systemmeldungen, um<br>mögliche andere Ursachen<br>zu erkennen.                                                                                                    |
| <b>BIOS</b><br>MANUFACTURING<br>MODE detected.<br>MANUFACTURING<br>MODE will be<br>cleared before<br>the next boot.<br>System reboot<br>required for<br>normal<br>operation. | System befindet sich im<br>Herstellermodus.                                                                                                    | Starten Sie das System neu,<br>um den Herstellermodus zu<br>beenden.                                                                                                    |
| BIOS Update<br>Attempt Failed!                                                                                                    | Versuch zur Remote-<br>Aktualisierung des BIOS ist<br>fehlgeschlagen.                                                                                                    | Wiederholen Sie die BIOS-<br>Aktualisierung. Wenn das<br>Problem weiterhin besteht,<br>lesen Sie "Wie Sie Hilfe<br>bekommen" auf Seite 191.                                                                                                    |

Tabelle 1-3. Systemmeldungen (fortgesetzt)

| <b>Meldung</b>                                                                       | <b>Ursachen</b>                                                                                                    | <b>Korrekturmaßnahmen</b>                                                                                                    |
|--------------------------------------------------------------------------------------|----------------------------------------------------------------------------------------------------|----------------------------------------------------------------------------------------------------|
| Caution!<br>NVRAM CLR jumper<br>is installed on<br>system board.<br>Please run SETUP | NVRAM CLR-Jumper ist in<br>der Einstellung zum Löschen<br>installiert. CMOS wurde<br>gelöscht.                               | Setzen Sie den<br>NVRAM CLR-Jumper auf<br>die Standardposition<br>(Kontaktstifte 3 und 5). Die<br>Position des Jumpers ist in<br>Abbildung 6-1 dargestellt.<br>Starten Sie das System neu<br>und legen Sie die BIOS-<br>Einstellungen erneut fest.<br>Siehe "Verwenden des<br>System-Setup-Programms<br>und des UEFI-Boot-<br>Managers" auf Seite 69. |
| CPU set to<br>minimum<br>frequency.                                                  | Die Prozessortaktrate kann<br>absichtlich niedriger<br>eingestellt werden, um<br>Energie zu sparen.                          | Falls dies keine gewollte<br>Einstellung ist, überprüfen<br>Sie andere<br>Systemmeldungen auf<br>mögliche Ursachen.                                                                                                    |
| CPU x installed<br>with no memory.                                                   | Speichermodule sind<br>erforderlich, sind aber nicht<br>in den Speichersockeln des<br>angegebenen Prozessors<br>installiert. | Installieren Sie<br>Speichermodule für den<br>Prozessor. Siehe<br>"Systemspeicher" auf<br>Seite 130.                                                                                                    |

Tabelle 1-3. Systemmeldungen (fortgesetzt)

| <b>Meldung</b>                                                                                                    | <b>Ursachen</b>                                                                                                    | <b>Korrekturmaßnahmen</b>                                                                                                    |
|----------------------------------------------------------------------------------------------------|----------------------------------------------------------------------------------------------------|----------------------------------------------------------------------------------------------------|
| CPUs with<br>different cache<br>sizes detected.                                                                                                    | Im System wurden nicht<br>übereinstimmende<br>Prozessoren installiert.                                                                                | Stellen Sie sicher, dass bei<br>allen Prozessoren die Cache-<br>Größe, die Anzahl der Kerne                                                                                                    |
| CPUs with<br>different core<br>sizes detected!<br>System halted                                                                                                    |                                                                                                    | und logischen Prozessoren<br>und die Leistungsaufnahme<br>gleich sind. Stellen Sie<br>sicher, dass die Prozessoren<br>korrekt installiert sind. Siehe                                                                                 |
| CPUs with<br>different<br>logical<br>processors<br>detected! System<br>halted                                                                                                    |                                                                                                    | "Prozessoren" auf Seite 138.                                                                                                    |
| CPUs with<br>different power<br>rating detected!<br>System halted                                                                                                    |                                                                                                    |                                                                                                    |
| Current boot mode<br>is set to UEFI.<br>Please ensure<br>compatible<br>bootable media is<br>available. Use<br>the system setup<br>program to change<br>the boot mode as<br>needed. | Das System konnte nicht<br>gestartet werden, da UEFI<br>Boot Mode im BIOS aktiviert<br>ist und das Boot-<br>Betriebssystem UEFI nicht<br>unterstützt. | Stellen Sie sicher, dass der<br>Boot Mode korrekt<br>eingestellt ist und das<br>entsprechende startfähige<br>Medium verfügbar ist. Siehe<br>"Verwenden des System-<br>Setup-Programms und des<br>UEFI-Boot-Managers" auf<br>Seite 69. |
| Decreasing<br>available memory                                                                                                    | Fehlerhafte oder nicht<br>ordnungsgemäß installierte<br>Speichermodule.                                                                               | Setzen Sie die<br>Speichermodule neu ein.<br>Siehe "Fehlerbehebung beim<br>Systemspeicher" auf<br>Seite 169.                                                                                                    |

Tabelle 1-3. Systemmeldungen (fortgesetzt)

| <b>Meldung</b>                                                                                                    | <b>Ursachen</b>                                                                                                    | <b>Korrekturmaßnahmen</b>                                                                                                    |
|----------------------------------------------------------------------------------------------------|----------------------------------------------------------------------------------------------------|----------------------------------------------------------------------------------------------------|
| DIMM<br>configuration on<br>each CPU should<br>match.                                                                                                    | Unzulässige<br>Speicherkonfiguration bei<br>einem Zweiprozessorsystem.<br>Die<br>Speichermodulkonfiguration<br>muss für jeden Prozessor<br>identisch sein.   | Stellen Sie sicher, dass die<br>Speichermodule in einer<br>gültigen Konfiguration<br>installiert sind. Siehe<br>"Richtlinien zur Installation<br>von Speichermodulen" auf<br>Seite 130.                               |
| Embedded NICx and<br>NICy:<br>OS NIC= <enabled<br> DISABLED&gt;,<br/>Management<br/>Shared NIC=<br/><math>&lt;</math>ENABLED<br/>DISABLED&gt;</enabled<br> | Die NIC-Schnittstelle des<br>Betriebssystems wird im BIOS<br>gesetzt. Die Management<br>Shared NIC-Schnittstelle wird<br>in den Management-Tools<br>gesetzt. | Überprüfen Sie die<br>Systemverwaltungssoftware<br>oder das System-Setup-<br>Programm auf NIC-<br>Einstellungen. Wenn ein<br>Problem angezeigt wird,<br>lesen Sie "Fehlerbehebung<br>bei einem NIC" auf<br>Seite 164. |
| Error 8602 -<br>Auxiliary Device<br>Failure. Verify<br>that mouse and<br>keyboard are<br>securely<br>attached to<br>correct<br>connectors.                 | Maus- oder Tastaturkabel ist<br>lose oder nicht korrekt<br>angeschlossen.<br>Maus oder Tastatur fehlerhaft. Stellen Sie sicher, dass die                     | Schließen Sie das Maus-<br>oder Tastaturkable neu an.<br>Maus oder die Tastatur<br>funktioniert. Siehe<br>"Fehlerbehebung bei einem<br>USB-Gerät" auf Seite 162.                                                      |
| Gate A20 failure                                                                                                    | Fehlerhafter Tastatur-<br>Controller; fehlerhafte<br>Systemplatine.                                                                                          | Siehe "Wie Sie Hilfe<br>bekommen" auf Seite 191.                                                                                                    |
| Invalid<br>configuration<br>information -<br>please run SETUP<br>program.                                                                                  | Eine unzulässige<br>Systemkonfiguration hat zu<br>einem Systemhalt geführt.                                                                                  | Führen Sie das System-<br>Setup-Programm aus und<br>überprüfen Sie die<br>Einstellungen. Siehe<br>"Verwenden des System-<br>Setup-Programms und des<br>UEFI-Boot-Managers" auf<br>Seite 69.                           |

Tabelle 1-3. Systemmeldungen (fortgesetzt)

| <b>Meldung</b>                                                                                                    | <b>Ursachen</b>                                                                                                    | <b>Korrekturmaßnahmen</b>                                                                                                    |
|----------------------------------------------------------------------------------------------------|----------------------------------------------------------------------------------------------------|----------------------------------------------------------------------------------------------------|
| Invalid PCIe card<br>found in the<br>Internal_Storage<br>slot!                                                                                                    | Das System wurde<br>angehalten, weil eine<br>unzulässige PCIe-<br>Erweiterungskarte im<br>dedizierten<br>Speichercontrollersteckplatz<br>installiert ist. | Entfernen Sie die PCIe-<br>Erweiterungskarte, und<br>installieren Sie den<br>integrierten<br>Speichercontroller im<br>vorgesehenen Steckplatz.<br>Siehe "RAID-Akku<br>(optional)" auf Seite 128.                        |
| Keyboard fuse has<br>failed                                                                                                    | Am Tastaturanschluss wurde<br>ein Überstromzustand<br>festgestellt.                                                                                       | Siehe "Wie Sie Hilfe<br>bekommen" auf Seite 191.                                                                                                    |
| Local keyboard<br>may not work<br>because all user<br>accessible USB<br>ports are<br>disabled. If<br>operating<br>locally, power<br>cycle the system<br>and enter system<br>setup program to<br>change settings. | Die USB-Ports sind im<br>System-BIOS deaktiviert.                                                                                                    | Schalten Sie das System aus<br>und starten Sie es mit dem<br>Netzschalter neu und<br>aktivieren Sie dann im<br>System-Setup-Programm die<br>USB-Ports. Siehe "Aufrufen<br>des System-Setup-<br>Programms" auf Seite 70. |
| Manufacturing<br>mode detected                                                                                                    | System befindet sich im<br>Herstellermodus.                                                                                                    | Starten Sie das System neu,<br>um den Herstellermodus zu<br>beenden.                                                                                                    |
| Maximum rank<br>count exceeded.<br>The following<br>DIMM has been<br>disabled: x                                                                                                    | Unzulässige<br>Speicherkonfiguration<br>erkannt. Das System<br>funktioniert, aber das<br>angegebene Speichermodul<br>ist deaktiviert.                     | Stellen Sie sicher, dass die<br>Speichermodule in einer<br>gültigen Konfiguration<br>installiert sind. Siehe<br>"Richtlinien zur Installation<br>von Speichermodulen" auf<br>Seite 130.                                 |

Tabelle 1-3. Systemmeldungen (fortgesetzt)

| <b>Meldung</b>                                                        | <b>Ursachen</b>                                                                                                    | <b>Korrekturmaßnahmen</b>                                                                                                    |
|-----------------------------------------------------------------------|----------------------------------------------------------------------------------------------------|----------------------------------------------------------------------------------------------------|
| Memory<br>Initialization<br>Warning: Memory<br>size may be<br>reduced | Unzulässige<br>Speicherkonfiguration<br>erkannt. Das System<br>funktioniert, aber mit<br>weniger Speicher als physisch<br>verfügbar. | Stellen Sie sicher, dass die<br>Speichermodule in einer<br>gültigen Konfiguration<br>installiert sind. Siehe<br>"Richtlinien zur Installation<br>von Speichermodulen" auf<br>Seite 130. |
| Memory set to<br>minimum<br>frequency.                                | Die Speichertaktrate kann<br>absichtlich niedriger<br>eingestellt werden, um<br>Energie zu sparen.                                   | Falls dies keine gewollte<br>Einstellung ist, überprüfen<br>Sie andere<br>Systemmeldungen auf<br>mögliche Ursachen.                                                                     |
|                                                                       | Die derzeitige<br>Speicherkonfiguration<br>unterstützt möglicherweise<br>nur die minimale Taktrate.                                  | Stellen Sie sicher, dass die<br>Speicherkonfiguration die<br>höhere Taktrate unterstützt.<br>Siehe "Richtlinien zur<br>Installation von<br>Speichermodulen" auf<br>Seite 130.           |
| Memory tests<br>terminated by<br>keystroke.                           | POST-Speichertest wurde<br>durch Drücken der Leertaste<br>abgebrochen.                                                               | Dient nur zur Information.                                                                                                    |
| MEMTEST lane<br>failure detected<br>on x                              | Unzulässige<br>Speicherkonfiguration<br>erkannt. Es sind ungleiche<br>Speichermodule installiert.                                    | Stellen Sie sicher, dass die<br>Speichermodule in einer<br>gültigen Konfiguration<br>installiert sind. Siehe<br>"Richtlinien zur Installation<br>von Speichermodulen" auf<br>Seite 130. |

Tabelle 1-3. Systemmeldungen (fortgesetzt)

| <b>Meldung</b>                                                                                                    | <b>Ursachen</b>                                                                                                    | <b>Korrekturmaßnahmen</b>                                                                                                    |
|----------------------------------------------------------------------------------------------------|----------------------------------------------------------------------------------------------------|----------------------------------------------------------------------------------------------------|
| Mirror mode<br>disabled. For<br>mirror mode,<br>DIMMs must be<br>installed in<br>pairs. Pairs must<br>be matched in<br>size and<br>geometry. | Die Speicherkonfiguration<br>entspricht nicht der<br>Einstellung im BIOS. Die<br>BIOS-Einstellung wurde<br>deaktiviert.                                                | Konfigurieren Sie die<br>Speichermodule neu für<br>Memory Mirroring. Siehe<br>"Systemspeicher" auf<br>Seite 130.                                                                                                    |
| No boot device<br>available                                                                                                    | Fehlerhaftes Subsystem für<br>optisches Laufwerk, defekte<br>Festplatte oder fehlerhaftes<br>Festplattensubsystem, oder<br>kein startfähiger USB-Stick<br>installiert. | Verwenden Sie einen<br>startfähigen USB-Stick,<br>optisches Laufwerk oder<br>Festplattenlaufwerk. Wenn<br>das Problem weiterhin<br>besteht, finden Sie weitere<br>Informationen unter<br>"Fehlerbehebung bei einem<br>optischen Laufwerk" auf<br>Seite 171, "Fehlerbehebung<br>bei einem USB-Gerät" auf<br>Seite 162, "Fehlerbehebung<br>bei internem USB-Stick" auf<br>Seite 171 und<br>"Fehlerbehebung bei einem<br>Festplattenlaufwerk" auf<br>Seite 173. Informationen<br>über das Festlegen der<br>Reihenfolge von<br>Startgeräten erhalten Sie<br>unter "Verwenden des<br>System-Setup-Programms<br>und des UEFI-Boot-<br>Managers" auf Seite 69. |

Tabelle 1-3. Systemmeldungen (fortgesetzt)

| Meldung                                                                               | <b>Ursachen</b>                                                                                                    | <b>Korrekturmaßnahmen</b>                                                                                                    |
|---------------------------------------------------------------------------------------|----------------------------------------------------------------------------------------------------|----------------------------------------------------------------------------------------------------|
| No boot sector on<br>hard drive                                                       | Falsche<br>Konfigurationseinstellungen<br>im System-Setup-Programm<br>oder kein Betriebssystem auf<br>der Festplatte. | Uberprüfen Sie die<br>Konfigurationseinstellungen<br>des Festplattenlaufwerks im<br>System-Setup-Programm.<br>Siehe "Verwenden des<br>System-Setup-Programms<br>und des UEFI-Boot-<br>Managers" auf Seite 69.<br>Installieren Sie<br>gegebenenfalls das<br>Betriebssystem auf der<br>Festplatte. Weitere<br>Informationen finden Sie im<br>Handbuch zum<br>Betriebssystem. |
| No timer tick<br>interrupt                                                            | Defekte Systemplatine.                                                                                                | Siehe "Wie Sie Hilfe<br>bekommen" auf Seite 191.                                                                                                    |
| PCIe Training<br>Error: Expected<br>Link Width is $x_i$<br>Actual Link Width<br>is y. | Fehlerhafte oder nicht<br>ordnungsgemäß installierte<br>PCIe-Erweiterungskarte im<br>angegebenen Steckplatz.          | Setzen Sie die PCIe-Karte<br>neu in den angegebenen<br>Steckplatz ein. Siehe<br>"Fehlerbehebung bei<br>Erweiterungskarten" auf<br>Seite 176. Wenn das<br>Problem weiterhin besteht.<br>lesen Sie "Wie Sie Hilfe<br>bekommen" auf Seite 191.                                                                                                    |

Tabelle 1-3. Systemmeldungen (fortgesetzt)

| <b>Meldung</b>                                                                     | <b>Ursachen</b>                                                                  | <b>Korrekturmaßnahmen</b>                                                                                                    |
|------------------------------------------------------------------------------------|----------------------------------------------------------------------------------|----------------------------------------------------------------------------------------------------|
| Plug & Play<br>Configuration<br>Error                                              | Fehler bei der Initialisierung<br>des PCIe-Geräts; fehlerhafte<br>Systemplatine. | Setzen Sie den<br>NVRAM CLR-Jumper auf<br>die Position zum Löschen<br>(Kontaktstifte 1 und 3) und<br>starten Sie das System. Die<br>Position des Jumpers ist in<br>Abbildung 6-1 dargestellt.<br>Wenn das Problem weiterhin<br>besteht, lesen<br>Sie "Fehlerbehebung bei<br>Erweiterungskarten" auf<br>Seite 176. |
| Ouad rank DIMM<br>detected after<br>single rank or<br>dual rank DIMM in<br>socket. | Unzulässige<br>Speicherkonfiguration<br>erkannt.                                 | Stellen Sie sicher, dass die<br>Speichermodule in einer<br>gültigen Konfiguration<br>installiert sind. Siehe<br>"Richtlinien zur Installation<br>von Speichermodulen" auf<br>Seite 130.                                                                                                    |

Tabelle 1-3. Systemmeldungen (fortgesetzt)

| Meldung                            | <b>Ursachen</b>                                                                                                    | <b>Korrekturmaßnahmen</b>                                                                                                    |
|------------------------------------|----------------------------------------------------------------------------------------------------|----------------------------------------------------------------------------------------------------|
| Read fault                         | Das Betriebssystem kann                                                                                                    | Ersetzen Sie das optische                                                                                                    |
| Requested sector<br>not found      | vom Festplattenlaufwerk,<br>dem optischen Laufwerk<br>oder dem USB-Gerät nicht<br>lesen, das System konnte<br>einen bestimmten Sektor auf<br>der Festplatte nicht finden,<br>oder der angeforderte Sektor<br>ist defekt. | Medium, das USB-Medium<br>oder das USB-Gerät. Stellen<br>Sie sicher, dass USB-Kabel,<br>SAS/SATA-<br>Rückwandplatinenkabel bzw.<br>Kabel des optischen<br>Laufwerks korrekt<br>angeschlossen sind.<br>Entsprechende<br>Informationen zu den<br>jeweiligen Laufwerken<br>finden Sie unter<br>"Fehlerbehebung bei einem<br>USB-Gerät" auf Seite 162,<br>"Fehlerbehebung bei einem<br>optischen Laufwerk" auf<br>Seite 171 oder<br>"Fehlerbehebung bei einem<br>Festplattenlaufwerk" auf<br>Seite 173. |
| SATA Port x<br>device not<br>found | Am angegebenen SATA-Port Dient nur zur Information.<br>ist kein Gerät angeschlossen.                                                                                                    |                                                                                                    |

Tabelle 1-3. Systemmeldungen (fortgesetzt)

| <b>Meldung</b>                                                                                                   | <b>Ursachen</b>                                                                                                    | <b>Korrekturmaßnahmen</b>                                                                                                    |
|----------------------------------------------------------------------------------------------------|----------------------------------------------------------------------------------------------------|----------------------------------------------------------------------------------------------------|
| Sector not found<br>Seek error                                                                                   | Das Festplattenlaufwerk,<br>USB-Gerät oder USB-<br>Medium ist defekt.                                                   | Ersetzen Sie das USB-<br>Medium oder das Gerät.<br>Stellen Sie sicher, dass die                                                                                                    |
| Seek operation<br>failed                                                                                         |                                                                                                    | USB- oder SAS-<br>Rückwandplatinenkabel<br>korrekt angeschlossen sind.<br>Entsprechende<br>Informationen zu den im<br>System installierten<br>Laufwerken finden Sie unter<br>"Fehlerbehebung bei einem<br>USB-Gerät" auf Seite 162<br>oder "Fehlerbehebung bei<br>einem Festplattenlaufwerk"<br>auf Seite 173. |
| Shutdown failure                                                                                                 | Allgemeiner Systemfehler.                                                                                               | Siehe "Wie Sie Hilfe<br>bekommen" auf Seite 191.                                                                                                    |
| Sparing mode<br>disabled. For<br>sparing mode,<br>matched sets of<br>three must be<br>populated across<br>slots. | Die Speicherkonfiguration<br>entspricht nicht der<br>Einstellung im BIOS. Die<br>BIOS-Einstellung wurde<br>deaktiviert. | Konfigurieren Sie die<br>Speichermodule neu für<br>Memory Sparing. Siehe<br>"Systemspeicher" auf<br>Seite 130.                                                                                                    |

Tabelle 1-3. Systemmeldungen (fortgesetzt)

| <b>Meldung</b>                                | <b>Ursachen</b>                                                                          | <b>Korrekturmaßnahmen</b>                                                                                                    |
|-----------------------------------------------|------------------------------------------------------------------------------------------|----------------------------------------------------------------------------------------------------|
| The amount of<br>system memory has<br>changed | Es wurde Speicher<br>hinzugefügt, entfernt oder<br>ein Speichermodul ist<br>ausgefallen. | Falls Speicher hinzugefügt<br>bzw. entfernt wurde, dient<br>diese Meldung nur zur<br>Information und kann<br>ignoriert werden. Falls kein<br>Speicher hinzugefügt oder<br>entfernt wurde, sehen Sie im<br>Systemereignisprotokoll<br>nach, ob Einzel- oder<br>Mehrbitfehler aufgezeichnet<br>wurden und tauschen Sie<br>das fehlerhafte<br>Speichermodul aus. Siehe<br>"Fehlerbehebung beim<br>Systemspeicher" auf<br>Seite 169. |

Tabelle 1-3. Systemmeldungen (fortgesetzt)

| Meldung                                                                                                    | <b>Ursachen</b>                                                                                                    | <b>Korrekturmaßnahmen</b>                                                                                                    |
|----------------------------------------------------------------------------------------------------|----------------------------------------------------------------------------------------------------|----------------------------------------------------------------------------------------------------|
| The following<br>DIMMs should<br>match in<br>geometry:<br>$X, X, \ldots$<br>The following<br>DIMMs should<br>match in rank<br>count: $x, x, \ldots$ | Unzulässige<br>Speicherkonfiguration<br>erkannt. Die angegebenen<br>Speichermodule stimmen in<br>Größe, Anzahl der Ranks<br>oder Anzahl der Daten-Lanes<br>nicht überein. | Stellen Sie sicher, dass die<br>Speichermodule in einer<br>gültigen Konfiguration<br>installiert sind. Siehe<br>"Richtlinien zur Installation<br>von Speichermodulen" auf<br>Seite 130. |
| The following<br>DIMMs should<br>match in size:<br>$X, X, \ldots$                                                                                   |                                                                                                    |                                                                                                    |
| The following<br>DIMMs should<br>match in size and<br>geometry:<br>$X, X, \ldots$                                                                   |                                                                                                    |                                                                                                    |
| The following<br>DIMMs should<br>match in size and<br>rank count:<br>$X, X, \ldots$                                                                 |                                                                                                    |                                                                                                    |
| Thermal sensor<br>not detected<br>on x                                                                                                    | Ein Speichermodul ohne<br>Thermofühler ist im<br>angegebenen Speichersockel<br>installiert.                                                                               | Ersetzen Sie das<br>Speichermodul. Siehe<br>"Systemspeicher" auf<br>Seite 130.                                                                                                    |
| Time-of-day<br>clock stopped                                                                                                    | Fehlerhafte Batterie oder<br>fehlerhaftes Bauteil.                                                                                                    | Siehe "Fehlerbehebung bei<br>der Systembatterie" auf<br>Seite 167.                                                                                                    |

Tabelle 1-3. Systemmeldungen (fortgesetzt)

| <b>Meldung</b>                                                                                                    | <b>Ursachen</b>                                                                                                    | <b>Korrekturmaßnahmen</b>                                                                                                    |
|----------------------------------------------------------------------------------------------------|----------------------------------------------------------------------------------------------------|----------------------------------------------------------------------------------------------------|
| Time-of-day not<br>set - please run<br>SETUP program                                                                                            | Die Einstellungen für Time<br>oder Date sind falsch;<br>fehlerhafte Systembatterie.                                                                                                    | Uberprüfen Sie die Uhrzeit-<br>und Datumseinstellungen.<br>Siehe "Verwenden des<br>System-Setup-Programms<br>und des UEFI-Boot-<br>Managers" auf Seite 69.<br>Besteht das Problem<br>weiterhin, ersetzen Sie die<br>Systembatterie. Siehe<br>"Systembatterie" auf<br>Seite 145. |
| Timer chip<br>counter 2 failed                                                                                                    | Defekte Systemplatine.                                                                                                    | Siehe "Wie Sie Hilfe<br>bekommen" auf Seite 191.                                                                                                    |
| TPM<br>configuration<br>operation<br>honored. System<br>will now reset.                                                                         | Ein TPM-<br>Konfigurationsbefehl wurde<br>eingegeben. Das System wird<br>neu gestartet und der Befehl<br>wird ausgeführt.                                                                                                    | Dient nur zur Information.                                                                                                    |
| TPM<br>configuration<br>operation is<br>pending. Press<br>(I) to Ignore OR<br>(M) to Modify to<br>allow this change<br>and reset the<br>system. | Diese Meldung wird während Geben Sie zum Fortsetzen I<br>des Systemneustarts<br>angezeigt, nachdem ein<br>TPM-Konfigurationsbefehl<br>eingegeben wurde. Ein<br>Benutzereingriff ist<br>erforderlich, um den Vorgang<br>fortzusetzen. | oder M ein.                                                                                                    |
| WARNING:<br>Modifying could<br>prevent<br>security.                                                                                             |                                                                                                    |                                                                                                    |
| TPM failure                                                                                                    | Eine TPM-Funktion ist<br>fehlgeschlagen (Trusted<br>Platform Module).                                                                                                    | Siehe "Wie Sie Hilfe<br>bekommen" auf Seite 191.                                                                                                    |

Tabelle 1-3. Systemmeldungen (fortgesetzt)

| Meldung                                                                   | <b>Ursachen</b>                                                                                                    | <b>Korrekturmaßnahmen</b>                                                                                                    |
|---------------------------------------------------------------------------|----------------------------------------------------------------------------------------------------|----------------------------------------------------------------------------------------------------|
| Unable to launch<br>System Services<br>image. System<br>halted!           | System wurde nach F10-<br>Tastendruck angehalten, weil<br>das System Services-Image in<br>der System-Firmware<br>beschädigt ist oder aufgrund<br>eines<br>Systemplatinenaustauschs<br>verloren ist.<br>Der Flash-Speicher der<br>optionalen iDRAC6<br>Enterprise-Karte oder der<br>SPI-Flash-Speicher des BMC<br>ist möglicherweise<br>beschädigt. | Starten Sie das System neu<br>und aktualisieren Sie das<br>Unified Server Configurator-<br>Repository auf die neueste<br>Software, um die volle<br>Funktionalität<br>wiederherzustellen. Weitere<br>Informationen erhalten Sie<br>in der<br>Benutzerdokumentation<br>zum Unified Server<br>Configurator.<br>Stellen Sie den Flash-<br>Speicher mit der neuesten<br>Version von<br>support.dell.com wieder her.<br>Anweisungen zum<br>Austauschen des Flash-<br>Speichers vor Ort finden Sie<br>im Integrated Dell™ Remote<br>Access Controller 6<br>(iDRAC6) User Guide<br>(Benutzerhandbuch). |
| Unexpected<br>interrupt in<br>protected mode                              | Nicht ordnungsgemäß<br>eingesetzte Speichermodule<br>oder defekter Tastatur/Maus-<br>Controllerchip.                                                                                                    | Setzen Sie die<br>Speichermodule neu ein.<br>Siehe "Fehlerbehebung beim<br>Systemspeicher" auf<br>Seite 169. Wenn das<br>Problem weiterhin besteht,<br>lesen Sie "Wie Sie Hilfe<br>bekommen" auf Seite 191.                                                                                                    |
| Unsupported CPU<br>combination<br>Unsupported CPU<br>stepping<br>detected | Prozessor(en) werden nicht<br>vom System unterstützt.                                                                                                    | Installieren Sie einen<br>unterstützten Prozessor oder<br>eine unterstützte<br>Prozessorkombination. Siehe<br>"Prozessoren" auf Seite 138.                                                                                                    |

Tabelle 1-3. Systemmeldungen (fortgesetzt)

| <b>Meldung</b>                                                                                                    | <b>Ursachen</b>                                                                                                    | <b>Korrekturmaßnahmen</b>                                                                                                    |
|----------------------------------------------------------------------------------------------------|----------------------------------------------------------------------------------------------------|----------------------------------------------------------------------------------------------------|
| Unsupported DIMM<br>detected. The<br>following DIMM<br>has been<br>disabled: x                                                                     | Unzulässige<br>Speicherkonfiguration<br>erkannt. Das System<br>funktioniert, aber das<br>angegebene Speichermodul<br>ist deaktiviert.        | Stellen Sie sicher, dass die<br>Speichermodule in einer<br>gültigen Konfiguration<br>installiert sind. Siehe<br>"Richtlinien zur Installation<br>von Speichermodulen" auf<br>Seite 130.                   |
| Unsupported<br>memory<br>configuration.<br>DIMM mismatch<br>across slots<br>detected:<br>$X, X, \ldots$                                            | Unzulässige<br>Speicherkonfiguration<br>erkannt. Speichermodule in<br>den angegebenen Sockeln<br>sind nicht identisch.                       | Stellen Sie sicher, dass die<br>Speichermodule in einer<br>gültigen Konfiguration<br>installiert sind. Siehe<br>"Richtlinien zur Installation<br>von Speichermodulen" auf<br>Seite 130.                   |
| Unused memory<br>detected. DIMM's<br>installed in the<br>following slot<br>are not available<br>when in mirror<br>mode: $x, x, x$                  | Die Speicherkonfiguration ist<br>nicht optimal für die<br>Betriebsart Mirroring. Die<br>Module in den angegebenen<br>Sockeln sind ungenutzt. | Konfigurieren Sie den<br>Speicher für Memory<br>Mirroring um, oder ändern<br>Sie den Speichermodus im<br>BIOS-Setup-Bildschirm auf<br>Optimized oder Sparing.<br>Siehe "Systemspeicher" auf<br>Seite 130. |
| Unused memory<br>detected. DIMM's<br>installed in the<br>following slot<br>are not available<br>when in 128-bit<br>advanced ECC<br>mode: $x, x, x$ | Die Speicherkonfiguration ist<br>nicht optimal für die<br>Betriebsart Advanced ECC.<br>Module in den angegebenen<br>Sockeln sind ungenutzt.  | Konfigurieren Sie den<br>Speicher für Advanced ECC<br>um, oder ändern Sie den<br>Speichermodus im BIOS-<br>Setup-Bildschirm auf<br>Optimized oder Sparing.<br>Siehe "Systemspeicher" auf<br>Seite 130.    |

Tabelle 1-3. Systemmeldungen (fortgesetzt)

| Meldung                                                                                        | <b>Ursachen</b>                                                                          | <b>Korrekturmaßnahmen</b>                                                                                                    |
|------------------------------------------------------------------------------------------------|------------------------------------------------------------------------------------------|----------------------------------------------------------------------------------------------------|
| Warning: A fatal<br>error has caused<br>system reset!<br>Please check the<br>system event log! | Ein schwerwiegender<br>Systemfehler ist aufgetreten<br>und führte zum<br>Systemneustart. | Uberprüfen Sie das SEL auf<br>Informationen, die während<br>des Fehlers protokolliert<br>wurden. Lesen Sie den<br>entsprechenden Abschnitt<br>zur Fehlerbehebung in<br>"Fehlerbehebung beim<br>System" auf Seite 161<br>hinsichtlich fehlerhafter<br>Komponenten, die im SEL<br>auftauchen. |
| Warning: Control<br>Panel is not<br>installed.                                                 | Das Bedienfeld ist nicht<br>installiert oder die<br>Kabelverbindung ist<br>fehlerhaft.   | Installieren Sie das<br>Bedienfeld, oder überprüfen<br>Sie die Kabelverbindungen<br>zwischen dem Display-<br>Modul, der<br>Bedienfeldplatine und der<br>Systemplatine. Siehe<br>"Bedienfeldbaugruppe-<br>LED/LCD (optional)" auf<br>Seite 147.                                              |
| Warning! No micro<br>code update<br>loaded for<br>processor n                                  | Microcode-Update<br>fehlgeschlagen.                                                      | Aktualisieren Sie die BIOS-<br>Firmware. Siehe "Wie Sie<br>Hilfe bekommen" auf<br>Seite 191.                                                                                                    |

Tabelle 1-3. Systemmeldungen (fortgesetzt)

| <b>Meldung</b>                                                                                                    | <b>Ursachen</b>                                                                                                    | <b>Korrekturmaßnahmen</b>                                                                                                    |
|----------------------------------------------------------------------------------------------------|----------------------------------------------------------------------------------------------------|----------------------------------------------------------------------------------------------------|
| Warning! Power<br>required exceeds<br>PSU wattage.<br>Check PSU and<br>system<br>configuration.                                           | Die Systemkonfiguration aus<br>Prozessoren,<br>Speichermodulen und<br>Erweiterungskarten wird<br>möglicherweise von den<br>Netzteilen nicht unterstützt. | Falls für<br>Systemkomponenten gerade<br>ein Upgrade erfolgt ist,<br>versetzen Sie das System<br>wieder in die vorherige<br>Konfiguration zurück. Wenn                                                                                                    |
| Warning!<br>Performance<br>degraded. CPU and<br>memory set to<br>minimum<br>frequencies to<br>meet PSU wattage.<br>System will<br>reboot. |                                                                                                    | das System ohne diese<br>Warnmeldung startet,<br>werden die ersetzten<br>Komponenten von diesem<br>Netzteil nicht unterstützt.<br>Wenn Energy-Smart-<br>Netzteile installiert sind,<br>ersetzen Sie sie durch High-<br>Output-Netzteile, um diese<br>Komponenten zu nutzen.<br>Siehe "Netzteile" auf<br>Seite 102. |
| Warning! PSU<br>mismatch. PSU<br>redundancy lost.<br>Check PSU.                                                                           | Ein High-Output-Netzteil<br>und ein Energy-Smart-<br>Netzteil sind im System<br>zugleich installiert.                                                    | Installieren Sie zwei High-<br>Output- oder zwei Energy-<br>Smart-Netzteile im System.<br>Sie können das System auch<br>mit einem Netzteil<br>betreiben, bis Sie über zwei<br>Netzteile des gleichen Typs<br>verfügen. Siehe<br>"Fehlerbehebung bei<br>Netzteilen" auf Seite 167.                                  |

Tabelle 1-3. Systemmeldungen (fortgesetzt)

| Meldung                                                                                                    | <b>Ursachen</b>                                                                                                    | <b>Korrekturmaßnahmen</b>                                                                                                    |
|----------------------------------------------------------------------------------------------------|----------------------------------------------------------------------------------------------------|----------------------------------------------------------------------------------------------------|
| Warning!<br>Unsupported<br>memory<br>confiquration<br>detected. The<br>memory<br>configuration is<br>not optimal. The<br>recommended<br>memory<br>configuration<br>is: <message></message> | Unzulässige<br>Speicherkonfiguration<br>erkannt. Das System läuft,<br>jedoch mit eingeschränkter<br>Funktionalität.                    | Stellen Sie sicher, dass die<br>Speichermodule in einer<br>gültigen Konfiguration<br>installiert sind. Siehe<br>"Richtlinien zur Installation<br>von Speichermodulen" auf<br>Seite 130. Wenn das<br>Problem weiterhin besteht,<br>lesen Sie "Fehlerbehebung<br>beim Systemspeicher" auf<br>Seite 169.                                                                                                    |
| Write fault<br>Write fault on<br>selected drive                                                                                                    | Fehlerhaftes USB-Gerät, USB- Ersetzen Sie das USB-<br>Medium, optisches Laufwerk,<br>Festplattenlaufwerk oder<br>Festplattensubsystem. | Medium oder das Gerät.<br>Stellen Sie sicher, dass die<br>USB-, SAS-<br>Rückwandplatinen- oder<br>SATA-Kabel korrekt<br>angeschlossen sind.<br>Siehe "Fehlerbehebung bei<br>einem USB-Gerät" auf<br>Seite 162, "Fehlerbehebung<br>bei internem USB-Stick" auf<br>Seite 171, "Fehlerbehebung<br>bei einem optischen<br>Laufwerk" auf Seite 171 und<br>"Fehlerbehebung bei einem<br>Festplattenlaufwerk" auf<br>Seite 173. |

Tabelle 1-3. Systemmeldungen (fortgesetzt)

ANMERKUNG: Die vollständigen Namen der in dieser Tabelle verwendeten Abkürzungen bzw. Akronyme finden Sie im ["Glossar" auf Seite 193.](#page-192-0)

# Warnmeldungen

Eine Warnmeldung macht auf mögliche Probleme aufmerksam und fordert Sie zu einer Reaktion auf, bevor das System eine Aufgabe fortsetzt. Vor dem Formatieren einer Diskette werden Sie beispielsweise gewarnt, dass alle Daten auf der Diskette verloren gehen. Normalerweise wird ein Vorgang durch eine Warnmeldung so lange unterbrochen, bis Sie durch Eingabe von y (für Ja) oder n (für Nein) eine Entscheidung treffen.

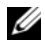

ANMERKUNG: Warnmeldungen werden entweder vom Anwendungsprogramm oder vom Betriebssystem ausgegeben. Weitere Informationen finden Sie in der Dokumentation des Betriebssystems oder der jeweiligen Anwendung.

# Diagnosemeldungen

Die Diagnoseprogramme des Systems geben eventuell Meldungen aus. Weitere Informationen zur Systemdiagnose finden Sie unter "Ausführen der [integrierten Systemdiagnose" auf Seite 182](#page-181-0).

# Alarmmeldungen

Die Systemverwaltungssoftware erzeugt Alarmmeldungen für das System. Alarmmeldungen bestehen aus Informations-, Status-, Warn- und Fehlermeldungen zu Laufwerks-, Temperatur-, Lüfter- und Stromversorgungsbedingungen. Weitere Informationen finden Sie in der Dokumentation zur Systemverwaltungssoftware.

## Weitere nützliche Informationen

### WARNUNG: Beachten Sie die Sicherheits- und Betriebsbestimmungen, die mit dem Computer geliefert wurden. Garantiebestimmungen können als separates Dokument beigelegt sein.

- In der zusammen mit der Rack-Lösung gelieferten Rack-Dokumentation ist beschrieben, wie das System in einem Rack installiert wird.
- Das Handbuch zum Einstieg enthält eine Übersicht über die Systemfunktionen, die Einrichtung des Systems und technische Daten.
- Alle im Lieferumfang des Systems enthaltenen Medien mit Dokumentationen und Hilfsmitteln zur Konfiguration und Verwaltung des Systems, insbesondere in Bezug auf Betriebssystem, Systemverwaltungssoftware, System-Updates und mit dem System erworbene Komponenten.

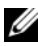

**ANMERKUNG:** Wenn auf der Website support.dell.com aktualisierte Dokumente vorliegen, lesen Sie diese immer zuerst, denn frühere Informationen werden damit gegebenenfalls ungültig.

# <span id="page-68-0"></span>Verwenden des System-Setup-Programms und des UEFI-Boot-Managers

Das System-Setup-Programm ist das BIOS-Programm, mit dem Sie die Systemhardware verwalten und Optionen auf BIOS-Ebene festlegen können. Mithilfe des System-Setup-Programms können Sie Folgendes ausführen:

- Ändern von NVRAM-Einstellungen nach dem Hinzufügen oder Entfernen von Hardware
- Systemhardwarekonfiguration anzeigen
- Aktivieren oder Deaktivieren von integrierten Geräten
- Schwellenwerte für die Leistungs- und Energieverwaltung festlegen
- Systemsicherheit verwalten

# Auswahl des Systemstartmodus

Mit dem System-Setup-Programm können Sie auch den Startmodus für die Installation des Betriebssystems festlegen:

- Der BIOS-Startmodus (Standardeinstellung) ist die standardmäßige Startoberfläche auf BIOS-Ebene.
- UEFI-Startmodus ist eine erweiterte 64-Bit-Startoberfläche, die auf den UEFI-Spezifikationen (Unified Extensible Firmware Interface) basiert, die das System-BIOS überlagern. Weitere Informationen zu dieser Oberfläche finden Sie unter ["Aufrufen des UEFI-Boot-Managers" auf](#page-82-0)  [Seite 83.](#page-82-0)

Der Boot-Modus wird im Feld Boot Mode des Bildschirms Boot Settings des System-Setup-Programm ausgewählt. Siehe "Bildschirm "Boot Settings"" auf [Seite 76](#page-75-0). Wenn der Startmodus festgelegt ist, startet das System in diesem Modus, und danach können Sie mit der Installation des Betriebssystems in diesem Modus beginnen. Danach müssen Sie das System in demselben Startmodus (BIOS oder UEFI) starten, um auf das installierte Betriebssystem zuzugreifen. Wenn Sie versuchen, das Betriebssystem in dem anderen Boot Mode zu starten, führt dies zum sofortigen Anhalten des Systems beim Start.

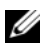

**ANMERKUNG:** Damit ein Betriebssystem im UEFI-Startmodus installiert werden kann, muss es UEFI-kompatibel sein (zum Beispiel Microsoft® Windows Server® 2008 x64). DOS- und 32-Bit-Betriebssysteme bieten keine UEFI-Unterstützung und können nur im BIOS-Startmodus installiert werden.

## <span id="page-69-0"></span>Aufrufen des System-Setup-Programms

- 1 Schalten Sie das System ein oder starten Sie es neu.
- 2 Drücken Sie <F2>, wenn folgende Meldung angezeigt wird:

<F2> = System Setup

**ANMERKUNG:** Das System reagiert erst, wenn die USB-Tastatur aktiv ist.

Wenn der Ladevorgang des Betriebssystems beginnt, bevor Sie <F2> gedrückt haben, lassen Sie das System den Start ausführen. Starten Sie dann das System neu und versuchen Sie es erneut.

## Reaktion auf Fehlermeldungen

Notieren Sie Fehlermeldungen, die während des Systemstarts angezeigt werden. In ["Systemmeldungen" auf Seite 44](#page-43-0) finden Sie eine Erläuterung dieser Meldung und Vorschläge zur Fehlerbehebung.

**ZANMERKUNG:** Es ist normal, wenn nach einem Speicher-Upgrade beim ersten Starten des Systems eine Meldung darüber angezeigt wird, dass sich die Speichergröße verändert hat.

#### Tasten Maßnahme Pfeil-nach-oben-Taste oder <Umschalt><Tab> Zurück zum vorherigen Feld. Pfeil-nach-unten-Taste oder Weiter zum nächsten Feld.  $<$ Tab $>$ Leertaste,  $\lt +$  >,  $\lt -$  >, Pfeil-nach-links- und Pfeilnach-rechts-Taste Zeigt die möglichen Einstellungen eines Feldes nacheinander an. In vielen Feldern kann der gewünschte Wert auch direkt eingegeben werden. <Esc> Beendet das System-Setup-Programm und startet das System neu, falls Änderungen vorgenommen wurden. <F1> Zeigt die Hilfedatei des System-Setup-Programms an.

## Verwenden der Steuertasten des System-Setup-Programms

**ANMERKUNG:** Bei den meisten Optionen werden die Änderungen zunächst nur gespeichert und erst beim nächsten Start des Systems wirksam.

## Optionen des System-Setup-Programms

### Hauptbildschirm

### Abbildung 2-1. Hauptbildschirm des System-Setup-Programms

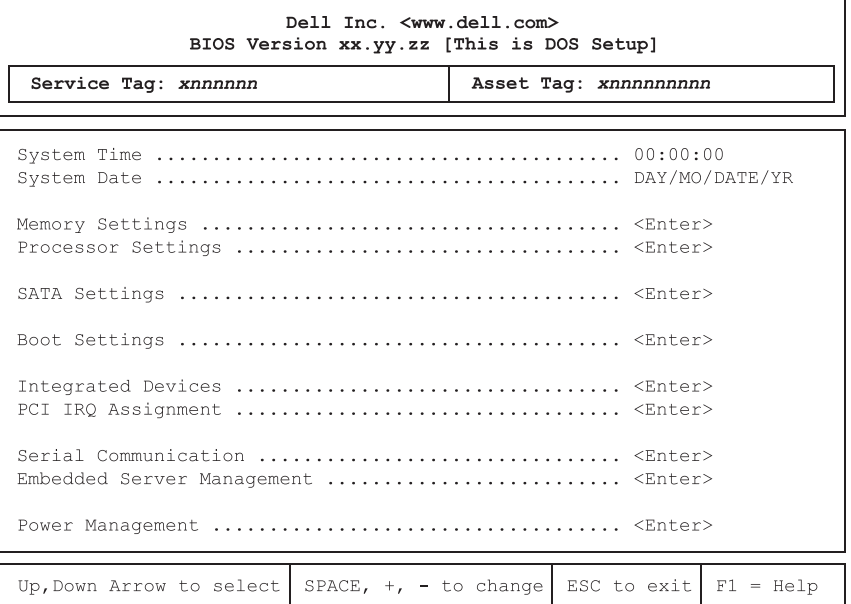

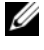

**ANMERKUNG:** Welche Optionen angezeigt werden, hängt von der Konfiguration des Systems ab.

**ANMERKUNG:** Die Standardeinstellungen des System-Setup-Programms sind in den folgenden Abschnitten gegebenenfalls bei den jeweiligen Optionen angegeben.

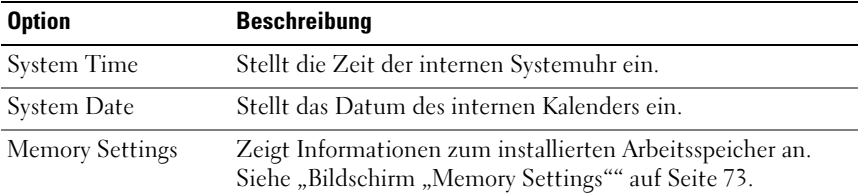

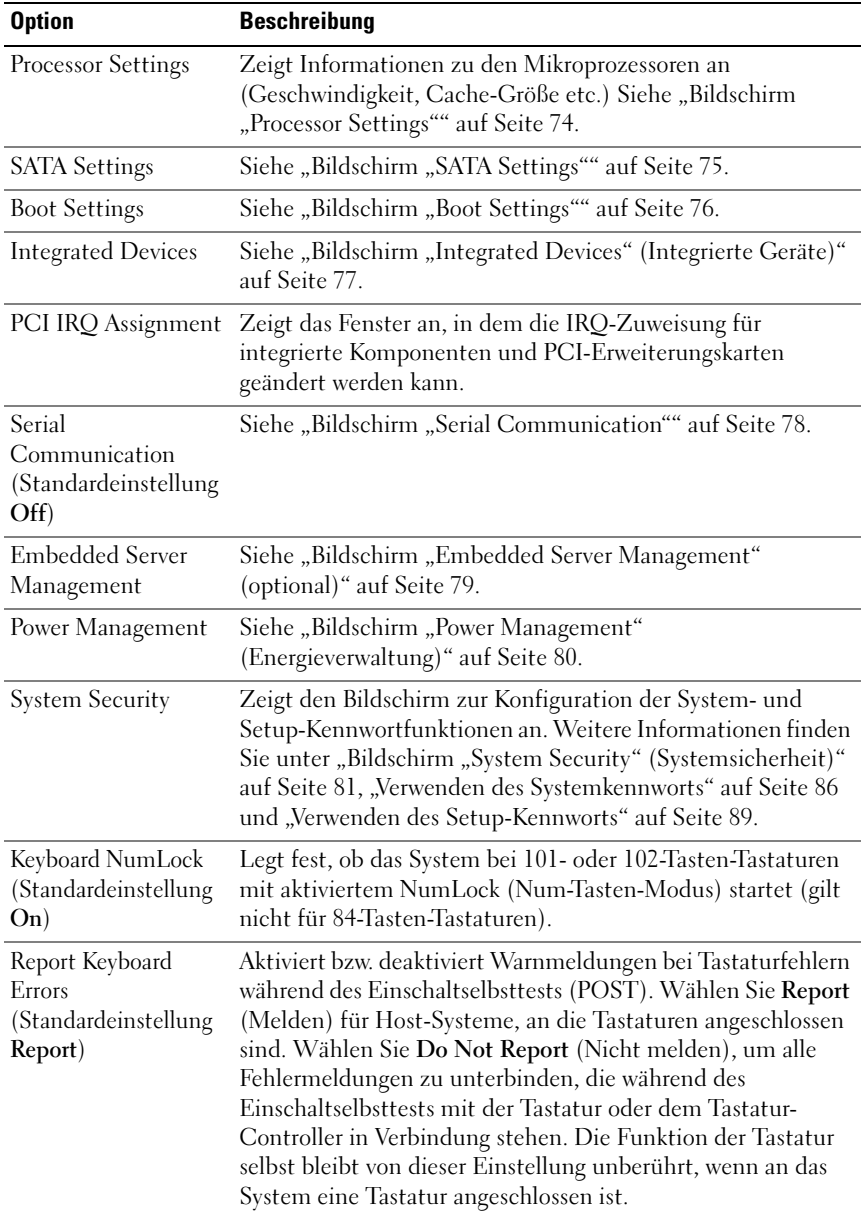
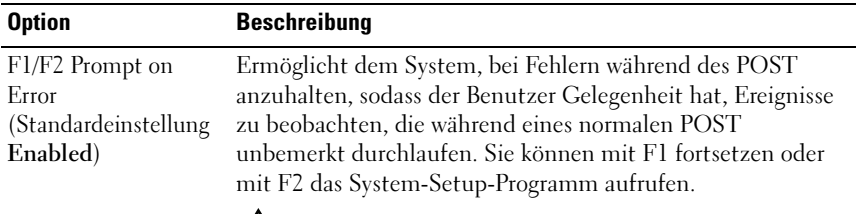

 $\sqrt{\ }$  VORSICHTSHINWEIS: Wenn diese Option deaktiviert ist ("Disabled"), hält das System bei Fehlern während des POST nicht an. Alle kritischen Fehler werden angezeigt und im Systemereignisprotokoll aufgezeichnet.

#### Option Beschreibung System Memory Size Zeigt die Größe des Systemspeichers an. System Memory Type Zeigt den Typ des Systemspeichers an. System Memory Speed Zeigt die Systemspeichertaktrate an. Video Memory Zeigt die Größe des Grafikspeichers an. System Memory Testing (Standardeinstellung Enabled) Legt fest, ob Systemspeichertests beim Start ausgeführt werden. Die Optionen sind Enabled (Aktiviert) und Disabled (Deaktiviert). Memory Operating Mode In diesem Feld wird der Speichermodus angezeigt, wenn eine gültige Speicherkonfiguration installiert ist. Bei der Einstellung Optimizer Mode funktionieren die Speichercontroller unabhängig voneinander, um die Speicherleistung zu verbessern. Bei der Einstellung Mirror Mode (Spiegelung) ist die Speicherspiegelung aktiviert. Im Advanced ECC Mode sind die zwei Controller im 128-Bit-Modus zusammengefasst und funktionieren mit erweitertem Multibit-ECC. Informationen über die Speicherbetriebsarten finden Sie unter ["Systemspeicher" auf Seite 130.](#page-129-0) ANMERKUNG: Die Option Spare Mode ist möglicherweise nicht auf allen Systemen vorhanden.

#### Bildschirm "Memory Settings"

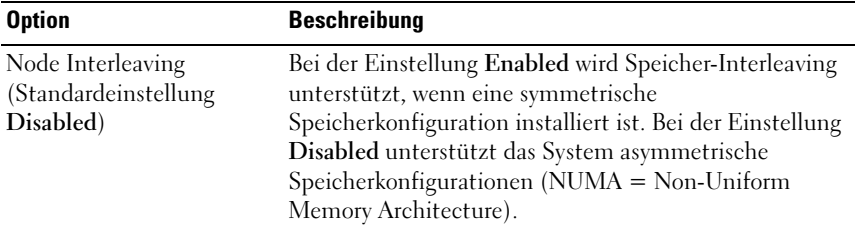

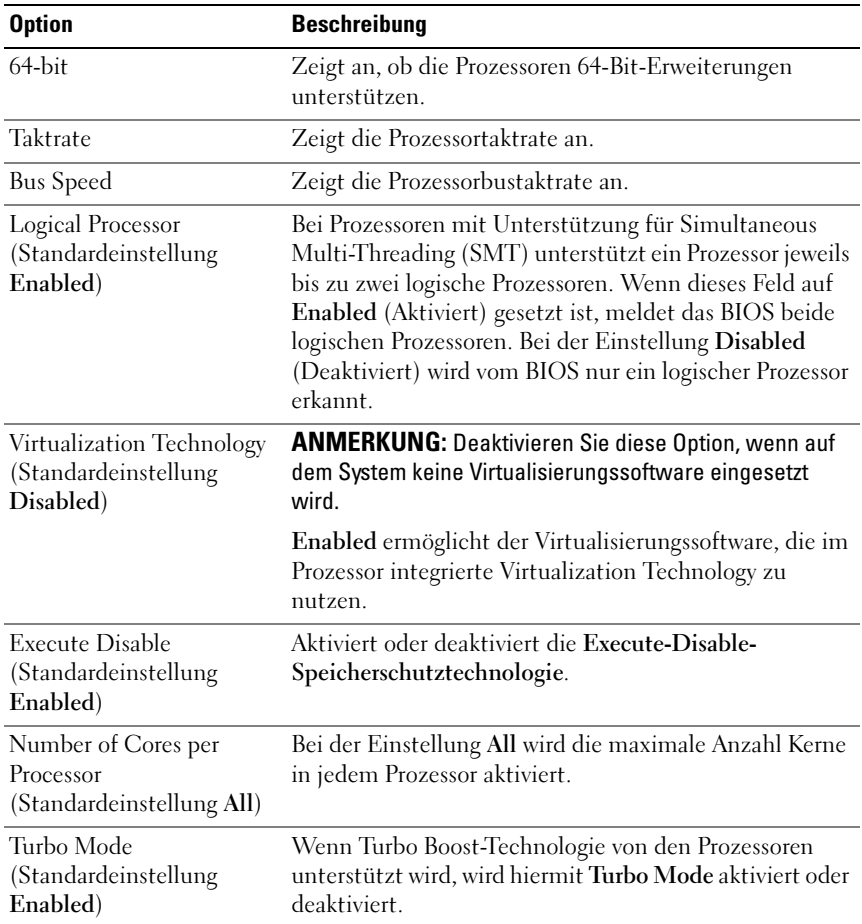

## Bildschirm "Processor Settings"

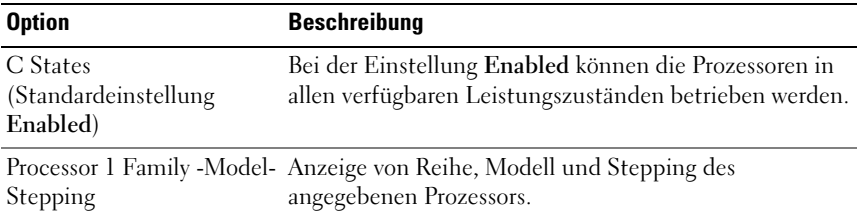

## Bildschirm "SATA Settings"

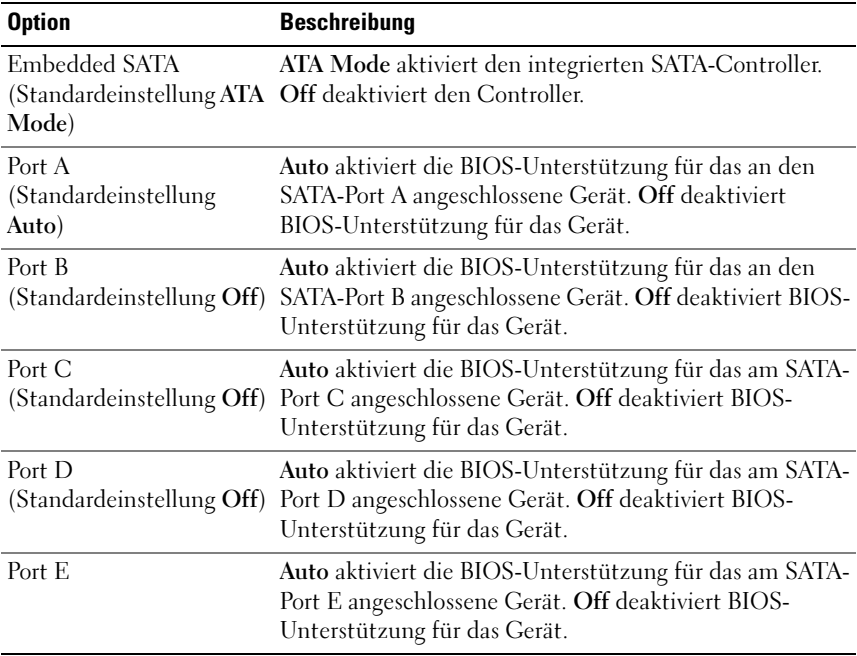

## Bildschirm "Boot Settings"

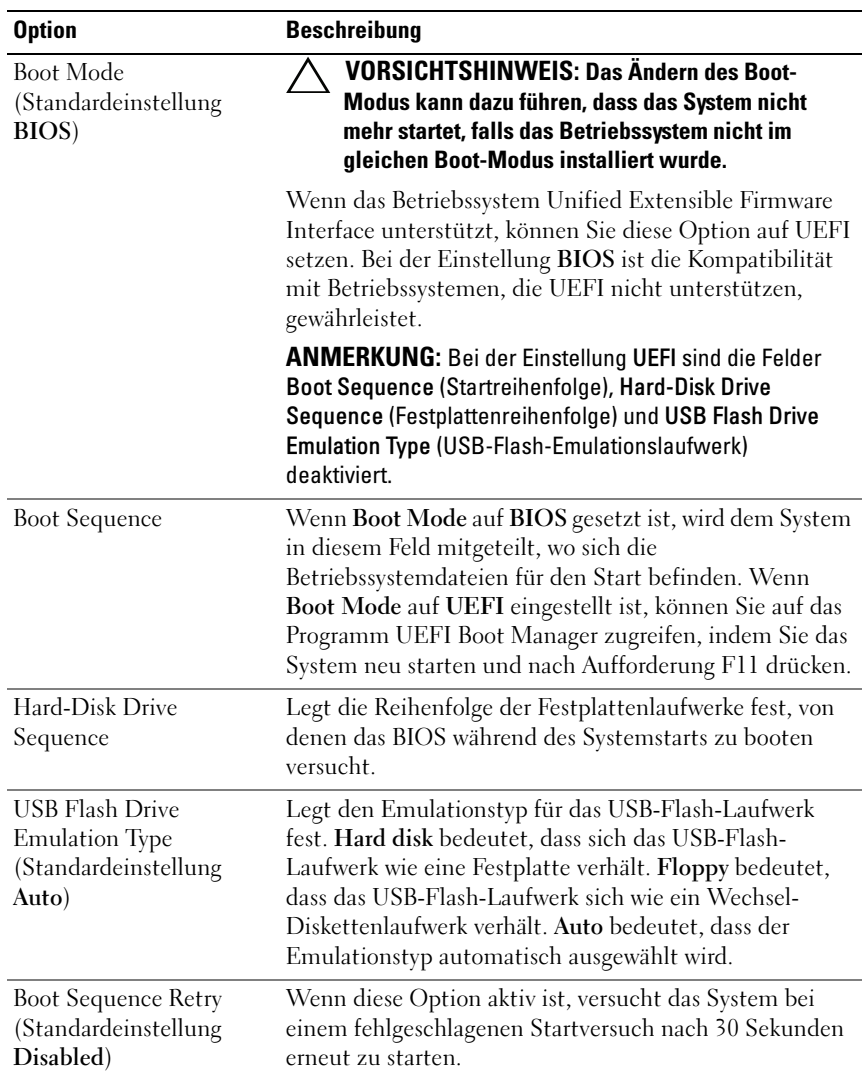

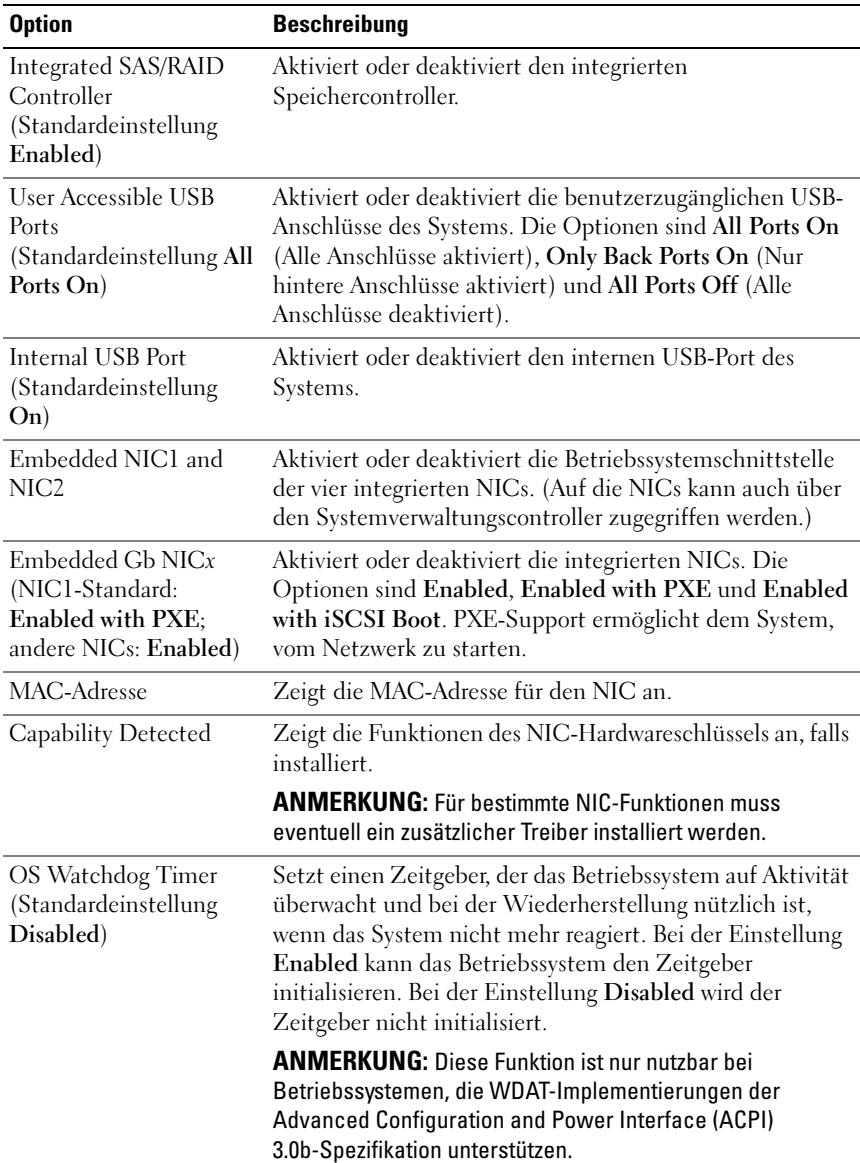

## Bildschirm "Integrated Devices" (Integrierte Geräte)

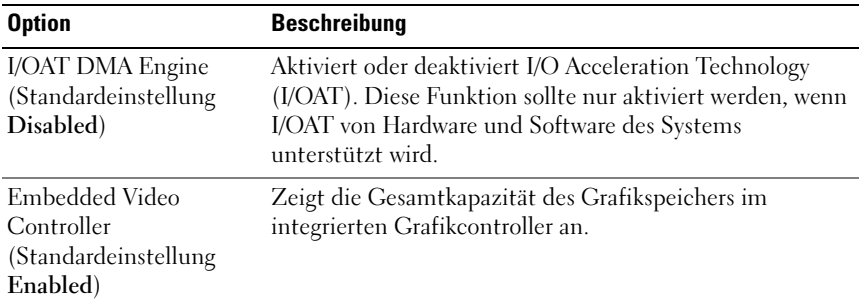

### Bildschirm PCI IRQ Assignments

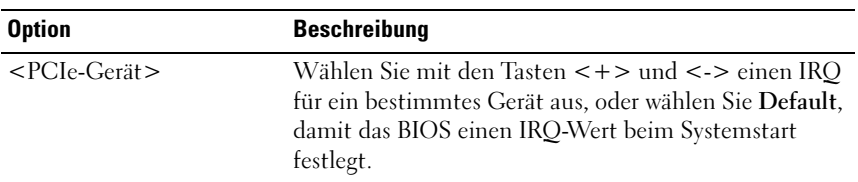

### Bildschirm "Serial Communication"

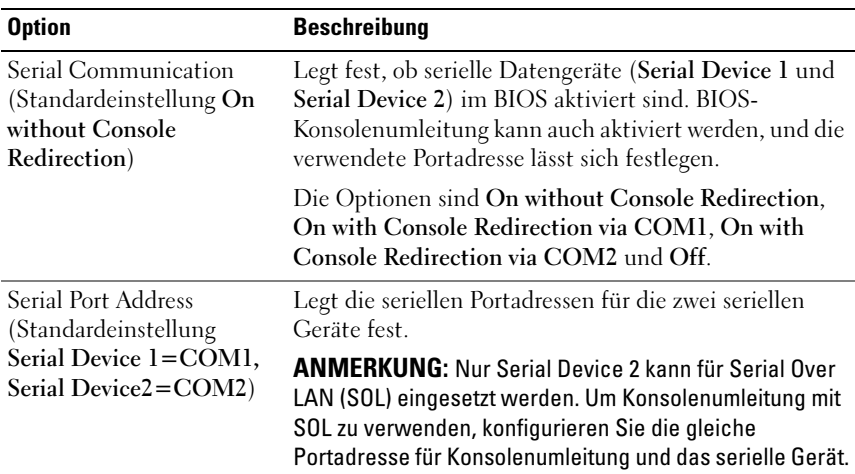

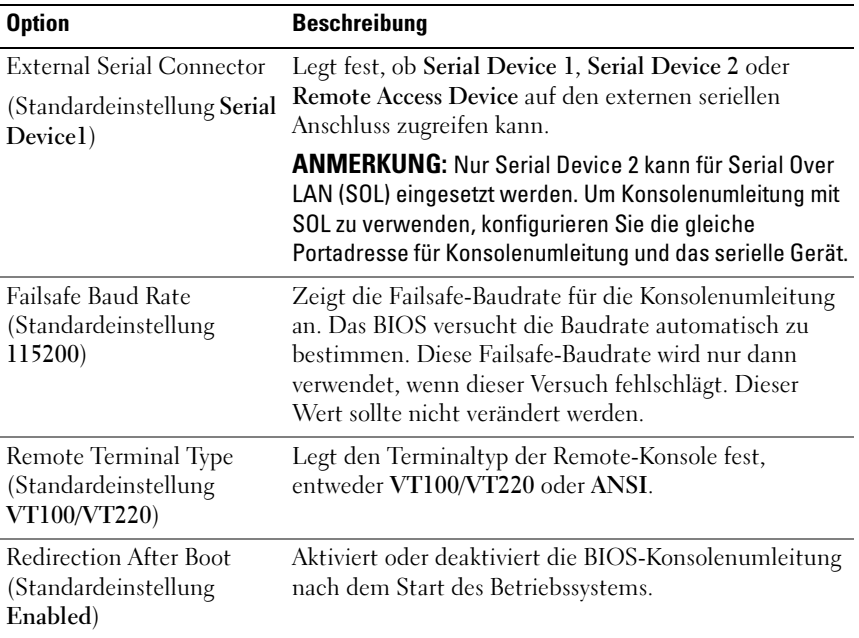

## Bildschirm "Embedded Server Management" (optional)

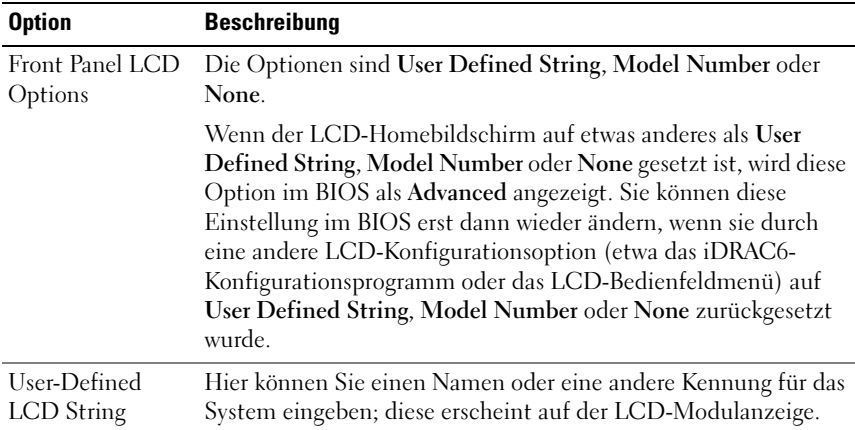

| <b>Option</b>                                 | <b>Beschreibung</b>                                                                                                    |
|-----------------------------------------------|----------------------------------------------------------------------------------------------------|
| Power<br>Management                           | Optionen sind OS Control (Betriebssystemsteuerung), Active<br>Power Controller (Aktive Energiesteuerung), Custom<br>(Benutzerdefiniert) oder Maximum Performance (Maximale<br>Leistung).                                                                                                    |
|                                               | Wenn Sie OS Control, Active Power Controller oder Maximum<br>Performance auswählen, werden die anderen Optionen auf<br>diesem Bildschirm vom BIOS vorkonfiguriert. Wenn Sie Custom<br>(Benutzerdefiniert) wählen, können Sie jede Option separat<br>konfigurieren.                                                                                                    |
| CPU Power and<br>Performance<br>Management    | Optionen sind OS Control (Betriebssystemsteuerung), Active<br>Power Controller (Aktive Energiesteuerung), Custom<br>(Benutzerdefiniert) oder Maximum Performance (Maximale<br>Leistung). Bei allen Einstellungen außer Custom konfiguriert das<br>BIOS die Energieeinstellungen auf diesem Bildschirm wie folgt:                                                                                              |
|                                               | Bei der Einstellung OS Control wird die CPU-Leistung auf OS<br>DBPM gesetzt, die Lüfterleistung auf Minimum Power und die<br>Speicherleistung auf Maximum Performance. Bei dieser<br>Einstellung werden alle Prozessorleistungsinformationen vom<br>System-BIOS an das Betriebssystem zur Steuerung<br>weitergereicht. Das Betriebssystem setzt die Prozessorleistung<br>entsprechend der Prozessorbelastung. |
|                                               | Bei der Einstellung Active Power Controller wird die CPU-<br>Leistung auf System DBPM gesetzt, die Lüfterleistung auf<br>Minimum Power und die Speicherleistung auf Maximum<br>Performance. Die Prozessorleistung wird hierbei vom System-<br>BIOS gesteuert.                                                                                                    |
|                                               | Bei der Einstellung Maximum Performance werden alle Felder<br>auf Maximum Performance gesetzt.                                                                                                    |
|                                               | Wenn Sie Custom (Benutzerdefiniert) wählen, können Sie jede<br>Option separat konfigurieren.                                                                                                    |
| Fan Power and<br>Performance<br>Management    | Optionen sind Maximum Performance (Maximale Leistung)<br>oder Minimum Power (Minimaler Energieverbrauch).                                                                                                    |
| Memory Power<br>and Performance<br>Management | Die Optionen sind Maximum Performance, eine festgelegte<br>Frequenz oder Minimum Power.                                                                                                    |

Bildschirm "Power Management" (Energieverwaltung)

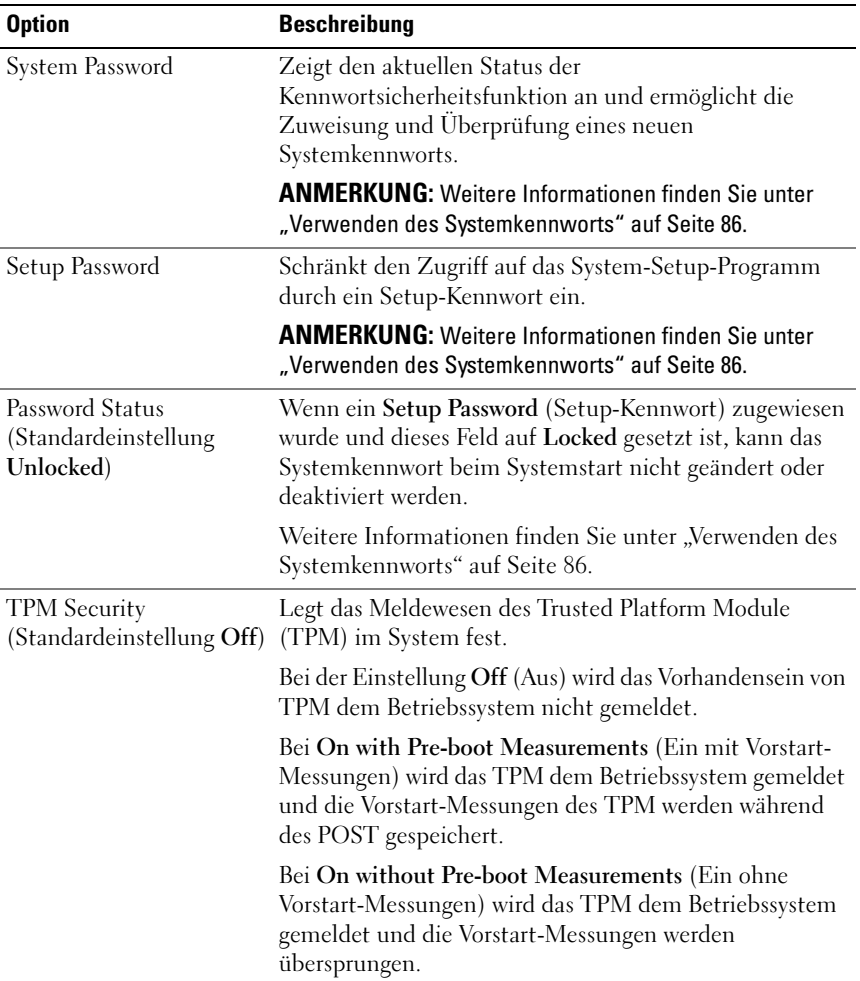

## Bildschirm "System Security" (Systemsicherheit)

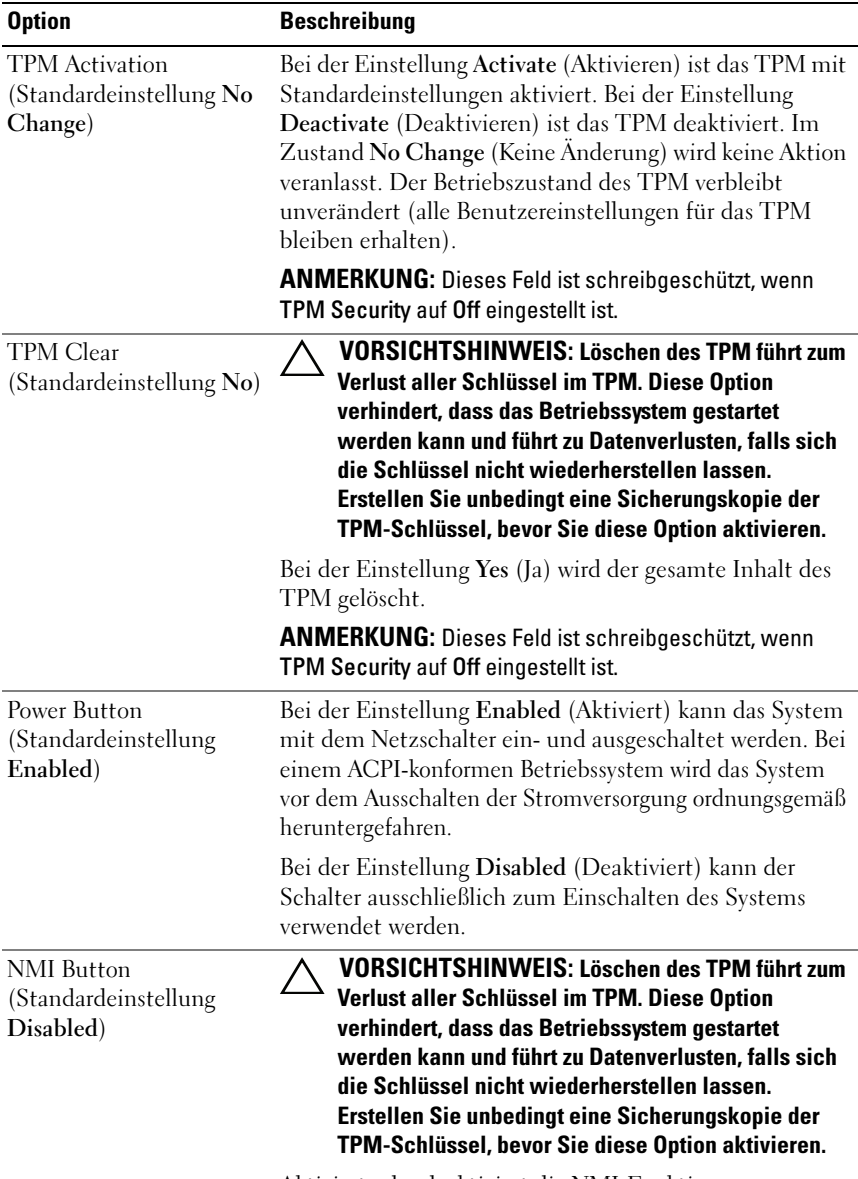

Aktiviert oder deaktiviert die NMI-Funktion.

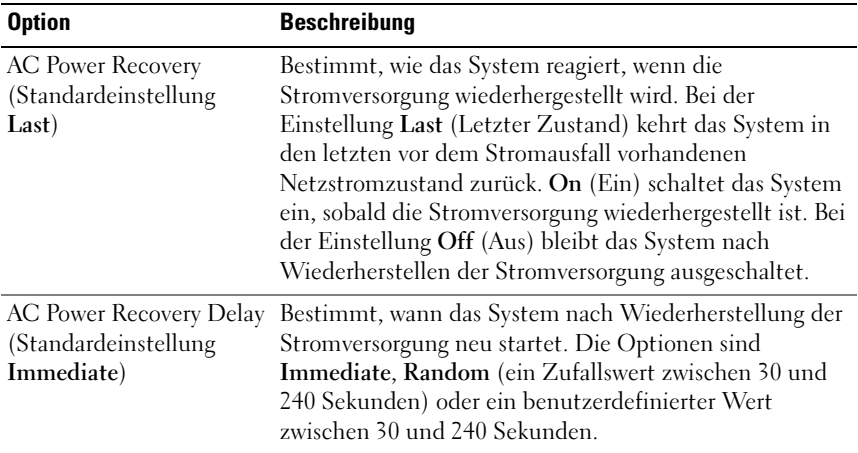

### Bildschirm "Exit" (Beenden)

Drücken Sie <Esc>, um das System-Setup-Programm zu beenden; daraufhin wird der Bildschirm Exit angezeigt:

- Save Changes and Exit
- Discard Changes and Exit
- Return to Setup

## Aufrufen des UEFI-Boot-Managers

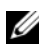

**ANMERKUNG:** Damit ein Betriebssystem im UEFI-Modus installiert werden kann, muss es 64-Bit UEFI-kompatibel sein (zum Beispiel Microsoft® Windows Server® 2008 x64). DOS und 32-Bit-Betriebssysteme lassen sich nur im BIOS-Boot-Modus installieren.

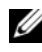

**ANMERKUNG:** Der Boot-Modus muss im System-Setup-Programm auf UEFI gesetzt sein, um den UEFI-Boot-Manager aufrufen zu können.

Mit dem UEFI-Boot-Manager sind folgende Vorgänge möglich:

- Boot-Optionen hinzufügen, löschen und anordnen
- Zugriff auf das System-Setup-Programm und Boot-Optionen auf BIOS-Ebene ohne Neustart
- 1 Schalten Sie das System ein oder starten Sie es neu.
- 2 Drücken Sie die Taste <F11>, wenn folgende Meldung angezeigt wird: <F11> = UEFI Boot Manager

**ANMERKUNG:** Das System reagiert erst, wenn die USB-Tastatur aktiv ist. Wenn der Ladevorgang des Betriebssystems beginnt, bevor Sie <F11> gedrückt haben, lassen Sie das System den Start ausführen. Starten Sie dann das System neu und versuchen Sie es erneut.

## Verwenden der Navigationstasten des UEFI-Boot-Managers

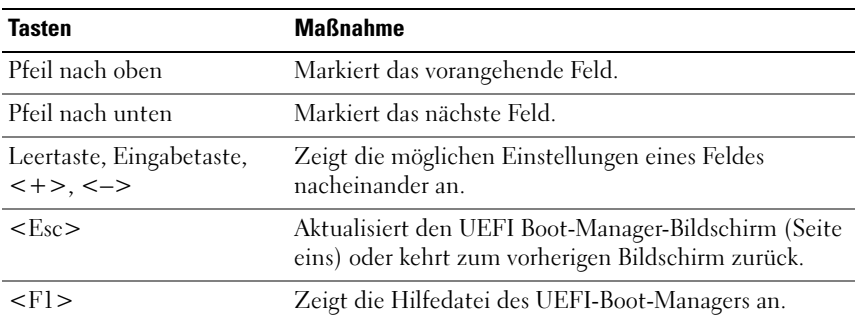

### Bildschirm "UEFI Boot Manager"

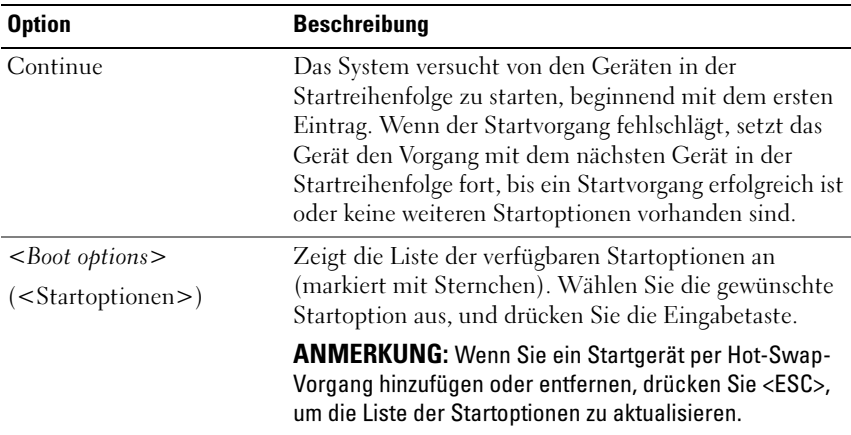

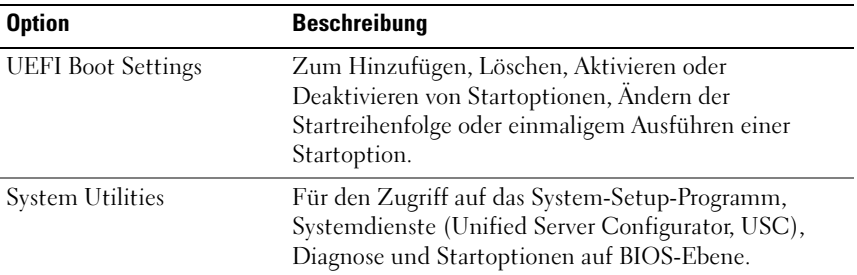

## Bildschirm "UEFI Boot Settings" (UEFI-Starteinstellungen)

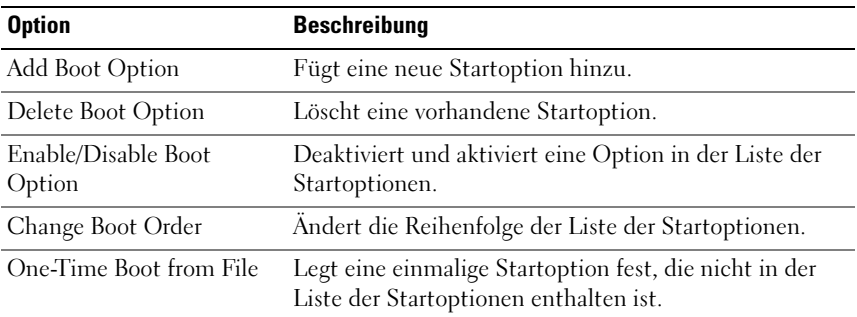

## Bildschirm "System Utilities" (Systemdienstprogramme)

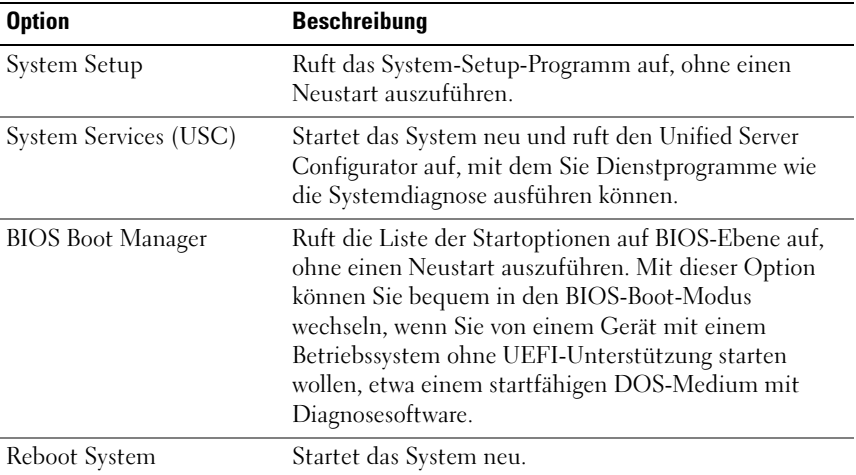

## System- und Setup-Kennwortfunktionen

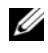

**ZANMERKUNG:** Falls das Kennwort verlorengegangen ist, lesen Sie "Deaktivieren [eines verlorenen Kennworts" auf Seite 188.](#page-187-0)

Im Lieferzustand ist im BIOS kein Systemkennwort aktiviert. Kennwörter bieten einen gewissen Schutz für die auf dem System gespeicherten Daten.

#### $\sqrt{ }$  VORSICHTSHINWEIS: Wenn das System unbeaufsichtigt läuft, kann jede beliebige Person auf Daten zugreifen, die im System gespeichert sind.

### <span id="page-85-0"></span>Verwenden des Systemkennworts

Wenn ein Systemkennwort zugewiesen wurde, wird der Benutzer nach dem Systemstart zur Eingabe des Kennworts aufgefordert. Nur mit Kenntnis des richtigen Kennworts kann das System in vollem Umfang genutzt werden.

#### Zuweisen eines Systemkennworts

Bevor Sie ein Systemkennwort zuweisen, muss das System-Setup-Programm aufgerufen und die Option System Password (Systemkennwort) aktiviert werden.

Wenn ein Systemkennwort zugewiesen wurde, ist System Password (Systemkennwort) auf Enabled (Aktiviert) gesetzt. Wenn Password Status auf Unlocked (Nicht gesperrt) gesetzt ist, können Sie das Systemkennwort ändern. Bei der Einstellung Locked (Gesperrt) können Sie das Systemkennwort nicht ändern. Durch das Deaktivieren des Kennworts mit dem entsprechenden Jumper auf der Systemplatine wird System Password (Systemkennwort) auf Disabled (Deaktiviert) gesetzt, und Sie können das Systemkennwort nicht ändern oder neu eingeben.

Wenn kein Systemkennwort zugewiesen wurde und der Kennwort-Jumper auf der Systemplatine sich in aktivierter Position befindet, ist die Option System Password (Systemkennwort) auf Not Enabled (Nicht aktiviert) und die Option Password Status (Kennwortstatus) auf Unlocked (Nicht gesperrt) gesetzt. So weisen Sie ein Systemkennwort zu:

- 1 Überprüfen Sie, ob Password Status (Kennwortstatus) auf Unlocked (Nicht gesperrt) gesetzt ist.
- 2 Markieren Sie die Option System Password (Systemkennwort) und drücken Sie die Eingabetaste.

3 Geben Sie das neue Systemkennwort ein.

Das Kennwort darf bis zu 32 Zeichen lang sein.

Beim Eingeben der Zeichen werden Platzhalter im Feld angezeigt.

Bei der Kennwortzuweisung wird nicht zwischen Groß- und Kleinschreibung unterschieden. Drücken Sie zum Löschen von Zeichen die Rücktaste oder die Nach-links-Taste.

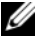

**ZANMERKUNG:** Damit Sie das Feld ohne Vergabe eines Systemkennworts verlassen können, drücken Sie die Eingabetaste, um zu einem anderen Feld zu wechseln, oder drücken Sie zu einem beliebigen Zeitpunkt vor dem Abschluss von [Schritt 5](#page-86-0) die Esc-Taste.

- 4 Drücken Sie die Eingabetaste.
- <span id="page-86-0"></span>5 Um das Kennwort zu bestätigen, geben Sie dieses erneut ein und drücken Sie die Eingabetaste.

System Password (Systemkennwort) hat jetzt die Einstellung Enabled (Aktiviert). Sie können nun das System-Setup-Programm beenden und das System einsetzen.

6 Starten Sie entweder das System neu, um den Kennwortschutz wirksam werden zu lassen, oder setzen Sie Ihre Arbeit fort.

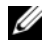

**ZANMERKUNG:** Der Kennwortschutz wird erst wirksam, wenn das System neu gestartet wird.

#### Verwenden des Systemkennworts zur Systemsicherung

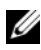

**ZANMERKUNG:** Wenn ein Setup-Kennwort vergeben wurde (siehe "Verwenden [des Setup-Kennworts" auf Seite 89](#page-88-0)), wird das Setup-Kennwort als alternatives Systemkennwort zugelassen.

Wenn Password Status (Kennwortstatus) auf Unlocked (Nicht gesperrt) gesetzt ist, kann die Kennwortsicherheit aktiviert bleiben oder deaktiviert werden.

So aktivieren Sie den Kennwortschutz:

- 1 Schalten Sie das System ein oder führen Sie mit <Strg><Alt><Entf> einen Neustart durch.
- 2 Geben Sie das Kennwort ein und drücken Sie die Eingabetaste.

So deaktivieren Sie den Kennwortschutz:

- 1 Schalten Sie das System ein oder führen Sie mit <Strg><Alt><Entf> einen Neustart durch.
- 2 Geben Sie das Kennwort ein und drücken Sie <Strg><Eingabetaste>.

Wenn Password Status (Kennwortschutz) auf Locked (Gesperrt) gesetzt ist, müssen Sie beim Neustarten das Kennwort eingeben und die Eingabetaste drücken, wenn Sie dazu aufgefordert werden.

Wenn ein falsches Systemkennwort eingegeben wurde, zeigt das System eine Meldung an und fordert Sie zur Eingabe des Kennworts auf. Sie haben drei Versuche, das korrekte Kennwort einzugeben. Nach dem dritten erfolglosen Versuch informiert das System in einer Fehlermeldung darüber, dass das System angehalten wurde und manuell mit dem Netzschalter ausgeschaltet werden muss.

Auch nach dem Herunterfahren und Neustarten des Systems wird die Fehlermeldung angezeigt, bis das korrekte Kennwort eingegeben wurde.

**ANMERKUNG:** Die Option Password Status (Kennwortstatus) kann in Verbindung mit den Optionen System Password (Systemkennwort) und Setup Password (Setup-Kennwort) eingesetzt werden, um das System vor unerlaubtem Zugriff zu schützen

### Deaktivieren des Systemkennworts

Wenn das Systemkennwort bereits gesetzt ist, können Sie es deaktivieren, indem Sie das Kennwort während des POST eingeben und <Strg><Eingabetaste> drücken, oder Sie können das System-Setup-Programm aufrufen und im Menü System Password zweimal die <Eingabetaste> drücken.

#### Ändern eines bestehenden Systemkennworts

- 1 Rufen Sie während des POST das System-Setup-Programm auf, indem Sie die Taste <F2> drücken.
- 2 Rufen Sie den Bildschirm System Security (Systemsicherheit) auf.
- 3 Überprüfen Sie, ob Password Status (Kennwortschutz) auf Unlocked (Nicht gesperrt) gesetzt ist.
- 4 Geben Sie das neue Systemkennwort in die beiden Kennwortfelder ein.

Das Feld System Password (Systemkennwort) wird zu Not Enabled (Nicht aktiviert) geändert, falls das Kennwort gelöscht wurde.

## <span id="page-88-0"></span>Verwenden des Setup-Kennworts

#### <span id="page-88-1"></span>Zuweisen eines Setup-Kennworts

Ein Setup-Passwort kann nur zugewiesen werden, wenn die Option Setup Password (Setup-Passwort) auf Not Enabled (Nicht aktiviert) gesetzt ist. Um ein Setup-Kennwort zuzuweisen, markieren Sie die Option Setup Password (Setup-Kennwort) und drücken Sie die Taste <+> oder <–>. Das System fordert Sie dazu auf, ein Kennwort einzugeben und zu bestätigen.

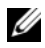

**ANMERKUNG:** Es ist möglich, das gleiche Kennwort als System- und als Setup-Kennwort zu verwenden. Wenn die beiden Kennwörter nicht identisch sind, kann das Setup-Kennwort als alternatives Systemkennwort eingesetzt werden. Das Systemkennwort kann nicht anstelle des Setup-Kennworts verwendet werden.

Das Kennwort darf bis zu 32 Zeichen lang sein.

Beim Eingeben der Zeichen werden Platzhalter im Feld angezeigt.

Bei der Kennwortzuweisung wird nicht zwischen Groß- und Kleinschreibung unterschieden. Drücken Sie zum Löschen von Zeichen die Rücktaste oder die Nach-links-Taste.

Wenn Sie das Kennwort bestätigen, wird die Option Setup Password (Setup-Kennwort) auf Enabled (Aktiviert) gesetzt. Beim nächsten Aufruf des System-Setup-Programms fordert Sie das System zur Eingabe des Setup-Kennworts auf.

Eine Änderung der Option Setup Password (Setup-Kennwort) wird sofort wirksam (das System muss nicht neu gestartet werden).

### Betrieb mit aktiviertem Setup-Kennwort

Wenn die Option Setup Password (Setup-Kennwort) auf Enabled (Aktiviert) gesetzt ist, muss zuerst das korrekte Kennwort eingegeben werden, bevor die meisten Optionen des System-Setups bearbeitet werden können.

Wird auch beim dritten Versuch nicht das korrekte Passwort eingegeben, können die Einstellungen in den Bildschirmen des System-Setups zwar angezeigt aber nicht geändert werden. Die folgenden Optionen sind Ausnahmen: Wenn System Password (Systemkennwort) nicht auf Enabled (Aktiviert) gesetzt ist und nicht über die Option Password Status (Kennwortstatus) gesperrt ist, kann ein Systemkennwort zugewiesen werden. Sie können ein bestehendes Systemkennwort nicht deaktivieren oder ändern.

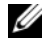

ANMERKUNG: Die Option Password Status (Kennwortstatus) kann zusammen mit der Option Setup Password (Setup-Kennwort) verwendet werden, um das Systemkennwort vor unbefugten Änderungen zu schützen.

#### Löschen oder Ändern eines bestehenden Setup-Kennworts

- 1 Rufen Sie das System-Setup-Programm auf und wählen Sie System Security (Systemsicherheit).
- 2 Markieren Sie Setup Password (Setup-Kennwort), und drücken Sie zum Anzeigen des entsprechenden Fensters die Eingabetaste. Drücken Sie zweimal die Eingabetaste, um das vorhandene Setup-Kennwort zu löschen.

Die Einstellung wird auf Not Enabled (Nicht aktiviert) gesetzt.

3 Wenn ein neues Setup-Kennwort zugewiesen werden soll, führen Sie die Schritte unter ["Zuweisen eines Setup-Kennworts" auf Seite 89](#page-88-1) aus.

## Integrierte Systemverwaltung

Der Unified Server Configurator (USC) ist ein integriertes Dienstprogramm, das System- und Speicherverwaltungsaufgaben aus einer eingebetteten Umgebung während des gesamten Lebenszyklus des Servers ermöglicht.

Der USC lässt sich während des Startvorgangs aufrufen und unabhängig vom Betriebssystem verwenden.

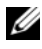

ANMERKUNG: Bestimmte Plattformkonfigurationen unterstützen möglicherweise nicht alle USC-Funktionen.

Die folgenden USC-Funktionen werden bei Systemen mit Baseboard Management Controller (BMC) unterstützt:

- Installation eines Betriebssystems
- Ausführen von Diagnose zum Überprüfen von Speicher, E/A-Geräten, Prozessoren, physischen Laufwerken und anderen Peripheriegeräten

Wenn eine optionale iDRAC6 Express-Karte installiert ist, stellt der USC folgende zusätzliche Funktionen bereit:

- Herunterladen und Durchführen von Firmware-Updates
- Konfigurieren von Hardware und Firmware

Nähere Informationen über das Einrichten des USC, das Konfigurieren von Hardware und Firmware sowie das Bereitstellen des Betriebssystems finden Sie im Dell Unified Server Configurator User's Guide (Benutzerhandbuch) auf der Dell Support-Website unter support.dell.com/manuals.

## Baseboard-Management-Controller-Konfiguration

**ANMERKUNG:** Wenn eine iDRAC6 Express-Karte im System installiert ist, wird das Dienstprogramm des Baseboard Management Controllers (BMC) durch das iDRAC 6-Dienstprogramm ersetzt.

Mit dem BMC können Systeme per Fernzugriff konfiguriert, überwacht und wiederhergestellt werden. Der BMC verfügt über folgende Merkmale:

- Verwendung des integrierten System-NIC
- Aktiviert Fehlerprotokollierung und SNMP-Warnungen
- Ermöglicht den Zugriff auf das Systemereignisprotokoll und den Sensorstatus
- Ermöglicht die Steuerung von Systemfunktionen einschließlich Einund Ausschalten
- Funktioniert unabhängig vom Stromversorgungszustand und vom Betriebssystem
- Bietet Unterstützung für Text-Konsolenumleitung für das System-Setup, textbasierte Dienstprogramme und Betriebssystem-Konsolen

**ANMERKUNG:** Um aus der Ferne über den integrierten NIC auf den BMC zugreifen zu können, muss die Netzwerkverbindung über den integrierten NIC1 erfolgen.

Weitere Informationen zur Nutzung der BMC-Funktion finden Sie auch in der Dokumentation zum BMC und zu den Systemverwaltungsanwendungen.

## Aufrufen des BMC-Setupmoduls

- 1 Schalten Sie das System ein oder starten Sie es neu.
- 2 Drücken Sie <Strg><E>, wenn Sie nach dem POST entsprechend aufgefordert werden.

Wenn das Betriebssystem zu laden beginnt, bevor Sie <Strg><E> gedrückt haben, lassen Sie das System vollständig hochfahren. Starten Sie dann das System neu, und versuchen Sie es erneut.

## iDRAC-Konfigurationsprogramm

Das iDRAC-Konfigurationsprogramm ist eine Vorstart-Konfigurationsumgebung, die es ermöglicht, Parameter für den iDRAC6 und den verwalteten Server anzuzeigen und einzustellen. Mit dem iDRAC-Konfigurationsprogramm sind folgende Vorgänge möglich:

- Konfigurieren, Aktivieren oder Deaktivieren des lokalen iDRAC6- Netzwerks (LAN) über den reservierten iDRAC6 Enterprise-Karten-Port oder die integrierten NICs.
- Aktivieren oder Deaktivieren von IPMI über LAN.
- Aktivieren eines LAN-PET-Ziels (Platform Event Trap).
- Verbinden oder Trennen der Virtual-Media-Geräte.
- Ändern des Benutzernamens und Kennworts des Administrators sowie Verwalten von Benutzerrechten.
- Anzeigen von SEL-Meldungen (Systemereignisprotokoll) oder Löschen von Meldungen aus dem Protokoll.

Weitere Informationen zur Nutzung des iDRAC6 finden Sie auch in der Dokumentation zum iDRAC6 und zu den Systemverwaltungsanwendungen.

### Aufrufen des iDRAC-Konfigurationsprogramms

- 1 Schalten Sie das System ein oder starten Sie es neu.
- 2 Drücken Sie <Strg><E>, wenn Sie während des POST dazu aufgefordert werden.

Wenn das Betriebssystem geladen wird, bevor Sie <Strg><E> drücken konnten, lassen Sie das System vollständig hochfahren, und starten Sie dann das System neu und versuchen Sie es erneut.

# Installieren von Systemkomponenten

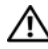

WARNUNG: Für das Bewegen oder den Transport des System wird empfohlen, das ursprüngliche Verpackungsmaterial von der Lieferung zu verwenden und/oder darauf zu achten, dass Beschädigungen durch Stoß oder Vibration vermieden werden.

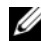

 $\mathbb Z$  **ANMERKUNG:** Je nach Konfiguration ist das System mit fest verkabelten oder hot-swap-fähigen Festplattenlaufwerken, redundanten oder nicht-redundanten Netzteilen und einer LCD-Anzeige oder Diagnoseanzeigen ausgestattet. Die Abbildungen in diesem Abschnitt zeigen ein System mit hot-swap-fähigen Festplatten und einer LCD-Anzeige.

## Empfohlene Werkzeuge

- Schlüssel für das Systemschloss
- Kreuzschlitzschraubendreher der Größen 1 und 2
- Erdungsband

## Das Innere des Systems

 $\sqrt{ }$  VORSICHTSHINWEIS: Viele Reparaturarbeiten dürfen nur von qualifizierten Servicetechnikern durchgeführt werden. Fehlerbehebungsmaßnahmen oder einfache Reparaturen sollten Sie nur dann selbst übernehmen, wenn dies in der Produktdokumentation ausdrücklich vorgesehen ist oder Sie vom Team des Online- oder Telefonsupports dazu aufgefordert werden. Schäden infolge von Reparaturarbeiten, die nicht von Dell autorisiert sind, werden nicht von der Garantie abgedeckt. Lesen und befolgen Sie die zusammen mit dem Produkt gelieferten Sicherheitshinweise.

<span id="page-93-0"></span>Abbildung 3-1. Das Innere des Systems

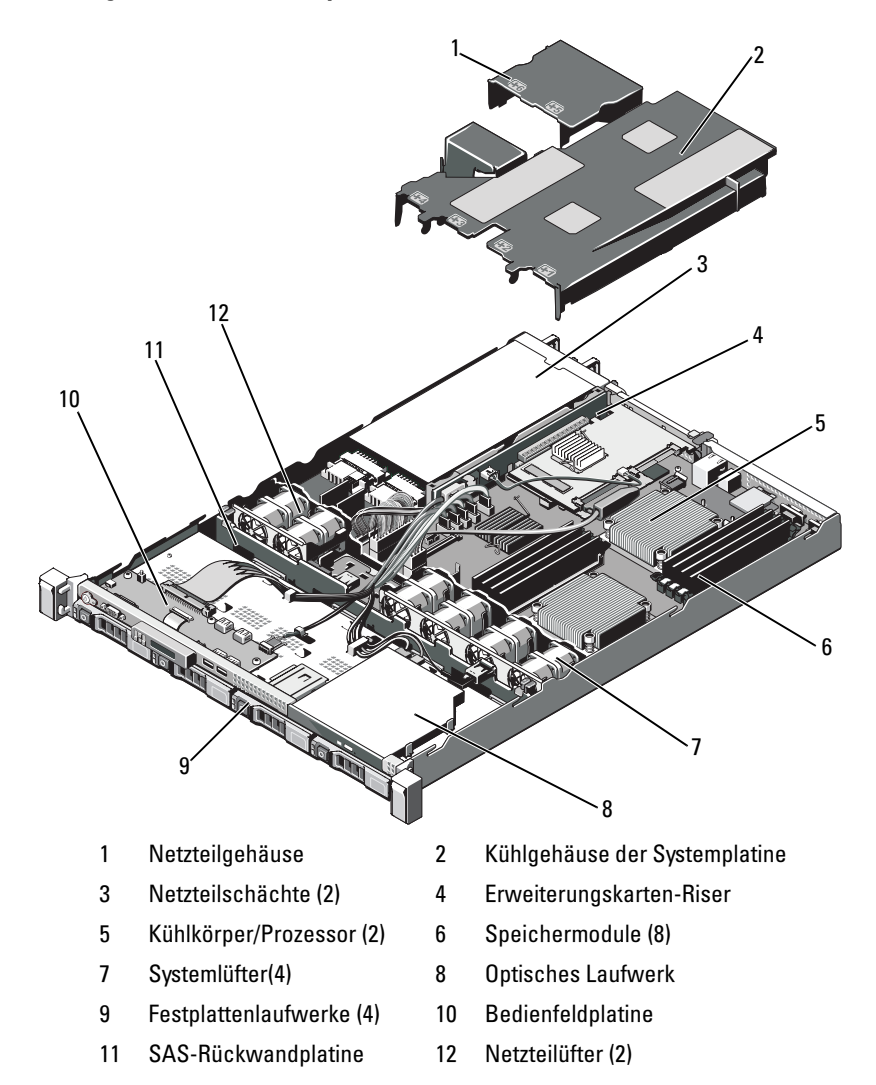

## <span id="page-94-1"></span>Optionale Frontverkleidung entfernen und anbringen

- 1 Entriegeln Sie das Systemschloss am linken Rand der Frontverkleidung.
- 2 Heben Sie die Sperrklinke neben dem Schloss an.
- 3 Schwenken Sie die linke Seite der Frontverkleidung von der Vorderseite des Systems weg.
- 4 Lösen Sie die rechte Seite der Frontverkleidung aus dem Haken, und nehmen Sie die Frontverkleidung vom System ab.

#### <span id="page-94-0"></span>Abbildung 3-2. Optionale Frontverkleidung entfernen und anbringen

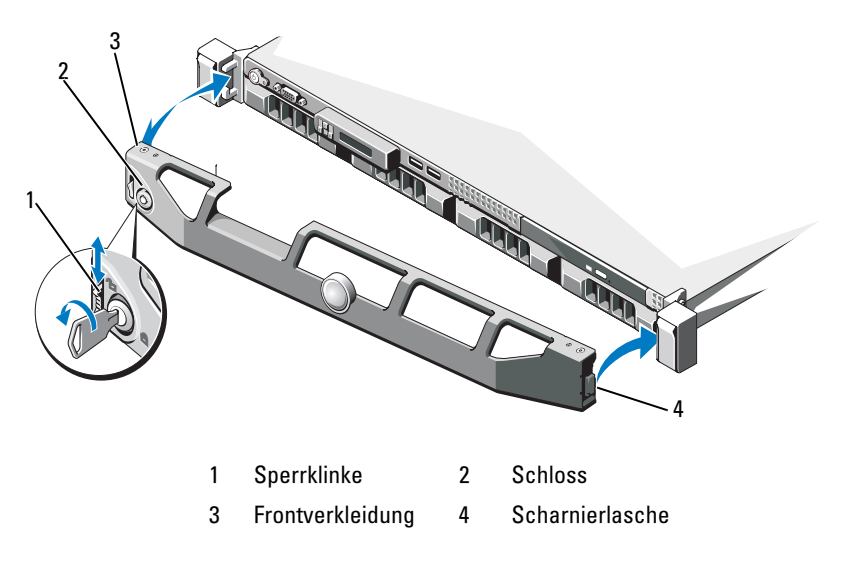

Um die optionale Frontverkleidung wieder aufzusetzen, haken Sie sie zunächst an der rechten Seite des Gehäuses ein, und schwenken Sie dann das freie Ende der Frontverkleidung zum System. Sichern Sie die Frontverkleidung mit dem Systemschloss. Siehe [Abbildung 3-2.](#page-94-0)

## Öffnen und Schließen des Systems

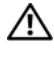

WARNUNG: Beim Anheben des Systems sollten Sie sich stets von jemand anders helfen lassen. Um Verletzungen zu vermeiden, sollten Sie nicht versuchen, das System allein zu bewegen.

VORSICHTSHINWEIS: Viele Reparaturarbeiten dürfen nur von qualifizierten Servicetechnikern durchgeführt werden. Fehlerbehebungsmaßnahmen oder einfache Reparaturen sollten Sie nur dann selbst übernehmen, wenn dies mit der Produktdokumentation im Einklang steht oder Sie vom Team des Online- oder Telefonsupports dazu aufgefordert werden. Schäden durch nicht von Dell genehmigte Wartungsversuche werden nicht durch die Garantie abgedeckt. Lesen und befolgen Sie die zusammen mit dem Produkt gelieferten Sicherheitshinweise.

## <span id="page-95-0"></span>Öffnen des Systems

- 1 Schalten Sie das System sowie die angeschlossenen Peripheriegeräte aus, und trennen Sie das System von der Netzstromsteckdose und den Peripheriegeräten.
- 2 Drehen Sie die Verriegelung des Hebels gegen den Uhrzeigersinn in die entsperrte Position. Siehe [Abbildung 3-3.](#page-96-0)
- 3 Halten Sie die Abdeckung auf beiden Seiten und drücken Sie mit den Daumen auf die Sperrklinke und die Vertiefung; schieben Sie die Abdeckung vorsichtig nach hinten und heben Sie sie vom System ab. Siehe [Abbildung 3-3.](#page-96-0)

#### <span id="page-96-0"></span>Abbildung 3-3. Systemabdeckung entfernen und anbringen

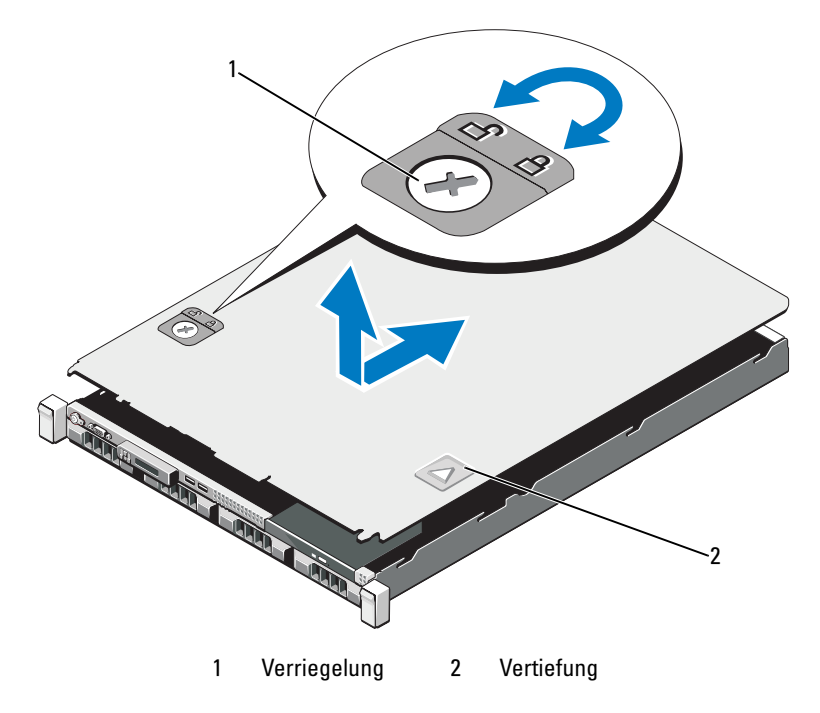

#### <span id="page-96-1"></span>Schließen des Systems

- 1 Positionieren Sie die Abdeckung auf dem Gehäuse und versetzen Sie es leicht zur Systemrückseite, damit die zwei Haken an der hinteren Kante der Abdeckung über die entsprechenden Aussparungen an der hinteren Kante des Gehäuses greifen. Siehe [Abbildung 3-3](#page-96-0).
- 2 Schieben Sie die Abdeckung zur Gehäusevorderseite, bis sie einrastet.
- 3 Drehen Sie die Verriegelung des Freigabehebels im Uhrzeigersinn, um die Abdeckung zu sichern.

## Festplattenlaufwerke

Das System unterstützt bis zu vier 3,5 Zoll (SAS oder SATA) Festplatten in einem 3.5-Zoll hot-swap-fähigen Festplattenträger. Die Festplatten werden auf der Vorderseite des Systems installiert (siehe [Abbildung 3-1](#page-93-0)). Auf der Vorderseite installierte Festplatten werden über Festplattenträger mit einer SAS-Rückwandplatine verbunden und können als hot-swap-fähig konfiguriert werden.

## Entfernen eines Laufwerkplatzhalters

- VORSICHTSHINWEIS: Um eine ausreichende Systemkühlung zu gewährleisten, müssen alle leeren Festplattenschächte mit entsprechenden Platzhaltern belegt sein.
- 1 Entfernen Sie die Frontverkleidung. Siehe "Optionale Frontverkleidung [entfernen und anbringen" auf Seite 95.](#page-94-1)
- 2 Fassen Sie den Festplattenplatzhalter an der Vorderseite an, drücken Sie auf die Sperrklinke auf der rechten Seite, und ziehen Sie den Platzhalter vollständig aus dem Laufwerkschacht. Siehe [Abbildung 3-4](#page-97-0).

#### <span id="page-97-0"></span>Abbildung 3-4. Festplattenplatzhalter entfernen oder installieren

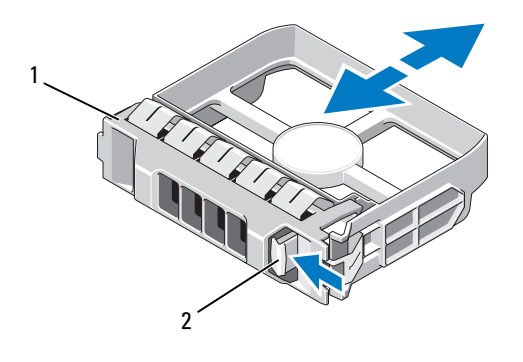

1 Laufwerkplatzhalter 2 Entriegelungshebel

### <span id="page-98-0"></span>Installation eines Laufwerksplatzhalters

Richten Sie den Festplattenplatzhalter mit dem Laufwerkschacht aus und führen Sie den Platzhalter in den Laufwerkschacht ein, bis die Sperrklinke einrastet. Siehe [Abbildung 3-4.](#page-97-0)

## <span id="page-98-1"></span>Entfernen eines Hot-Swap-Festplattenlaufwerks

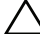

#### VORSICHTSHINWEIS: Stellen Sie sicher, dass das Betriebssystem Hot-Swap-Laufwerkinstallation unterstützt. Informationen hierzu finden Sie in der Dokumentation zum Betriebssystem.

- 1 Entfernen Sie die Frontverkleidung. Siehe "Optionale Frontverkleidung [entfernen und anbringen" auf Seite 95.](#page-94-1)
- 2 Bereiten Sie das Laufwerk in der RAID-Verwaltungssoftware zum Entfernen vor. Warten Sie, bis die Festplattenanzeigen auf dem Laufwerkträger signalisieren, dass das Laufwerk sicher entfernt werden kann. Informationen über das Entfernen von hot-swap-fähigen Laufwerken erhalten Sie in der Dokumentation zum Speichercontroller.

Wenn das Laufwerk online war, blinkt die grüne Aktivitäts-/Fehleranzeige, während das Laufwerk heruntergefahren wird. Wenn beide Laufwerkanzeigen erloschen sind, ist das Laufwerk zum Ausbau bereit.

- 3 Drücken Sie die Freigabetaste und öffnen Sie den Griff des Laufwerkträgers, um das Laufwerk freizugeben. Siehe [Abbildung 3-5.](#page-99-0)
- 4 Schieben Sie die Festplatte aus dem Laufwerkschacht.

#### $\triangle$  VORSICHTSHINWEIS: Um eine ausreichende Systemkühlung zu gewährleisten, müssen alle leeren Festplattenschächte mit entsprechenden Platzhaltern belegt sein.

5 Setzen Sie einen Laufwerkplatzhalter im leeren Laufwerkschacht ein. Siehe ["Installation eines Laufwerksplatzhalters" auf Seite 99.](#page-98-0)

<span id="page-99-0"></span>Abbildung 3-5. Hot-swap-fähiges Festplattenlaufwerk entfernen und installieren

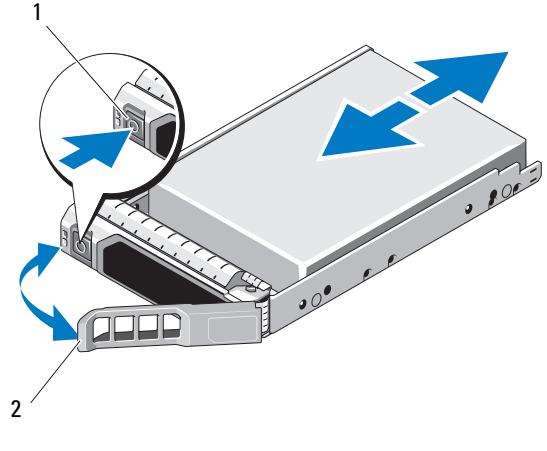

1 Entriegelungstaste 2 Griff des Festplattenträgers

## Installieren eines hot-swap-fähigen Festplattenlaufwerks

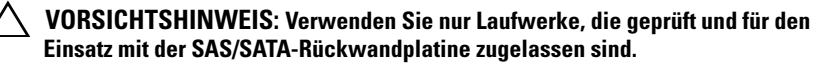

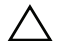

VORSICHTSHINWEIS: Stellen Sie beim Installieren von Festplatten sicher, dass die angrenzenden Laufwerke vollständig installiert sind. Wenn Sie versuchen, einen Laufwerkträger neben einem unvollständig eingesetzten Träger einzusetzen und zu verriegeln, kann die Schirmfeder des nicht fest sitzenden Trägers beschädigt und unbrauchbar gemacht werden.

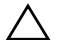

VORSICHTSHINWEIS: Stellen Sie sicher, dass das Betriebssystem Hot-Swap-Laufwerkinstallation unterstützt. Informationen hierzu finden Sie in der Dokumentation zum Betriebssystem.

#### $\wedge$  VORSICHTSHINWEIS: Die Kombination von SATA- und SAS-Festplatten innerhalb derselben Systemkonfiguration wird nicht unterstützt.

- 1 Entfernen Sie die Frontverkleidung. Siehe "Optionale Frontverkleidung [entfernen und anbringen" auf Seite 95.](#page-94-1)
- 2 Wenn im Laufwerkschacht ein Platzhalter installiert ist, entfernen Sie diesen. Siehe "Entfernen eines Hot-Swap-Festplattenlaufwerks" auf [Seite 99.](#page-98-1)
- 3 Installieren Sie das hot-swap-fähige Festplattenlaufwerk.
	- a Drücken Sie die Taste auf der Vorderseite des Laufwerkträgers.
- b Schieben Sie den Laufwerkträger in den Schacht, bis der Träger die Rückwandplatine berührt.
- c Schließen Sie den Bügel, um das Laufwerk zu sichern. Schieben Sie das Festplattenlaufwerk, mit dem Griff am Festplattenträger in geöffneter Position, in den Laufwerkschacht, bis der Träger die Rückwandplatine berührt (siehe [Abbildung 3-5](#page-99-0)).

### Entfernen einer Festplatte aus einem Laufwerkträger

Entfernen Sie die Schrauben von den Führungsschienen am Laufwerkträger und trennen Sie die Festplatte vom Träger. Siehe [Abbildung 3-6.](#page-100-0)

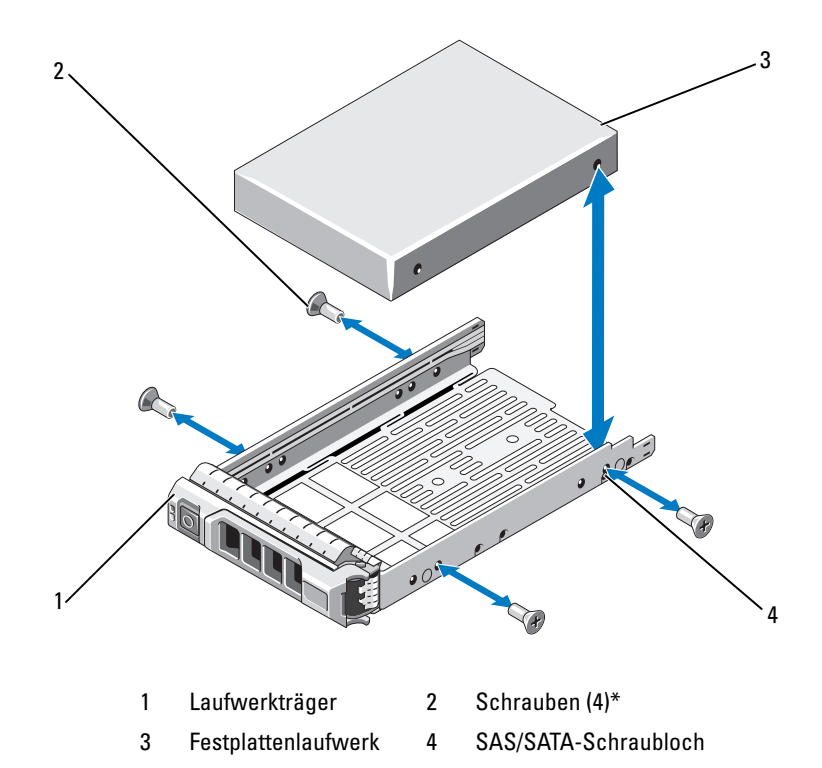

<span id="page-100-0"></span>Abbildung 3-6. Festplatte im Laufwerkträger installieren

\*Bei Dell bestellte Festplatten werden mit Schrauben geliefert.

## Installation einer Festplatte im Laufwerkträger

- 1 Führen Sie die Festplatte in den Laufwerkträger ein, wobei sich das Anschlussende des Laufwerks hinten befindet. Siehe [Abbildung 3-6](#page-100-0).
- 2 Richten Sie die Löcher in der Festplatte mit den hinteren Löchern am Laufwerkträger aus.

Bei korrekter Ausrichtung schließt die Rückseite der Festplatte mit der Rückseite des Laufwerkträgers ab.

3 Befestigen Sie die vier Schrauben, um die Festplatte am Laufwerkträger zu sichern.

## Netzteile

Das System unterstützt die folgenden Netzteilmodule:

- 480 W (nicht-redundantes Netzteil)
- 500 W (redundantes Netzteil)

Wenn zwei Netzteile installiert sind, sorgt das zweite Netzteil für die hotswap-fähige Redundanz der Stromversorgung. In der redundanten Betriebsart wird die Stromlast auf beide Netzteile verteilt, um die Effizienz zu maximieren. Wenn ein Netzteil bei eingeschaltetem System entfernt wird, übernimmt das verbleibende Netzteil die gesamte Stromlast.

## Entfernen eines redundanten Netzteils

- VORSICHTSHINWEIS: Das System benötigt zum normalem Betrieb ein Netzteil. Entfernen und ersetzen Sie bei stromversorgungsredundanten Systemen nur ein Netzteil auf einmal, wenn das System eingeschaltet ist.
	- 1 Trennen Sie das Netzkabel von der Spannungsquelle.
	- 2 Trennen Sie das Stromkabel vom Netzteil, und entfernen Sie die Klettverschlüsse, die die Systemkabel bündeln und sichern.

<span id="page-101-0"></span>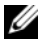

**ZZIMMERKUNG:** Eventuell müssen Sie den optionalen Kabelführungsarm lösen und anheben, falls er beim Entfernen des Netzteils im Weg ist. Hinweise zum Kabelführungsarm finden Sie in der Dokumentation zum Rack.

3 Ziehen Sie das Netzteil gerade aus dem Gehäuse heraus, um es von der Stromverteilerplatine zu lösen.

#### <span id="page-102-0"></span>Abbildung 3-7. Redundantes Netzteil entfernen und einsetzen

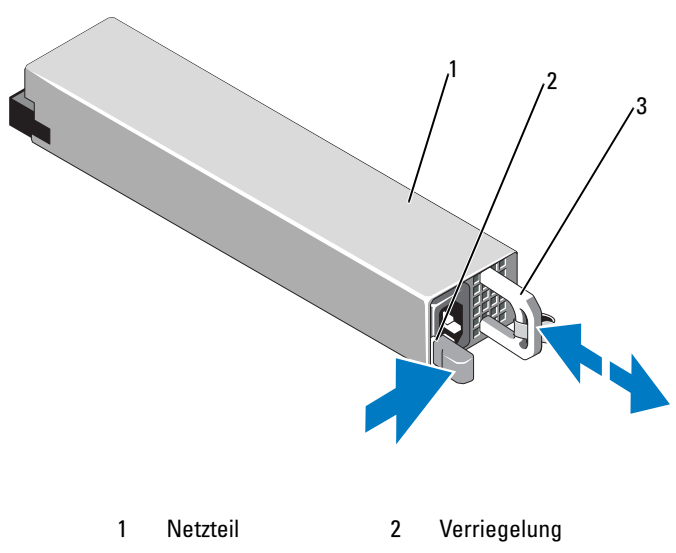

3 Kabelhalteklammer

#### Installieren eines redundanten Netzteils

- 1 Stellen Sie sicher, dass beide Netzteile vom gleichen Typ sind und die gleiche maximale Ausgangsleistung haben.
- 

**ANMERKUNG:** Die maximale Leistungsabgabe (in Watt) ist auf dem Netzteiletikett angegeben.

2 Schieben Sie das neue Netzteil in das Gehäuse, bis das Netzteil vollständig eingesetzt ist und die Sperklinke einrastet. Siehe [Abbildung 3-7](#page-102-0).

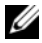

**ZANMERKUNG:** Wenn Sie den Kabelführungsarm in [Schritt 2](#page-101-0) des vorhergehenden Vorgangs gelöst haben, befestigen Sie ihn wieder. Hinweise zum Kabelführungsarm finden Sie in der Dokumentation zum Rack.

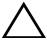

#### VORSICHTSHINWEIS: Wenn Sie das Netzstromkabel anschließen, sichern Sie es mit dem Klettband.

3 Schließen Sie das Netzstromkabel an das Netzteil und an eine Steckdose an.

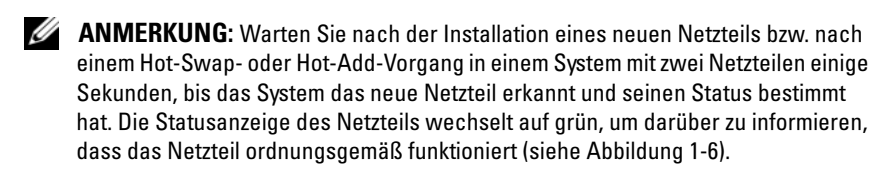

## Entfernen des Netzteilplatzhalters

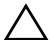

VORSICHTSHINWEIS: Um eine ausreichende Kühlung des Systems zu gewährleisten, muss bei einer nicht-redundanten Konfiguration im Schacht PS2 ein Netzteilplatzhalter installiert sein. Entfernen Sie den Netzteilplatzhalter nur, wenn Sie ein zweites Netzteil installieren.

Wenn Sie ein zweites Netzteil installieren, entfernen Sie den Netzteilplatzhalter im Schacht PS2, indem Sie den Platzhalter herausziehen.

## Installation des Netzteilplatzhalters

**ZANMERKUNG:** Installieren Sie den Netzteilplatzhalter nur im Schacht PS2.

Um den Netzteilplatzhalter zu installieren, richten Sie den Platzhalter am Netzteilschacht aus und setzen Sie ihn im Gehäuse ein, bis er einrastet.

## Entfernen eines nicht-redundanten Netzteils

- 1 Schalten Sie das System und alle angeschlossenen Peripheriegeräte aus.
- 2 Trennen Sie das Netzkabel von der Spannungsquelle.
- 3 Trennen Sie das Stromkabel vom Netzteil, und entfernen Sie die Klettverschlüsse, die die Systemkabel bündeln und sichern.

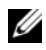

**ZANMERKUNG:** Eventuell müssen Sie den optionalen Kabelführungsarm lösen und anheben, falls er beim Entfernen des Netzteils im Weg ist. Hinweise zum Kabelführungsarm finden Sie in der Dokumentation zum Rack.

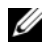

**ANMERKUNG:** Entfernen Sie die Netzstromkabel-Halteklemme, die die Systemkabel sichert. Weitere Informationen finden Sie im *Handbuch zum Einstieg*.

- 4 Öffnen Sie das System. Siehe ["Öffnen des Systems" auf Seite 96.](#page-95-0) Trennen Sie alle Stromkabelverbindungen vom Netzteil zur Systemplatine, zu den Festplatten und zum optischen Laufwerk. Siehe [Abbildung 3-8.](#page-104-0)
- 5 Lösen Sie Schraube, mit der das Netzteil am Gehäuse befestigt ist, und heben Sie das Netzteil aus dem Gehäuse heraus. Siehe [Abbildung 3-8.](#page-104-0)

#### <span id="page-104-0"></span>Abbildung 3-8. Nicht-redundantes Netzteil entfernen und installieren

- 
- 
- 3 Stromversorgungskabel (8-polig) 4 ODD-Stromversorgungskabel
- 5 Stromversorgungskabel (24-polig) 6 SATA-Stromversorgungskabel
- 1 Netzteil 2 Schraube
	-
	-

## Installieren eines nicht-redundanten Netzteils

- 1 Öffnen Sie das System. Siehe ["Öffnen des Systems" auf Seite 96](#page-95-0).
- 2 Setzen Sie das Netzteil in das Gehäuse. Siehe [Abbildung 3-8.](#page-104-0) Befestigen Sie die die Schraube, die das Netzteil am Gehäuse sichert.
- 3 Verbinden Sie alle Stromversorgungskabel mit der Systemplatine, den Festplatten und dem optischen Laufwerk.
- 4 Bringen Sie die Systemabdeckung wieder an. Siehe "Schließen des [Systems" auf Seite 97](#page-96-1).
- 5 Schließen Sie das Netzstromkabel an das Netzteil und an eine Steckdose an.

## Erweiterungskarten

## Richtlinien zur Installation von Erweiterungskarten

Das System unterstützt eine PCIe-Erweiterungskarte mit x16-Bandbreite (1. oder 2. Generation), installiert am Anschluss eines Erweiterunskarten-Risers.

 $\bigwedge$  VORSICHTSHINWEIS: Erweiterungskarten lasen sich nur in den Steckplätzen auf dem Erweiterungskarten-Riser installieren. Versuchen Sie nicht, Erweiterungskarten direkt im Riser-Anschluss auf der Systemplatine zu installieren.

- Der Erweiterungssteckplatz unterstützt Karten mit voller Bauhöhe und halber Baulänge.
- Der Erweiterungskartensteckplatz ist nicht hot-swap-fähig.
- Erweiterungskarten der Typen PCI Express Generation 1 und Generation 2 werden vom Steckplatz unterstützt.
- VORSICHTSHINWEIS: Um eine ordnungsgemäße Kühlung zu gewährleisten, darf nur eine der zwei Erweiterungskarten eine Leistungsaufnahme von mehr als 15 W haben (maximal bis zu 25 W), den integrierten Speichercontroller nicht eingerechnet.
	- • [Tabelle 3-1](#page-106-0) enthält Vorschläge für die Installation von Erweiterungskarten hinsichtlich bestmöglicher Kühlung und mechanischer Unterbringung. Die Erweiterungskarten mit der höchsten Priorität sollten als erste installiert werden und dabei die entsprechende Steckplatzpriorität erhalten. Alle anderen Erweiterungskarten sollten nach Kartenpriorität und in der Reihenfolge der Steckplatzpriorität installiert werden.

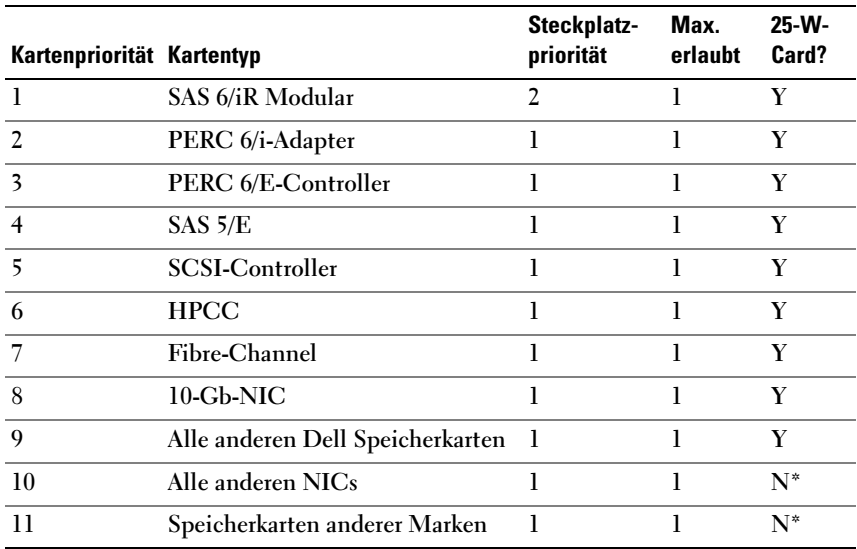

#### <span id="page-106-0"></span>Tabelle 3-1. Reihenfolge bei der Installation von Erweiterungskarten

\* Überprüfen Sie in der Dokumentation zur Erweiterungskarte, ob die maximale Leistungsaufnahme 15 W übersteigt. Jede Karte mit mehr als 15 W zählt dabei als 25-W-Karte.

#### Installation einer Erweiterungskarte

- $\triangle$  VORSICHTSHINWEIS: Viele Reparaturarbeiten dürfen nur von qualifizierten Servicetechnikern durchgeführt werden. Fehlerbehebungsmaßnahmen oder einfache Reparaturen sollten Sie nur dann selbst übernehmen, wenn dies in der Produktdokumentation ausdrücklich vorgesehen ist oder Sie vom Team des Online- oder Telefonsupports dazu aufgefordert werden. Schäden infolge von Reparaturarbeiten, die nicht von Dell autorisiert sind, werden nicht von der Garantie abgedeckt. Lesen und befolgen Sie die zusammen mit dem Produkt gelieferten Sicherheitshinweise.
	- 1 Packen Sie die Erweiterungskarte aus und bereiten Sie sie für den Einbau vor.

Anweisungen dazu finden Sie in der Dokumentation, die mit der Karte geliefert wurde.

- 2 Schalten Sie das System und die Peripheriegeräte aus und trennen Sie das System vom Netzstrom.
- 3 Öffnen Sie das System. Siehe ["Öffnen des Systems" auf Seite 96.](#page-95-0)
- 4 Öffnen Sie die Verriegelung und nehmen Sie die Abdeckschiene ab. Siehe [Abbildung 3-9.](#page-107-0)
- 5 Installieren Sie die Erweiterungskarte:
	- a Fassen Sie die Erweiterungskarte an den Rändern an und platzieren Sie sie so, dass der Platinenstecker am Erweiterungskartensteckplatz auf dem Erweiterungskarten-Riser ausgerichtet ist.
	- b Drücken Sie den Platinenstecker fest in den Erweiterungssteckplatz, bis die Karte vollständig eingesetzt ist.
	- c Schließen Sie die Verriegelung für den Erweiterungskarten-Steckplatz. Siehe [Abbildung 3-9.](#page-107-0)

<span id="page-107-0"></span>Abbildung 3-9. Erweiterungskarte installieren oder entfernen

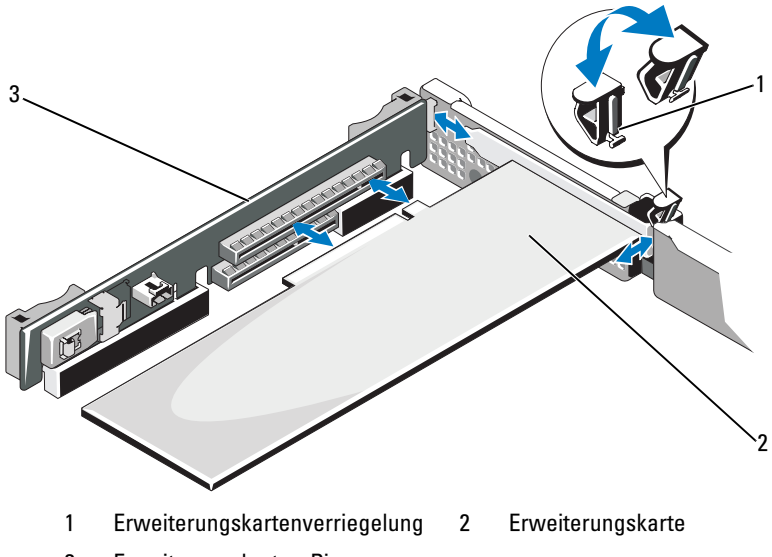

- 3 Erweiterungskarten-Riser
- 6 Schließen Sie gegebenenfalls notwendige Kabel an der Erweiterungskarte an.
- 7 Schließen Sie das System. Siehe ["Schließen des Systems" auf Seite 97](#page-96-1).
- 8 Verbinden Sie das System wieder mit dem Netzstrom und schalten Sie das System und alle angeschlossenen Peripheriegeräte ein.
## <span id="page-108-0"></span>Entfernen von Erweiterungskarten

- $\triangle$  VORSICHTSHINWEIS: Viele Reparaturarbeiten dürfen nur von qualifizierten Servicetechnikern durchgeführt werden. Fehlerbehebungsmaßnahmen oder einfache Reparaturen sollten Sie nur dann selbst übernehmen, wenn dies in der Produktdokumentation ausdrücklich vorgesehen ist oder Sie vom Team des Online- oder Telefonsupports dazu aufgefordert werden. Schäden infolge von Reparaturarbeiten, die nicht von Dell autorisiert sind, werden nicht von der Garantie abgedeckt. Lesen und befolgen Sie die zusammen mit dem Produkt gelieferten Sicherheitshinweise.
	- 1 Schalten Sie das System und die Peripheriegeräte aus und trennen Sie das System vom Netzstrom.
	- 2 Öffnen Sie das System. Siehe ["Öffnen des Systems" auf Seite 96.](#page-95-0)
	- 3 Trennen Sie alle Kabel von der Karte.
	- 4 Entfernen Sie die Erweiterungskarte:
		- a Öffnen Sie die Verriegelung für den Eweiterungskartensteckplatz. Siehe [Abbildung 3-9.](#page-107-0)
		- b Fassen Sie die Erweiterungskarte an den Rändern und ziehen Sie sie vorsichtig aus dem Erweiterungssteckplatz.
	- 5 Wenn die Karte dauerhaft entfernt wird, installieren Sie ein Abdeckblech über der leeren Öffnung des Erweiterungssteckplatzes und schließen Sie den Erweiterungskartenriegel.
		- **ANMERKUNG:** Der Einbau eines Abdeckblechs über einem leeren Erweiterungssteckplatz ist erforderlich, damit die FCC-Bestimmungen bezüglich der Funkentstörung eingehalten werden. Die Abdeckungen halten auch Staub und Schmutz vom System fern und helfen, die korrekte Kühlung und den Luftstrom innerhalb des Systems aufrechtzuerhalten.
	- 6 Schließen Sie das System. Siehe ["Schließen des Systems" auf Seite 97](#page-96-0).

# Integrierte Speichercontrollerkarte

Das System verfügt am Riser über einen reservierten Erweiterungskartensteckplatz für eine integrierte SAS- oder PERC-Controllerkarte, die das integrierte Speichersubsystem für die internen Systemfestplatten bereitstellt. Der Controller unterstützt SAS- und SATA-Festplatten und ermöglicht außerdem das Einrichten der Festplatten in RAID-Konfigurationen, je nach Version des Speichercontrollers im System.

### <span id="page-109-0"></span>Entfernen der integrierten Speichercontrollerkarte

- VORSICHTSHINWEIS: Viele Reparaturarbeiten dürfen nur von qualifizierten Servicetechnikern durchgeführt werden. Fehlerbehebungsmaßnahmen oder einfache Reparaturen sollten Sie nur dann selbst übernehmen, wenn dies in der Produktdokumentation ausdrücklich vorgesehen ist oder Sie vom Team des Online- oder Telefonsupports dazu aufgefordert werden. Schäden infolge von Reparaturarbeiten, die nicht von Dell autorisiert sind, werden nicht von der Garantie abgedeckt. Lesen und befolgen Sie die zusammen mit dem Produkt gelieferten Sicherheitshinweise.
	- 1 Schalten Sie das System und die Peripheriegeräte aus und trennen Sie das System vom Netzstrom.
	- 2 Öffnen Sie das System. Siehe ["Öffnen des Systems" auf Seite 96](#page-95-0).
	- 3 Entfernen Sie gegebenenfalls die Erweiterungskarte. Siehe "Entfernen von [Erweiterungskarten" auf Seite 109](#page-108-0).
	- 4 Entfernen Sie die Karte aus dem Controllerkartensteckplatz:
		- a Ziehen Sie am blauen Freigabehebel, um die Karte vom Anschluss auf dem Erweiterungskarten-Riser zu lösen.
		- b Heben Sie die Karte an, um sie zu entfernen.

<span id="page-110-0"></span>Abbildung 3-10. Integrierte Speichercontrollerkarte installieren

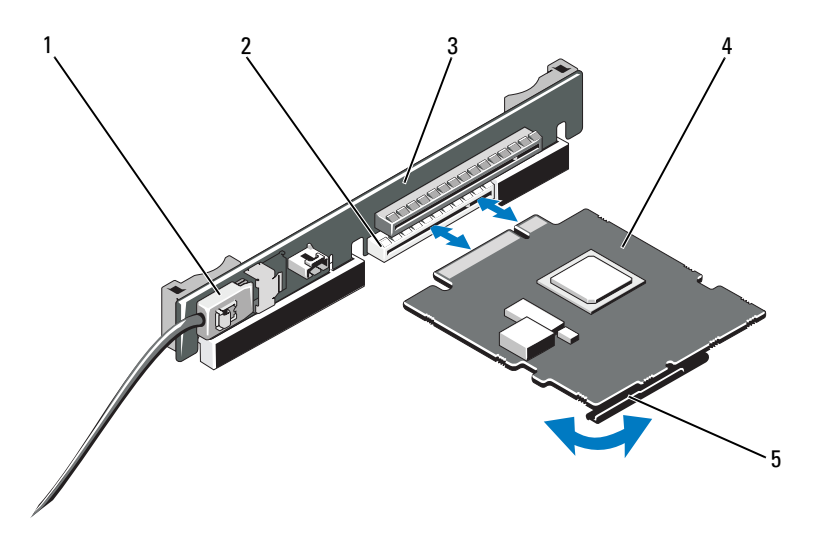

- 1 SAS-Datenkabelstecker 2 Speicheranschluss
- 
- 5 Freigabehebel (blau)
- 
- 3 Erweiterungskarten-Riser 4 Integrierte Speichercontrollerkarte

# <span id="page-110-1"></span>Integrierte Speichercontrollerkarte installieren

VORSICHTSHINWEIS: Viele Reparaturarbeiten dürfen nur von qualifizierten Servicetechnikern durchgeführt werden. Fehlerbehebungsmaßnahmen oder einfache Reparaturen sollten Sie nur dann selbst übernehmen, wenn dies in der Produktdokumentation ausdrücklich vorgesehen ist oder Sie vom Team des Online- oder Telefonsupports dazu aufgefordert werden. Schäden infolge von Reparaturarbeiten, die nicht von Dell autorisiert sind, werden nicht von der Garantie abgedeckt. Lesen und befolgen Sie die zusammen mit dem Produkt gelieferten Sicherheitshinweise.

- 1 Schalten Sie das System und die Peripheriegeräte aus und trennen Sie das System vom Netzstrom.
- 2 Öffnen Sie das System. Siehe ["Öffnen des Systems" auf Seite 96.](#page-95-0)
- 3 Entfernen Sie gegebenenfalls die Erweiterungskarte. Siehe "Entfernen von [Erweiterungskarten" auf Seite 109](#page-108-0).
- 4 So installieren Sie die Controllerkarte im Riser-Erweiterungskartensteckplatz mit der Kennzeichnung STORAGE\_PCIE:
	- a Halten Sie die Karten an den Kanten.
	- b Drücken Sie den Platinenstecker kräftig in den Erweiterungskartenanschluss, bis die Karte vollständig eingesetzt ist und die Kartenführung aus Kunststoff über die Kanten der Karte greifen.
- 5 Verbinden Sie die Karte mit der SAS-Rückwandplatine:
	- a Verbinden Sie das SAS-Datenkabel mit der integrierten Speichercontrollerkarte. Siehe [Abbildung 3-10.](#page-110-0)
	- **ANMERKUNG:** Achten Sie darauf, das Kabel entsprechend den Anschlussetiketten am Kabel zu verbinden. Bei vertauschten Anschlüssen funktioniert die Karte nicht richtig.
	- b Führen Sie das SAS-Datenkabel durch den Kanal an der Gehäuseinnenseite.
	- c Verbinden Sie den Stecker mit der Aufschrift "SAS A" mit dem Anschluss SAS A auf der Rückwandplatine und den Stecker mit der Aufschrift "SAS B" mit dem Anschluss SAS B auf der Rückwandplatine. Siehe [Abbildung 3-10.](#page-110-0) Schließen Sie das System. Siehe ["Schließen des Systems" auf Seite 97](#page-96-0).
- 6 Verbinden Sie das System wieder mit dem Netzstrom und schalten Sie das System und alle angeschlossenen Peripheriegeräte ein.

# Erweiterungskarten-Riser

Der Erweiterungskarten-Riser des Systems unterstützt eine PCIe-Erweiterungskarte mit x16-Bandbreite der 1. oder 2. Generation. (Ein zusätzlicher Steckplatz auf dem Riser ist reserviert für die integrierte Speichercontrollerkarte.)

## Entfernen eines Erweiterungskarten-Risers

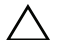

 $\triangle$  VORSICHTSHINWEIS: Viele Reparaturarbeiten dürfen nur von qualifizierten Servicetechnikern durchgeführt werden. Fehlerbehebungsmaßnahmen oder einfache Reparaturen sollten Sie nur dann selbst übernehmen, wenn dies in der Produktdokumentation ausdrücklich vorgesehen ist oder Sie vom Team des Online- oder Telefonsupports dazu aufgefordert werden. Schäden infolge von Reparaturarbeiten, die nicht von Dell autorisiert sind, werden nicht von der Garantie abgedeckt. Lesen und befolgen Sie die zusammen mit dem Produkt gelieferten Sicherheitshinweise.

- 1 Schalten Sie das System und die Peripheriegeräte aus und trennen Sie das System vom Netzstrom.
- 2 Öffnen Sie das System. Siehe ["Öffnen des Systems" auf Seite 96.](#page-95-0)
- 3 Entfernen Sie nun gegebenenfalls die Erweiterungskarte aus dem Erweiterungssteckplatz. Siehe "Entfernen von Erweiterungskarten" auf [Seite 109.](#page-108-0)
- 4 Entfernen Sie gegebenenfalls die integrierte Speichercontrollerkarte. Siehe ["Entfernen der integrierten Speichercontrollerkarte" auf Seite 110](#page-109-0).
- 5 Um den Erweiterungskarten-Riser zu entfernen, fassen Sie den Riser an den Führungen an und heben Sie ihn aus dem Gehäuse heraus. Siehe [Abbildung 3-11.](#page-112-0)

#### <span id="page-112-0"></span>Abbildung 3-11. Erweiterungskarten-Riser installieren oder entfernen

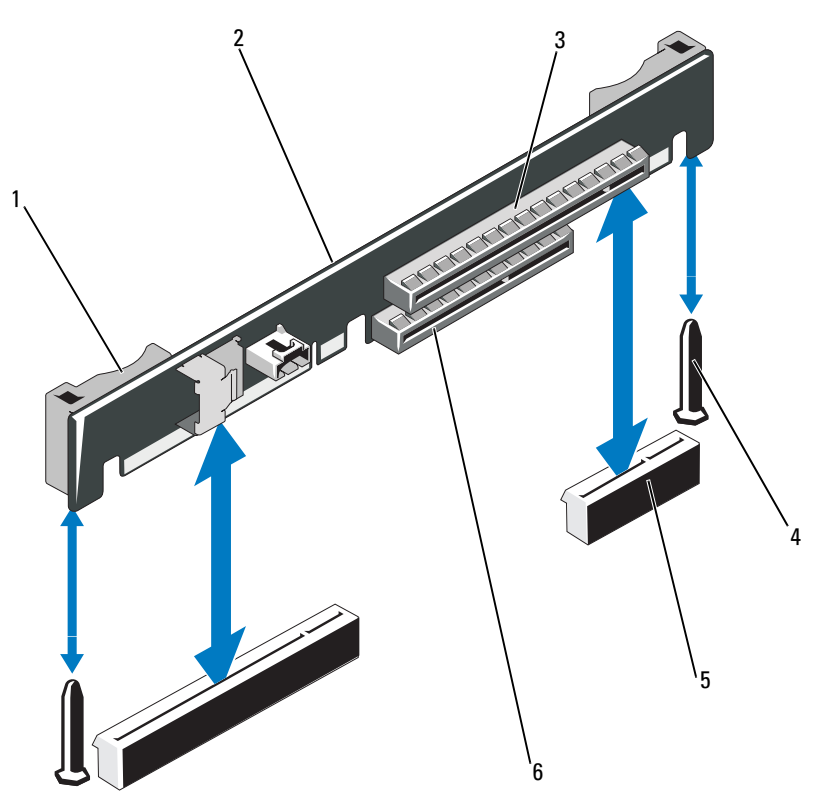

- 
- 3 Erweiterungskartensteckplatz 4 Steckkarten-Führungsstifte (2)
- 5 Erweiterungskarten-Risersockel (2) 6 Steckplatz für integrierten Speichercontroller

# Einsetzen eines Erweiterungskarten-Risers

- 1 Um einen Erweiterungskarten-Riser zu installieren, richten Sie die Riser-Platine mit den Führungsstiften auf der Systemplatine aus. Siehe [Abbildung 3-11.](#page-112-0)
- 2 Senken Sie den Erweiterungskarten-Riser ab, bis der Stecker vollständig im Anschluss eingesetzt ist.
- 3 Installieren Sie gegebenenfalls die integrierte Speichercontrollerkarte. Siehe ["Integrierte Speichercontrollerkarte installieren" auf Seite 111.](#page-110-1)
- 4 Installieren Sie gegebenenfalls die Erweiterungskarte. Siehe "Installation [einer Erweiterungskarte" auf Seite 107](#page-106-0).
- 5 Schließen Sie das System. Siehe ["Schließen des Systems" auf Seite 97](#page-96-0).
- 6 Stellen Sie die Stromzufuhr zum System und den Peripheriegeräten wieder her.

# Interner USB-Speicherstick

Der USB-Speicherstick lässt sich als Startgerät, Sicherheitsschlüssel oder Massenspeichergerät einsetzen. Um den internen USB-Anschluss zu verwenden, muss die Option Internal USB Port (Interner USB-Port) im Bildschirm Integrated Devices (Integrierte Geräte) des System-Setup-Programms aktiviert sein.

Um vom USB-Speicherstick zu starten, müssen Sie den USB-Speicherstick mit einem Boot-Image konfigurieren und den USB-Speicherstick in der Startreihenfolge des System-Setup-Programms spezifizieren. Siehe "Bildschirm ["Boot Settings"" auf Seite 76.](#page-75-0) Informationen zum Erstellen einer startfähigen Datei auf dem USB-Speicherstick finden Sie in der zugehörigen Dokumentation.

VORSICHTSHINWEIS: Viele Reparaturarbeiten dürfen nur von qualifizierten Servicetechnikern durchgeführt werden. Fehlerbehebungsmaßnahmen oder einfache Reparaturen sollten Sie nur dann selbst übernehmen, wenn dies in der Produktdokumentation ausdrücklich vorgesehen ist oder Sie vom Team des Online- oder Telefonsupports dazu aufgefordert werden. Schäden infolge von Reparaturarbeiten, die nicht von Dell autorisiert sind, werden nicht von der Garantie abgedeckt. Lesen und befolgen Sie die zusammen mit dem Produkt gelieferten Sicherheitshinweise.

- 
- 1 Riser-Führungen (2) 2 Erweiterungskarten-Riser
	-

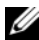

**ANMERKUNG:** Um nicht mit anderen Komponenten in Konflikt zu geraten, betragen die maximal zulässigen Abmessungen des USB-Sticks 24 mm Breite x 79 mm Länge x 8,6 mm Höhe.

- 1 Schalten Sie das System und die Peripheriegeräte aus und trennen Sie das System vom Netzstrom.
- 2 Öffnen Sie das System. Siehe ["Öffnen des Systems" auf Seite 96.](#page-95-0)
- 3 Lokalisieren Sie den USB-Anschluss auf der Bedienfeldplatine. Siehe [Abbildung 3-12.](#page-114-0)
- 4 Setzen Sie den USB-Speicherstick in den USB-Anschluss ein.
- 5 Schließen Sie das System. Siehe ["Schließen des Systems" auf Seite 97](#page-96-0).
- 6 Verbinden Sie das System mit dem Netzstrom und starten Sie das System neu.

#### <span id="page-114-0"></span>Abbildung 3-12. USB-Speicherstick entfernen oder installieren

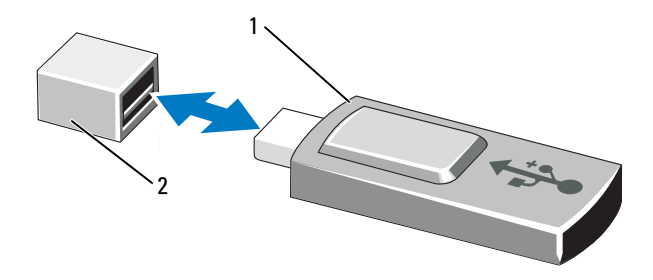

#### 1 USB-Speicherstick 2 Anschluss für USB-Speicherstick

# Kühlgehäuse der Systemplatine

Das Kühlgehäuse der Systemplatine bedeckt den Prozessor, den Kühlkörper, die Speichermodule und die Systembatterie und erzeugt einen Luftstrom, der diese Komponenten kühlt. Der Luftstrom wird durch die Lüftermodule unterstützt, die sich direkt hinter dem Kühlgehäuse der Systemplatine befinden.

# <span id="page-115-0"></span>Entfernen des Kühlgehäuses der Systemplatine

- $\wedge$  VORSICHTSHINWEIS: Viele Reparaturarbeiten dürfen nur von qualifizierten Servicetechnikern durchgeführt werden. Fehlerbehebungsmaßnahmen oder einfache Reparaturen sollten Sie nur dann selbst übernehmen, wenn dies in der Produktdokumentation ausdrücklich vorgesehen ist oder Sie vom Team des Online- oder Telefonsupports dazu aufgefordert werden. Schäden infolge von Reparaturarbeiten, die nicht von Dell autorisiert sind, werden nicht von der Garantie abgedeckt. Lesen und befolgen Sie die zusammen mit dem Produkt gelieferten Sicherheitshinweise.
- 1 Öffnen Sie das System. Siehe "Öffnen und Schließen des Systems" auf [Seite 96.](#page-95-1)
- 2 Lokalisieren Sie die zwei Vorsprünge mit blauem Punkt zwischen den Lüfterbaugruppen. Siehe [Abbildung 3-13](#page-116-0).
- 3 Heben Sie das Kühlgehäuse an den Vorsprüngen vorsichtig und gerade nach oben von der Systemplatine ab. Siehe [Abbildung 3-13](#page-116-0).
- 4 Entfernen Sie das Kühlgehäuse der Systemplatine.

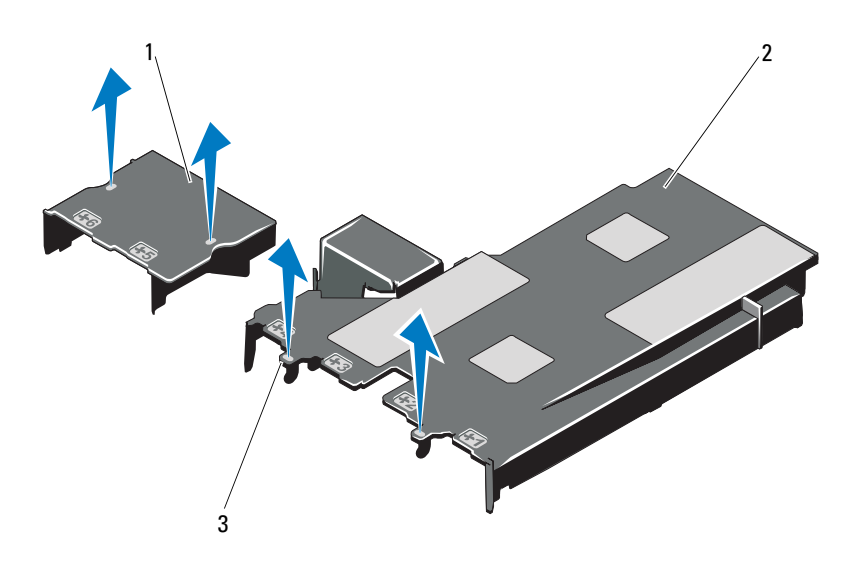

<span id="page-116-0"></span>Abbildung 3-13. Kühlgehäuse der Systemplatine installieren und entfernen

- 1 Luftstromverkleidung für Leistungsverteilungsplatine
- 2 Kühlgehäuse der Systemplatine

3 Halterungen (2)

### <span id="page-116-1"></span>Installieren des Kühlgehäuses der Systemplatine

- 1 Richten Sie das Kühlgehäuse am Mittelpunkt der nummerierten Lüfterschächte aus und lokalisieren Sie den Vorsprung auf der linken Seite des Lüftermoduls 3. Siehe [Abbildung 3-13.](#page-116-0)
- 2 Drücken Sie das Kühlgehäuse der Systemplatine nach unten, bis alle Haltezungen in den Schlitzen sitzen und das Kühlgehäuse an der Systemplatine sichern.
- 3 Schließen Sie das System. Siehe "Öffnen und Schließen des Systems" auf [Seite 96.](#page-95-1)

# <span id="page-117-0"></span>iDRAC6-Express-Karte (optional)

# Installieren einer iDRAC6 Express-Karte

- VORSICHTSHINWEIS: Viele Reparaturarbeiten dürfen nur von qualifizierten Servicetechnikern durchgeführt werden. Fehlerbehebungsmaßnahmen oder einfache Reparaturen sollten Sie nur dann selbst übernehmen, wenn dies in der Produktdokumentation ausdrücklich vorgesehen ist oder Sie vom Team des Online- oder Telefonsupports dazu aufgefordert werden. Schäden infolge von Reparaturarbeiten, die nicht von Dell autorisiert sind, werden nicht von der Garantie abgedeckt. Lesen und befolgen Sie die zusammen mit dem Produkt gelieferten Sicherheitshinweise.
	- 1 Schalten Sie das System und die Peripheriegeräte aus und trennen Sie das System vom Netzstrom.
	- 2 Öffnen Sie das System. Siehe ["Öffnen des Systems" auf Seite 96](#page-95-0).
	- 3 So installieren Sie die iDRAC6-Express-Karte:
	- 4 Führen Sie die Halterung der iDRAC6-Express-Karte (integrierter Dell Remote Access Controller 6) durch die Klammer auf der Systemplatine.
		- a Richten Sie die vordere Kartenkante mit dem Anschluss auf der Systemplatine aus. Die Position des Anschlusses können Sie [Abbildung 6-1](#page-185-0) entnehmen.
		- b Drücken Sie die Karte nach unten, bis sie vollständig eingesetzt ist. Siehe [Abbildung 3-14.](#page-118-0)

Wenn die Vorderseite der Karte vollständig eingesetzt ist, rastet der Halterungssteg aus Kunststoff über der Kante der Karte ein.

<span id="page-118-0"></span>Abbildung 3-14. iDRAC6 Express-Karte (optional) installieren oder entfernen

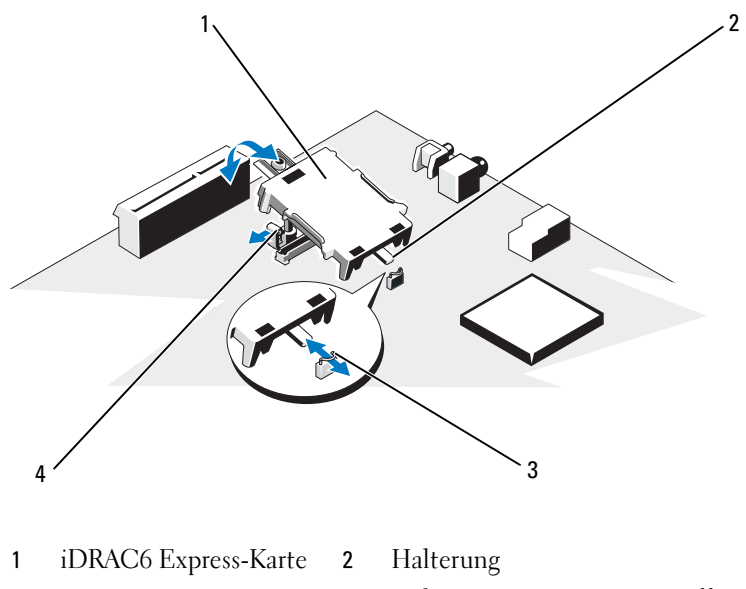

- 3 Klammer 4 Halterungssteg aus Kunststoff
- 5 Schließen Sie das System. Siehe ["Schließen des Systems" auf Seite 97](#page-96-0).
- 6 Stellen Sie die Stromzufuhr zum System und zu den Peripheriegeräten wieder her und schalten Sie sowohl das System als auch die Geräte ein.

# Entfernen einer iDRAC6 Express-Karte (optional)

- $\sqrt{ }$  VORSICHTSHINWEIS: Viele Reparaturarbeiten dürfen nur von qualifizierten Servicetechnikern durchgeführt werden. Fehlerbehebungsmaßnahmen oder einfache Reparaturen sollten Sie nur dann selbst übernehmen, wenn dies in der Produktdokumentation ausdrücklich vorgesehen ist oder Sie vom Team des Online- oder Telefonsupports dazu aufgefordert werden. Schäden infolge von Reparaturarbeiten, die nicht von Dell autorisiert sind, werden nicht von der Garantie abgedeckt. Lesen und befolgen Sie die zusammen mit dem Produkt gelieferten Sicherheitshinweise.
	- 1 Schalten Sie das System und die Peripheriegeräte aus und trennen Sie das System vom Netzstrom.
	- 2 Öffnen Sie das System. Siehe ["Öffnen des Systems" auf Seite 96.](#page-95-0)
- 3 So entfernen Sie die iDRAC6 Express-Karte:
	- a Ziehen Sie den Halterungssteg an der Vorderkante der Karte leicht zurück, und heben Sie Karte vorsichtig vom Halterungssteg ab. Siehe [Abbildung 3-20](#page-138-0).

Beim Ablösen der Karte vom Steg wird der Stecker unter der Karte vom Anschluss auf der Systemplatine getrennt.

- b Winkeln Sie die Karte so an, dass die Halterung an der Karte sich aus der Klammer auf der Systemplatine lösen kann.
- 4 Schließen Sie das System. Siehe ["Schließen des Systems" auf Seite 97](#page-96-0).
- 5 Stellen Sie die Stromzufuhr zum System und zu den Peripheriegeräten wieder her und schalten Sie sowohl das System als auch die Geräte ein.

# iDRAC6-Enterprise-Karte (optional)

# Installieren einer iDRAC6 Enterprise-Karte

 $\triangle$  VORSICHTSHINWEIS: Viele Reparaturarbeiten dürfen nur von qualifizierten Servicetechnikern durchgeführt werden. Fehlerbehebungsmaßnahmen oder einfache Reparaturen sollten Sie nur dann selbst übernehmen, wenn dies in der Produktdokumentation ausdrücklich vorgesehen ist oder Sie vom Team des Online- oder Telefonsupports dazu aufgefordert werden. Schäden infolge von Reparaturarbeiten, die nicht von Dell autorisiert sind, werden nicht von der Garantie abgedeckt. Lesen und befolgen Sie die zusammen mit dem Produkt gelieferten Sicherheitshinweise.

- 1 Schalten Sie das System und die Peripheriegeräte aus und trennen Sie das System vom Netzstrom.
- 2 Öffnen Sie das System. Siehe ["Öffnen des Systems" auf Seite 96](#page-95-0).
- 3 Entfernen Sie das Kühlgehäuse der Systemplatine. Siehe "Entfernen des [Kühlgehäuses der Systemplatine" auf Seite 116.](#page-115-0)
- 4 Entfernen Sie die Kunststoffabdeckung für die iDRAC6 (Integrated Dell Remote Access Controller 6) Enterprise-Schnittstelle auf der Systemrückseite.
- 5 Setzen Sie die iDRAC6 Enterprise-Karte ein:
	- a Winkeln Sie die Karte so an, dass der RJ-45-Anschluss durch die Öffnung auf der Rückseite passt. Siehe [Abbildung 3-15.](#page-120-0)

b Richten Sie die Vorderkante der Karte mit den zwei vorderen Haltestegen aus Kunststoff neben dem iDRAC6-Anschluss auf der Systemplatine aus, und senken Sie die Karte in die Einbauposition ab. Siehe [Abbildung 3-15.](#page-120-0)

Wenn die Vorderseite der Karte vollständig sitzt, rasten die zwei Halterungsstege über der Vorderkante der Karte ein.

#### <span id="page-120-0"></span>Abbildung 3-15. iDRAC6 Enterprise-Karte (optional) installieren oder entfernen

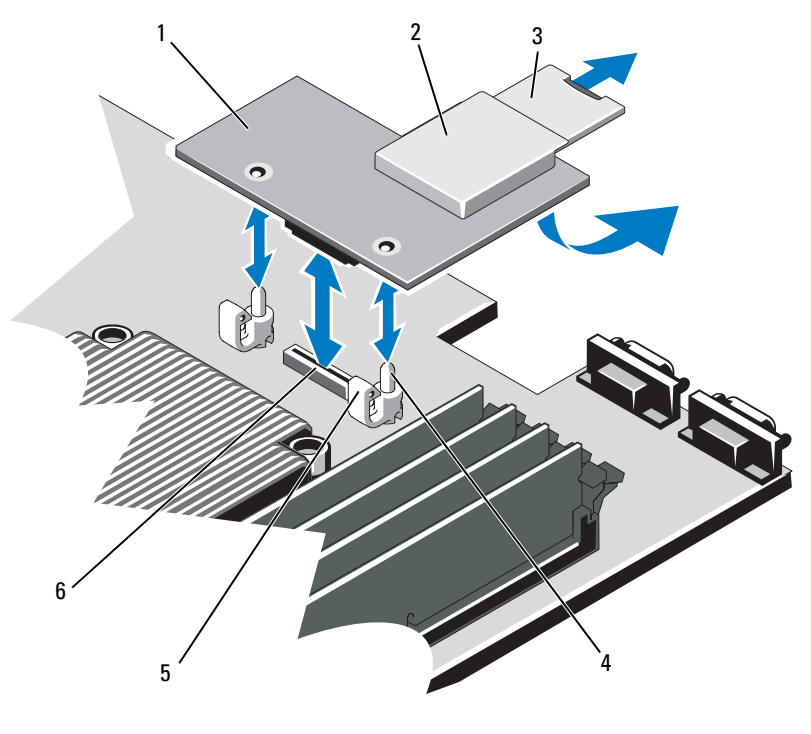

- 1 iDRAC6 Enterprise-Karte 2 VFlash-Mediensteckplatz
- 3 VFlash SD-Karte 4 Halterungsstege (2)
- 
- 
- 5 Haltelaschen (2) 6 Anschluss für iDRAC6 Enterprise-Karte
- 6 Schließen Sie das System. Siehe ["Schließen des Systems" auf Seite 97](#page-96-0).
- 7 Stellen Sie die Stromzufuhr zum System und zu den Peripheriegeräten wieder her und schalten Sie sowohl das System als auch die Geräte ein.

# Entfernen einer iDRAC6 Enterprise-Karte

- $\triangle$  VORSICHTSHINWEIS: Viele Reparaturarbeiten dürfen nur von qualifizierten Servicetechnikern durchgeführt werden. Fehlerbehebungsmaßnahmen oder einfache Reparaturen sollten Sie nur dann selbst übernehmen, wenn dies in der Produktdokumentation ausdrücklich vorgesehen ist oder Sie vom Team des Online- oder Telefonsupports dazu aufgefordert werden. Schäden infolge von Reparaturarbeiten, die nicht von Dell autorisiert sind, werden nicht von der Garantie abgedeckt. Lesen und befolgen Sie die zusammen mit dem Produkt gelieferten Sicherheitshinweise.
	- 1 Schalten Sie das System und die Peripheriegeräte aus und trennen Sie das System vom Netzstrom.
	- 2 Trennen Sie gegebenenfalls das Ethernet-Kabel vom iDRAC6 Enterprise-Kartenanschluss auf der Systemrückseite. Siehe [Abbildung 1-4.](#page-17-0)
	- 3 Öffnen Sie das System. Siehe ["Öffnen des Systems" auf Seite 96](#page-95-0).
	- 4 Entfernen Sie das Kühlgehäuse der Systemplatine. Siehe "Entfernen des [Kühlgehäuses der Systemplatine" auf Seite 116.](#page-115-0)
	- 5 Entfernen Sie die VFlash-Medienkarte (falls installiert) von der iDRAC6 Enterprise-Karte. Siehe ["iDRAC6-Express-Karte \(optional\)" auf Seite 118](#page-117-0).
	- 6 Bauen Sie die iDRAC6 Enterprise-Karte aus:
		- a Ziehen Sie die zwei Haltelaschen an der Vorderkante der Karte leicht zurück, und heben Sie Vorderkante der Karte vorsichtig von den Haltestegen ab.

Beim Ablösen der Karte von den Stegen wird der Stecker unter der Karte von der Systemplatine getrennt.

- b Schieben Sie die Karte von der Systemrückseite weg, bis der RJ-45-Stecker frei ist, und heben Sie dann die Karte aus dem System.
- 7 Bringen Sie die Kunststoffabdeckung über dem Anschluss auf der Systemrückseite an. Die Position des Anschlusses können Sie "Anzeigen [und Merkmale auf der Rückseite" auf Seite 18](#page-17-1) entnehmen.
- 8 Installieren Sie das Kühlgehäuse für die Systemplatine. Siehe "Installieren [des Kühlgehäuses der Systemplatine" auf Seite 117](#page-116-1).
- 9 Schließen Sie das System. Siehe ["Schließen des Systems" auf Seite 97](#page-96-0).
- 10 Stellen Sie die Stromzufuhr zum System und zu den Peripheriegeräten wieder her und schalten Sie sowohl das System als auch die Geräte ein.

# VFlash-Medium (optional)

Die VFlash-Medienkarte ist eine SD-Karte (Secure Digital), die an der optionalen iDRAC6-Enterprise-Karte in der hinteren Ecke des Systems eingesetzt wird.

# Installieren einer VFlash-Medienkarte

- 1 Lokalisieren Sie den VFlash-Mediensteckplatz in der hinteren Ecke des Systems.
- 2 Führen Sie das SD-Kartenende mit den Kontakten in den Steckplatz ein, wobei die Etikettseite nach oben weist.

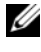

**ZANMERKUNG:** Der Steckplatz ist kodiert, um ein korrektes Einsetzen der Karte zu gewährleisten.

3 Drücken Sie die Karte nach innen, um sie im Steckplatz zu sichern.

## Entfernen einer VFlash-Medienkarte

Um das VFlash-Medium zu entfernen, drücken Sie die Karte nach innen, um sie freizugeben, und ziehen Sie dann die Karte aus dem Steckplatz.

# **Lüfter**

Das System enthält vier doppelmotorige Lüfter für die Kühlung des Prozessors und der Speichermodule sowie zwei doppelmotorige Lüfter für die redundanten Netzteile.

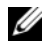

**ANMERKUNG:** Das Entfernen oder Installieren der Lüfter per Hot-Swap-Vorgang wird nicht unterstützt.

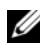

**ANMERKUNG:** Wenn mit einem bestimmten Lüfter ein Problem auftritt, wird die Lüfternummer in der Systemverwaltungssoftware angegeben, wodurch Sie den richtigen Lüfter anhand der Nummern an der Lüfterbaugruppe leicht identifizieren und austauschen können.

# Entfernen eines Lüfters

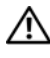

WARNUNG: Der Lüfter kann auch nach dem Ausschalten des Systems eine Zeitlang nachlaufen. Lassen Sie den Lüfter zur Ruhe kommen, bevor Sie ihn aus dem System entfernen.

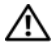

WARNUNG: Unternehmen Sie keinen Versuch, das System ohne Lüfter zu betreiben.

VORSICHTSHINWEIS: Viele Reparaturarbeiten dürfen nur von qualifizierten Servicetechnikern durchgeführt werden. Fehlerbehebungsmaßnahmen oder einfache Reparaturen sollten Sie nur dann selbst übernehmen, wenn dies mit der Produktdokumentation im Einklang steht oder Sie vom Team des Online- oder Telefonsupports dazu aufgefordert werden. Schäden infolge von Reparaturarbeiten, die nicht von Dell autorisiert sind, werden nicht von der Garantie abgedeckt. Lesen und befolgen Sie die zusammen mit dem Produkt gelieferten Sicherheitshinweise.

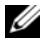

**ANMERKUNG:** Die Vorgehensweise für das Entfernen ist bei allen Lüftermodulen gleich.

- 1 Schalten Sie das System und alle angeschlossenen Peripheriegeräte aus und trennen Sie das System vom Stromnetz.
- 2 Öffnen Sie das System. Siehe ["Öffnen des Systems" auf Seite 96](#page-95-0).
- 3 Entfernen Sie das Kühlgehäuse der Systemplatine. Siehe "Entfernen des [Kühlgehäuses der Systemplatine" auf Seite 116.](#page-115-0)
- 4 Trennen Sie das Stromversorgungskabel des Lüfters von der Systemplatine. Siehe [Abbildung 3-16](#page-124-0).
- 5 Entfernen Sie den Lüfter, indem Sie ihn erfassen und aus der Lüfterbaugruppe schieben. Siehe [Abbildung 3-16](#page-124-0).

#### <span id="page-124-0"></span>Abbildung 3-16. Lüfter entfernen und einsetzen

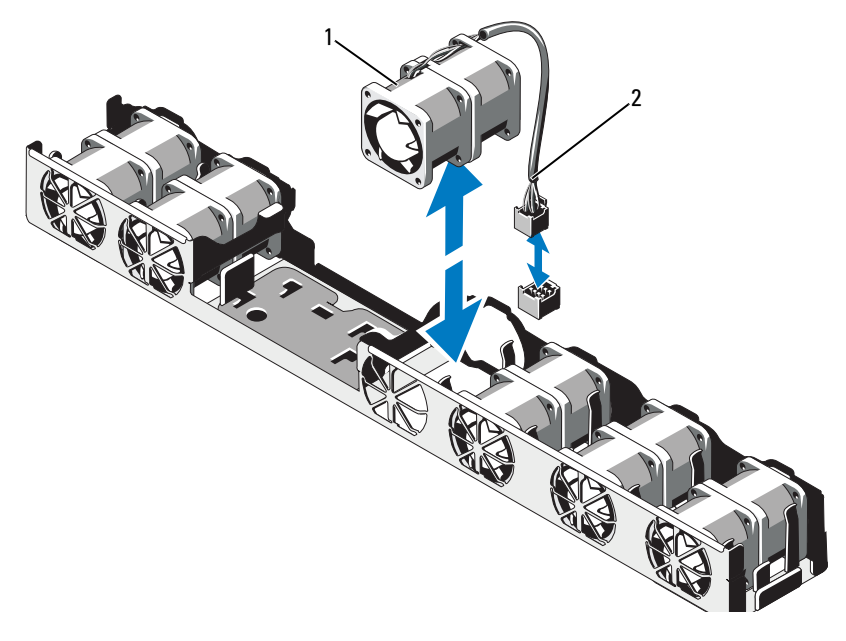

1 Lüfter 2 Stromversorgungskabel

### Austauschen eines Lüfters

1 Stellen Sie sicher, dass der Lüfter korrekt orientiert ist.

Das Lüftermodul muss so ausgerichtet sein, dass die Seite mit dem Stromversorgungskabel zur Systemrückseite weist.

- 2 Schieben Sie das Lüftermodul in die Lüfterbaugruppe, bis der Lüfter vollständig eingesetzt ist. Siehe [Abbildung 3-16](#page-124-0).
- 3 Verbinden Sie das Stromversorgungskabel des Lüfters mit dem Stromversorgungsanschluss auf der Systemplatine.
- 4 Installieren Sie das Kühlgehäuse für die Systemplatine. Siehe "Installieren [des Kühlgehäuses der Systemplatine" auf Seite 117.](#page-116-1)
- 5 Schließen Sie das System. Siehe ["Schließen des Systems" auf Seite 97](#page-96-0).
- 6 Verbinden Sie das System wieder mit dem Netzstrom und schalten Sie das System und alle angeschlossenen Peripheriegeräte ein.

# Optisches Laufwerk

Ein optionales optisches DVD- oder DVD-RW-Laufwerk in Flachbauweise ist von der Vorderseite zugänglich und mit dem SATA-Controller auf der Systemplatine verbunden.

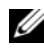

**ZANMERKUNG:** DVD-Geräte sind reine Datenlaufwerke.

# Entfernen eines optischen Laufwerks

VORSICHTSHINWEIS: Viele Reparaturarbeiten dürfen nur von qualifizierten Servicetechnikern durchgeführt werden. Fehlerbehebungsmaßnahmen oder einfache Reparaturen sollten Sie nur dann selbst übernehmen, wenn dies in der Produktdokumentation ausdrücklich vorgesehen ist oder Sie vom Team des Online- oder Telefonsupports dazu aufgefordert werden. Schäden infolge von Reparaturarbeiten, die nicht von Dell autorisiert sind, werden nicht von der Garantie abgedeckt. Lesen und befolgen Sie die zusammen mit dem Produkt gelieferten Sicherheitshinweise.

- 1 Entfernen Sie gegebenenfalls die optionale Frontverkleidung. Siehe ["Optionale Frontverkleidung entfernen und anbringen" auf Seite 95.](#page-94-0)
- 2 Schalten Sie das System und alle angeschlossenen Peripheriegeräte aus und trennen Sie das System vom Stromnetz.
- 3 Öffnen Sie das System. Siehe ["Öffnen des Systems" auf Seite 96](#page-95-0).
- 4 Trennen Sie das Stromversorgungs- und Datenkabel von der Rückseite des Laufwerks.

Merken Sie sich die Führung des Stromversorgungs- und des Datenkabels im Systemgehäuse, wenn Sie von der Systemplatine und vom Laufwerk trennen. Sie müssen diese Kabel beim späteren Wiedereinsetzen korrekt anbringen, damit sie nicht abgeklemmt oder gequetscht werden.

- 5 Um das Laufwerk zu entfernen, ziehen Sie an der Sperrklinke und heben Sie das Laufwerk angewinkelt an, damit es sich von den Haken an den Metallstegen löst. Heben Sie das Laufwerk aus dem Gehäuse. Siehe [Abbildung 3-17.](#page-126-0)
- 6 Schließen Sie das System. Siehe ["Schließen des Systems" auf Seite 97.](#page-96-0)
- 7 Setzen Sie gegebenenfalls die optionale Frontverkleidung auf. Siehe ["Optionale Frontverkleidung entfernen und anbringen" auf Seite 95.](#page-94-0)

#### <span id="page-126-0"></span>Abbildung 3-17. Optisches Laufwerk ausbauen

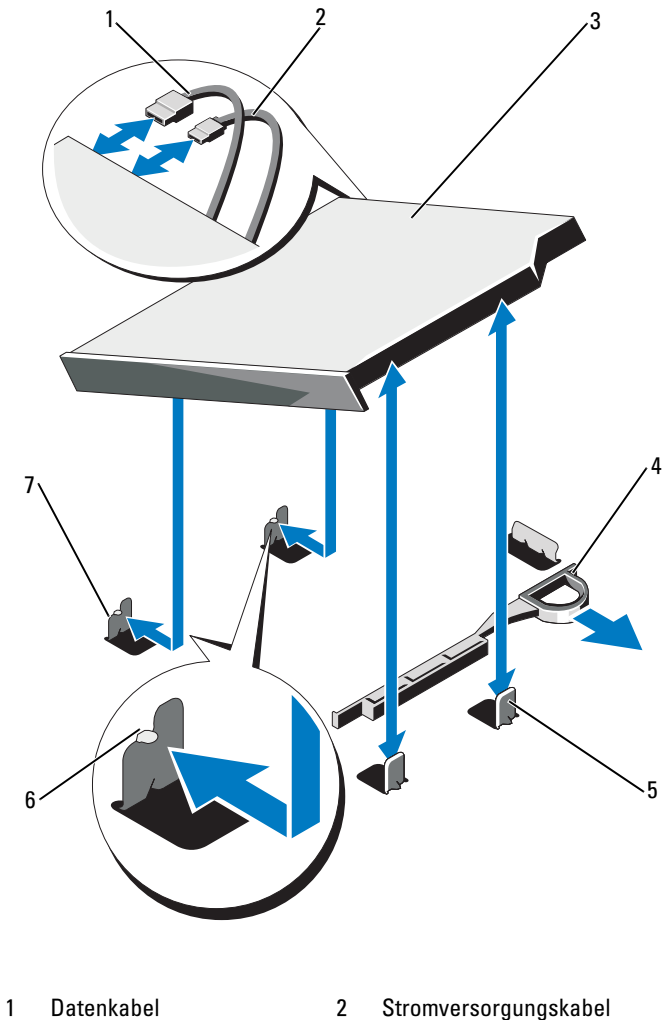

- 
- 3 Optisches Laufwerk 4 Sperrklinke
- 5 Metallstege (2) 6 Kerben (2)
- 7 Metallsteg mit Kerben (2)
- 
- 
- 

# Installation eines optischen Laufwerks

- VORSICHTSHINWEIS: Viele Reparaturarbeiten dürfen nur von qualifizierten Servicetechnikern durchgeführt werden. Fehlerbehebungsmaßnahmen oder einfache Reparaturen sollten Sie nur dann selbst übernehmen, wenn dies in der Produktdokumentation ausdrücklich vorgesehen ist oder Sie vom Team des Online- oder Telefonsupports dazu aufgefordert werden. Schäden infolge von Reparaturarbeiten, die nicht von Dell autorisiert sind, werden nicht von der Garantie abgedeckt. Lesen und befolgen Sie die zusammen mit dem Produkt gelieferten Sicherheitshinweise.
	- 1 Entfernen Sie gegebenenfalls die optionale Frontverkleidung. Siehe ["Optionale Frontverkleidung entfernen und anbringen" auf Seite 95.](#page-94-0)
	- 2 Schalten Sie das System und alle angeschlossenen Peripheriegeräte aus und trennen Sie das System vom Stromnetz.
	- 3 Öffnen Sie das System. Siehe ["Öffnen des Systems" auf Seite 96](#page-95-0).
	- 4 Richten Sie die Haken an den zwei Metallstegen am Gehäuse mit den Löchern im Laufwerk aus. Siehe [Abbildung 3-17.](#page-126-0)
	- 5 Ziehen Sie die Sperrklinke, setzen Sie das optische Laufwerk in die Einbauposition und lassen Sie die Sperrklinke los.
	- 6 Schließen Sie das Stromversorgungs- und das Datenkabel auf der Rückseite des Laufwerks an.

Sie müssen diese Kabel wie vorher im Systemgehäuse verlegen, damit sie nicht eingeklemmt oder gequetscht werden. Siehe [Abbildung 3-1.](#page-93-0)

- 7 Falls noch nicht geschehen, verbinden Sie das Stromversorgungskabel mit dem Anschluss DVD\_PWR und das Schnittstellenkabel mit dem Anschluss SATA\_E auf der Systemplatine. Siehe [Abbildung 6-1](#page-185-0).
- 8 Setzen Sie gegebenenfalls die optionale Frontverkleidung auf. Siehe ["Optionale Frontverkleidung entfernen und anbringen" auf Seite 95.](#page-94-0)
- 9 Verbinden Sie das System und die Peripheriegeräte wieder mit dem Netzstrom.

# RAID-Akku (optional)

# Entfernen des RAID-Akkus

Die Informationen in diesem Abschnitt gelten nur für Systeme mit der optionalen PERC-Controllerkarte.

1 Schalten Sie das System und die Peripheriegeräte aus und trennen Sie das System vom Netzstrom.

- 2 Öffnen Sie das System. Siehe ["Öffnen des Systems" auf Seite 96.](#page-95-0)
- 3 Um das RAID-Akkukabel vom Anschluss auf der Systemplatine zu trennen, drücken Sie auf die Sperrklinke am RAID-Akkukabelstecker, und ziehen Sie den Kabelstecker vorsichtig vom Anschluss auf der Systemplatine ab. Siehe [Abbildung 3-18.](#page-128-0)
- 4 Ziehen Sie die zwei Haltelaschen des RAID-Akkus vorsichtig nach hinten und heben Sie den RAID-Akku aus dem Halter heraus. Siehe [Abbildung 3-18.](#page-128-0)

#### <span id="page-128-0"></span>Abbildung 3-18. RAID-Akku entfernen und installieren

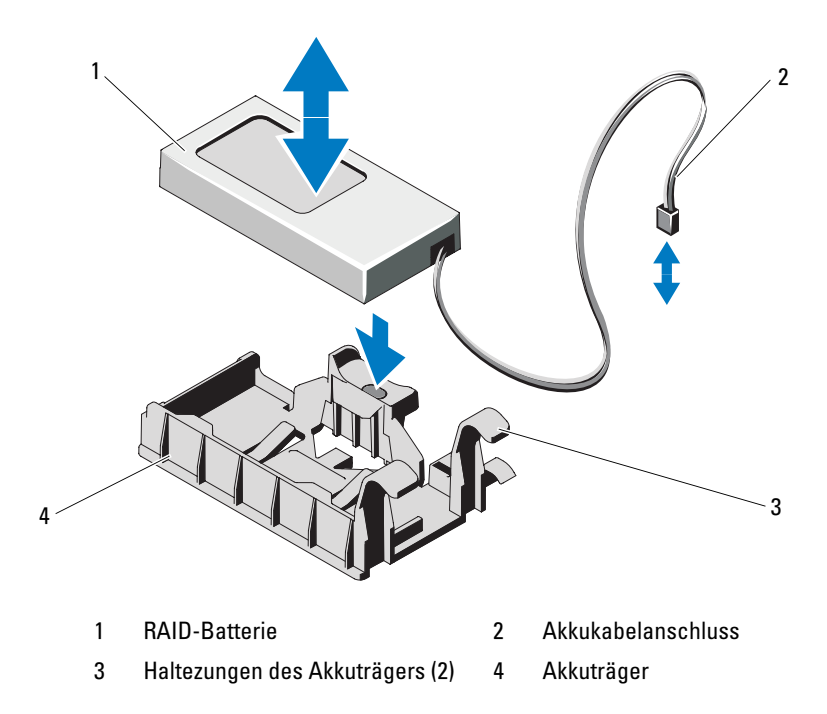

### Installieren des RAID-Akkus

- 1 Führen Sie den RAID-Akku in den Akkuhalter ein, bis er einrastet. Siehe [Abbildung 3-18.](#page-128-0)
- 2 Verbinden Sie das Akkukabel mit dem Anschluss auf der Systemplatine. Siehe [Abbildung 6-1.](#page-185-0)
- 3 Schließen Sie das System. Siehe ["Schließen des Systems" auf Seite 97](#page-96-0).
- 4 Stellen Sie das System aufrecht auf eine flache, stabile Arbeitsfläche.
- 5 Schalten Sie das System und alle angeschlossenen Peripheriegeräte ein.

# Systemspeicher

Das System unterstützt registrierte DDR3-DIMMs (RDIMMs) oder ungepufferte ECC-DIMMs (UDIMMs). Einzel- und Dual-DIMMs können mit 1067 oder 1333 MHz getaktet sein und Vierfach-DIMMs mit 1067 MHz.

Das System enthält 8 Speichersockel, die in zwei Sätze zu vier Sockeln aufgeteilt sind, also ein Satz für jeden Prozessor. Jeder Satz aus vier Sockeln ist in drei Kanäle organisiert. Zwei DIMM-Module für Kanal 0 und ein einzelnes DIMM-Modul für Kanal 1 und 2. Die Auswurfhebel am jeweils ersten Sockel eines Kanals sind weiß.

Die maximal vom System unterstützte Speichergröße hängt davon ab, welche Typen und Kapazitäten von Speichermodulen verwendet werden:

- Einzel- und Dual-RDIMMs mit 2, 4 und 8 GB werden bis zu einer Gesamtkapazität von 64 GB unterstützt.
- Vierfach-RDIMMs werden für eine Gesamtkapazität von bis zu 64 GB unterstützt.
- UDIMMs der Größen 1 GB und 2 GB werden für eine Gesamtkapazität von bis zu 16 GB unterstützt.

# Richtlinien zur Installation von Speichermodulen

Um eine optimale Leistung des Systems zu gewährleisten, beachten Sie bei der Konfiguration des Systemspeichers die folgenden allgemeinen Richtlinien.

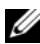

ANMERKUNG: Bei Speicherkonfigurationen, die diesen Richtlinien nicht entsprechen, startet das System unter Umständen nicht und es erfolgt keine Bildschirmausgabe.

- RDIMMs und UDIMMs können nicht kombiniert werden.
- Alle Speicherkanäle, in denen sich Module befinden, müssen mit identischen Speichermodulkonfigurationen bestückt sein.
- In einer Zweiprozessorkonfiguration müssen die Speicherkonfigurationen für beide Prozessoren identisch sein.
- Speichermodule unterschiedlicher Größe können in A1-A4 oder B1-B4 gemischt eingesetzt werden (zum Beispiel 2 GB und 4 GB), aber alle belegten Kanäle müssen identisch konfiguriert sein.
- In der Betriebsart Optimizer werden die Speichermodule in der numerischen Reihenfolge der Sockel – beginnend mit A1 bzw. B1 – installiert.
- Bei den Betriebsarten Memory Mirroring oder Advanced ECC bleiben die zwei am weitesten vom Prozessor entfernten Sockel unbenutzt, und die Speichermodule werden beginnend mit Sockel A1 oder B1 und weiter mit Sockel A2 oder B2 installiert.
- Beim Advanced ECC Mode sind Speichermodule mit x4- oder x8-DRAM-Gerätebreiten erforderlich.
- Die Speichertaktung jedes Kanals ist von der Speicherkonfiguration abhängig:
	- Bei Einzel- oder Dual-Speichermodulen:
		- Ein Speichermodul pro Kanal unterstützt bis zu 1333 MHz.
		- Zwei Speichermodule pro Kanal unterstützen bis zu 1067 MHz.
	- Bei Vierfach-Speichermodulen:
		- Ein Speichermodul pro Kanal unterstützt bis zu 1067 MHz.
		- Zwei Speichermodule pro Kanal sind auf 800 MHz beschränkt, unabhängig von der Geschwindigkeit des Speichermoduls.
- Wenn Vierfach-Speichermodule mit Einzel- oder Dual-Modulen gemischt eingesetzt werden, müssen die Vierfach-Module in den Sockeln mit den weißen Auswurfhebeln installiert werden.
- Wenn Speichermodule mit verschiedenen Taktraten installiert werden, erfolgt der Betrieb mit der Taktrate des langsamsten Speichermoduls.

## Betriebsartspezifische Richtlinien

Jedem Prozessor sind drei Speicherkanäle zugewiesen. Die Anzahl der verwendeten Kanäle und die zulässigen Konfigurationen sind von der ausgewählten Speicherbetriebsart abhängig.

### Unterstützung für Advanced ECC (Lockstep)

Bei dieser Konfiguration werden die zwei dem Prozessor am nächsten liegenden Kanäle zu einem 128-Bit-Kanal kombiniert. Diese Betriebsart unterstützt SDDC (Single Device Data Correction) für x4- und x8-Speichermodule. Speichermodule müssen in einander entsprechenden Sockeln hinsichtlich Kapazität, Taktrate und Technologie übereinstimmen.

### Unterstützung von Speicherspiegelung

Das System unterstützt Speicherspiegelung, wenn identische Speichermodule in den zwei am nächsten beim Prozessor liegenden Kanälen installiert sind (im am weitesten entfernten Kanal sollte kein Speicher installiert werden). Speicherspiegelung (Mirroring) muss im System-Setup-Programm aktiviert werden. Bei einer gespiegelten Konfiguration ist der insgesamt verfügbare Systemspeicher halb so groß wie der installierte physische Speicher.

### Betriebsart Optimizer (Unabhängiger Kanal)

In dieser Betriebsart sind alle drei Kanäle mit identischen Speichermodulen belegt. Diese Betriebsart ermöglicht eine größere Gesamtspeicherkapazität, unterstützt aber nicht SDDC bei x8-basierten Speichermodulen.

Eine minimale Konfiguration mit einem Kanal und einem 1-GB-Speichermodul pro Prozessor wird in dieser Betriebsart ebenfalls unterstützt.

[Tabelle 3-2](#page-131-0) und [Tabelle 3-3](#page-133-0) enthalten Beispiel-Speicherkonfigurationen, die den Richtlinien dieses Abschnitts entsprechen. Die Beispiele zeigen identische Speichermodulkonfigurationen und die Größe des physischen und verfügbaren Gesamtspeichers. Die Tabellen enthalten keine gemischten Konfigurationen oder solche mit Vierfach-Speichermodulen, und auch die Taktungen der einzelnen Konfigurationen werden nicht berücksichtigt.

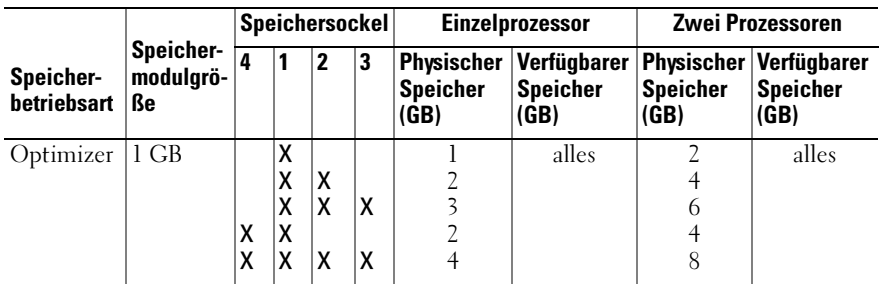

#### <span id="page-131-0"></span>Tabelle 3-2. Beispielhafte RDIMM-Speicherkonfigurationen mit Einzel- und Dual-Modulen (je Prozessor)

Tabelle 3-2. Beispielhafte RDIMM-Speicherkonfigurationen mit Einzel- und Dual-Modulen (je Prozessor) (fortgesetzt)

| Speicher-<br>betriebsart     | Speicher-<br>modulgrö-<br>ßе | Speichersockel |                         |                         |        |                                                              | <b>Einzelprozessor</b>                 | Zwei Prozessoren                     |                                                   |
|------------------------------|------------------------------|----------------|-------------------------|-------------------------|--------|--------------------------------------------------------------|----------------------------------------|--------------------------------------|---------------------------------------------------|
|                              |                              | $\overline{4}$ | 1                       | $\mathbf{2}$            | 3      | Physischer<br><b>Speicher</b><br>(GB)                        | Verfügbarer<br><b>Speicher</b><br>(GB) | <b>Speicher</b><br>(GB)              | Physischer Verfügbarer<br><b>Speicher</b><br>(GB) |
|                              | $2$ GB                       | X<br>X         | χ<br>X<br>X<br>X<br>x   | X<br>X<br>x             | x<br>x | $\overline{2}$<br>$\overline{4}$<br>6<br>$\overline{4}$<br>8 | alles                                  | $\overline{4}$<br>8<br>12<br>8<br>16 | alles                                             |
|                              | $4$ GB                       | X<br>X         | X<br>χ<br>X<br>X<br>X   | X<br>X<br>X             | X<br>x | $\overline{4}$<br>8<br>12<br>8<br>16                         | alles                                  | 8<br>16<br>24<br>16<br>32            | alles                                             |
|                              | $8 \text{ GB}^1$             | X<br>X         | Χ<br>X<br>X<br>X<br>χ   | X<br>Χ<br>x             | χ<br>X | 8<br>16<br>24<br>16<br>32                                    | alles                                  | 16<br>32<br>48<br>32<br>64           | alles                                             |
| Advanced<br>ECC <sup>2</sup> | $2$ GB                       |                | Χ                       | X                       |        | $\overline{4}$                                               | alles                                  | 8                                    | alles                                             |
|                              | $\overline{4 GB}$            |                | $\overline{\mathsf{x}}$ | $\overline{\mathsf{x}}$ |        | 8                                                            | alles                                  | 16                                   | alles                                             |
|                              | $8 \text{ GB}^1$             |                | χ                       | X                       |        | $\overline{16}$                                              | alles                                  | $\overline{32}$                      | alles                                             |
| Spiegelung                   | 2 GB                         |                | Χ                       | $\overline{\mathsf{x}}$ |        | $\overline{4}$                                               | $\overline{2}$                         | $\overline{8}$                       | $\overline{4}$                                    |
|                              | $4$ GB                       |                | Χ                       | X                       |        | 8                                                            | $\overline{4}$                         | 16                                   | 8                                                 |
|                              | $8 \text{ GB}^{\text{I}}$    |                | Χ                       | Χ                       |        | 16                                                           | 8                                      | 32                                   | 16                                                |

1. Sofern verfügbar.

2. Erfordert x4- oder x8-basierte Speichermodule.

| Speicher-<br>betriebsart     | Speicher-<br>modul-<br>größe | Speichersockel |                  |              |        |                                       | Einzelprozessor                        | Zwei Prozessoren                      |                                        |
|------------------------------|------------------------------|----------------|------------------|--------------|--------|---------------------------------------|----------------------------------------|---------------------------------------|----------------------------------------|
|                              |                              | 4              | 1                | $\mathbf{2}$ | 3      | Physischer<br><b>Speicher</b><br>(GB) | Verfügbarer<br><b>Speicher</b><br>(GB) | Physischer<br><b>Speicher</b><br>(GB) | Verfügbarer<br><b>Speicher</b><br>(GB) |
| Optimizer                    | 1 GB                         |                | Χ<br>χ<br>χ      | Χ<br>Χ       | x      | 1<br>2<br>3                           | alles                                  | 2<br>4<br>6                           | alles                                  |
|                              |                              | X              | X                | X            | X      | $\overline{4}$                        |                                        | 8                                     |                                        |
|                              | $2$ GB                       | x              | χ<br>χ<br>X<br>X | Χ<br>Χ<br>X  | X<br>X | 2<br>$\overline{4}$<br>6<br>8         | alles                                  | $\overline{4}$<br>8<br>12<br>16       | alles                                  |
| Advanced<br>ECC <sup>1</sup> | 1 GB                         |                | X                | X            |        | $\overline{2}$                        | alles                                  | $\overline{4}$                        | alles                                  |
|                              | $2$ GB                       |                | X                | X            |        | $\overline{4}$                        | alles                                  | 8                                     | alles                                  |
| Spiegelung                   | 1 GB                         |                | X                | X            |        | $\overline{2}$                        | 1                                      | $\overline{4}$                        | $\overline{2}$                         |
|                              | $2$ GB                       |                | Χ                | Χ            |        | $\overline{4}$                        | $\overline{2}$                         | 8                                     | $\overline{4}$                         |

<span id="page-133-0"></span>Tabelle 3-3. Beispiel-Speicherkonfigurationen mit UDIMM-Modulen (je Prozessor)

1. Erfordert x4- oder x8-basierte Speichermodule.

### Installieren von Speichermodulen

 $\bigwedge$  WARNUNG: Die Speichermodule sind auch nach dem Ausschalten des Systems eine Zeitlang zu heiß zum Anfassen. Lassen Sie die Speichermodule ausreichend lange abkühlen, bevor Sie sie berühren. Fassen Sie Speichermodule an den Rändern an und vermeiden Sie den Kontakt mit Komponenten auf Speichermodulen.

VORSICHTSHINWEIS: Viele Reparaturarbeiten dürfen nur von qualifizierten Servicetechnikern durchgeführt werden. Fehlerbehebungsmaßnahmen oder einfache Reparaturen sollten Sie nur dann selbst übernehmen, wenn dies in der Produktdokumentation ausdrücklich vorgesehen ist oder Sie vom Team des Online- oder Telefonsupports dazu aufgefordert werden. Schäden infolge von Reparaturarbeiten, die nicht von Dell autorisiert sind, werden nicht von der Garantie abgedeckt. Lesen und befolgen Sie die zusammen mit dem Produkt gelieferten Sicherheitshinweise.

#### $\wedge$  VORSICHTSHINWEIS: Um eine ordnungsgemäße Kühlung zu gewährleisten, müssen in allen nicht belegten Speichersockeln Speichermodulplatzhalter installiert werden. Entfernen Sie Speichermodulplatzhalter nur dann, wenn Sie in diesen Sockeln Speicher installieren wollen.

- 1 Schalten Sie das System und die Peripheriegeräte aus und trennen Sie das System vom Netzstrom.
- <span id="page-134-2"></span>2 Öffnen Sie das System. Siehe ["Öffnen des Systems" auf Seite 96.](#page-95-0)
- 3 Entfernen Sie das Kühlgehäuse der Systemplatine. Siehe "Entfernen des [Kühlgehäuses der Systemplatine" auf Seite 116.](#page-115-0)
- 4 Suchen Sie die Speichermodulsockel. Siehe [Abbildung 6-1](#page-185-0).
- <span id="page-134-1"></span>5 Drücken Sie wie in [Abbildung 3-19](#page-134-0) dargestellt die Auswurfhebel des Speichermodulsockels nach unten und außen, damit das Speichermodul in den Sockel eingeführt werden kann.
- 6 Fassen Sie das Speichermodul nur am Rand an, wobei Sie darauf achten, die Komponenten auf dem Modul nicht zu berühren.

#### <span id="page-134-0"></span>Abbildung 3-19. Speichermodul installieren und entfernen

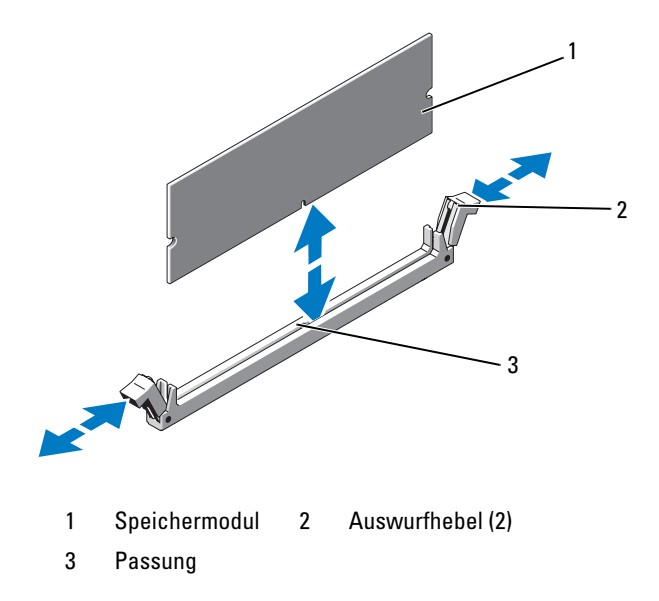

7 Richten Sie den Stecker des Speichermoduls an den Abgleichmarkierungen des Speichermodulsockels aus und setzen Sie das Speichermodul in den Sockel ein.

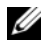

**ANMERKUNG:** Die Passung im Speichermodulsockel sorgt dafür, dass die Speichermodule nicht verkehrt herum installiert werden können.

<span id="page-135-0"></span>8 Drücken Sie das Speichermodul mit den Daumen nach unten und sichern Sie so das Modul im Sockel.

Das Speichermodul ist dann korrekt im Sockel eingesetzt, wenn die entsprechenden Auswurfhebel so ausgerichtet sind wie bei den anderen Sockeln mit installierten Speichermodulen.

- 9 Wiederholen Sie [Schritt 5](#page-134-1) bis [Schritt 8](#page-135-0) dieses Vorgangs, um die verbleibenden Speichermodule zu installieren. Siehe [Tabelle 3-3](#page-133-0).
- 10 Installieren Sie das Kühlgehäuse für die Systemplatine. Siehe "Installieren [des Kühlgehäuses der Systemplatine" auf Seite 117](#page-116-1).
- 11 Schließen Sie das System. Siehe ["Schließen des Systems" auf Seite 97](#page-96-0).
- <span id="page-135-1"></span>12 Starten Sie das System. Drücken Sie <F2>, um das System-Setup-Programm aufzurufen, und überprüfen Sie die Einstellung System Memory auf dem System-Setup-Hauptbildschirm.

Das System sollte die Einstellung bereits auf den neuen Wert geändert haben.

- 13 Wenn der Wert nicht korrekt ist, sind möglicherweise nicht alle Speichermodule ordnungsgemäß installiert. Wiederholen Sie die Schritte [Schritt 2](#page-134-2) bis [Schritt 12](#page-135-1), um sicherzustellen, dass die Speichermodule richtig in den Sockeln eingesetzt wurden.
- 14 Führen Sie den Systemspeichertest in der Systemdiagnose durch. Siehe ["Ausführen der integrierten Systemdiagnose" auf Seite 182.](#page-181-0)

## Entfernen von Speichermodulen

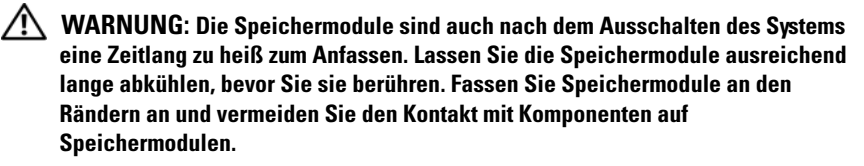

 $\triangle$  VORSICHTSHINWEIS: Viele Reparaturarbeiten dürfen nur von qualifizierten Servicetechnikern durchgeführt werden. Fehlerbehebungsmaßnahmen oder einfache Reparaturen sollten Sie nur dann selbst übernehmen, wenn dies in der Produktdokumentation ausdrücklich vorgesehen ist oder Sie vom Team des Online- oder Telefonsupports dazu aufgefordert werden. Schäden infolge von Reparaturarbeiten, die nicht von Dell autorisiert sind, werden nicht von der Garantie abgedeckt. Lesen und befolgen Sie die zusammen mit dem Produkt gelieferten Sicherheitshinweise.

VORSICHTSHINWEIS: Um eine ordnungsgemäße Kühlung zu gewährleisten, müssen in allen nicht belegten Speichersockeln Speichermodulplatzhalter installiert werden. Entfernen Sie Speichermodulplatzhalter nur dann, wenn Sie in diesen Sockeln Speicher installieren wollen.

- 1 Schalten Sie das System und die Peripheriegeräte aus und trennen Sie das System vom Netzstrom.
- 2 Öffnen Sie das System. Siehe ["Öffnen des Systems" auf Seite 96.](#page-95-0)
- 3 Entfernen Sie das Kühlgehäuse der Systemplatine. Siehe "Entfernen des [Kühlgehäuses der Systemplatine" auf Seite 116.](#page-115-0)
- 4 Suchen Sie die Speichermodulsockel. Siehe [Abbildung 6-1](#page-185-0).
- 5 Drücken Sie die Auswurfhebel an beiden Enden des Sockels nach unten und außen, bis sich das Speichermodul aus dem Sockel löst. Siehe [Abbildung 3-19.](#page-134-0)

Fassen Sie das Speichermodul nur am Rand an, wobei Sie darauf achten, die Komponenten auf dem Modul nicht zu berühren.

- 6 Installieren Sie das Kühlgehäuse für die Systemplatine. Siehe "Installieren [des Kühlgehäuses der Systemplatine" auf Seite 117.](#page-116-1)
- 7 Schließen Sie das System. Siehe ["Schließen des Systems" auf Seite 97](#page-96-0).
- 8 Stellen Sie die Stromzufuhr zum System und zu den Peripheriegeräten wieder her und schalten Sie sowohl das System als auch die Geräte ein.

# Prozessoren

### <span id="page-137-0"></span>Entfernen eines Prozessors

- $\sqrt{ }$  VORSICHTSHINWEIS: Viele Reparaturarbeiten dürfen nur von qualifizierten Servicetechnikern durchgeführt werden. Fehlerbehebungsmaßnahmen oder einfache Reparaturen sollten Sie nur dann selbst übernehmen, wenn dies in der Produktdokumentation ausdrücklich vorgesehen ist oder Sie vom Team des Online- oder Telefonsupports dazu aufgefordert werden. Schäden infolge von Reparaturarbeiten, die nicht von Dell autorisiert sind, werden nicht von der Garantie abgedeckt. Lesen und befolgen Sie die zusammen mit dem Produkt gelieferten Sicherheitshinweise.
	- 1 Bevor Sie ein Systemupgrade durchführen, laden Sie die aktuelle System-BIOS-Version von support.euro.dell.com herunter. Befolgen Sie die in der komprimierten Download-Datei enthaltene Anleitung, um das Update auf dem System zu installieren.
	- 2 Schalten Sie das System und die Peripheriegeräte aus und trennen Sie das System vom Netzstrom. Nachdem Sie den Computer vom Netzstrom getrennt haben, halten Sie den Netzschalter drei Sekunden lang gedrückt, um den Reststrom aus dem System abzuleiten, bevor Sie die Abdeckung entfernen.
- 

**ZANMERKUNG:** Es wird empfohlen, immer eine antistatische Unterlage zu verwenden und eine Erdungsmanschette zu tragen, wenn Sie Arbeiten an Komponenten im Inneren des Systems ausführen.

- 3 Öffnen Sie das System. Siehe ["Öffnen des Systems" auf Seite 96](#page-95-0).
- 4 Entfernen Sie das Kühlgehäuse. Siehe "Entfernen des Kühlgehäuses der [Systemplatine" auf Seite 116.](#page-115-0)

WARNUNG: Kühlkörper und Prozessor sind auch nach dem Ausschalten des Systems eine Zeitlang zu heiß zum Anfassen. Warten Sie, bis Kühlkörper und Prozessor abgekühlt sind, bevor Sie sie berühren.

VORSICHTSHINWEIS: Nehmen Sie den Kühlkörper nur dann vom Prozessor ab, wenn Sie den Prozessor entfernen möchten. Der Kühlkörper verhindert eine Überhitzung des Prozessors.

- 5 Lösen Sie mit einem Kreuzschlitzschraubendreher der Größe 2 eine der Verschlussschrauben des Kühlkörpers. Siehe [Abbildung 3-20.](#page-138-0)
- 6 Warten Sie 30 Sekunden, damit sich der Kühlkörper vom Prozessor lösen kann.
- 7 Lösen Sie die anderen Verschlussschrauben des Kühlkörpers.
- 8 Heben Sie den Kühlkörper vorsichtig vom Prozessor ab, und legen Sie ihn mit der Oberseite nach unten ab (Wärmeleitpaste nach oben).

<span id="page-138-0"></span>Abbildung 3-20. Kühlkörper installieren und entfernen

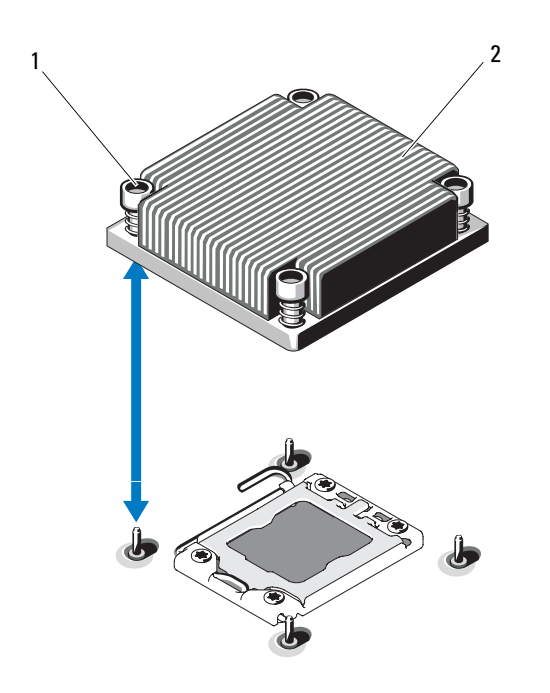

1 Verschlussschrauben des Kühlkörpers (4) 2 Kühlkörper

#### $\wedge$  VORSICHTSHINWEIS: Der Prozessor steht im Sockel unter starker mechanischer Spannung. Beachten Sie, dass der Freigabehebel plötzlich hochspringen kann, wenn er nicht festgehalten wird.

9 Legen Sie Ihren Daumen fest auf den Freigabehebel des Prozessorsockels und lösen Sie den Hebel aus der verriegelten Position, indem Sie ihn nach unten drücken und unter der Lasche hervorziehen. Schwenken Sie den Freigabehebel um 90 Grad nach oben, bis der Prozessor vom Sockel gelöst ist. Siehe [Abbildung 3-21](#page-139-0).

10 Drehen Sie die Prozessorabdeckung mithilfe der Lasche nach oben und aus dem Weg. Siehe [Abbildung 3-21.](#page-139-0)

#### <span id="page-139-0"></span>Abbildung 3-21. Entfernen eines Prozessors

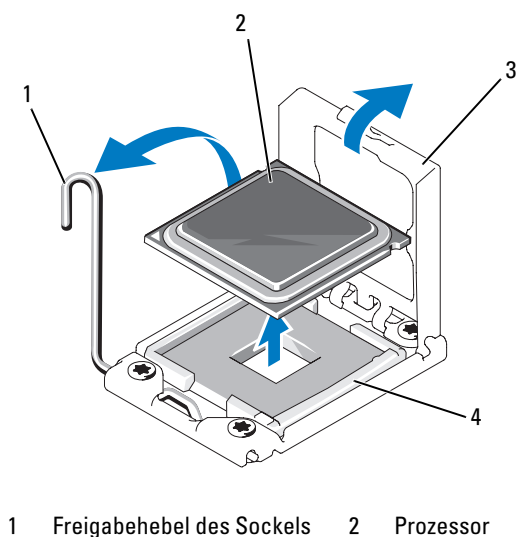

3 Prozessorabdeckung 4 ZIF-Sockel

#### VORSICHTSHINWEIS: Achten Sie darauf, keine Kontaktstifte am ZIF-Sockel zu verbiegen, wenn Sie den Prozessor entfernen. Durch ein Verbiegen der Kontaktstifte kann die Systemplatine dauerhaft beschädigt werden.

11 Heben Sie den Prozessor vorsichtig aus dem Sockel und belassen Sie den Hebel in senkrechter Position, damit der neue Prozessor in den Sockel eingepasst werden kann.

Legen Sie den Prozessor nach dem Herausnehmen in einen antistatischen Behälter, um ihn später wieder einzusetzen, zurückzusenden oder zeitweilig zu lagern. Berühren Sie nicht die Unterseite des Prozessors. Fassen Sie den Prozessor nur an den Kanten an.

Wenn der Prozessor dauerhaft entfernt wird, müssen im Sockel CPU2 ein Platzhalter für den Prozessor und ein Platzhalter für den Kühlkörper installiert werden, um die ordnungsgemäße Kühlung des Systems sicherzustellen. Das Einsetzen des Platzhalters erfolgt auf ähnliche Weise wie das Installieren eines Prozessors. Siehe "Installieren eines Prozessors" [auf Seite 141.](#page-140-0)

### <span id="page-140-0"></span>Installieren eines Prozessors

VORSICHTSHINWEIS: Viele Reparaturarbeiten dürfen nur von qualifizierten Servicetechnikern durchgeführt werden. Fehlerbehebungsmaßnahmen oder einfache Reparaturen sollten Sie nur dann selbst übernehmen, wenn dies in der Produktdokumentation ausdrücklich vorgesehen ist oder Sie vom Team des Online- oder Telefonsupports dazu aufgefordert werden. Schäden infolge von Reparaturarbeiten, die nicht von Dell autorisiert sind, werden nicht von der Garantie abgedeckt. Lesen und befolgen Sie die zusammen mit dem Produkt gelieferten Sicherheitshinweise.

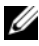

**ANMERKUNG:** In einer Einzelprozessorkonfiguration muss der Sockel CPU1 belegt sein.

- 1 Wenn Sie erstmals einen zweiten Prozessor hinzufügen, entfernen Sie die Platzhalter für den Kühlkörper und den Prozessor aus dem nicht belegten Prozessorsockel. Das Entfernen des Platzhalters erfolgt auf ähnliche Weise wie das Entfernen eines Prozessors. Siehe "Entfernen eines Prozessors" auf [Seite 138.](#page-137-0)
- 2 Nehmen Sie den Prozessor aus der Verpackung, indem Sie ihn nur an den Kanten halten. Berühren Sie nicht die Unterseite des Prozessors. Gehen Sie vorsichtig mit dem Prozessor um, während Sie ihn mit den Fingern an den seitlichen Rändern halten. Halten Sie Ihre Hand unter den Prozessor, wenn Sie ihn zum System bewegen.
- 3 Suchen Sie die Stift-1-Markierung auf dem Systemplatinensockel.
- 4 Suchen Sie die Stift-1-Markierung auf der Oberseite des Prozessors. Die Stift-1-Markierung ist ein Dreieck auf der Oberseite des Prozessors. Siehe [Abbildung 3-23.](#page-142-0)

#### $\triangle$  VORSICHTSHINWEIS: Wenn der Prozessor falsch positioniert wird, kann dies zu Schäden an der Systemplatine oder am Prozessor führen. Achten Sie sorgfältig darauf, die Kontaktstifte des Sockels nicht zu verbiegen.

5 Positionieren Sie den Prozessor so über dem Sockel, dass die beiden Stift-1-Markierungen miteinander ausgerichtet und parallel sind. Siehe [Abbildung 3-22](#page-141-0) und [Abbildung 3-23](#page-142-0).

#### $\wedge$  VORSICHTSHINWEIS: Wenden Sie beim Einsetzen des Prozessors keine Kraft an. Wenn der Prozessor korrekt positioniert ist, lässt er sich leicht in den Sockel einsetzen.

6 Richten Sie die Kerben am Prozessor mit den Passungen am ZIF-Sockel aus. Siehe [Abbildung 3-23](#page-142-0).

7 Setzen Sie den Prozessor in den Sockel ein. Halten Sie den Prozessor gerade (siehe [Abbildung 3-22\)](#page-141-0) und setzen Sie ihn gerade nach unten in den Sockel. Der Prozessor sollte auf den Stiften beweglich sein und durch die Prozessorabdeckung an seiner Position gehalten werden.

#### <span id="page-141-0"></span>Abbildung 3-22. Prozessor parallel zum Sockel halten

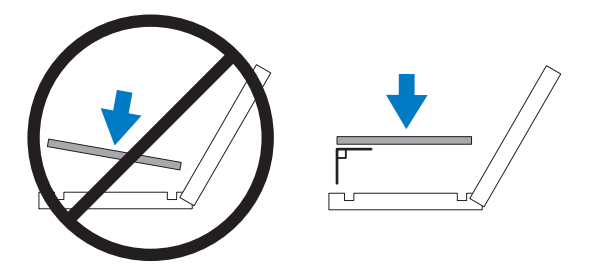

<span id="page-142-0"></span>Abbildung 3-23. Ausrichten des Prozessors mit den Sockelpassungen

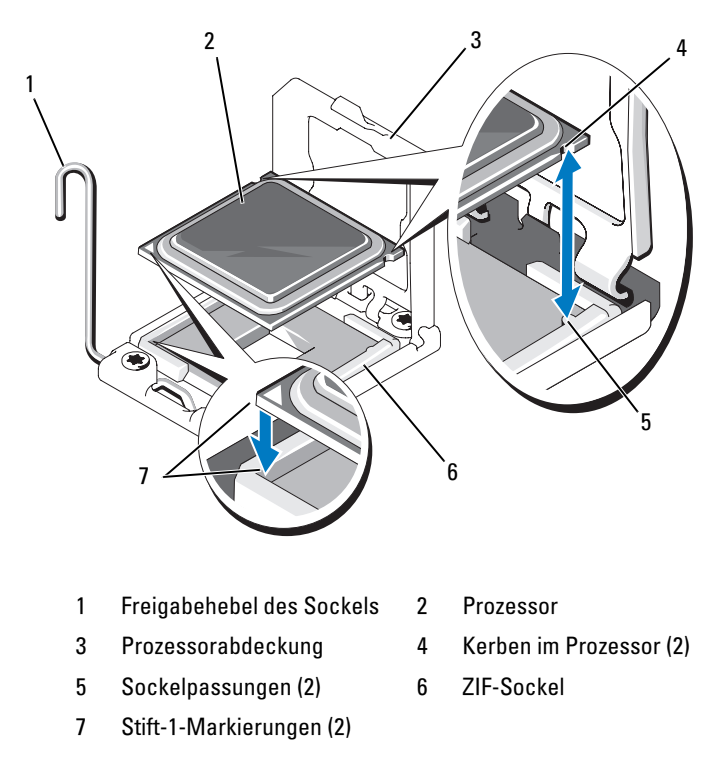

- 8 Überprüfen Sie, ob der Prozessor richtig ausgerichtet und eingesetzt ist.
- 9 Schließen Sie die Prozessorabdeckung. Siehe [Abbildung 3-24.](#page-143-0)
- 10 Schwenken Sie den Freigabehebel nach unten, bis er einrastet. Siehe [Abbildung 3-24.](#page-143-0)

#### <span id="page-143-0"></span>Abbildung 3-24. Installieren eines Prozessors

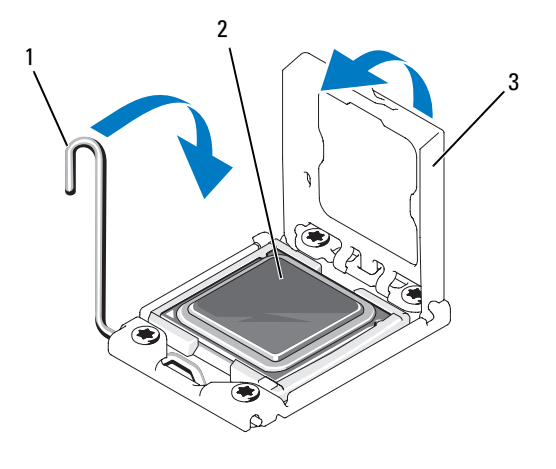

- 1 Freigabehebel des Sockels 2 Prozessor
- 3 Prozessorabdeckung
- 11 Installieren Sie den Kühlkörper.

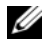

**ANMERKUNG:** Das Prozessor-Kit enthält möglicherweise einen Austauschkühlkörper, wenn Sie einen Prozessor einbauen, der zusätzliche Energie verbraucht. Der neue Kühlkörper sieht eventuell nicht anders aus der ursprüngliche Kühlkörper, er weist jedoch verbesserte Spezifikationen für die Wärmeabgabe auf und muss deshalb verwendet werden.

#### VORSICHTSHINWEIS: Wenn zu viel Wärmeleitpaste aufgetragen wird, kann die überschüssige Wärmeleitpaste in Kontakt mit dem Prozessorsockel kommen und diesen verunreinigen.

- a Entfernen Sie die Wärmeleitpaste mit einem sauberen, fusselfreien Tuch vom Kühlkörper.
- b Öffnen Sie den Applikator mit Wärmeleitpaste, den Sie mit dem Prozessor-Kit erhalten haben, und tragen Sie die gesamte Wärmeleitpaste in der Mitte der Oberseite des neuen Prozessors auf.
- c Setzen Sie den Kühlkörper auf den Prozessor. Siehe [Abbildung 3-20](#page-138-0).
- d Replace the screws at the corners of the heat sink. Siehe [Abbildung 3-20](#page-138-0).
- **12** Setzen Sie die Kühlkörperabdeckung auf. Siehe "Installieren des [Kühlgehäuses der Systemplatine" auf Seite 117.](#page-116-0)
- 13 Schließen Sie das System. Siehe ["Schließen des Systems" auf Seite 97](#page-96-0).
- 14 Verbinden Sie das System und die Peripheriegeräte wieder mit dem Netzstrom und schalten Sie sie ein.
- 15 Drücken Sie <F2>, um das System-Setup-Programm aufzurufen, und überprüfen Sie, ob die Prozessorinformationen mit der neuen Systemkonfiguration übereinstimmen. Siehe ["Aufrufen des System-Setup-](#page-69-0)[Programms" auf Seite 70](#page-69-0).
- 16 Führen Sie die Systemdiagnose aus, um sicherzustellen, dass der neue Prozessor korrekt funktioniert.
- 17 Informationen zum Ausführen der Systemdiagnose erhalten Sie unter ["Ausführen der Systemdiagnose" auf Seite 181.](#page-180-0)

#### **Systembatterie**

#### <span id="page-144-0"></span>Systembatterie austauschen

 $\bigwedge$  WARNUNG: Bei falschem Einbau einer neuen Batterie besteht Explosionsgefahr. Tauschen Sie die Batterie nur gegen eine Batterie desselben oder eines gleichwertigen, vom Hersteller empfohlenen Typs aus. Zusätzliche Informationen finden Sie in den Sicherheitshinweisen.

VORSICHTSHINWEIS: Viele Reparaturarbeiten dürfen nur von qualifizierten Servicetechnikern durchgeführt werden. Fehlerbehebungsmaßnahmen oder einfache Reparaturen sollten Sie nur dann selbst übernehmen, wenn dies in der Produktdokumentation ausdrücklich vorgesehen ist oder Sie vom Team des Online- oder Telefonsupports dazu aufgefordert werden. Schäden infolge von Reparaturarbeiten, die nicht von Dell autorisiert sind, werden nicht von der Garantie abgedeckt. Lesen und befolgen Sie die zusammen mit dem Produkt gelieferten Sicherheitshinweise.

- 1 Schalten Sie das System und die Peripheriegeräte aus und trennen Sie das System vom Netzstrom.
- 2 Öffnen Sie das System. Siehe ["Öffnen des Systems" auf Seite 96.](#page-95-0)
- 3 Entfernen Sie das Kühlgehäuse der Systemplatine. Siehe "Entfernen des [Kühlgehäuses der Systemplatine" auf Seite 116.](#page-115-0)

#### Abbildung 3-25. Systembatterie austauschen

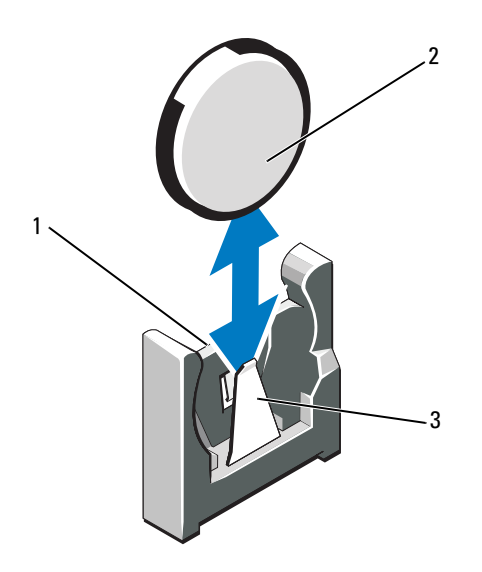

- 1 Positive Seite des Batteriesockels 2 Systembatterie
- 3 Negative Seite des Batteriesockels
- 4 Suchen Sie den Batteriesockel. Siehe "Jumper, Schalter und Anschlüsse" [auf Seite 185.](#page-184-0)

 $\bigwedge$  VORSICHTSHINWEIS: Um Beschädigungen am Batteriesockel zu vermeiden, müssen Sie den Sockel fest unterstützen, wenn Sie eine Batterie installieren oder entfernen.

- 5 Entfernen Sie die Systembatterie.
	- a Unterstützen Sie den Batteriesockel, indem Sie die positive Seite des Sockels festhalten.
	- b Drücken Sie die Batterie zur negativen Seite des Sockels und ziehen Sie sie aus der Halterung auf der negativen Seite des Sockels heraus.
- 6 Installieren Sie die neue Systembatterie.
	- a Unterstützen Sie den Batteriesockel, indem Sie fest auf die positive Seite des Sockels drücken.
- **b** Halten Sie die Batterie mit der Seite "+" in Richtung des Kunststoffanschluss auf der Systemplatine und führen Sie sie in den Sockel ein.
- c Drücken Sie die Batterie gerade nach unten in den Sockel, bis sie einrastet.
- 7 Installieren Sie das Kühlgehäuse für die Systemplatine. Siehe "Installieren [des Kühlgehäuses der Systemplatine" auf Seite 117.](#page-116-0)
- 8 Schließen Sie das System. Siehe ["Schließen des Systems" auf Seite 97](#page-96-0).
- 9 Verbinden Sie das System wieder mit dem Netzstrom, und schalten Sie das System und die angeschlossenen Peripheriegeräte ein.
- 10 Rufen Sie das System-Setup-Programm auf und überprüfen Sie die einwandfreie Funktion der Batterie. Siehe ["Aufrufen des System-Setup-](#page-69-0)[Programms" auf Seite 70](#page-69-0).
- 11 Geben Sie im System-Setup-Programm das richtige Datum und die richtige Uhrzeit in den Feldern Time (Uhrzeit) und Date (Datum) ein.
- 12 Beenden Sie das System-Setup-Programm.

# Bedienfeldbaugruppe-LED/LCD (optional)

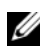

ANMERKUNG: Die LCD-Bedienfeldbaugruppe besteht aus zwei getrennten Modulen: dem Displaymodul und der Bedienfeldplatine. Um eines der beiden Module zu entfernen und zu installieren, verfahren Sie entsprechend der nachstehenden Anleitung.

#### <span id="page-146-0"></span>Entfernen der Bedienfeldbaugruppe

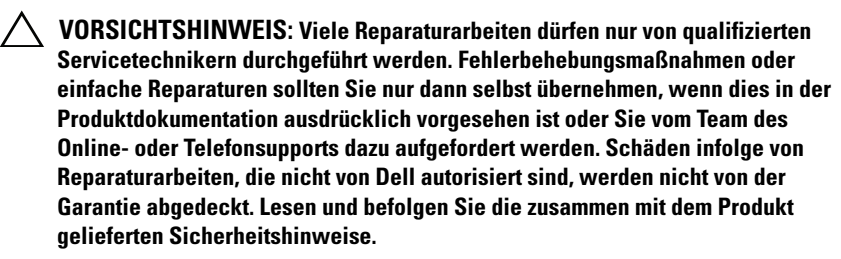

- 1 Entfernen Sie gegebenenfalls die optionale Frontverkleidung. Siehe ["Optionale Frontverkleidung entfernen und anbringen" auf Seite 95.](#page-94-0)
- 2 Schalten Sie das System sowie die angeschlossenen Peripheriegeräte aus, und trennen Sie das System von der Netzstromsteckdose und den Peripheriegeräten.
- 3 Öffnen Sie das System. Siehe ["Öffnen des Systems" auf Seite 96](#page-95-0).
- 4 Trennen Sie das Schnittstellenkabel des Bedienfelds von der Bedienfeldplatine.
	- Das LED-Bedienfeld ist in [Abbildung 3-26](#page-148-0) dargestellt.
	- Das LCD-Bedienfeld ist in [Abbildung 3-27](#page-149-0) dargestellt.

#### VORSICHTSHINWEIS: Ziehen Sie nicht am Kabel, um den Stecker zu lösen. Das Kabel kann sonst beschädigt werden.

- a Drücken Sie die Sperrklinken aus Metall an den Enden des Kabelsteckers.
- b Ziehen Sie den Stecker vorsichtig aus dem Sockel.
- 5 Trennen Sie beim LCD-Bedienfeld das Displaymodulkabel von der Bedienfeldplatine. Siehe [Abbildung 3-27.](#page-149-0)
- 6 Entfernen Sie die zwei Schrauben, mit denen die Bedienfeldplatine am Systemgehäuse befestigt ist, und entfernen Sie die Platine.

Damit ist das Entfernen des LED-Bedienfelds abgeschlossen.

- 7 Entfernen Sie das Anzeigemodul:
	- a Setzen Sie ein Messer oder einen kleinen Schlitzschraubendreher vorn am Display an und ziehen Sie die Klinge die Unterseite entlang, um das Display herauszuheben. Siehe [Abbildung 3-27.](#page-149-0)
	- b Drücken Sie das Display nach oben, um auf die Befestigungsschrauben zugreifen zu können.
	- c Entfernen Sie die zwei Schrauben, mit denen das Displaymodul am Systemgehäuse befestigt ist.
	- d Nehmen Sie das Anzeigemodul aus der Aussparung im Gehäuse.

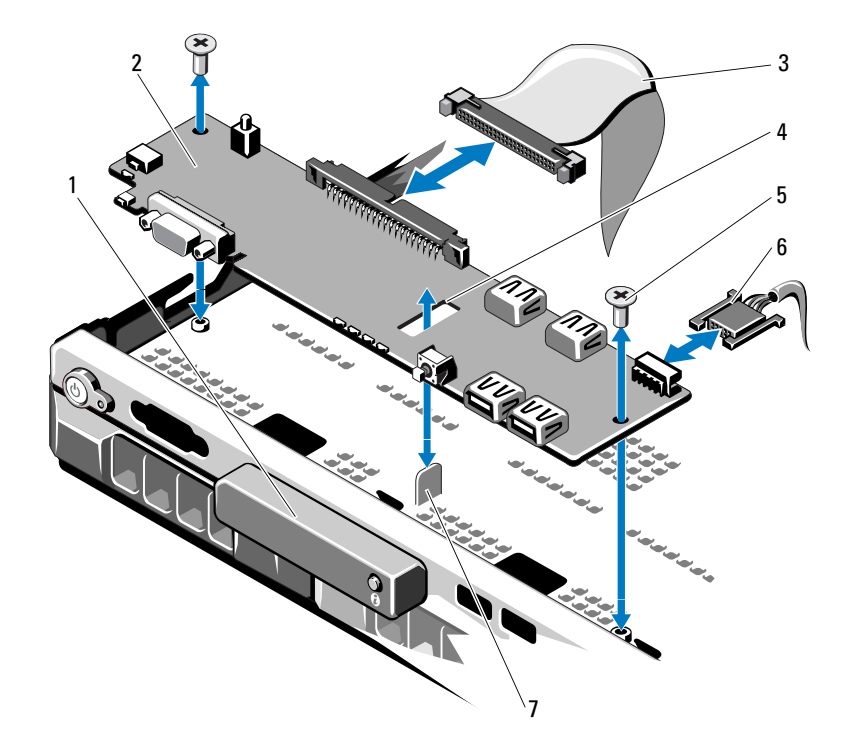

#### <span id="page-148-0"></span>Abbildung 3-26. Bedienfeldplatine entfernen – LED (optional)

- 1 LED-Displaymodul 2 Bedienfeldplatine
- 3 Datenkabel der Bedienfeldplatine 4 Aussparung
- 5 Befestigungsschrauben (2) 6 Stromversorgungskabel
- 7 Steg
- 
- 
- 

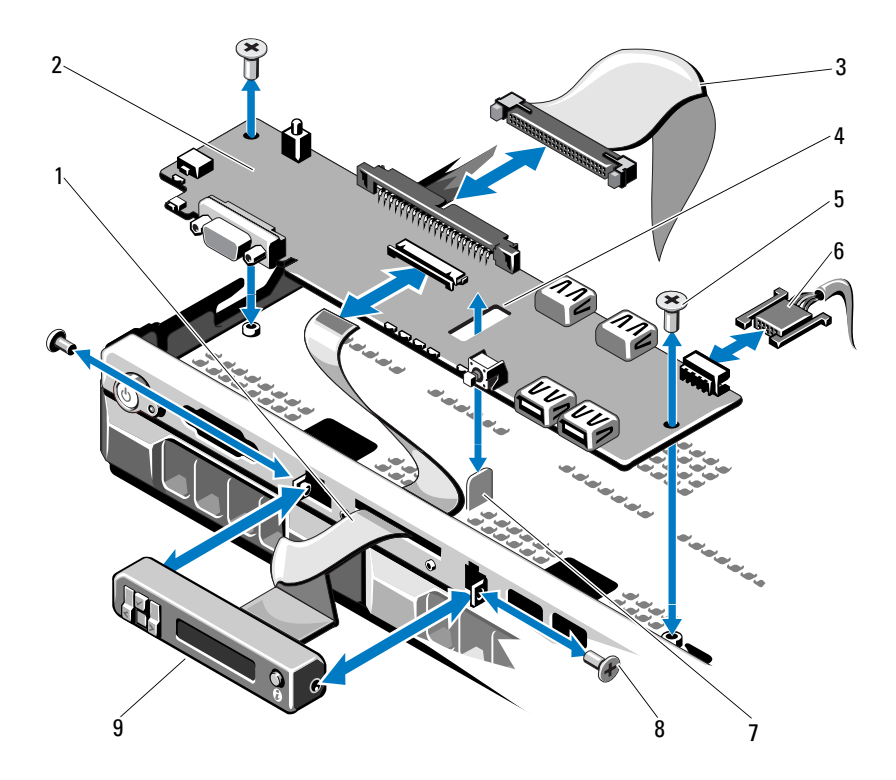

#### <span id="page-149-0"></span>Abbildung 3-27. Bedienfeldplatine entfernen – LCD (optional)

- 1 Anzeigemodulkabel 2 Bedienfeldplatine
- 3 Datenkabel der Bedienfeldplatine 4 Aussparung
- 5 Befestigungsschrauben (2) 6 Stromversorgungskabel
- 
- 9 LCD-Displaymodul
- 
- 
- 
- 7 Steg 8 Frontblendeschrauben (2)

#### Installieren der Bedienfeldbaugruppe

- 1 Fahren Sie im Fall des LED-Bedienfelds mit [Schritt 3](#page-94-1) fort. Setzen Sie das Displaymodul in die Aussparung im Gehäuse ein und befestigen Sie sie mit den zwei Schrauben.
- 2 Befestigen Sie das Ersatzbauteil an der Vorderseite des Displaymoduls.
- 3 Richten Sie die Aussparung in der Bedienfeldplatine mit dem Steg am Systemgehäuse aus und befestigen Sie die Platine mit den zwei Kreuzschlitzschrauben. Siehe [Abbildung 3-27](#page-149-0). Übergehen Sie im Fall des LED-Bedienfelds den [Schritt 4](#page-94-2).
- 4 Verbinden Sie das Kabel des Anzeigemoduls mit der Bedienfeldplatine.
- 5 Verbinden Sie das Bedienfeldkabel mit der Bedienfeldplatine.
- 6 Schließen Sie das System. Siehe ["Schließen des Systems" auf Seite 97](#page-96-0).
- 7 Setzen Sie gegebenenfalls die optionale Frontverkleidung auf. Siehe ["Optionale Frontverkleidung entfernen und anbringen" auf Seite 95](#page-94-0).
- 8 Verbinden Sie das System mit dem Netzstrom und schalten Sie das System und die angeschlossenen Peripheriegeräte ein.

# SAS-Rückwandplatine

#### <span id="page-150-0"></span>Entfernen der SAS-Rückwandplatine

- $\sqrt{\ }$  VORSICHTSHINWEIS: Viele Reparaturarbeiten dürfen nur von qualifizierten Servicetechnikern durchgeführt werden. Fehlerbehebungsmaßnahmen oder einfache Reparaturen sollten Sie nur dann selbst übernehmen, wenn dies in der Produktdokumentation ausdrücklich vorgesehen ist oder Sie vom Team des Online- oder Telefonsupports dazu aufgefordert werden. Schäden infolge von Reparaturarbeiten, die nicht von Dell autorisiert sind, werden nicht von der Garantie abgedeckt. Lesen und befolgen Sie die zusammen mit dem Produkt gelieferten Sicherheitshinweise.
	- 1 Entfernen Sie gegebenenfalls die Frontverkleidung. Siehe "Optionale [Frontverkleidung entfernen und anbringen" auf Seite 95.](#page-94-0)
	- 2 Schalten Sie das System und die angeschlossenen Peripheriegeräte aus und trennen Sie das System vom Netzstrom.
	- 3 Öffnen Sie das System. Siehe ["Öffnen des Systems" auf Seite 96.](#page-95-0)

VORSICHTSHINWEIS: Um Schäden an den Laufwerken und der Rückwandplatine zu vermeiden, müssen Sie die Festplatten aus dem System entfernen, bevor Sie die Rückwandplatine entfernen.

VORSICHTSHINWEIS: Die Nummern der einzelnen Festplatten müssen notiert und vor dem Entfernen auf den Festplatten vermerkt werden, damit sie an den gleichen Positionen wieder eingesetzt werden können.

- 4 Entfernen Sie alle Festplatten. Siehe ["Entfernen eines Hot-Swap-](#page-98-0)[Festplattenlaufwerks" auf Seite 99.](#page-98-0)
- 5 Trennen Sie das Stromversorgungskabel vom Ende der SAS-Rückwandplatine.
- 6 Trennen Sie die SAS-Datenkabel von der Rückwandplatine.
- 7 Entfernen Sie die SAS-Rückwandplatine aus dem System:
	- a Ziehen Sie die zwei blauen Sperrklinken zur Systemvorderseite und schieben Sie dann die Rückwandplatine nach oben. Siehe [Abbildung 3-28](#page-152-0).
	- b Wenn die Rückwandplatine den oberen Anschlag erreicht hat, ziehen Sie die Platine zur Rückseite des Systems, um sie aus den Haltern zu entfernen.
	- c Heben Sie die Platine aus dem System, wobei Sie sorgfältig darauf achten, dass keine Komponenten auf der Platine beschädigt werden.
	- d Legen Sie die SAS-Rückwandplatine mit der Oberseite nach unten auf eine Arbeitsfläche.

<span id="page-152-0"></span>Abbildung 3-28. SAS-Rückwandplatine entfernen und installieren

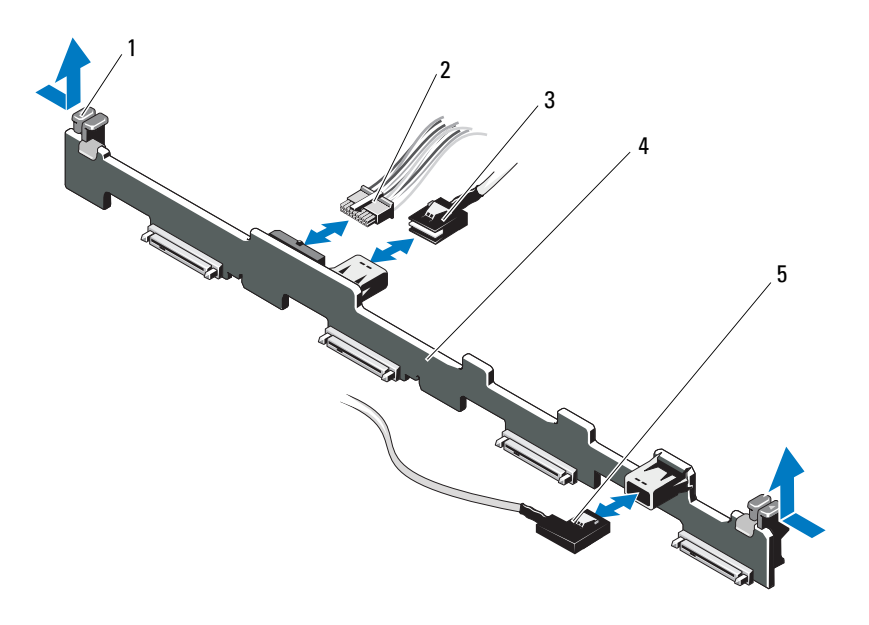

- 1 Sperrklinken der Rückwandplatine (2)
- 
- 5 SAS B-Kabel
- 2 Stromversorgungskabel der SAS-Rückwandplatine
- 3 SAS A-Kabel 4 SAS-Rückwandplatine

#### <span id="page-153-0"></span>Installieren der SAS-Rückwandplatine

- 1 Installieren Sie die SAS-Rückwandplatine:
	- a Senken Sie die Rückwandplatine in das System ab, wobei Sie sorgfältig darauf achten, dass keine Komponenten auf der Platine beschädigt werden.
	- b Richten Sie die Schlitze in der Rückwandplatine mit den Halterungen auf der Rückseite der Laufwerkschächte aus, und bewegen Sie die Rückwandplatine nach vorn, so dass die Halterungen in die Schlitze der Rückwandplatine eingreifen. Siehe [Abbildung 3-28](#page-152-0).
	- c Schieben Sie die Rückwandplatine nach unten, bis die zwei blauen Sperrklinken einrasten.
- 2 Verbinden Sie das SAS-Datenkabel und das Stromversorgungskabel mit der SAS-Rückwandplatine.
- 3 Installieren Sie die Festplatten an den ursprünglichen Positionen.
- 4 Schließen Sie das System. Siehe ["Schließen des Systems" auf Seite 97](#page-96-0).
- 5 Verbinden Sie das System wieder mit dem Netzstrom und schalten Sie das System und alle angeschlossenen Peripheriegeräte ein.

# **Stromverteilerplatine**

Die Stromverteilerplatine befindet sich im System direkt hinter den Netzteil-Lüftermodulen. Sie sorgt für zusätzliche Kühlung der Netzteile, indem ein Luftstrom durch das Stromverteilerkühlgehäuse zu den Netzteilen geleitet wird. Siehe [Abbildung 3-29.](#page-154-0)

#### Entfernen der Stromverteilerplatine

 $\sqrt{ }$  VORSICHTSHINWEIS: Viele Reparaturarbeiten dürfen nur von qualifizierten Servicetechnikern durchgeführt werden. Fehlerbehebungsmaßnahmen oder einfache Reparaturen sollten Sie nur dann selbst übernehmen, wenn dies in der Produktdokumentation ausdrücklich vorgesehen ist oder Sie vom Team des Online- oder Telefonsupports dazu aufgefordert werden. Schäden infolge von Reparaturarbeiten, die nicht von Dell autorisiert sind, werden nicht von der Garantie abgedeckt. Lesen und befolgen Sie die zusammen mit dem Produkt gelieferten Sicherheitshinweise.

- 1 Nehmen Sie die Netzteile aus dem System. Siehe "Entfernen eines [redundanten Netzteils" auf Seite 102.](#page-101-0)
- 2 Lokalisieren Sie das Gehäuse der Stromverteilerplatine und heben Sie es heraus. Siehe [Abbildung 3-1.](#page-93-0)
- 3 Trennen Sie die Kabel der Stromverteilerplatine von der Systemplatine (siehe ["Systemplatine" auf Seite 157\)](#page-156-0) und trennen Sie die Lüfterkabel an ihren Anschlüssen. Siehe [Abbildung 3-29](#page-154-0).
- 4 Entfernen Sie die zwei Schrauben, mit denen die Stromverteilerplatine am Gehäuse befestigt ist. Siehe [Abbildung 3-29.](#page-154-0)
- 5 Schieben Sie die Stromverteilerplatine von den Stegen weg und heben Sie dann die Platine heraus. Siehe [Abbildung 3-29](#page-154-0).

#### <span id="page-154-0"></span>Abbildung 3-29. Stromverteilerplatine

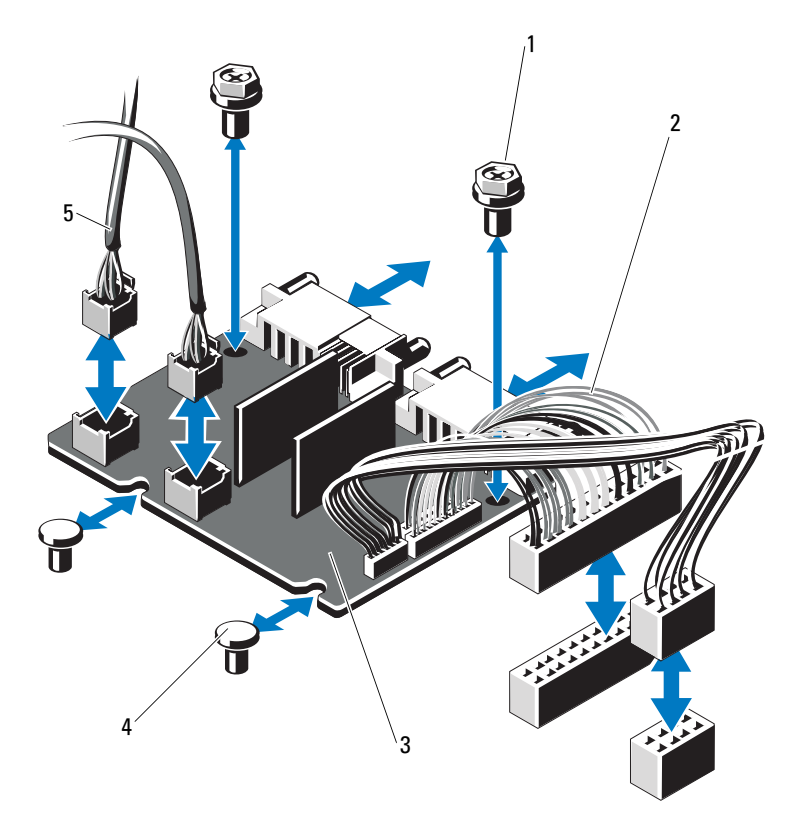

- 
- 1 Schrauben (2) 2 Netzteilanschlüsse (2)
- 3 Stromverteilerplatine 4 Stege (2)
- 5 Lüftermodulanschlüsse (2)

#### Austauschen der Stromverteilerplatine

- $\triangle$  VORSICHTSHINWEIS: Viele Reparaturarbeiten dürfen nur von qualifizierten Servicetechnikern durchgeführt werden. Fehlerbehebungsmaßnahmen oder einfache Reparaturen sollten Sie nur dann selbst übernehmen, wenn dies in der Produktdokumentation ausdrücklich vorgesehen ist oder Sie vom Team des Online- oder Telefonsupports dazu aufgefordert werden. Schäden infolge von Reparaturarbeiten, die nicht von Dell autorisiert sind, werden nicht von der Garantie abgedeckt. Lesen und befolgen Sie die zusammen mit dem Produkt gelieferten Sicherheitshinweise.
	- 1 Nehmen Sie die neue Stromverteilerplatine aus der Verpackung.
	- 2 Richten Sie die Stromverteilerplatine mit den Stegen am Gehäuse aus und schieben Sie sie in die Einbauposition. Siehe [Abbildung 3-29.](#page-154-0)
	- 3 Befestigen Sie die zwei Schrauben, mit denen die Stromverteilerplatine am Gehäuse gehalten wird. Siehe [Abbildung 3-29](#page-154-0).
	- 4 Verbinden Sie die Kabel der Stromverteilerplatine mit der Systemplatine (siehe ["Systemplatine" auf Seite 157](#page-156-0)) und die Lüfterkabel mit der Stromverteilerplatine, wie dargestellt in [Abbildung 3-29.](#page-154-0)
	- 5 ["Entfernen der Bedienfeldbaugruppe on page 147](#page-146-0) und "Entfernen der [SAS-Rückwandplatine" auf Seite 151.](#page-150-0)
	- 6 Suchen Sie die inneren Scharnierhalterungen auf beiden Sieten des Kühlgehäuses, und richten Sie die Abdeckung der Stromverteilerplatine aus. Setzen Sie die Abdeckung ein, indem Sie sie nach unten und über das Kühlgehäuse klappen. Siehe [Abbildung 3-29](#page-154-0).
	- 7 Installieren Sie die die Netzteile im System. Siehe "Installieren eines [redundanten Netzteils" auf Seite 103.](#page-102-0)
	- 8 Schließen Sie das System. Siehe ["Schließen des Systems" auf Seite 97](#page-96-0).
	- 9 Verbinden Sie das System wieder mit dem Netzstrom und schalten Sie das System und alle angeschlossenen Peripheriegeräte ein.

# <span id="page-156-0"></span>**Systemplatine**

#### Entfernen der Systemplatine

- $\triangle$  VORSICHTSHINWEIS: Viele Reparaturarbeiten dürfen nur von qualifizierten Servicetechnikern durchgeführt werden. Fehlerbehebungsmaßnahmen oder einfache Reparaturen sollten Sie nur dann selbst übernehmen, wenn dies in der Produktdokumentation ausdrücklich vorgesehen ist oder Sie vom Team des Online- oder Telefonsupports dazu aufgefordert werden. Schäden infolge von Reparaturarbeiten, die nicht von Dell autorisiert sind, werden nicht von der Garantie abgedeckt. Lesen und befolgen Sie die zusammen mit dem Produkt gelieferten Sicherheitshinweise.
- VORSICHTSHINWEIS: Wenn Sie das TPM (Trusted Program Module) mit Verschlüsselung verwenden, werden Sie möglicherweise aufgefordert, während des System- oder Programm-Setups einen Wiederherstellungsschlüssel zu erstellen. Diesen Wiederherstellungsschlüssel sollten Sie unbedingt erstellen und sicher speichern. Sollte es einmal erforderlich sein, die Systemplatine zu ersetzen, müssen Sie den Wiederherstellungsschlüssel zum Neustarten des Systems oder Programms angeben, bevor Sie auf die verschlüsselten Dateien auf den Festplattenlaufwerken zugreifen können.
	- 1 Schalten Sie das System und die angeschlossenen Peripheriegeräte aus und trennen Sie das System vom Netzstrom.
	- 2 Öffnen Sie das System. Siehe ["Öffnen des Systems" auf Seite 96.](#page-95-0)
	- 3 Entfernen Sie das Kühlgehäuse der Systemplatine. Siehe "Entfernen des [Kühlgehäuses der Systemplatine" auf Seite 116.](#page-115-0)
	- 4 Entfernen Sie alle Erweiterungskarten und die integrierte Speichercontrollerkarte. Siehe "Entfernen von Erweiterungskarten" auf [Seite 109](#page-108-0) und "Entfernen der integrierten Speichercontrollerkarte" auf [Seite 110.](#page-109-0)
	- 5 Entfernen Sie den Erweiterungskarten-Riser. Siehe "Entfernen eines [Erweiterungskarten-Risers" auf Seite 112.](#page-111-0)
	- 6 Entfernen Sie die Prozessorkühlkörper. Siehe "Entfernen eines Prozessors" [auf Seite 138.](#page-137-0)
	- 7 Entfernen Sie gegebenenfalls die optionale iDRAC6 Enterprise-Karte. Siehe ["Entfernen einer iDRAC6 Enterprise-Karte" auf Seite 122](#page-121-0).
	- 8 Entfernen Sie gegebenenfalls die optionale iDRAC6 Express-Karte. Siehe ["Entfernen einer iDRAC6 Express-Karte \(optional\)" auf Seite 119.](#page-118-0)
- 9 Trennen Sie alle Kabel von der Systemplatine.
- 10 Entfernen Sie die Systemplatinenbaugruppe:
	- a Entfernen Sie die neun Schrauben, mit denen die Systemplatine am Gehäuse befestigt ist, und schieben Sie dann die Systemplatinenbaugruppe in Richtung Gehäusevorderseite.

VORSICHTSHINWEIS: Fassen Sie die Systemplatinenbaugruppe nicht an einem Speichermodul, einem Prozessor oder anderen Komponenten an.

b Fassen Sie die Systemplatinenbaugruppe an den Rändern der Systemplatine an und heben Sie die Baugruppe aus dem Gehäuse. Siehe [Abbildung 3-30.](#page-157-0)

#### <span id="page-157-0"></span>Abbildung 3-30. Systemplatine entfernen und installieren

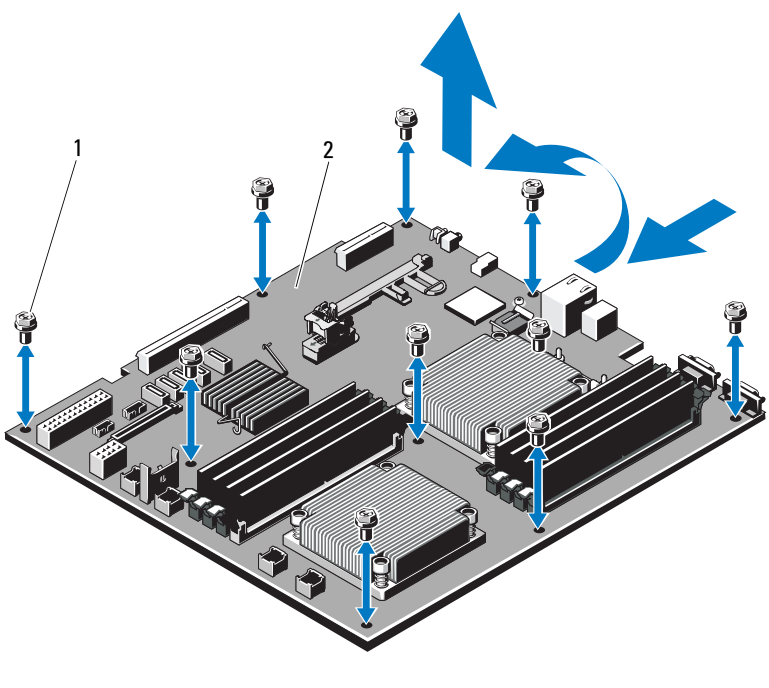

1 Schrauben (9) 2 Systemplatinenbaugruppe

#### Installation der Systemplatine

- 1 Nehmen Sie die neue Systemplatine aus der Verpackung.
- 2 Entfernen Sie die Etiketten von der Prozessorabdeckung und befestigen Sie sie am Systemidentifikationsfeld auf der Systemvorderseite. Siehe [Abbildung 1-1](#page-9-0).
- 3 Übertragen Sie die Prozessoren auf die neue Systemplatine. Siehe ["Entfernen eines Prozessors" auf Seite 138](#page-137-0) und "Installieren eines [Prozessors" auf Seite 141.](#page-140-0)
- 4 Bauen Sie die Speichermodule aus, und setzen Sie sie auf der neuen Systemplatine auf den gleichen Speicherbänken wieder ein. Siehe ["Entfernen von Speichermodulen" auf Seite 136](#page-135-0) und "Installieren von [Speichermodulen" auf Seite 134](#page-133-0).
- 5 Installieren Sie die neue Systemplatine:
	- a Fassen Sie die Systemplatinenbaugruppe an den Kanten der Systemplatine an und senken Sie sie in das Gehäuse ab.

#### $\wedge$  VORSICHTSHINWEIS: Fassen Sie die Systemplatinenbaugruppe nicht an einem Speichermodul, einem Prozessor oder anderen Komponenten an.

- b Heben Sie die Vorderseite der Systemplatine leicht an, und näheren Sie die Systemplatine dem Gehäuseboden an, bis sie völlig flach aufliegt.
- c Schieben Sie die Systemplatine in Richtung Gehäuserückseite, bis die Platine eingesetzt ist.
- d Befestigen Sie die Systemplatine mit den neun Schrauben am Gehäuse. Siehe [Abbildung 3-30.](#page-157-0)
- e Befestigen Sie die Schrauben des Prozessorkühlkörpers. Siehe ["Installieren eines Prozessors" auf Seite 141.](#page-140-0)
- 6 Schließen Sie die Kabel in der nachstehend aufgeführten Reihenfolge an (die Positionen der Anschlüsse auf der Systemplatine sind in [Abbildung 6-1](#page-185-0) dargestellt):
	- SATA-Schnittstellenkabel, falls zutreffend
	- Schnittstellenkabel für Bedienfeld
	- Stromversorgungsanschluss für optisches Laufwerk
	- USB-Schnittstellenanschluss für Bedienfeld
- Stromversorgungsanschluss für SAS-Rückwandplatine
- Stromversorgungsanschlüsse der Systemplatine
- 7 Setzen Sie die Erweiterungskarten-Riser wieder ein. Siehe "Einsetzen [eines Erweiterungskarten-Risers" auf Seite 114.](#page-113-0)
- 8 Installieren Sie alle Erweiterungskarten. Siehe "Installation einer [Erweiterungskarte" auf Seite 107.](#page-106-0)
- 9 Installieren Sie die integrierte Speichercontrollerkarte. Siehe "Integrierte [Speichercontrollerkarte installieren" auf Seite 111.](#page-110-0)

Stellen Sie nach dem Anschließen der SAS-Kabel am Controller sicher, dass sich die Kabel unter der Führung am Ende von Riser 1 befinden.

- 10 Schließen Sie gegebenenfalls das RAID-Akkukabel an der PERC-Controllerkarte an.
- 11 Installieren Sie gegebenenfalls die iDRAC6-Enterprise-Karte. Siehe ["Installieren einer iDRAC6 Enterprise-Karte" auf Seite 120.](#page-119-0)
- 12 Installieren Sie gegebenenfalls die iDRAC6 Express-Karte. Siehe ["Installieren einer iDRAC6 Express-Karte" auf Seite 118](#page-117-0).
- 13 Installieren Sie das Kühlgehäuse für die Systemplatine. Siehe "Installieren [des Kühlgehäuses der Systemplatine" auf Seite 117](#page-116-0).
- 14 Schließen Sie das System. Siehe ["Schließen des Systems" auf Seite 97](#page-96-0).
- 15 Verbinden Sie das System wieder mit dem Netzstrom und schalten Sie das System und alle angeschlossenen Peripheriegeräte ein.
- 16 Bringen Sie gegebenenfalls die Frontverkleidung wieder an. Siehe ["Optionale Frontverkleidung entfernen und anbringen" auf Seite 95.](#page-94-0)

# Fehlerbehebung beim System

#### Sicherheit geht vor – für Sie und Ihr System

 $\triangle$  VORSICHTSHINWEIS: Viele Reparaturarbeiten dürfen nur von qualifizierten Servicetechnikern durchgeführt werden. Fehlerbehebungsmaßnahmen oder einfache Reparaturen sollten Sie nur dann selbst übernehmen, wenn dies in der Produktdokumentation ausdrücklich vorgesehen ist oder Sie vom Team des Online- oder Telefonsupports dazu aufgefordert werden. Schäden infolge von Reparaturarbeiten, die nicht von Dell autorisiert sind, werden nicht von der Garantie abgedeckt. Lesen und befolgen Sie die zusammen mit dem Produkt gelieferten Sicherheitshinweise.

#### Fehlerbehebung beim Systemstart

Wenn das System beim Startvorgang stehen bleibt, bevor eine Bildschirmanzeige erfolgt oder LCD-Meldungen erscheinen, insbesondere nach der Installation eines Betriebssystems oder der Neukonfiguration der Systemhardware, überprüfen Sie die folgenden Bedingungen.

- Wenn Sie das System im BIOS-Boot-Modus starten, nachdem Sie ein Betriebssystem mit dem UEFI-Boot-Manager installiert haben, bleibt das System stehen. Dies gilt auch für die umgekehrte Richtung. Sie müssen im gleichen Boot-Modus starten, in dem Sie das Betriebssystem installiert haben. Siehe ["Verwenden des System-Setup-Programms und des UEFI-](#page-68-0)[Boot-Managers" auf Seite 69.](#page-68-0)
- Unzulässige Speicherkonfigurationen können zum Anhalten des Systems beim Start führen, ohne dass eine Bildschirmausgabe erfolgt. Siehe ["Systemspeicher" auf Seite 130](#page-129-0).

Achten Sie bei allen anderen Startproblemen auf die LCD-Meldungen und etwaige Systemmeldungen auf dem Bildschirm. Weitere Informationen erhalten Sie unter ["LCD-Statusmeldungen \(optional\)" auf Seite 25](#page-24-0) und ["Systemmeldungen" auf Seite 44.](#page-43-0)

# Fehlerbehebung bei externen Verbindungen

Stellen Sie sicher, dass alle externen Kabel fest mit den externen Anschlüssen des Systems verbunden sind, bevor Sie mit der Fehlerbehebung von externen Geräten beginnen. Die Anschlüsse auf der Vorder- und Rückseite des Systems sind in [Abbildung 1-1](#page-9-0) und [Abbildung 1-4](#page-17-0) dargestellt.

#### Fehlerbehebung beim Grafiksubsystem

- 1 Überprüfen Sie die Systemanschlüsse und die Stromversorgung des Bildschirms.
- 2 Überprüfen Sie die Kabelverbindung zwischen dem Bildschirmanschluss des Systems und dem Bildschirm.
- 3 Führen Sie die entsprechende Online-Diagnose durch. Siehe "Verwenden [von Online Diagnostics" auf Seite 181.](#page-180-1)

Wenn die Tests erfolgreich ausgeführt werden, ist das Problem nicht auf die Grafikhardware zurückzuführen.

Wenn die Tests fehlschlagen, lesen Sie "Wie Sie Hilfe bekommen" auf [Seite 191.](#page-190-0)

#### Fehlerbehebung bei einem USB-Gerät

- 1 Gehen Sie zur Fehlerbehebung an einer USB-Tastatur und/oder -Maus wie folgt vor. Wie Sie bei anderen USB-Geräten vorgehen, erfahren Sie unter [Schritt 2](#page-162-0).
	- a Trennen Sie die Tastatur- und Mauskabel kurz vom System und schließen Sie sie wieder an.
	- b Schließen Sie die Tastatur/Maus an den USB-Anschlüssen auf der gegenüberliegenden Seite des Systems an. Falls das Problem dadurch gelöst wird, rufen Sie das System-Setup-Programm auf und überprüfen Sie, ob die nicht funktionierenden USB-Anschlüsse aktiviert sind.
	- c Tauschen Sie die Tastatur/Maus durch eine andere, funktionierende Tastatur/Maus aus.

Wenn sich das Problem auf diese Weise lösen lässt, ersetzen Sie die defekte Tastatur/Maus.

Wenn das Problem nicht gelöst wurde, fahren Sie mit dem nächsten Schritt fort und beginnen Sie mit der Fehlerbehebung der anderen USB-Geräte am System.

- <span id="page-162-0"></span>2 Schalten Sie alle angeschlossenen USB-Geräte aus und trennen Sie sie vom System.
- 3 Starten Sie das System neu und rufen Sie das System-Setup-Programm auf, falls die Tastatur funktioniert. Stellen Sie sicher, dass alle USB-Schnittstellen aktiviert sind. Siehe "Bildschirm "Integrated Devices" [\(Integrierte Geräte\)" auf Seite 77.](#page-76-0)

Wenn die Tastatur nicht funktioniert, können Sie den Fernzugriff verwenden. Wenn das System gesperrt ist, befolgen Sie die Anweisungen im Abschnitt "Jumper auf der Systemplatine" auf Seite 185 zum Umsetzen des NVRAM\_CLR-Jumpers im System, um die BIOS-Standardeinstellungen wiederherzustellen.

- 4 Schließen Sie nacheinander die USB-Geräte an und schalten Sie sie ein.
- 5 Wenn ein Gerät das gleiche Problem verursacht, schalten Sie das Gerät aus, ersetzen Sie das USB-Kabel und schalten Sie das Gerät ein.

Wenn das Problem weiterhin besteht, ersetzen Sie das Gerät.

Wenn alle Versuche zur Fehlerbehebung fehlschlagen, lesen Sie ["Wie Sie](#page-190-0)  [Hilfe bekommen" auf Seite 191.](#page-190-0)

#### Fehlerbehebung bei einem seriellen E/A-Gerät

- 1 Schalten Sie das System und die an die serielle Schnittstelle angeschlossenen Peripheriegeräte aus.
- 2 Ersetzen Sie das serielle Schnittstellenkabel durch ein anderes, funktionierendes Kabel, und schalten Sie das System und das serielle Gerät ein.

Wenn sich das Problem auf diese Weise lösen lässt, muss das Schnittstellenkabel ersetzt werden.

- 3 Schalten Sie das System und das serielle Gerät aus und tauschen Sie das Gerät gegen ein vergleichbares Gerät aus.
- 4 Schalten Sie das System und das serielle Gerät wieder ein.

Wenn das Problem dadurch behoben wird, muss das serielle Gerät ersetzt werden.

Wenn das Problem weiterhin besteht, lesen Sie "Wie Sie Hilfe bekommen" [auf Seite 191.](#page-190-0)

### Fehlerbehebung bei einem NIC

- 1 Führen Sie die entsprechende Online-Diagnose durch. Siehe "Verwenden [von Online Diagnostics" auf Seite 181.](#page-180-1)
- 2 Starten Sie das System neu und überprüfen Sie, ob Systemmeldungen zum NIC-Controller angezeigt werden.
- 3 Überprüfen Sie die entsprechende Anzeige auf dem NIC-Anschluss. Siehe ["NIC-Anzeigecodes" auf Seite 21](#page-20-0).
	- Wenn die Verbindungsanzeige nicht leuchtet, überprüfen Sie alle Kabelverbindungen.
	- Leuchtet die Aktivitätsanzeige nicht auf, sind die Netzwerktreiberdateien eventuell beschädigt oder gelöscht.

Entfernen Sie die Treiber und installieren Sie sie neu, falls notwendig. Weitere Informationen finden Sie in der Dokumentation zum NIC.

- Ändern Sie, falls möglich, die Autonegotiationseinstellung.
- Verwenden Sie einen anderen Anschluss am Switch bzw. Hub.

Wenn eine NIC-Karte an Stelle eines integrierten NIC verwendet wird, lesen Sie die Dokumentation zur NIC-Karte.

- 4 Stellen Sie sicher, dass die entsprechenden Treiber installiert und die Protokolle eingebunden sind. Weitere Informationen finden Sie in der Dokumentation zum NIC.
- 5 Rufen Sie das System-Setup-Programm auf und stellen Sie sicher, dass die NIC-Ports aktiviert sind. Siehe "Bildschirm "Integrated Devices" [\(Integrierte Geräte\)" auf Seite 77](#page-76-0).
- 6 Stellen Sie sicher, dass alle NICs, Hubs und Switches im Netzwerk auf die gleiche Datenübertragungsgeschwindigkeit eingestellt sind. Lesen Sie die Dokumentation zu den einzelnen Netzwerkgeräten.
- 7 Stellen Sie sicher, dass alle Netzwerkkabel vom richtigen Typ sind und die maximale Länge nicht überschreiten.

Wenn alle Versuche zur Fehlerbehebung fehlschlagen, lesen Sie "Wie Sie [Hilfe bekommen" auf Seite 191.](#page-190-0)

# Fehlerbehebung bei Feuchtigkeit im System

- $\triangle$  VORSICHTSHINWEIS: Viele Reparaturarbeiten dürfen nur von qualifizierten Servicetechnikern durchgeführt werden. Fehlerbehebungsmaßnahmen oder einfache Reparaturen sollten Sie nur dann selbst übernehmen, wenn dies in der Produktdokumentation ausdrücklich vorgesehen ist oder Sie vom Team des Online- oder Telefonsupports dazu aufgefordert werden. Schäden infolge von Reparaturarbeiten, die nicht von Dell autorisiert sind, werden nicht von der Garantie abgedeckt. Lesen und befolgen Sie die zusammen mit dem Produkt gelieferten Sicherheitshinweise.
	- 1 Schalten Sie das System und die angeschlossenen Peripheriegeräte aus und trennen Sie das System vom Netzstrom.
	- 2 Öffnen Sie das System. Siehe ["Öffnen des Systems" auf Seite 96.](#page-95-1)
	- 3 Entfernen Sie die folgenden Komponenten aus dem System. Siehe ["Installieren von Systemkomponenten" auf Seite 93](#page-92-0).
		- Kühlgehäuse
		- Festplattenlaufwerke
		- VFlash SD-Karten
		- USB-Speichersticks
		- NIC-Hardwareschlüssel
		- Erweiterungskarten
		- Integrierte Speicherkarte
		- iDRAC6 Express-Karte
		- iDRAC6 Enterprise-Karte
		- Netzteile
		- Lüfter
		- Prozessoren und Kühlkörper
		- Speichermodule
	- 4 Lassen Sie das System gründlich trocknen (mindestens 24 Stunden).
	- 5 Setzen Sie die in Schritt 3 entfernten Komponenten wieder ein.
	- 6 Schließen Sie das System. Siehe ["Schließen des Systems" auf Seite 97](#page-96-1).
	- 7 Verbinden Sie das System wieder mit dem Netzstrom und schalten Sie das System und die angeschlossenen Peripheriegeräte ein.

Wenn das System nicht ordnungsgemäß hochfährt, lesen Sie den Abschnitt ["Wie Sie Hilfe bekommen" auf Seite 191.](#page-190-0)

- 8 Wenn das System korrekt startet, fahren Sie es herunter und installieren Sie alle entfernten Erweiterungskarten neu. Siehe "Installation einer [Erweiterungskarte" auf Seite 107.](#page-106-1)
- 9 Führen Sie die entsprechende Online-Diagnose durch. Siehe "Verwenden [von Online Diagnostics" auf Seite 181.](#page-180-1)

Wenn die Tests fehlschlagen, lesen Sie "Wie Sie Hilfe bekommen" auf [Seite 191.](#page-190-0)

# Fehlerbehebung bei einem beschädigten System

- VORSICHTSHINWEIS: Viele Reparaturarbeiten dürfen nur von qualifizierten Servicetechnikern durchgeführt werden. Fehlerbehebungsmaßnahmen oder einfache Reparaturen sollten Sie nur dann selbst übernehmen, wenn dies in der Produktdokumentation ausdrücklich vorgesehen ist oder Sie vom Team des Online- oder Telefonsupports dazu aufgefordert werden. Schäden infolge von Reparaturarbeiten, die nicht von Dell autorisiert sind, werden nicht von der Garantie abgedeckt. Lesen und befolgen Sie die zusammen mit dem Produkt gelieferten Sicherheitshinweise.
	- 1 Öffnen Sie das System. Siehe ["Öffnen des Systems" auf Seite 96](#page-95-1).
	- 2 Stellen Sie sicher, dass die folgenden Komponenten ordnungsgemäß installiert sind:
		- Erweiterungskarten
		- Netzteile
		- Lüfter
		- Prozessoren und Kühlkörper
		- Speichermodule
		- Festplattenträger
		- Kühlgehäuse
	- 3 Stellen Sie sicher, dass alle Kabel ordnungsgemäß angeschlossen sind.
	- 4 Schließen Sie das System. Siehe ["Schließen des Systems" auf Seite 97](#page-96-1).
	- 5 Starten Sie die Systemplatinen-Testgruppe in der Systemdiagnose. Siehe ["Ausführen der Systemdiagnose" auf Seite 181.](#page-180-0)

Wenn die Tests fehlschlagen, lesen Sie "Wie Sie Hilfe bekommen" auf [Seite 191.](#page-190-0)

# Fehlerbehebung bei der Systembatterie

**ANMERKUNG:** Wenn das System für lange Zeit ausgeschaltet bleibt (für Wochen oder Monate), verliert der NVRAM möglicherweise seine Systemkonfigurationsdaten. Dies wird durch eine erschöpfte Batterie verursacht.

- 1 Geben Sie die Uhrzeit und das Datum erneut über das System-Setup-Programm ein. Siehe ["Aufrufen des System-Setup-Programms" auf Seite 70](#page-69-0).
- 2 Schalten Sie das System aus und trennen Sie es für mindestens eine Stunde vom Netzstrom.
- 3 Verbinden Sie das System wieder mit dem Netzstrom und schalten Sie es ein.
- 4 Rufen Sie das System-Setup-Programm auf.

Wenn Uhrzeit und Datum im System-Setup-Programm nicht korrekt angezeigt sind, muss die Batterie ausgetauscht werden. Siehe ["Systembatterie austauschen" auf Seite 145.](#page-144-0)

Wenn das Problem nach dem Austauschen der Batterie weiterhin besteht, lesen Sie ["Wie Sie Hilfe bekommen" auf Seite 191](#page-190-0).

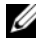

**ANMERKUNG:** Die Systemzeit kann, verursacht durch bestimmte Software, schneller oder langsamer werden. Wenn das System abgesehen von der im System-Setup-Programm vorhandenen Zeit normal funktioniert, wird das Problem möglicherweise eher durch Software als durch eine defekte Batterie hervorgerufen.

# Fehlerbehebung bei Netzteilen

1 Identifizieren Sie das fehlerhafte Netzteil anhand der Fehleranzeige am Netzteil. Siehe ["Anzeigecodes für Stromversorgung" auf Seite 22.](#page-21-0)

 $\triangle$  VORSICHTSHINWEIS: Um das System betreiben zu können, muss mindestens ein Netzteil installiert sein. Wenn das System über einen längeren Zeitraum mit nur einem Netzteil betrieben wird, kann dies eine Überhitzung zur Folge haben.

2 Setzen Sie die Netzteile neu ein, indem Sie sie entfernen und neu installieren. Siehe ["Netzteile" auf Seite 102.](#page-101-1)

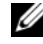

**ZANMERKUNG:** Warten Sie nach dem Einsetzen eines Netzteils mehrere Sekunden, damit das System das Netzteil erkennt und feststellen kann, ob es ordnungsgemäß funktioniert. Die Netzstromanzeige wechselt zu grün, um anzuzeigen, dass das Netzteil ordnungsgemäß funktioniert.

Wenn das Problem weiter besteht, ersetzen Sie das fehlerhafte Netzteil.

3 Wenn das Problem weiterhin besteht, lesen Sie "Wie Sie Hilfe bekommen" [auf Seite 191.](#page-190-0)

# Fehlerbehebung bei der Systemkühlung

 $\triangle$  VORSICHTSHINWEIS: Viele Reparaturarbeiten dürfen nur von qualifizierten Servicetechnikern durchgeführt werden. Fehlerbehebungsmaßnahmen oder einfache Reparaturen sollten Sie nur dann selbst übernehmen, wenn dies in der Produktdokumentation ausdrücklich vorgesehen ist oder Sie vom Team des Online- oder Telefonsupports dazu aufgefordert werden. Schäden infolge von Reparaturarbeiten, die nicht von Dell autorisiert sind, werden nicht von der Garantie abgedeckt. Lesen und befolgen Sie die zusammen mit dem Produkt gelieferten Sicherheitshinweise.

Stellen Sie sicher, dass keine der folgenden Bedingungen zutrifft:

- Systemabdeckung, Kühlgehäuse, oder vordere bzw. hintere Abdeckplatte wurden entfernt.
- Umgebungstemperatur ist zu hoch.
- Externer Luftstrom ist gestört.
- Kabel im Innern des Systems beeinträchtigen den Luftstrom.
- Ein einzelner Lüfter wurde entfernt oder ist ausgefallen. Siehe ["Fehlerbehebung bei einem Lüfter" auf Seite 168.](#page-167-0)

#### <span id="page-167-0"></span>Fehlerbehebung bei einem Lüfter

- VORSICHTSHINWEIS: Viele Reparaturarbeiten dürfen nur von qualifizierten Servicetechnikern durchgeführt werden. Fehlerbehebungsmaßnahmen oder einfache Reparaturen sollten Sie nur dann selbst übernehmen, wenn dies in der Produktdokumentation ausdrücklich vorgesehen ist oder Sie vom Team des Online- oder Telefonsupports dazu aufgefordert werden. Schäden infolge von Reparaturarbeiten, die nicht von Dell autorisiert sind, werden nicht von der Garantie abgedeckt. Lesen und befolgen Sie die zusammen mit dem Produkt gelieferten Sicherheitshinweise.
	- 1 Lokalisieren Sie den defekten Lüfter, der auf dem LCD-Display oder in der Diagnosesoftware angezeigt wird.
	- 2 Schalten Sie das System und alle angeschlossenen Peripheriegeräte aus.
	- 3 Öffnen Sie das System. Siehe ["Öffnen des Systems" auf Seite 96](#page-95-1).
	- 4 Schließen Sie das Stromversorgungskabel des Lüfters neu an.
	- 5 Starten Sie das System neu.

Wenn der Lüfter ordnungsgemäß funktioniert, schließen Sie das System. Siehe ["Schließen des Systems" auf Seite 97.](#page-96-1)

- 6 Wenn der Lüfter nicht funktioniert, schalten Sie das System aus und installieren Sie einen neuen Lüfter. Siehe "Austauschen eines Lüfters" auf [Seite 125.](#page-124-0)
- 7 Starten Sie das System neu.

Wenn das Problem behoben ist, schließen Sie das System. Siehe ["Schließen des Systems" auf Seite 97](#page-96-1).

Falls der Ersatzlüfter nicht funktioniert, lesen Sie "Wie Sie Hilfe [bekommen" auf Seite 191](#page-190-0).

# Fehlerbehebung beim Systemspeicher

- VORSICHTSHINWEIS: Viele Reparaturarbeiten dürfen nur von qualifizierten Servicetechnikern durchgeführt werden. Fehlerbehebungsmaßnahmen oder einfache Reparaturen sollten Sie nur dann selbst übernehmen, wenn dies in der Produktdokumentation ausdrücklich vorgesehen ist oder Sie vom Team des Online- oder Telefonsupports dazu aufgefordert werden. Schäden infolge von Reparaturarbeiten, die nicht von Dell autorisiert sind, werden nicht von der Garantie abgedeckt. Lesen und befolgen Sie die zusammen mit dem Produkt gelieferten Sicherheitshinweise.
	- 1 Falls das System betriebsbereit ist, führen Sie den entsprechenden Online-Diagnosetest durch. Siehe ["Ausführen der Systemdiagnose" auf Seite 181.](#page-180-0)

Falls ein Fehler diagnostiziert wird, führen Sie die vom Diagnoseprogramm empfohlenen Fehlerbehebungsmaßnahmen durch.

- 2 Schalten Sie das System und die angeschlossenen Peripheriegeräte aus und trennen Sie das System von der Netzstromversorgung. Drücken Sie bei getrenntem Netzstromkabel den Netzschalter, und verbinden Sie dann das System wieder mit der Netzstromversorgung.
- 3 Schalten Sie das System und die angeschlossenen Peripheriegeräte ein, und achten Sie auf die Meldungen auf dem Bildschirm. Wird ein Fehler bei einem bestimmten Speichermodul gemeldet, fahren Sie fort mit [Schritt 12.](#page-169-0)
- 4 Rufen Sie das System-Setup-Programm auf, und überprüfen Sie die Einstellung für den Systemspeicher. Siehe "Bildschirm "Memory [Settings"" auf Seite 73.](#page-72-0) Ändern Sie gegebenenfalls die Einstellungen für den Speicher.

Wenn die Speichereinstellungen für den installierten Speicher korrekt sind, aber noch immer ein Problem angezeigt wird, lesen Sie [Schritt 12.](#page-169-0)

- 5 Schalten Sie das System und die angeschlossenen Peripheriegeräte aus und trennen Sie das System vom Netzstrom.
- 6 Öffnen Sie das System. Siehe ["Öffnen des Systems" auf Seite 96](#page-95-1).
- 7 Überprüfen Sie die Speicherbänke und stellen Sie sicher, dass sie korrekt belegt sind. Siehe "Richtlinien zur Installation von Speichermodulen" auf [Seite 130.](#page-129-1)
- 8 Setzen Sie die Speichermodule wieder in die Sockel ein. Siehe "Installieren [von Speichermodulen" auf Seite 134.](#page-133-1)
- 9 Schließen Sie das System. Siehe ["Schließen des Systems" auf Seite 97](#page-96-1).
- 10 Verbinden Sie das System wieder mit dem Netzstrom und schalten Sie das System und die angeschlossenen Peripheriegeräte ein.
- 11 Rufen Sie das System-Setup-Programm auf, und überprüfen Sie die Einstellung für den Systemspeicher. Siehe "Bildschirm "Memory [Settings"" auf Seite 73.](#page-72-0)
- <span id="page-169-0"></span>12 Schalten Sie das System und die angeschlossenen Peripheriegeräte aus und trennen Sie das System von der Netzstromquelle.
- **13** Öffnen Sie das System. Siehe ["Öffnen des Systems" auf Seite 96](#page-95-1).
- 14 Wenn ein Diagnosetest oder eine Fehlermeldung ein bestimmtes Speichermodul als fehlerhaft ausweist, tauschen Sie das Modul gegen ein anderes, oder ersetzen Sie das Modul.
- 15 Um ein nicht bestimmtes defektes Speichermodul zu identifizieren, ersetzen Sie das Speichermodul im ersten DIMM-Sockel durch ein Modul des gleichen Typs und der gleichen Kapazität. Siehe "Installieren von [Speichermodulen" auf Seite 134.](#page-133-1)
- 16 Schließen Sie das System. Siehe ["Schließen des Systems" auf Seite 97](#page-96-1).
- 17 Verbinden Sie das System wieder mit dem Netzstrom und schalten Sie das System und die angeschlossenen Peripheriegeräte ein.
- <span id="page-169-1"></span>18 Achten Sie beim Startvorgang auf etwaige angezeigte Fehlermeldungen und auf die Diagnoseanzeigen auf der Systemvorderseite.
- 19 Wenn noch immer ein Speicherproblem angezeigt wird, wiederholen Sie [Schritt 12](#page-169-0) bis [Schritt 18](#page-169-1) für jedes installierte Speichermodul.

Wenn alle Speichermodule überprüft wurden und das Problem weiterhin besteht, lesen Sie ["Wie Sie Hilfe bekommen" auf Seite 191](#page-190-0).

### Fehlerbehebung bei internem USB-Stick

- <span id="page-170-0"></span> $\triangle$  VORSICHTSHINWEIS: Viele Reparaturarbeiten dürfen nur von qualifizierten Servicetechnikern durchgeführt werden. Fehlerbehebungsmaßnahmen oder einfache Reparaturen sollten Sie nur dann selbst übernehmen, wenn dies in der Produktdokumentation ausdrücklich vorgesehen ist oder Sie vom Team des Online- oder Telefonsupports dazu aufgefordert werden. Schäden infolge von Reparaturarbeiten, die nicht von Dell autorisiert sind, werden nicht von der Garantie abgedeckt. Lesen und befolgen Sie die zusammen mit dem Produkt gelieferten Sicherheitshinweise.
	- 1 Rufen Sie das System-Setup-Programm auf, und stellen Sie sicher, dass der Anschluss für den USB-Stick aktiviert ist. Siehe "Bildschirm "Integrated [Devices" \(Integrierte Geräte\)" auf Seite 77.](#page-76-0)
	- 2 Schalten Sie das System und alle angeschlossenen Peripheriegeräte aus.
	- 3 Öffnen Sie das System. Siehe ["Öffnen des Systems" auf Seite 96.](#page-95-1)
	- 4 Lokalisieren Sie den USB-Stick und setzen Sie ihn neu ein. Siehe "Interner [USB-Speicherstick" auf Seite 114](#page-113-1).
	- 5 Schließen Sie das System. Siehe ["Schließen des Systems" auf Seite 97](#page-96-1).
	- 6 Schalten Sie das System und die angeschlossenen Peripheriegeräte ein und überprüfen Sie, ob der USB-Stick funktioniert.
	- 7 Wiederholen Sie [Schritt 2](#page-170-0) und [Schritt 3](#page-170-1).
	- 8 Setzen Sie einen anderen USB-Stick ein, der nachweislich funktioniert.
	- 9 Schließen Sie das System. Siehe ["Schließen des Systems" auf Seite 97](#page-96-1).
- <span id="page-170-1"></span>10 Schalten Sie das System und die angeschlossenen Peripheriegeräte ein und überprüfen Sie, ob der USB-Stick funktioniert.

# Fehlerbehebung bei einem optischen Laufwerk

 $\triangle$  VORSICHTSHINWEIS: Viele Reparaturarbeiten dürfen nur von qualifizierten Servicetechnikern durchgeführt werden. Fehlerbehebungsmaßnahmen oder einfache Reparaturen sollten Sie nur dann selbst übernehmen, wenn dies in der Produktdokumentation ausdrücklich vorgesehen ist oder Sie vom Team des Online- oder Telefonsupports dazu aufgefordert werden. Schäden infolge von Reparaturarbeiten, die nicht von Dell autorisiert sind, werden nicht von der Garantie abgedeckt. Lesen und befolgen Sie die zusammen mit dem Produkt gelieferten Sicherheitshinweise.

- 1 Entfernen Sie gegebenenfalls die optionale Frontverkleidung. Siehe ["Optionale Frontverkleidung entfernen und anbringen" auf Seite 95.](#page-94-3)
- 2 Verwenden Sie versuchsweise eine andere CD oder DVD.
- 3 Rufen Sie das System-Setup-Programm auf, und stellen Sie sicher, dass der Laufwerkcontroller aktiviert ist. Siehe ["Aufrufen des System-Setup-](#page-69-0)[Programms" auf Seite 70](#page-69-0).
- 4 Führen Sie die entsprechende Online-Diagnose durch. Siehe "Ausführen [der Systemdiagnose" auf Seite 181](#page-180-0).
- 5 Schalten Sie das System und die angeschlossenen Peripheriegeräte aus und trennen Sie das System vom Netzstrom.
- 6 Öffnen Sie das System. Siehe ["Öffnen des Systems" auf Seite 96](#page-95-1).
- 7 Stellen Sie sicher, dass das Schnittstellenkabel fest mit dem optischen Laufwerk und dem Controller verbunden ist.
- 8 Stellen Sie sicher, dass ein Stromversorgungskabel korrekt am Laufwerk angeschlossen ist.
- 9 Schließen Sie das System. Siehe ["Schließen des Systems" auf Seite 97](#page-96-1).
- 10 Verbinden Sie das System wieder mit dem Netzstrom und schalten Sie das System und die angeschlossenen Peripheriegeräte ein.

Wenn das Problem nicht behoben wird, lesen Sie "Wie Sie Hilfe [bekommen" auf Seite 191](#page-190-0).

#### Fehlerbehebung bei einem externen Bandlaufwerk

- 1 Verwenden Sie versuchsweise eine andere Bandkassette.
- 2 Stellen Sie sicher, dass die Gerätetreiber für das Bandlaufwerk installiert und korrekt konfiguriert sind. Weitere Informationen über Gerätetreiber erhalten Sie in der Dokumentation zum Bandlaufwerk.
- 3 Installieren Sie die Bandsicherungssoftware neu, wie in der zugehörigen Dokumentation beschrieben.
- 4 Stellen Sie sicher, dass das Schnittstellenkabel korrekt mit dem Bandlaufwerk und dem externen Anschluss auf der Controllerkarte verbunden ist.
- 5 Führen Sie die entsprechenden Online-Diagnosetests durch. Siehe ["Ausführen der Systemdiagnose" auf Seite 181.](#page-180-0)
- 6 Schalten Sie das System und die angeschlossenen Peripheriegeräte aus und trennen Sie das System vom Netzstrom.

VORSICHTSHINWEIS: Viele Reparaturarbeiten dürfen nur von qualifizierten Servicetechnikern durchgeführt werden. Fehlerbehebungsmaßnahmen oder einfache Reparaturen sollten Sie nur dann selbst übernehmen, wenn dies in der Produktdokumentation ausdrücklich vorgesehen ist oder Sie vom Team des Online- oder Telefonsupports dazu aufgefordert werden. Schäden infolge von Reparaturarbeiten, die nicht von Dell autorisiert sind, werden nicht von der Garantie abgedeckt. Lesen und befolgen Sie die zusammen mit dem Produkt gelieferten Sicherheitshinweise.

- 7 Öffnen Sie das System. Siehe ["Öffnen des Systems" auf Seite 96.](#page-95-1)
- 8 Setzen Sie die Controllerkarte im Erweiterungskartensteckplatz neu ein.
- 9 Schließen Sie das System. Siehe ["Schließen des Systems" auf Seite 97](#page-96-1).
- 10 Verbinden Sie das System wieder mit dem Netzstrom und schalten Sie das System und die angeschlossenen Peripheriegeräte ein.

Wenn das Problem weiterhin besteht, lesen Sie in der Dokumentation zum Bandlaufwerk nach, um zusätzliche Informationen zur Problembehandlung zu erhalten.

Falls Sie das Problem nicht beheben können, lesen Sie "Wie Sie Hilfe [bekommen" auf Seite 191](#page-190-0).

# Fehlerbehebung bei einem Festplattenlaufwerk

 $\triangle$  VORSICHTSHINWEIS: Viele Reparaturarbeiten dürfen nur von qualifizierten Servicetechnikern durchgeführt werden. Fehlerbehebungsmaßnahmen oder einfache Reparaturen sollten Sie nur dann selbst übernehmen, wenn dies in der Produktdokumentation ausdrücklich vorgesehen ist oder Sie vom Team des Online- oder Telefonsupports dazu aufgefordert werden. Schäden infolge von Reparaturarbeiten, die nicht von Dell autorisiert sind, werden nicht von der Garantie abgedeckt. Lesen und befolgen Sie die zusammen mit dem Produkt gelieferten Sicherheitshinweise.

 $\bigwedge$  VORSICHTSHINWEIS: Dieses Fehlerbehebungsverfahren kann die auf dem Festplattenlaufwerk gespeicherten Daten zerstören. Erstellen Sie eine Sicherungskopie aller Dateien auf dem Festplattenlaufwerk, bevor Sie fortfahren.

- 1 Führen Sie den entsprechenden Online-Diagnosetest durch. Siehe ["Verwenden von Online Diagnostics" auf Seite 181](#page-180-1). Führen Sie die folgenden Schritte nach Bedarf durch, abhängig von den Ergebnissen des Diagnosetests.
- 2 Entfernen Sie gegebenenfalls die optionale Frontverkleidung. Siehe ["Optionale Frontverkleidung entfernen und anbringen" auf Seite 95.](#page-94-3)
- 3 Wenn das System mit einem SAS-RAID-Controller ausgestattet ist und die Festplatten in einem RAID-Array konfiguriert sind, gehen Sie wie folgt vor.
	- a Starten Sie das System neu und drücken Sie <Strg><R>, um das Konfigurationsprogramm für den Controller aufzurufen.

In der Dokumentation zum Controller finden Sie Informationen zum Konfigurationsprogramm.

- b Stellen Sie sicher, dass die Festplatte(n) korrekt für das RAID-Array konfiguriert sind.
- c Beenden Sie das Konfigurationsprogramm und lassen Sie das Betriebssystem laden.
- 4 Stellen Sie sicher, dass die erforderlichen Gerätetreiber für die Controllerkarte installiert und korrekt konfiguriert sind. Weitere Informationen finden Sie im Handbuch zum Betriebssystem.
- 5 Starten Sie das System neu, rufen Sie das System-Setup-Programm auf und überprüfen Sie, ob der Controller aktiviert ist und die Laufwerke im System-Setup-Programm angezeigt werden. Siehe ["Aufrufen des System-](#page-69-0)[Setup-Programms" auf Seite 70.](#page-69-0)
- 6 Überprüfen Sie die Kabelverbindungen im Inneren des Systems:
	- a Schalten Sie das System und die Peripheriegeräte aus und trennen Sie das System vom Netzstrom.
	- **b** Öffnen Sie das System. Siehe ["Öffnen des Systems" auf Seite 96.](#page-95-1)
	- c Stellen Sie sicher, dass die Kabelverbindungen zwischen den Festplatten und dem Laufwerkcontroller korrekt hergestellt sind und die Kabel fest angeschlossen sind.
	- d Schließen Sie das System. Siehe ["Schließen des Systems" auf Seite 97](#page-96-1)
	- e Verbinden Sie das System wieder mit dem Netzstrom und schalten Sie das System und die angeschlossenen Peripheriegeräte ein.

Wenn das Problem weiterhin besteht, lesen Sie "Wie Sie Hilfe [bekommen" auf Seite 191](#page-190-0).

#### Fehlerbehebung bei einem SAS- oder SAS-RAID-Controller

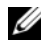

**ZANMERKUNG:** Weitere Informationen zur Fehlerbehebung bei einem SAS- oder SAS-RAID-Controller finden Sie auch in der Dokumentation zum Betriebssystem und zum Controller.

- 1 Führen Sie die entsprechende Online-Diagnose durch. Siehe "Verwenden [von Online Diagnostics" auf Seite 181](#page-180-1).
- 2 Rufen Sie das System-Setup-Programm auf und stellen Sie sicher, dass der SAS- oder SAS-RAID-Controller aktiviert ist. Siehe ["Aufrufen des System-](#page-69-0)[Setup-Programms" auf Seite 70](#page-69-0).
- 3 Starten Sie das System neu und drücken Sie die jeweilige Tastenkombination zum Aufrufen des Konfigurationsprogramms:
	- <Strg><C> bei einem SAS-Controller
	- <Strg><R> bei einem SAS-RAID-Controller

Informationen über die Konfigurationseinstellungen finden Sie in der Dokumentation zum Controller.

- 4 Überprüfen Sie die Konfigurationseinstellungen, nehmen Sie gegebenenfalls erforderliche Korrekturen vor und starten Sie das System neu.
- 5 Entfernen Sie gegebenenfalls die optionale Frontverkleidung. Siehe ["Optionale Frontverkleidung entfernen und anbringen" auf Seite 95](#page-94-3).

 $\triangle$  VORSICHTSHINWEIS: Viele Reparaturarbeiten dürfen nur von qualifizierten Servicetechnikern durchgeführt werden. Fehlerbehebungsmaßnahmen oder einfache Reparaturen sollten Sie nur dann selbst übernehmen, wenn dies in der Produktdokumentation ausdrücklich vorgesehen ist oder Sie vom Team des Online- oder Telefonsupports dazu aufgefordert werden. Schäden infolge von Reparaturarbeiten, die nicht von Dell autorisiert sind, werden nicht von der Garantie abgedeckt. Lesen und befolgen Sie die zusammen mit dem Produkt gelieferten Sicherheitshinweise.

- 6 Schalten Sie das System und die angeschlossenen Peripheriegeräte aus und trennen Sie das System vom Netzstrom.
- 7 Öffnen Sie das System. Siehe ["Öffnen des Systems" auf Seite 96.](#page-95-1)
- 8 Wenn das System mit einem SAS-RAID-Controller ausgestattet ist, stellen Sie sicher, dass die folgenden RAID-Komponenten korrekt installiert und angeschlossen sind:
	- Speichermodul
	- Batterie
- 9 Überprüfen Sie, ob die Kabelverbindungen zwischen der bzw. den SAS-Rückwandplatinen und dem SAS-Controller korrekt sind. Siehe ["Installieren der SAS-Rückwandplatine" auf Seite 154.](#page-153-0)
- 10 Stellen Sie sicher, dass die Kabel fest am SAS-Controller und an der Rückwandplatine angeschlossen sind.
- 11 Schließen Sie das System. Siehe ["Schließen des Systems" auf Seite 97](#page-96-1).
- 12 Verbinden Sie das System wieder mit dem Netzstrom und schalten Sie das System und die angeschlossenen Peripheriegeräte ein.

Wenn das Problem weiterhin besteht, lesen Sie "Wie Sie Hilfe [bekommen" auf Seite 191](#page-190-0).

# Fehlerbehebung bei Erweiterungskarten

VORSICHTSHINWEIS: Viele Reparaturarbeiten dürfen nur von qualifizierten Servicetechnikern durchgeführt werden. Fehlerbehebungsmaßnahmen oder einfache Reparaturen sollten Sie nur dann selbst übernehmen, wenn dies in der Produktdokumentation ausdrücklich vorgesehen ist oder Sie vom Team des Online- oder Telefonsupports dazu aufgefordert werden. Schäden infolge von Reparaturarbeiten, die nicht von Dell autorisiert sind, werden nicht von der Garantie abgedeckt. Lesen und befolgen Sie die zusammen mit dem Produkt gelieferten Sicherheitshinweise.

**ZANMERKUNG:** Hinweise zur Lösung von Problemen mit Erweiterungskarten erhalten Sie in der Dokumentation zum Betriebssystem und zu der betreffenden Erweiterungskarte.

- 1 Führen Sie die entsprechende Online-Diagnose durch. Siehe "Verwenden [von Online Diagnostics" auf Seite 181.](#page-180-1)
- 2 Entfernen Sie gegebenenfalls die optionale Frontverkleidung. Siehe ["Optionale Frontverkleidung entfernen und anbringen" auf Seite 95.](#page-94-3)
- 3 Schalten Sie das System und die angeschlossenen Peripheriegeräte aus und trennen Sie das System vom Netzstrom.
- 4 Öffnen Sie das System. Siehe ["Öffnen des Systems" auf Seite 96.](#page-95-1)
- 5 Überprüfen Sie jede Erweiterungskarte auf korrekten Sitz und Anschluss. Siehe ["Installation einer Erweiterungskarte" auf Seite 107](#page-106-1).
- 6 Schließen Sie das System. Siehe ["Schließen des Systems" auf Seite 97](#page-96-1).
- 7 Verbinden Sie das System wieder mit dem Netzstrom und schalten Sie das System und die angeschlossenen Peripheriegeräte ein.
- 8 Schalten Sie das System und die angeschlossenen Peripheriegeräte aus und trennen Sie das System vom Netzstrom.
- 9 Öffnen Sie das System. Siehe ["Öffnen des Systems" auf Seite 96.](#page-95-1)
- <span id="page-176-0"></span>10 Entfernen Sie alle im System installierten Erweiterungskarten. Siehe ["Entfernen von Erweiterungskarten" auf Seite 109](#page-108-1).
- 11 Schließen Sie das System. Siehe ["Schließen des Systems" auf Seite 97](#page-96-1).
- 12 Verbinden Sie das System wieder mit dem Netzstrom und schalten Sie das System und die angeschlossenen Peripheriegeräte ein.
- 13 Führen Sie die entsprechende Online-Diagnose durch. Siehe "Ausführen [der Systemdiagnose" auf Seite 181](#page-180-0).

Wenn die Tests fehlschlagen, lesen Sie "Wie Sie Hilfe bekommen" auf [Seite 191.](#page-190-0)

- 14 Führen Sie für jede Erweiterungskarte, die Sie in [Schritt 10](#page-176-0) entfernt haben, folgende Schritte durch:
	- a Schalten Sie das System und die angeschlossenen Peripheriegeräte aus und trennen Sie das System vom Netzstrom.
	- **b** Öffnen Sie das System. Siehe ["Öffnen des Systems" auf Seite 96.](#page-95-1)
	- c Installieren Sie eine der Erweiterungskarten neu.
	- d Schließen Sie das System. Siehe ["Schließen des Systems" auf Seite 97.](#page-96-1)
	- e Führen Sie den entsprechenden Diagnosetest durch.

Wenn die Tests fehlschlagen, lesen Sie "Wie Sie Hilfe bekommen" auf [Seite 191.](#page-190-0)

# Fehlerbehebung bei den Mikroprozessoren

- $\triangle$  VORSICHTSHINWEIS: Viele Reparaturarbeiten dürfen nur von qualifizierten Servicetechnikern durchgeführt werden. Fehlerbehebungsmaßnahmen oder einfache Reparaturen sollten Sie nur dann selbst übernehmen, wenn dies in der Produktdokumentation ausdrücklich vorgesehen ist oder Sie vom Team des Online- oder Telefonsupports dazu aufgefordert werden. Schäden infolge von Reparaturarbeiten, die nicht von Dell autorisiert sind, werden nicht von der Garantie abgedeckt. Lesen und befolgen Sie die zusammen mit dem Produkt gelieferten Sicherheitshinweise.
	- 1 Führen Sie den entsprechenden Online-Diagnosetest durch. Siehe ["Verwenden von Online Diagnostics" auf Seite 181](#page-180-1).
	- 2 Schalten Sie das System und die angeschlossenen Peripheriegeräte aus und trennen Sie das System vom Netzstrom.
	- 3 Öffnen Sie das System. Siehe ["Öffnen des Systems" auf Seite 96](#page-95-1).
	- 4 Stellen Sie sicher, dass alle Prozessoren und Kühlkörper richtig installiert sind. Siehe ["Installieren eines Prozessors" auf Seite 141](#page-140-1).
	- 5 Schließen Sie das System. Siehe ["Schließen des Systems" auf Seite 97](#page-96-1).
	- 6 Verbinden Sie das System wieder mit dem Netzstrom und schalten Sie das System und die angeschlossenen Peripheriegeräte ein.
	- **7** Führen Sie die entsprechende Online-Diagnose durch. Siehe "Ausführen [der Systemdiagnose" auf Seite 181](#page-180-0).

Wenn das System nur mit einem Prozessor ausgestattet ist und noch immer ein Problem angezeigt wird, lesen Sie "Wie Sie Hilfe bekommen" [auf Seite 191.](#page-190-0)

- 8 Schalten Sie bei einem System mit mehreren Prozessoren das System und die angeschlossenen Peripheriegeräte aus, und trennen Sie das System vom Netzstrom.
- 9 Öffnen Sie das System. Siehe ["Öffnen des Systems" auf Seite 96](#page-95-1).
- 10 Entfernen Sie alle Prozessoren außer Prozessor 1. Siehe "Entfernen eines [Prozessors" auf Seite 138](#page-137-1).
- <span id="page-177-0"></span>11 Schließen Sie das System. Siehe ["Schließen des Systems" auf Seite 97](#page-96-1).
- 12 Verbinden Sie das System wieder mit dem Netzstrom und schalten Sie das System und die angeschlossenen Peripheriegeräte ein.

<span id="page-178-0"></span>13 Führen Sie die entsprechende Online-Diagnose durch. Siehe "Ausführen [der Systemdiagnose" auf Seite 181](#page-180-0).

Wenn die Tests fehlschlagen, ist der Prozessor defekt. Siehe "Wie Sie [Hilfe bekommen" auf Seite 191.](#page-190-0)

- 14 Schalten Sie das System und die angeschlossenen Peripheriegeräte aus und trennen Sie das System vom Netzstrom.
- 15 Öffnen Sie das System. Siehe ["Öffnen des Systems" auf Seite 96.](#page-95-1)
- 16 Ersetzen Sie den Prozessor 1 durch Prozessor 2. Siehe "Installieren eines [Prozessors" auf Seite 141.](#page-140-1)
- 17 Wiederholen Sie [Schritt 11](#page-177-0) bis [Schritt 13](#page-178-0).

Wenn das System mit mehr als zwei Prozessoren ausgestattet ist, testen Sie jeden Prozessor im Sockel von Prozessor 1, bis Sie den defekten Prozessor bestimmt haben. Tauschen Sie dann den fehlerhaften Prozessor aus. Siehe ["Wie Sie Hilfe bekommen" auf Seite 191](#page-190-0).

Wenn Sie alle Prozessoren getestet haben und das Problem weiterhin besteht, ist die Systemplatine fehlerhaft. Siehe "Wie Sie Hilfe [bekommen" auf Seite 191](#page-190-0).
## Ausführen der Systemdiagnose

Bei Problemen mit dem System sollten Sie eine Diagnose durchführen, bevor Sie technische Unterstützung anfordern. Der Zweck der Diagnose ist es, die Hardware des Systems ohne zusätzliche Ausrüstung und ohne das Risiko eines Datenverlusts zu überprüfen. Wenn Sie ein Problem nicht selbst beheben können, können Service- und Supportmitarbeiter die Diagnoseergebnisse zur Lösung des Problems verwenden.

## <span id="page-180-0"></span>Verwenden von Online Diagnostics

Um ein Systemproblem zu beheben, verwenden Sie zuerst Online Diagnostics. Online Diagnostics umfasst verschiedene Diagnoseprogramme bzw. Testmodule für Gehäuse- und Speicherkomponenten wie Festplatten, physischen Speicher, E/A- und Druckerschnittstellen, NICs, CMOS und andere. Wenn das Problem mit der Onlinediagnose nicht identifiziert werden kann, verwenden Sie die integrierte Systemdiagnose.

Die zum Ausführen der Onlinediagnose auf Systemen mit unterstützten Microsoft® Windows®- und Linux®-Betriebssystemen benötigten Dateien befinden sich auf den mitgelieferten CDs und können von support.dell.com heruntergeladen werden. Informationen zur Verwendung der Diagnose erhalten Sie im Dell Online Diagnostics User's Guide (Benutzerhandbuch).

## Funktionen der integrierten Systemdiagnose

Die integrierte Systemdiagnose enthält eine Reihe von Menüs und Optionen für bestimmte Gerätegruppen oder Geräte. Mit den Menüs und Optionen der Systemdiagnose können Sie:

- Tests einzeln oder gemeinsam ausführen
- Die Reihenfolge der Tests bestimmen
- Tests wiederholen
- Testergebnisse anzeigen, ausdrucken oder speichern
- Laufende Tests bei Auftreten eines Fehlers unterbrechen oder die Tests ganz abbrechen, wenn eine einstellbare Obergrenze für Fehler erreicht wird
- Hilfemeldungen mit kurzer Beschreibung aller Tests und ihrer Parameter anzeigen
- Statusmeldungen ansehen, die zeigen, ob Tests erfolgreich abgeschlossen wurden
- Fehlermeldungen über Probleme während des Testvorgangs anzeigen

## <span id="page-181-0"></span>Einsatzbereich der integrierten Systemdiagnose

Wenn eine Hauptkomponente oder ein Gerät des Systems nicht ordnungsgemäß funktioniert, liegt eventuell ein Hardwarefehler vor. Solange der Mikroprozessor und die Ein- und Ausgabegeräte des Systems funktionieren, kann das Problem mit Hilfe der Systemdiagnose identifiziert werden.

## Ausführen der integrierten Systemdiagnose

Die integrierte Systemdiagnose lässt sich im USC-Hauptbildschirm aufrufen.

- VORSICHTSHINWEIS: Verwenden Sie die Systemdiagnose ausschließlich zum Testen des Systems. Der Einsatz dieses Programms auf anderen Systemen kann zu ungültigen Ergebnissen oder Fehlermeldungen führen.
	- 1 Drücken Sie beim Hochfahren des Systems <F10>, um den USC zu starten.
	- 2 Klicken Sie im linken Bereich auf Diagnostics und klicken Sie im rechten Bereich auf Launch Diagnostics (Diagnose starten).

Im Menü Diagnostics können Sie spezifische Diagnosetests starten, alle zusammen durchführen oder die Systemdiagnose beenden.

## <span id="page-181-1"></span>Testoptionen der integrierten Systemdiagnose

Klicken Sie auf die Testoption im Fenster Main Menu (Hauptmenü).

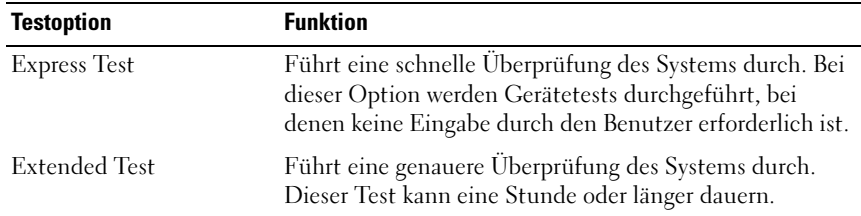

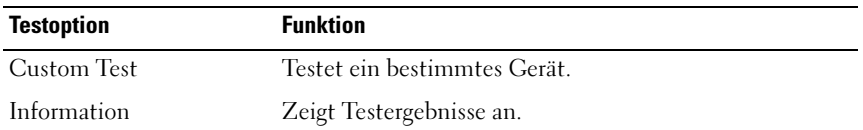

### <span id="page-182-0"></span>Verwenden der benutzerdefinierten Testoptionen

Klicken Sie im Main Menu (Hauptmenü) auf Custom Test (Benutzerdefinierter Test), um das Fenster Customize (Anpassen) zu öffnen. Hier können Sie die zu testenden Geräte auswählen, Einstellungen für die Tests vornehmen und die Ergebnisse des Tests anzeigen.

#### Auswählen von Geräten für den Test

Auf der linken Seite des Fensters Customize (Anpassen) werden die Geräte angezeigt, die getestet werden können. Klicken Sie auf das (+) neben einem Gerät oder Modul, um die enthaltenen Komponenten anzuzeigen. Klicken Sie auf das (+) auf einer beliebigen Komponente, um die verfügbaren Tests anzuzeigen. Wenn Sie auf ein Gerät klicken und nicht auf dessen einzelne Komponenten, werden alle Komponenten des Geräts für die Tests ausgewählt.

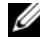

**ZANMERKUNG:** Nachdem Sie alle Geräte und Komponenten ausgewählt haben, die Sie testen möchten, markieren Sie All Devices (Alle Geräte), und klicken Sie anschließend auf Run Tests (Tests ausführen).

#### Auswählen von Diagnoseoptionen

Die Testoptionen für ein Gerät können Sie im Bereich Diagnostics Options einstellen.

- Non-Interactive Tests Only Führt nur Tests durch, die keine Benutzereingaben erfordern.
- Quick Tests Only Führt nur die schnell durchführbaren Tests am Gerät durch.
- Show Ending Timestamp Schreibt die Zeiten der Tests in die Protokolldatei.
- Test Iterations Legt fest, wie oft der Test durchgeführt wird.
- Log output file pathname Legt fest, wo die Protokolldatei abgespeichert wird (Laufwerk oder USB-Speicherstick). Die Datei kann nicht auf Festplatte gespeichert werden.

#### Anzeigen der Informationen und Ergebnisse

Die folgenden Registerkarten im Fenster Customize (Anpassen) zeigen Informationen über den Test und die Testergebnisse an.

- Results Zeigt den durchgeführten Test und dessen Ergebnis an.
- Errors Zeigt während des Tests aufgetretene Fehler an.
- Help Zeigt Informationen über das aktuell ausgewählte Element (Gerät, Komponente oder Test) an.
- Configuration Zeigt grundlegende Informationen über die Konfiguration des aktuell ausgewählten Geräts an.
- Parameters Zeigt Parameter an, die Sie für den Test einstellen können.

## Jumper, Schalter und Anschlüsse

Dieser Abschnitt enthält spezifische Informationen über die Jumper (Steckbrücken) des Systems. Darüber hinaus erhalten Sie einige grundlegende Informationen zu Jumpern und Schaltern, und die Anschlüsse auf den verschiedenen Platinen im System werden beschrieben.

## <span id="page-184-1"></span>Jumper auf der Systemplatine

[Abbildung 6-1](#page-185-0) zeigt die Position der Konfigurations-Jumper auf der Systemplatine. [Tabelle 6-1](#page-184-0) können Sie die Jumpereinstellungen entnehmen.

| Jumper    | <b>Einstellung</b>                           | <b>Beschreibung</b>                                                                                  |
|-----------|----------------------------------------------|----------------------------------------------------------------------------------------------------|
| PWRD EN   | (Standardeinstellung)                        | Die Kennwortfunktion ist aktiviert<br>(Kontaktstifte 2-4)                                            |
|           | D.                                           | Die Kennwortfunktion ist deaktiviert<br>(Kontaktstifte 4-6)                                          |
| NVRAM CLR | $\circ\circ\bullet$<br>(Standardeinstellung) | Die Konfigurationseinstellungen<br>bleiben beim Systemstart erhalten<br>(Kontaktstifte 3-5)          |
|           |                                              | Die Konfigurationseinstellungen<br>werden beim nächsten Systemstart<br>gelöscht (Kontaktstifte 1-3). |

<span id="page-184-0"></span>Tabelle 6-1. Einstellungen der Jumper auf der Systemplatine

## Anschlüsse auf der Systemplatine

[Abbildung 6-1](#page-185-0) und [Tabelle 6-2](#page-186-0) können Sie die Positionen und Beschreibungen der Systemplatinenanschlüsse entnehmen.

#### <span id="page-185-0"></span>Abbildung 6-1. Anschlüsse auf der Systemplatine

<span id="page-185-1"></span>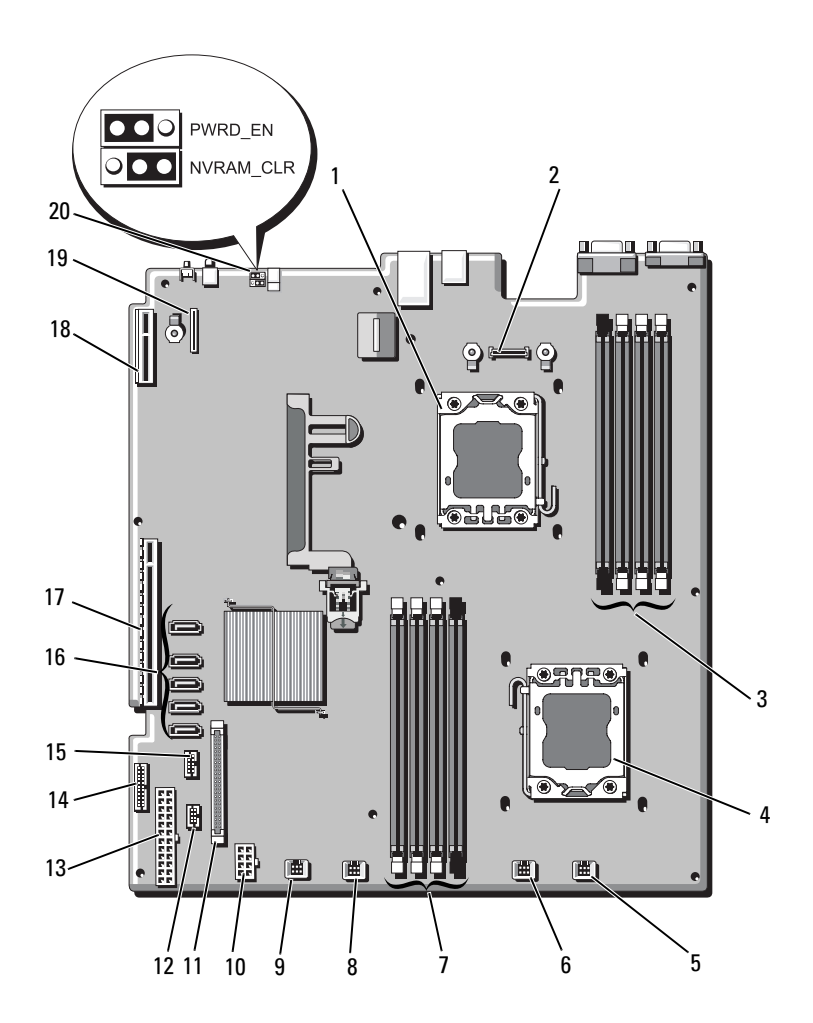

|                         | <b>Bauteil Anschluss</b> | <b>Beschreibung</b>                           |
|-------------------------|--------------------------|-----------------------------------------------|
| 1                       | CPU <sub>2</sub>         | Prozessor 2                                   |
| $\overline{2}$          | iDRAC6 Enterprise        | Anschluss für iDRAC6 Enterprise-Karte         |
| $\overline{\mathbf{3}}$ | B4                       | Speichermodulsockel B4                        |
|                         | B1                       | Speichermodulsockel B1 (weißer Auswurfhebel)  |
|                         | B2                       | Speichermodulsockel B2 (weißer Auswurfhebel)  |
|                         | B <sub>3</sub>           | Speichermodulsockel B3 (weißer Auswurfhebel)  |
| $\overline{4}$          | <b>CPU1</b>              | Prozessor 1                                   |
| 5                       | <b>FAN1</b>              | Anschluss für Systemlüfter 1                  |
| 6                       | FAN <sub>2</sub>         | Anschluss für Systemlüfter 2                  |
| 7                       | A <sup>3</sup>           | Speichermodulsockel A3 (weißer Auswurfhebel)  |
|                         | A2                       | Speichermodulsockel A2 (weißer Auswurfhebel)  |
|                         | A <sub>1</sub>           | Speichermodulsockel A1 (weißer Auswurfhebel)  |
|                         | A4                       | Speichermodulsockel A4                        |
| 8                       | FAN3                     | Anschluss für Systemlüfter 3                  |
| $\overline{Q}$          | FAN4                     | Anschluss für Systemlüfter 4                  |
| 10                      | 12 V                     | Stromversorgungsanschluss (8-polig)           |
| 11                      | FP_CONN                  | Bedienfeldanschluss                           |
| 12                      | <b>BP_CONN</b>           | Stromversorgungsanschluss der Rückwandplatine |
| 13                      | PWR CONN                 | Stromversorgungsanschluss (24-polig)          |
| 14                      | PDB I2C                  | Anschluss für Leistungsverteilungsplatine     |
| 15                      | FP USB CONN              | USB-Anschluss für Bedienfeld                  |

<span id="page-186-0"></span>Tabelle 6-2. Anschlüsse auf der Systemplatine

ANMERKUNG: Die vollständigen Namen der in dieser Tabelle verwendeten Abkürzungen bzw. Akronyme finden Sie im ["Glossar" auf Seite 193.](#page-192-0)

|    | <b>Bauteil Anschluss</b> | <b>Beschreibung</b>                     |
|----|--------------------------|-----------------------------------------|
| 16 | SATA A                   | SATA-Anschluss A                        |
|    | SATA B                   | SATA-Anschluss B                        |
|    | SATA C                   | SATA-Anschluss C                        |
|    | SATA D                   | SATA-Anschluss D                        |
|    | SATA E                   | SATA-Anschluss E                        |
| 17 | <b>RISER</b>             | Anschluss des Erweiterungskarten-Risers |
| 18 | RISER                    | Anschluss des Erweiterungskarten-Risers |
| 19 | iDRAC6 Express           | Anschluss für iDRAC6-Express-Karte      |
| 20 | PSWD EN                  | Jumper zum Aktivieren des Kennworts     |
|    | NVRM CLR                 | Jumper zum Löschen des NVRAM            |

Tabelle 6-2. Anschlüsse auf der Systemplatine (fortgesetzt)

<span id="page-187-0"></span>ANMERKUNG: Die vollständigen Namen der in dieser Tabelle verwendeten Abkürzungen bzw. Akronyme finden Sie im "Glossar" auf Seite 193.

### Deaktivieren eines verlorenen Kennworts

Zu den Sicherheitsfunktionen der Systemsoftware gehören ein Systemkennwort und ein Setup-Kennwort. Diese werden ausführlich unter ["Verwenden des System-Setup-Programms und des UEFI-Boot-Managers"](#page-68-0)  [auf Seite 69](#page-68-0) beschrieben. Der Kennwort-Jumper aktiviert bzw. deaktiviert diese Kennwortfunktionen und löscht alle derzeit benutzten Kennwörter.

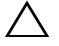

VORSICHTSHINWEIS: Viele Reparaturarbeiten dürfen nur von qualifizierten Servicetechnikern durchgeführt werden. Fehlerbehebungsmaßnahmen oder einfache Reparaturen sollten Sie nur dann selbst übernehmen, wenn dies in der Produktdokumentation ausdrücklich vorgesehen ist oder Sie vom Team des Online- oder Telefonsupports dazu aufgefordert werden. Schäden infolge von Reparaturarbeiten, die nicht von Dell autorisiert sind, werden nicht von der Garantie abgedeckt. Lesen und befolgen Sie die zusammen mit dem Produkt gelieferten Sicherheitshinweise.

- 1 Schalten Sie das System und die Peripheriegeräte aus und trennen Sie das System vom Netzstrom.
- 2 Öffnen Sie das System. Siehe "Öffnen und Schließen des Systems" auf [Seite 96.](#page-95-0)
- 3 Setzen Sie den Kennwort-Jumper auf die Position "deaktiviert", um das Kennwort zu löschen. Siehe [Tabelle 6-1.](#page-184-0)

[Abbildung 6-1](#page-185-0) zeigt die Position des Kennwort-Jumpers auf der Systemplatine.

- 4 Schließen Sie das System.
- 5 Verbinden Sie das System und die Peripheriegeräte wieder mit dem Netzstrom und schalten Sie sie ein.

Die vorhandenen Kennwörter werden erst dann deaktiviert (gelöscht), wenn das System mit dem Kennwort-Jumper in der Position "deaktiviert" neu gestartet wird. Um ein neues System- und/oder Setup-Kennwort zuzuweisen, muss der Jumper zunächst wieder in die aktivierte Position gebracht werden.

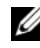

**ZANMERKUNG:** Wenn Sie ein neues System- und/oder Setup-Kennwort zuweisen, während der Jumper-Stecker sich in der Position "deaktiviert" befindet, deaktiviert das System beim nächsten Start die neuen Kennwörter.

- 6 Schalten Sie das System und die Peripheriegeräte aus und trennen Sie das System vom Netzstrom.
- 7 Öffnen Sie das System. Siehe "Öffnen und Schließen des Systems" auf [Seite 96.](#page-95-0)
- 8 Setzen Sie den Kennwort-Jumper zurück auf die aktivierte Position, um die Kennwortfunktion wiederherzustellen. Siehe [Tabelle 6-1.](#page-184-0)
- 9 Schließen Sie das System.
- 10 Verbinden Sie das System und die Peripheriegeräte wieder mit dem Netzstrom und schalten Sie sie ein.
- 11 Weisen Sie ein neues System- und/oder Setup-Kennwort zu.

Wie Sie im System-Setup-Programm ein neues Kennwort festlegen, erfahren Sie im Abschnitt "System- und Setup-Kennwortfunktionen" auf [Seite 86.](#page-85-0)

# Wie Sie Hilfe bekommen

## <span id="page-190-0"></span>Kontaktaufnahme mit Dell

Kunden in den USA können die Nummer 800-WWW-DELL (800-999-3355) anrufen.

<span id="page-190-1"></span>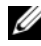

ANMERKUNG: Wenn Sie nicht mit dem Internet verbunden sind, finden Sie die Kontaktinformationen auf der Rechnung, dem Lieferschein oder im Produktkatalog von Dell.

Dell bietet verschiedene Optionen für Support und Service online oder per Telefon. Die Verfügbarkeit ist je nach Land und Produkt unterschiedlich, und bestimmte Dienstleistungen sind in Ihrer Region eventuell nicht erhältlich. So erreichen Sie den Verkauf, den technischen Support und den Kundendienst von Dell:

- 1 Rufen Sie support.dell.com auf.
- 2 Überprüfen Sie das Land bzw. die Region im Listenmenü Choose A Country/Region (Dell International) am unteren Seitenrand.
- 3 Klicken Sie auf Contact Us (Kontakt) im linken Seitenbereich.
- 4 Klicken Sie auf den entsprechenden Link für den gewünschten Dienst oder Support.
- 5 Wählen Sie die für Sie geeignete Art der Kontaktaufnahme mit Dell.

## <span id="page-192-0"></span>Glossar

A: Ampère.

AC: Alternating Current (Wechselstrom).

ACPI: Advanced Configuration and Power Interface. Eine Standardschnittstelle, die dem Betriebssystem eine direkte Konfiguration und Energieverwaltung ermöglicht.

ANSI: American National Standards Institute. Die wichtigste Organisation für die Entwicklung technologischer Standards in den USA.

Asset Tag (Systemkennnummer): Ein eindeutiger Code, der dem System üblicherweise vom Systemadministrator zu Sicherheits- und Verwaltungszwecken zugewiesen wird.

Backup: Sicherungskopie eines Programms oder einer Arbeitsdatei. Als Vorsichtsmaßnahme sollten Sie regelmäßig Sicherungskopien der Festplattenlaufwerke anlegen.

Bildschirmauflösung: Die Bildschirmauflösung wird durch die Anzahl der horizontalen und vertikalen Bildpunkte ausgedrückt (z. B. 800 × 600 Pixel). Damit ein Programm mit einer bestimmten Videoauflösung arbeitet, müssen die entsprechenden Videotreiber geladen sein und der Monitor die gewünschte Auflösung unterstützen.

Blade: Ein Modul, bestehend aus Prozessor, Speicher und einem Festplattenlaufwerk. Blade-Module werden in einem Gehäuse installiert, das mit Netzteilen und Lüftern ausgestattet ist.

BMC: Baseboard Management Controller.

BTU: British Thermal Unit (Einheit der Wärmeabgabe).

Bus: Ein Leitungssystem zur Informationsübertragung zwischen den Komponenten eines Systems. Das System besitzt einen Erweiterungsbus, über den der Prozessor mit den Controllern der an das System angeschlossenen Peripheriegeräte direkt Daten austauschen kann. Zusätzlich besitzt das System einen Adressbus und einen Datenbus für den Datenaustausch zwischen Prozessor und RAM-Speicher.

C: Celsius.

Cache: Ein schneller Speicherbereich, in dem Daten oder Befehle abgelegt werden, um Zugriffszeiten zu verkürzen.

cm: Zentimeter.

COM*n*: Die Gerätenamen der seriellen Schnittstellen des Systems.

Controller: Ein Chip oder eine Erweiterungskarte, die die Übertragung von Daten zwischen Prozessor und Speicher bzw. zwischen Prozessor und einem Peripheriegerät steuert.

Coprozessor: Ein Chip, der den Hauptprozessor des Systems bei bestimmten Arbeitsaufgaben entlastet. Ein mathematischer Coprozessor ist beispielsweise für numerische Aufgaben zuständig.

CPU: Central Processing Unit (Zentrale Recheneinheit). Siehe Prozessor.

Datenspiegelung: Datenredundanztechnik, bei der Daten auf einer Gruppe physikalischer Laufwerke gespeichert werden und Duplikate der Daten zusätzlich auf weiteren Laufwerken gespeichert werden. Datenspiegelung ist eine Softwarefunktion. Siehe auch Striping und RAID.

DC: Direct Current (Gleichstrom).

DDR: Double Data Rate (Verdoppelte Datenrate). Eine Technologie in Speichermodulen, die die Datenrate potenziell verdoppeln kann, indem Daten sowohl an der ansteigenden als auch der abfallenden Flanke eines Taktzyklusses übertragen werden.

DHCP: Dynamic Host Configuration Protocol. Verfahren zur automatischen Zuweisung von IP-Adressen.

Diagnose: Detaillierte Systemtests.

Dienstprogramm: Ein Programm zur Verwaltung von Systemressourcen (z. B. Speicher, Festplattenlaufwerke oder Drucker).

DIMM: Dual In-line Memory Module (Speichermodul mit zwei Kontaktanschlussreihen). Siehe auch Speichermodul.

DNS: Domain Name System. Ein Verfahren zum Übersetzen von Internet-Domänennamen, wie z. B. www.example.com in IP-Adressen wie 208.77.188.166.

DRAM: Dynamic Random-Access Memory (Dynamischer Speicher mit wahlfreiem Zugriff). Der RAM-Speicher eines Systems besteht normalerweise nur aus DRAM-Chips.

DVD: Digital Versatile Disc oder Digital Video Disc.

E/A: Ein-/Ausgabe. Eine Tastatur ist ein Eingabegerät und ein Monitor ein Ausgabegerät. Technisch wird zwischen E/A-Operationen und Rechenoperationen unterschieden.

ECC: Error Checking and Correction (Fehlerüberprüfung und Korrektur).

EMI: Electromagnetic Interference (Elektromagnetische Störungen).

ERA: Embedded Remote Access (Integrierter Fernzugriff). ERA ermöglicht Remote-Zugriff oder bandexternen Zugriff auf Netzwerkserver über Remote-Access-Controller.

Erweiterungsbus: Das System besitzt einen Erweiterungsbus, über den der Prozessor direkt mit den Controllern der Peripheriegeräte (wie z. B. NICs) Daten austauschen kann.

Erweiterungskarte: Eine Steckkarte wie z. B. eine Netzwerk- oder eine SCSI-Karte, die in einen Erweiterungssteckplatz auf der Systemplatine eingebaut wird. Durch den Einbau von Erweiterungskarten kann das System gezielt um spezielle Funktionen erweitert werden, indem eine Schnittstelle zwischen Erweiterungsbus und Peripheriegerät hergestellt wird.

Erweiterungskartensteckplatz: Ein Anschluss auf der Systemplatine oder einer speziellen Steckkarte zum Einbau von Erweiterungskarten.

ESE: Elektrostatische Entladung.

ESM: Embedded Server Management (Integrierte Serververwaltung).

F: Fahrenheit.

FAT: File Allocation Table (Dateizuordnungstabelle). Die von MS-DOS verwendete Dateisystemstruktur zur Verwaltung und Steuerung der Datenspeicherung. Bei Microsoft® Windows®-Betriebssystemen kann wahlweise eine FAT-Dateisystemstruktur verwendet werden.

Fibre Channel: Eine hochleistungsfähige Netzwerkschnittstelle, die zumeist bei Netzwerkspeichergeräten Verwendung findet.

Flash-Speicher: Spezieller elektronischer Chip, der mittels eines Dienstprogramms programmiert und neu programmiert werden kann.

FSB: Front-Side-Bus. Der FSB ist der Datenpfad und die physische Schnittstelle zwischen dem Prozessor und dem Hauptspeicher (RAM).

FTP: File Transfer Protocol (Dateiübertragungsprotokoll).

g: Gramm.

G: Einheit der Erdbeschleunigung.

GB: Gigabyte. 1024 Megabyte oder 1 073 741 824 Byte. Bei der Angabe von Festplattenkapazitäten wird 1 GB meist auf 1 000 000 000 Byte gerundet.

Gbit: Gigabit; 1024 Megabit oder 1 073 741 824 Bit.

Gerätetreiber: Ein Programm, über das die Kommunikation des Betriebssystems oder eines anderen Programms mit einem Peripheriegerät gesteuert wird.

Grafikadapter: Die Elektronik, die in Verbindung mit dem Monitor für die Bilddarstellung sorgt. Grafikadapter können in die Systemplatine integriert sein. Es kann sich aber auch um eine Erweiterungskarte handeln, die in einem Erweiterungssteckplatz eingebaut ist.

Grafikmodus: Darstellungsmodus, der durch x horizontale Bildpunkte mal y vertikale Bildpunkte mal z Farben definiert wird.

Grafikspeicher: Die meisten VGA- und SVGA-Grafikkarten besitzen eigene Speicherchips zusätzlich zum RAM-Speicher des Systems. Die Größe des installierten Videospeichers beeinflusst die Anzahl der Farben, die ein Programm anzeigen kann (mit den entsprechenden Videotreibern und den Fähigkeiten des Monitors).

Host-Adapter: Ein Controller, der die Kommunikation zwischen dem System-Bus und dem Peripheriegerät vermittelt.

Hot-Swap: Die Fähigkeit, ein Gerät einzusetzen oder zu installieren, typischerweise eine Festplatte oder einen internen Lüfter, während das System eingeschaltet und in Betrieb ist.

Hz: Hertz.

IDE: Integrated Drive Electronics. Standardschnittstelle zwischen Systemplatine und Massenspeichergeräten.

iDRAC: Internet Dell Remote Access Controller. Ein Remote-Access-Controller, der das Internet SCSI-Protokoll verwendet.

IP: Internet Protocol.

IPv6: Internet Protocol Version 6.

IPX: Internet Package Exchange (Netzwerk-Übertragungsprotokoll).

IRQ: Interrupt Request (Unterbrechungsanforderung). Vor dem Senden bzw. Empfangen von Daten durch ein Peripheriegerät wird ein Signal über eine IRQ-Leitung zum Prozessor geleitet. Jeder Peripherieverbindung muss eine eigene IRQ-Nummer zugewiesen werden. Zwei Geräte können sich die gleiche IRQ-Zuweisung teilen, sie aber nicht gleichzeitig nutzen.

iSCSI: Internet SCSI (siehe SCSI). Ein Protokoll, das SCSI-Gerätekommunikation über ein Netzwerk oder das Internet ermöglicht.

Jumper: Hierbei handelt es sich um kleine Blöcke mit mindestens zwei Kontaktstiften auf einer Platine. Auf die Pins lassen sich Kunststoffstege aufsetzen, die innen elektrisch leitend sind. Dadurch wird eine elektrische Verbindung und ein zugehöriger Schaltzustand auf der Leiterplatte hergestellt.

K: Kilo (1000).

KB: Kilobyte (1024 Byte).

KB/s: Kilobyte pro Sekunde.

kbit: Kilobit (1024 Bit).

kbit/s: Kilobit pro Sekunde.

kg: Kilogramm (1000 Gramm).

kHz: Kilohertz.

KVM: Keyboard/Video/Mouse (Tastatur/Bildschirm/Maus). Mit einem KVM-Switch lassen sich mehrere Systeme mit nur einem Bildschirm, einer Tastatur und einer Maus betreiben.

LAN: Local Area Network (lokales Netzwerk). Ein LAN ist normalerweise auf das gleiche oder einige benachbarte Gebäude beschränkt, wobei alle Geräte in einem Netzwerk durch Verkabelung fest miteinander verbunden sind.

LCD: Liquid Crystal Display (Flüssigkristallanzeige).

LED: Light-Emitting Diode (Leuchtdiode). Eine elektronische Komponente, die durch elektrischen Strom aufleuchtet.

LGA: Land Grid Array.

Local Bus: Für ein System mit Local Bus-Erweiterungsfähigkeit können bestimmte Peripheriegeräte wie z. B. die Grafikkarte so ausgelegt werden, dass sie wesentlich schneller arbeiten als mit einem herkömmlichen Erweiterungsbus. Siehe auch Bus.

LOM: LAN on Motherboard.

LVD: Low Voltage Differential (Niederspannungsdifferential).

m: Meter.

mA: Milliampere.

MAC-Adresse: Media Access Control-Adresse. Die eindeutige Hardwarekennung des Systems in einem Netzwerk.

mAh: Milliamperestunden.

MB: Megabyte (1 048 576 Byte). Bei der Angabe von Festplattenkapazitäten wird 1 MB meist auf 1 000 000 Byte gerundet.

MB/s: Megabyte pro Sekunde.

Mbit: Megabit (1 048 576 Bit).

Mbit/s: Megabit pro Sekunde.

MBR: Master Boot Record.

MHz: Megahertz.

mm: Millimeter.

ms: Millisekunden.

NAS: Network Attached Storage. NAS ist eines der Konzepte zur Implementierung von freigegebenem Speicher in einem Netzwerk. NAS-Systeme verfügen über eigene Betriebssysteme, integrierte Hardware und Software, die für bestimmte Speicheranforderungen optimiert sind.

NIC: Network Interface Controller (Netzwerkcontroller). Integrierter Netzwerkcontroller oder Erweiterungskarte, über die eine Verbindung zu einem Netzwerk (z. B. LAN) hergestellt werden kann.

NMI: Nonmaskable Interrupt. Ein NMI wird bei Hardwarefehlern von einem Gerät an den Prozessor gesendet.

ns: Nanosekunde.

NVRAM: Nonvolatile Random Access Memory (Nicht flüchtiger Speicher mit wahlfreiem Zugriff). Speicher, dessen Inhalt beim Abschalten des Systems nicht verloren geht. NVRAM wird benutzt, um das Datum, die Uhrzeit und die Systemkonfigurationsdaten zu speichern.

Parität: Redundante Information, die einem Block von Informationen zugeordnet ist.

Parity Stripe: In RAID-Arrays werden damit Stripe-Festplatten bezeichnet, die Paritätsdaten enthalten.

Partition: Ein Festplattenlaufwerk kann in mehrere physische Bereiche aufgeteilt werden, so genannte Partitionen. Dazu dient z. B. der Befehl fdisk. Jede Partition kann über mehrere logische Laufwerke verfügen. Jedes logische Laufwerk muss mit dem Befehl format formatiert werden.

PCI: Peripheral Component Interconnect. Ein Standard für die Local Bus-Implementierung.

PDU: Power Distribution Unit (Stromverteiler). Eine PDU ist eine Stromquelle mit mehreren Stromausgängen, die Server und Speichersysteme in einem Rack mit Strom versorgt.

Peripheriegerät: Ein internes oder externes Gerät (z. B. ein Diskettenlaufwerk oder eine Tastatur), das mit dem System verbunden ist.

Pixel: Einzelner Punkt auf einem Bildschirm. Pixel werden in Zeilen und Spalten zu ganzen Bildern zusammengestellt. Die Grafikauflösung, wie z. B. 640 × 480, wird durch die Anzahl der horizontalen und vertikalen Bildpunkte ausgedrückt.

POST: Power-On Self-Test (Einschaltselbsttest). Nach dem Einschalten des Systems wird zuerst ein POST durchgeführt, der Systemkomponenten wie RAM und Festplattenlaufwerke testet, bevor das Betriebssystem geladen wird.

Prozessor: Der primäre Rechenchip im Innern des Systems, der die Auswertung und Ausführung von arithmetischen und logischen Funktionen steuert. Wenn Software für einen bestimmten Prozessortyp geschrieben wurde, muss sie normalerweise umgeschrieben werden, wenn sie mit anderen Prozessortypen funktionieren soll. CPU ist ein Synonym für Prozessor.

PXE: Preboot eXecution Environment. Eine Möglichkeit zum Starten von Systemen über ein LAN (ohne Festplattenlaufwerk oder startfähige Diskette).

RAC: Remote Access Controller (Fernzugriffscontroller)

RAID: Redundant Array of Independent Disks. Eine Datenredundanztechnik. Zu den gebräuchlichen RAID-Implementierungen zählen RAID 0, RAID 1, RAID 5, RAID 10 und RAID 50. Siehe auch Datenspiegelung und Striping.

RAM: Random Access Memory (Speicher mit wahlfreiem Zugriff). Der primäre und temporäre Speicher des Systems für Programminstruktionen und Daten. Beim Ausschalten des Systems gehen alle im RAM abgelegten Daten und Befehle verloren.

R-DIMM: Ein registriertes DDR3-Speichermodul.

Readme-Datei: Eine Textdatei (meistens im Lieferumfang von Software oder Hardware enthalten), die ergänzende oder aktualisierte Informationen zur Dokumentation des Produkts enthält.

ROM: Read-Only Memory (Festwertspeicher). Einige der für den Einsatz des Systems wesentlichen Programme befinden sich im ROM. Der Inhalt eines ROM-Chips geht auch nach Ausschalten des Systems nicht verloren. Beispiele für ROM-Code schließen das Programm ein, das die Startroutine des Systems und den POST einleitet.

ROMB: RAID on Motherboard (auf der Systemplatine integriertes RAID)

s: Sekunde

SAN: Storage Area Network. Eine Netzwerkarchitektur, bei der entfernte Netzwerkspeichergeräte einem Server als lokal angeschlossen erscheinen.

SAS: Serial-Attached SCSI.

SATA: Serial Advanced Technology Attachment. Standardschnittstelle zwischen Systemplatine und Massenspeichergeräten.

Schreibgeschützte Datei: Eine schreibgeschützte Datei kann weder bearbeitet noch gelöscht werden.

SCSI: Small Computer System Interface. Eine E/A-Busschnittstelle mit höheren Datenübertragungsraten als bei herkömmlichen Schnittstellen.

SD-Karte: Secure Digital Flash-Speicherkarte.

SDRAM: Synchronous Dynamic Random Access Memory (Synchroner dynamischer Speicher mit wahlfreiem Zugriff).

Serielle Schnittstelle: Eine ältere E/A-Schnittstelle mit einem 9-poligen Stecker, die bitweise Daten überträgt und zumeist für das Anschließen eines Modems am System verwendet wird.

Service-Kennnummer: Ein Strichcodeaufkleber am System. Der Code dient bei Kundendienstanfragen zur Identifizierung des Systems.

SMART: Self-Monitoring Analysis and Reporting Technology. Technologie, mit der Festplattenlaufwerke Fehler und Ausfälle an das System-BIOS melden können, das dann eine entsprechende Fehlermeldung auf dem Bildschirm anzeigt.

SMP: Symmetrisches Multiprocessing. SMP ist ein Verfahren, bei dem mindestens zwei Prozessoren mit hoher Datenrate miteinander verbunden sind und von einem Betriebssystem gesteuert werden. Dabei hat jeder Prozessor gleichen Zugriff auf E/A-Geräte.

SNMP: Simple Network Management Protocol. SNMP ist eine Industriestandardschnittstelle, mit der Netzwerkadministratoren Workstations im Fernzugriff überwachen und verwalten können.

Speicher: Ein Bereich, in dem grundlegende Systemdaten gespeichert werden. Ein System kann verschiedene Speicherarten enthalten, z. B. integrierter Speicher (ROM und RAM) sowie Speichererweiterungsmodule (DIMMs).

Speicheradresse: Eine bestimmte Adresse im RAM des Systems, die als hexadezimale Zahl angegeben wird.

Speichermodul: Eine kleine Platine mit DRAM-Chips, die auf die Systemplatine aufgesteckt wird.

Speicherstick: Ein portables Flash-Speichergerät, das in ein USB-Gehäuse integriert ist.

Startfähiges Medium: Eine CD, Diskette oder ein USB-Speichermedium, mit dem Sie das System starten können, wenn ein Start von der Festplatte nicht möglich ist.

Striping: Beim Festplatten-Striping werden Daten auf Teilbereichen von mindestens drei Festplatten eines Arrays geschrieben. Jeder "Stripe" verwendet dabei die gleiche Menge an Speicherplatz auf den einzelnen Festplatten. Ein virtuelles Laufwerk kann verschiedene Stripes auf derselben Anordnung von Array-Laufwerken verwenden. Siehe auch Guarding, Datenspiegelung und RAID.

SVGA: Super Video Graphics Array. VGA und SVGA sind Standards für Grafikkarten, die sich im Vergleich zu früheren Standards durch höhere Auflösungen und größere Farbtiefe auszeichnen.

Systemkonfigurationsdaten: Im Speicher abgelegte Daten, die dem System mitteilen, welche Hardware installiert ist und wie das System für den Betrieb konfiguriert sein sollte.

Systemplatine: Diese Hauptplatine enthält in der Regel den Großteil der integrierten Systemkomponenten, z. B. Prozessoren, RAM, Controller für Peripheriegeräte und verschiedene ROM-Chips.

System-Setup-Programm: Ein BIOS-basiertes Programm, mit dem die Hardware des Systems konfiguriert und der Systembetrieb an die eigenen Bedürfnisse angepasst werden kann. Zum Beispiel können Einstellungen zur Energieverwaltung und Kennwörter festgelegt werden. Da das System-Setup-Programm im NVRAM gespeichert ist, bleiben alle Einstellungen unverändert, bis sie erneut geändert werden.

Systemspeicher: Siehe RAM.

Systemsteuerung: Der Teil des Systems, der die Anzeigen und Bedienelemente enthält, z. B. den Netzschalter und die Betriebsanzeige.

TCP/IP: Transmission Control Protocol / Internet Protocol.

Terminierung: Bestimmte Geräte (wie z. B. das letzte Gerät am Ende eines SCSI-Kabels) müssen mit einem Abschlusswiderstand versehen werden, um Reflexionen und Störsignale im Kabel zu verhindern. Wenn solche Geräte in Reihe geschaltet werden, muss die Terminierung an diesen Geräten möglicherweise aktiviert bzw. deaktiviert werden, indem Jumper oder Schalterstellungen an den Geräten bzw. die Einstellungen in der Konfigurationssoftware der Geräte geändert werden.

TOE: TCP/IP-Offload-Engine.

Treiber: Siehe Gerätetreiber.

U-DIMM: Ein nicht registriertes (ungepuffertes) DDR3-Speichermodul.

Umgebungstemperatur: Temperatur in dem Bereich oder Raum, in dem sich das System befindet.

Uplink-Schnittstelle: Eine Schnittstelle an einem Netzwerk-Hub oder -Switch, über die weitere Hubs oder Switches ohne Cross-Over-Kabel angeschlossen werden können.

UPS: Uninterruptible power supply (Unterbrechungsfreie Stromversorgung, USV). Ein akkubetriebenes Gerät, das bei Stromausfall automatisch die Stromversorgung des Systems übernimmt.

USB: Universal Serial Bus. Ein USB-Anschluss lässt sich für verschiedene USBkompatible Geräte verwenden, etwa Zeigegeräte und Tastaturen. USB-Geräte können während des Systembetriebs angeschlossen und getrennt werden.

USB-Speicherstick: Siehe Speicherstick.

V: Volt.

VAC: Volt Alternating Current (Volt Wechselstrom).

VDC: Volt Direct Current (Volt Gleichstrom).

VGA: Video Graphics Array. VGA und SVGA sind Standards für Grafikkarten, die sich im Vergleich zu früheren Standards durch höhere Auflösungen und größere Farbtiefe auszeichnen.

Virtualisierung: Die Fähigkeit, mit Software die Ressourcen eines einzelnen Computer in mehreren Umgebungen zu nutzen. Ein einzelnes physisches System kann dem Benutzer wie mehrere virtuelle Systeme erscheinen, auf denen verschiedene Betriebssysteme aktiv sind.

W<sub>att</sub>

Wh: Wattstunde.

XML: Extensible Markup Language. XML ist eine Beschreibungssprache, mit der systemübergreifende Datenformate erstellt werden können. Das Format und die Daten können im WWW, in Intranets und auf andere Weise gemeinsam mit anderen Benutzern verwendet werden.

ZIF: Zero Insertion Force (Einbau ohne Kraftaufwand).

## **Stichwortverzeichnis**

### A

Abdeckung [Öffnen, 96](#page-95-0) [Schließen, 97](#page-96-0) Akku Fehlerbehebung bei der [RAID-Kartenbatterie, 175](#page-174-0) Anschlüsse [Bildschirm, 10](#page-9-0) [Systemplatine, 186](#page-185-1) [USB, 10](#page-9-0) Anweisungen nur für Service [Systemplatine, 157](#page-156-0) Anzeigen [NIC, 21](#page-20-0) [Rückseite, 18](#page-17-0) [Stromversorgung, 10,](#page-9-0) [22](#page-21-0) [Vorderseite, 10](#page-9-0) Arbeitsspeicher [Fehlerbehebung, 169](#page-168-0) Austauschen [Kühlungslüfter, 125](#page-124-0) [Netzteil, 103,](#page-102-0) [106](#page-105-0) [Systembatterie, 145](#page-144-0)

#### B

Bandlaufwerk [Fehlerbehebung, 172](#page-171-0) Batterie (System) [Austauschen, 145](#page-144-0) Batterien [Fehlerbehebung, 167](#page-166-0) Bedienfeldbaugruppe [Entfernen, 147](#page-146-0) [Funktionen, 10](#page-9-0) [Installieren, 151](#page-150-0) [Merkmale des LCD-Displays, 13](#page-12-0) Beschädigte Systeme [Fehlerbehebung, 166](#page-165-0) [Betriebsanzeigen, 10,](#page-9-0) [22](#page-21-0) Bildschirm [Anschluss auf der Rückseite, 18](#page-17-0) [Anschlüsse auf der Vorderseite, 10](#page-9-0) BMC [Konfigurieren, 91](#page-90-0)

#### C

CD/DVD-Laufwerk [Siehe](#page-125-0) Optisches Laufwerk

CD-Laufwerk [Fehlerbehebung, 171](#page-170-0)

#### D

Dell [Kontaktaufnahme, 191](#page-190-0) Dell Online Diagnostics [Verwenden, 181](#page-180-0) Diagnose [Einsatzbereiche, 182](#page-181-0) [Erweiterte Testoptionen, 183](#page-182-0) [Testoptionen, 182](#page-181-1) [Verwenden der integrierten](#page-180-0)  Systemdiagnose, 181 [Verwenden von Online](#page-180-0)  Diagnostics, 181 DIMMs

[Siehe](#page-129-0) Speichermodule (DIMMs)

#### E

Einsetzen [Kühlgehäuse, 117](#page-116-0) Entfernen [Abdeckung, 96](#page-95-0) [Bedienfeldbaugruppe, 147](#page-146-0) [Erweiterungskarte, 109](#page-108-0) [Festplatten \(hot-plug-fähig\), 99](#page-98-0) [Frontverkleidung, 95](#page-94-0) [Kühlgehäuse, 116](#page-115-0) [Laufwerksplatzhalter, 98](#page-97-0) [Netzteil, 102,](#page-101-0) [104](#page-103-0) [Netzteilplatzhalter, 104](#page-103-1) [Prozessor, 138](#page-137-0) [SAS-Controller, 110](#page-109-0) [SAS-Rückwandplatine, 151](#page-150-1) [Speichermodule, 136](#page-135-0) [Systemplatine, 157](#page-156-0)

Erweiterungskarte [Fehlerbehebung, 176](#page-175-0) Erweiterungskarten [Entfernen, 109](#page-108-0) [Installieren, 107](#page-106-0) [SAS-Controller, 110](#page-109-0) [Erweiterungssteckplätze, 106](#page-105-1)

#### F

Fehlerbehebung Arbeitsspeicher [, 169](#page-168-0) [Bandlaufwerk, 172](#page-171-0) [Batterie, 167](#page-166-0) [Beschädigtes System, 166](#page-165-0) [CD-Laufwerk, 171](#page-170-0) [Erweiterungskarte, 176](#page-175-0) [Externe Verbindungen, 162](#page-161-0) [Festplatte, 173](#page-172-0) [Feuchtigkeit im System, 165](#page-164-0) [Grafik, 162](#page-161-1) [Interner USB-Stick, 171](#page-170-1) [Kühlungslüfter, 168](#page-167-0) [Mikroprozessoren, 178](#page-177-0) [NIC, 164](#page-163-0) [SAS-RAID-Controllerzusatzkarte,](#page-174-0) 175 [SD-Karte, 171](#page-170-1) [Systemkühlung, 168](#page-167-1) [Tastatur, 162](#page-161-2) [Fehlermeldungen, 70](#page-69-0) Festplatte [Fehlerbehebung, 173](#page-172-0) Festplatten (hot-plug-fähig) [Entfernen, 99](#page-98-0) [Installieren, 100](#page-99-0)

Feuchtigkeit im System [Fehlerbehebung, 165](#page-164-0) [Frontverkleidung, 95](#page-94-0)

#### G

Grafik [Fehlerbehebung, 162](#page-161-1)

#### I

iDRAC-Karte [Installieren, 120](#page-119-0) [Systemschnittstelle, 18](#page-17-0) [iDRAC-Konfigurationsprogram](#page-91-0) m, 92 Installation [Netzteilplatzhalter, 104](#page-103-2) Installieren [Bedienfeldbaugruppe, 151](#page-150-0) [Erweiterungskarte, 107](#page-106-0) [Festplatte \(hot-plug-fähig\), 100](#page-99-0) [iDRAC-Karte, 120](#page-119-0) [Laufwerksplatzhalter, 99](#page-98-1) [Optisches Laufwerk, 126](#page-125-0) [Prozessor, 141](#page-140-0) [SAS-Controller, 111](#page-110-0) [SAS-Rückwandplatine, 154](#page-153-0) [Speichermodule, 134](#page-133-0) Integrierte Systemdiagnose [Verwenden, 181](#page-180-0) Integrierte [Systemverwaltung, 90](#page-89-0)

J

[Jumper \(Systemplatine\), 185](#page-184-1)

#### K

Kennwort [Setup, 89](#page-88-0) [System, 86](#page-85-1) Kennwörter [Deaktivieren, 188](#page-187-0) [Kontaktaufnahme mit Dell, 191](#page-190-1) Kühlgehäuse [Einsetzen, 117](#page-116-0) [Entfernen, 116](#page-115-0) [Kühlkörper, 139](#page-138-0) Kühlungslüfter [Austauschen, 125](#page-124-0) [Fehlerbehebung, 168](#page-167-0)

#### L

Laufwerksplatzhalter [Entfernen, 98](#page-97-0) [Installieren, 99](#page-98-1) LCD-Display [Menüs, 15](#page-14-0) [Merkmale, 13](#page-12-0)

#### M

Meldungen [Fehlermeldungen, 70](#page-69-0) [Status-LCD, 25](#page-24-0) [System, 44](#page-43-0) [Warnung, 66](#page-65-0)

[Merkmale des vorderen](#page-9-0)  Bedienfelds, 10

Mikroprozessor [Siehe](#page-137-1) Prozessor.

Mikroprozessoren [Fehlerbehebung, 178](#page-177-0)

### N

Netzteile [Anzeigen, 22](#page-21-0) [Austauschen,](#page-102-0) 103, [106](#page-105-0) [Entfernen,](#page-101-0) 102, [104](#page-103-0) [Netzteilplatzhalter, 104](#page-103-1) NIC [Anschlüsse auf der Rückseite, 18](#page-17-0) [Anzeigen, 21](#page-20-0) NICs [Fehlerbehebung, 164](#page-163-0)

#### O

Optisches Laufwerk [Installieren, 126](#page-125-0)

#### P

Platzhalter [Festplattenlaufwerk, 98](#page-97-0) [Netzteil, 104](#page-103-1)

POST [Zugriff auf Systemfunktionen, 9](#page-8-0) Prozessor [Entfernen, 138](#page-137-0) [Installieren, 141](#page-140-0) [Upgrades, 138](#page-137-1)

#### R

Remote-Access-Controller [Siehe](#page-17-0) iDRAC Richtlinien [Anschließen von externen](#page-19-0)  Geräten, 20 Installation von [Erweiterungskarten, 106](#page-105-1) [Speicherinstallation, 130](#page-129-1) Rückseitige [Funktionsmerkmale, 18](#page-17-0) [Rufnummern, 191](#page-190-1)

#### S

SAS-Controllerkarte [Entfernen, 110](#page-109-0) [Installieren, 111](#page-110-0) SAS-Controllerzusatzkarte [Fehlerbehebung, 175](#page-174-0) [SAS-Festplattenlaufwerk.](#page-97-1) Siehe Festplatte. SAS-RAID-Controllerzusatzkart e [Fehlerbehebung, 175](#page-174-0) SAS-Rückwandplatine [Entfernen, 151](#page-150-1) [Installieren, 154](#page-153-0)

[SATA-Festplattenlaufwerk.](#page-97-1) Siehe Festplatte. [Schützen des Systems, 81,](#page-80-0) [87](#page-86-0) SD-Karte [Fehlerbehebung, 171](#page-170-1) [Setup-Kennwort, 89](#page-88-0) [Sicherheit, 161](#page-160-0) Speichermodule (DIMMs) [Entfernen, 136](#page-135-0) [Installieren, 134](#page-133-0) [Konfigurieren, 130](#page-129-1) [RDIMM-Konfigurationen, 132](#page-131-0) [UDIMM-Konfigurationen, 107](#page-106-1) Speichermodus [Advanced ECC, 132](#page-131-1) [Mirroring, 132](#page-131-2) [Optimizer, 132](#page-131-3) [Speichermodus Advanced](#page-131-1)  ECC, 132 [Speichermodus Mirroring, 132](#page-131-2) [Spiegelung Optimizer, 132](#page-131-3) Start [Zugriff auf Systemfunktionen, 9](#page-8-0) Steckplätze [Siehe](#page-105-2) Erweiterungssteckplätze Support [Kontaktaufnahme mit Dell, 191](#page-190-0) System [Öffnen, 96](#page-95-0) [Schließen, 97](#page-96-0) Systemfunktionen [Zugriff, 9](#page-8-0)

[Systemkennwort, 86](#page-85-1) Systemkühlung [Fehlerbehebung, 168](#page-167-1) [Systemmeldungen, 44](#page-43-0) Systemplatine [Anschlüsse, 186](#page-185-1) [Entfernen, 157](#page-156-0) [Installieren, 159](#page-158-0) [Jumper, 185](#page-184-1) System-Setup-Bildschirme [Hauptbildschirm, 71](#page-70-0) System-Setup-Programm [Energieverwaltungsoptionen, 80](#page-79-0) Integrierte [Serververwaltungsoptionen,](#page-78-0) 79 Optionen für die [Systemsicherheit, 81](#page-80-0) [Optionen für integrierte](#page-76-0)  Geräte, 77 [Optionen für serielle](#page-77-0)  Kommunikation, 78 [PCI IRQ-Zuweisungen, 78](#page-77-1) [Prozessoreinstellungen, 74](#page-73-0) [SATA-Einstellungen, 75](#page-74-0) [Speichereinstellungen, 73](#page-72-0) [Start-Einstellungen, 76](#page-75-0) [Tastaturbefehl zum Aufrufen, 70](#page-69-1)

### T

Tastaturen [Fehlerbehebung, 162](#page-161-2) [Telefonnummern, 191](#page-190-1) [TPM-Sicherheit, 81](#page-80-0)

### U

UEFI Boot Manager [aufrufen, 83](#page-82-0) [Hauptbildschirm, 84](#page-83-0) [System Utilities \(Bildschirm\), 85](#page-84-0) [UEFI Boot Settings](#page-84-1)  (Bildschirm), 85 [Unified Server Configurator, 90](#page-89-0) Upgrades [Prozessor, 138](#page-137-1) USB [Anschlüsse auf der Vorderseite, 10](#page-9-0) USB-Gerät [Anschlüsse auf der Rückseite, 18](#page-17-0) USB-Stick [Fehlerbehebung, 171](#page-170-1) [USC, 90](#page-89-0)

#### V

Verkabelung [Optisches Laufwerk, 126](#page-125-1)

#### W

[Warnmeldungen, 66](#page-65-0)